# DataFlux Migration Guide

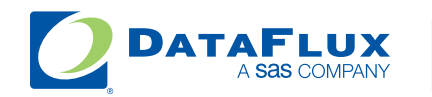

YOUR DATA. YOUR BUSINESS. ONE SOLUTION.

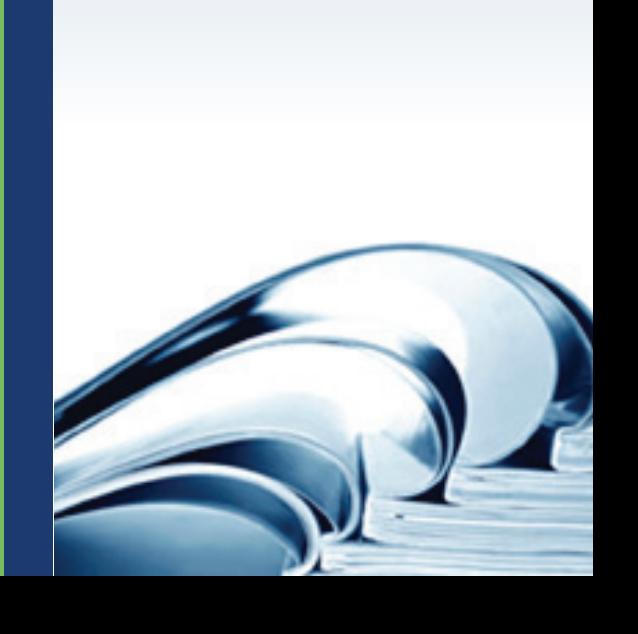

This page is intentionally blank

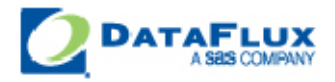

# DataFlux Migration Guide

Version 2.2

May 21, 2012

This page is intentionally blank

# **Contact DataFlux**

### **DataFlux Corporate Headquarters**

Toll Free: (877) 846-3589 Tel: (919) 447-3000 Fax: (919) 447-3100 940 NW Cary Parkway, Suite 201 Cary, NC 27513 USA

### **DataFlux West**

Tel: (818) 906-7638 Fax: (818) 907-6012 15300 Ventura Boulevard, Suite 523 Sherman Oaks, CA 91403 USA

### **Technical Support**

Phone: 1-919-531-9000 Email: [techsupport@dataflux.com](mailto:techsupport@dataflux.com?subject=DataFlux%20Technical%20Support) Web:<http://dataflux.com/MyDataFlux-Portal.aspx>

### **Documentation Support**

Email: [docs@dataflux.com](mailto:docs@dataflux.com?subject=Include%20Doc%20ID:%20and/or%20Topic/Chapter%20Title)

# **Legal Information**

Copyright © 1997 - 2012 DataFlux Corporation LLC, Cary, NC, USA. All Rights Reserved.

DataFlux and all other DataFlux Corporation LLC product or service names are registered trademarks or trademarks of, or licensed to, DataFlux Corporation LLC in the USA and other countries. ® indicates USA registration.

The scanning, uploading, and distribution of this book via the Internet or any other means without the permission of the publisher is illegal and punishable by law. Please purchase only authorized electronic editions and do not participate in or encourage electronic piracy of copyrighted materials. Your support of others' rights is appreciated.

[DataFlux Legal Statements](#page-5-0)

[DataFlux Solutions and Accelerators Legal Statements](#page-8-0)

### <span id="page-5-0"></span>**DataFlux Legal Statements**

### **Apache Portable Runtime License Disclosure**

Copyright © 2008 DataFlux Corporation LLC, Cary, NC USA.

Licensed under the Apache License, Version 2.0 (the "License"); you may not use this file except in compliance with the License. You may obtain a copy of the License at http://www.apache.org/licenses/LICENSE-2.0

Unless required by applicable law or agreed to in writing, software distributed under the License is distributed on an "AS IS" BASIS, WITHOUT WARRANTIES OR CONDITIONS OF ANY KIND, either express or implied. See the License for the specific language governing permissions and limitations under the License.

### **Apache/Xerces Copyright Disclosure**

The Apache Software License, Version 3.1

Copyright © 1999-2003 The Apache Software Foundation. All rights reserved.

Redistribution and use in source and binary forms, with or without modification, are permitted provided that the following conditions are met:

- 1. Redistributions of source code must retain the above copyright notice, this list of conditions and the following disclaimer.
- 2. Redistributions in binary form must reproduce the above copyright notice, this list of conditions and the following disclaimer in the documentation and/or other materials provided with the distribution.
- 3. The end-user documentation included with the redistribution, if any, must include the following acknowledgment:

"This product includes software developed by the Apache Software Foundation (http://www.apache.org)."

Alternately, this acknowledgment may appear in the software itself, if and wherever such thirdparty acknowledgments normally appear.

- 4. The names "Xerces" and "Apache Software Foundation" must not be used to endorse or promote products derived from this software without prior written permission. For written permission, please contact apache@apache.org.
- 5. Products derived from this software may not be called "Apache", nor may "Apache" appear in their name, without prior written permission of the Apache Software Foundation.

THIS SOFTWARE IS PROVIDED "AS IS'' AND ANY EXPRESSED OR IMPLIED WARRANTIES, INCLUDING, BUT NOT LIMITED TO, THE IMPLIED WARRANTIES OF MERCHANTABILITY AND FITNESS FOR A

PARTICULAR PURPOSE ARE DISCLAIMED. IN NO EVENT SHALL THE APACHE SOFTWARE FOUNDATION OR ITS CONTRIBUTORS BE LIABLE FOR ANY DIRECT, INDIRECT, INCIDENTAL, SPECIAL, EXEMPLARY, OR CONSEQUENTIAL DAMAGES (INCLUDING, BUT NOT LIMITED TO, PROCUREMENT OF SUBSTITUTE GOODS OR SERVICES; LOSS OF USE, DATA, OR PROFITS; OR BUSINESS INTERRUPTION) HOWEVER CAUSED AND ON ANY THEORY OF LIABILITY, WHETHER IN CONTRACT, STRICT LIABILITY, OR TORT (INCLUDING NEGLIGENCE OR OTHERWISE) ARISING IN ANY WAY OUT OF THE USE OF THIS SOFTWARE, EVEN IF ADVISED OF THE POSSIBILITY OF SUCH DAMAGE.

This software consists of voluntary contributions made by many individuals on behalf of the Apache Software Foundation and was originally based on software copyright (c) 1999, International Business Machines, Inc., http://www.ibm.com. For more information on the Apache Software Foundation, please see http://www.apache.org.

### **Boost Software License Disclosure**

Boost Software License - Version 1.0 - August 17, 2003

Permission is hereby granted, free of charge, to any person or organization obtaining a copy of the software and accompanying documentation covered by this license (the "Software") to use, reproduce, display, distribute, execute, and transmit the Software, and to prepare derivative works of the Software, and to permit third-parties to whom the Software is furnished to do so, all subject to the following:

The copyright notices in the Software and this entire statement, including the above license grant, this restriction and the following disclaimer, must be included in all copies of the Software, in whole or in part, and all derivative works of the Software, unless such copies or derivative works are solely in the form of machine-executable object code generated by a source language processor.

THE SOFTWARE IS PROVIDED "AS IS", WITHOUT WARRANTY OF ANY KIND, EXPRESS OR IMPLIED, INCLUDING BUT NOT LIMITED TO THE WARRANTIES OF MERCHANTABILITY, FITNESS FOR A PARTICULAR PURPOSE, TITLE AND NON-INFRINGEMENT. IN NO EVENT SHALL THE COPYRIGHT HOLDERS OR ANYONE DISTRIBUTING THE SOFTWARE BE LIABLE FOR ANY DAMAGES OR OTHER LIABILITY, WHETHER IN CONTRACT, TORT OR OTHERWISE, ARISING FROM, OUT OF OR IN CONNECTION WITH THE SOFTWARE OR THE USE OR OTHER DEALINGS IN THE SOFTWARE.

### **DataDirect Copyright Disclosure**

Portions of this software are copyrighted by DataDirect Technologies Corp., 1991 - 2008.

#### **Expat Copyright Disclosure**

Part of the software embedded in this product is Expat software.

Copyright © 1998, 1999, 2000 Thai Open Source Software Center Ltd.

Permission is hereby granted, free of charge, to any person obtaining a copy of this software and associated documentation files (the "Software"), to deal in the Software without restriction, including without limitation the rights to use, copy, modify, merge, publish, distribute, sublicense, and/or sell copies of the Software, and to permit persons to whom the Software is furnished to do so, subject to the following conditions:

The above copyright notice and this permission notice shall be included in all copies or substantial portions of the Software.

THE SOFTWARE IS PROVIDED "AS IS", WITHOUT WARRANTY OF ANY KIND, EXPRESS OR IMPLIED, INCLUDING BUT NOT LIMITED TO THE WARRANTIES OF MERCHANTABILITY, FITNESS FOR A PARTICULAR PURPOSE AND NONINFRINGEMENT. IN NO EVENT SHALL THE AUTHORS OR COPYRIGHT HOLDERS BE LIABLE FOR ANY CLAIM, DAMAGES OR OTHER LIABILITY, WHETHER IN AN ACTION OF CONTRACT, TORT OR OTHERWISE, ARISING FROM, OUT OF OR IN CONNECTION WITH THE SOFTWARE OR THE USE OR OTHER DEALINGS IN THE SOFTWARE.

#### **gSOAP Copyright Disclosure**

Part of the software embedded in this product is gSOAP software.

Portions created by gSOAP are Copyright © 2001-2004 Robert A. van Engelen, Genivia inc. All Rights Reserved.

THE SOFTWARE IN THIS PRODUCT WAS IN PART PROVIDED BY GENIVIA INC AND ANY EXPRESS OR IMPLIED WARRANTIES, INCLUDING, BUT NOT LIMITED TO, THE IMPLIED WARRANTIES OF MERCHANTABILITY AND FITNESS FOR A PARTICULAR PURPOSE ARE DISCLAIMED. IN NO EVENT SHALL THE AUTHOR BE LIABLE FOR ANY DIRECT, INDIRECT, INCIDENTAL, SPECIAL, EXEMPLARY, OR CONSEQUENTIAL DAMAGES (INCLUDING, BUT NOT LIMITED TO, PROCUREMENT OF SUBSTITUTE GOODS OR SERVICES; LOSS OF USE, DATA, OR PROFITS; OR BUSINESS INTERRUPTION) HOWEVER CAUSED AND ON ANY THEORY OF LIABILITY, WHETHER IN CONTRACT, STRICT LIABILITY, OR TORT (INCLUDING NEGLIGENCE OR OTHERWISE) ARISING IN ANY WAY OUT OF THE USE OF THIS SOFTWARE, EVEN IF ADVISED OF THE POSSIBILITY OF SUCH DAMAGE.

### **IBM Copyright Disclosure**

ICU License - ICU 1.8.1 and later [used in DataFlux Data Management Platform]

COPYRIGHT AND PERMISSION NOTICE

Copyright © 1995-2005 International Business Machines Corporation and others. All Rights Reserved.

Permission is hereby granted, free of charge, to any person obtaining a copy of this software and associated documentation files (the "Software"), to deal in the Software without restriction, including without limitation the rights to use, copy, modify, merge, publish, distribute, and/or sell copies of the Software, and to permit persons to whom the Software is furnished to do so, provided that the above copyright notice(s) and this permission notice appear in all copies of the Software and that both the above copyright notice(s) and this permission notice appear in supporting documentation.

THE SOFTWARE IS PROVIDED "AS IS", WITHOUT WARRANTY OF ANY KIND, EXPRESS OR IMPLIED, INCLUDING BUT NOT LIMITED TO THE WARRANTIES OF MERCHANTABILITY, FITNESS FOR A PARTICULAR PURPOSE AND NONINFRINGEMENT OF THIRD PARTY RIGHTS. IN NO EVENT SHALL THE COPYRIGHT HOLDER OR HOLDERS INCLUDED IN THIS NOTICE BE LIABLE FOR ANY CLAIM, OR ANY SPECIAL INDIRECT OR CONSEQUENTIAL DAMAGES, OR ANY DAMAGES WHATSOEVER RESULTING FROM LOSS OF USE, DATA OR PROFITS, WHETHER IN AN ACTION OF CONTRACT, NEGLIGENCE OR OTHER TORTIOUS ACTION, ARISING OUT OF OR IN CONNECTION WITH THE USE OR PERFORMANCE OF THIS SOFTWARE.

Except as contained in this notice, the name of a copyright holder shall not be used in advertising or otherwise to promote the sale, use or other dealings in this Software without prior written authorization of the copyright holder.

### **Microsoft Copyright Disclosure**

Microsoft®, Windows, NT, SQL Server, and Access, are either registered trademarks or trademarks of Microsoft Corporation in the United States and/or other countries.

#### **Oracle Copyright Disclosure**

Oracle, JD Edwards, PeopleSoft, and Siebel are registered trademarks of Oracle Corporation and/or its affiliates.

### **PCRE Copyright Disclosure**

A modified version of the open source software PCRE library package, written by Philip Hazel and copyrighted by the University of Cambridge, England, has been used by DataFlux for regular expression support. More information on this library can be found at: ftp://ftp.csx.cam.ac.uk/pub/software/programming/pcre/.

Copyright © 1997-2005 University of Cambridge. All rights reserved.

Redistribution and use in source and binary forms, with or without modification, are permitted provided that the following conditions are met:

- Redistributions of source code must retain the above copyright notice, this list of conditions and the following disclaimer.
- Redistributions in binary form must reproduce the above copyright notice, this list of conditions and the following disclaimer in the documentation and/or other materials provided with the distribution.

 Neither the name of the University of Cambridge nor the name of Google Inc. nor the names of their contributors may be used to endorse or promote products derived from this software without specific prior written permission.

THIS SOFTWARE IS PROVIDED BY THE COPYRIGHT HOLDERS AND CONTRIBUTORS "AS IS" AND ANY EXPRESS OR IMPLIED WARRANTIES, INCLUDING, BUT NOT LIMITED TO, THE IMPLIED WARRANTIES OF MERCHANTABILITY AND FITNESS FOR A PARTICULAR PURPOSE ARE DISCLAIMED. IN NO EVENT SHALL THE COPYRIGHT OWNER OR CONTRIBUTORS BE LIABLE FOR ANY DIRECT, INDIRECT, INCIDENTAL, SPECIAL, EXEMPLARY, OR CONSEQUENTIAL DAMAGES (INCLUDING, BUT NOT LIMITED TO, PROCUREMENT OF SUBSTITUTE GOODS OR SERVICES; LOSS OF USE, DATA, OR PROFITS; OR BUSINESS INTERRUPTION) HOWEVER CAUSED AND ON ANY THEORY OF LIABILITY, WHETHER IN CONTRACT, STRICT LIABILITY, OR TORT (INCLUDING NEGLIGENCE OR OTHERWISE) ARISING IN ANY WAY OUT OF THE USE OF THIS SOFTWARE, EVEN IF ADVISED OF THE POSSIBILITY OF SUCH DAMAGE.

### **Red Hat Copyright Disclosure**

Red Hat® Enterprise Linux®, and Red Hat Fedora™ are registered trademarks of Red Hat, Inc. in the United States and other countries.

### **SAS Copyright Disclosure**

Portions of this software and documentation are copyrighted by SAS® Institute Inc., Cary, NC, USA, 2009. All Rights Reserved.

### **SQLite Copyright Disclosure**

The original author of SQLite has dedicated the code to the public domain. Anyone is free to copy, modify, publish, use, compile, sell, or distribute the original SQLite code, either in source code form or as a compiled binary, for any purpose, commercial or non-commercial, and by any means.

### **Sun Microsystems Copyright Disclosure**

Java™ is a trademark of Sun Microsystems, Inc. in the U.S. or other countries.

#### **USPS Copyright Disclosure**

National ZIP®, ZIP+4®, Delivery Point Barcode Information, DPV, RDI, and NCOALink®. © United States Postal Service 2005. ZIP Code® and ZIP+4® are registered trademarks of the U.S. Postal Service.

DataFlux is a non-exclusive interface distributor of the United States Postal Service and holds a nonexclusive license from the United States Postal Service to publish and sell USPS CASS, DPV, and RDI information. This information is confidential and proprietary to the United States Postal Service. The price of these products is neither established, controlled, or approved by the United States Postal Service.

#### **VMware**

VMware® virtual environment provided those products faithfully replicate the native hardware and provided the native hardware is one supported in the applicable DataFlux product documentation. All DataFlux technical support is provided under the terms of a written license agreement signed by the DataFlux customer.

The VMware virtual environment may affect certain functions in DataFlux products (for example, sizing and recommendations), and it may not be possible to fix all problems.

If DataFlux believes the virtualization layer is the root cause of an incident; the customer will be directed to contact the appropriate VMware support provider to resolve the VMware issue and DataFlux shall have no further obligation for the issue.

### <span id="page-8-0"></span>**Solutions and Accelerators Legal Statements**

Components of DataFlux Solutions and Accelerators may be licensed from other organizations or open source foundations.

### **Apache**

This product may contain software technology licensed from Apache.

Licensed under the Apache License, Version 2.0 (the "License"); you may not use this file except in compliance with the License. You may obtain a copy of the License at: http://www.apache.org/licenses/LICENSE-2.0.

Unless required by applicable law or agreed to in writing, software distributed under the License is distributed on an "AS IS" BASIS, WITHOUT WARRANTIES OR CONDITIONS OF ANY KIND, either express or implied.

See the License for the specific language governing permissions and limitations under the License.

### **Creative Commons Attribution**

This product may include icons created by Mark James http://www.famfamfam.com/lab/icons/silk/ and licensed under a Creative Commons Attribution 2.5 License: http://creativecommons.org/licenses/by/2.5/.

### **Degrafa**

This product may include software technology from Degrafa (Declarative Graphics Framework) licensed under the MIT License a copy of which can be found here: http://www.opensource.org/licenses/mitlicense.php.

Copyright © 2008-2010 Degrafa. All rights reserved.

Permission is hereby granted, free of charge, to any person obtaining a copy of this software and associated documentation files (the "Software"), to deal in the Software without restriction, including without limitation the rights to use, copy, modify, merge, publish, distribute, sublicense, and/or sell copies of the Software, and to permit persons to whom the Software is furnished to do so, subject to the following conditions:

The above copyright notice and this permission notice shall be included in all copies or substantial portions of the Software.

THE SOFTWARE IS PROVIDED "AS IS", WITHOUT WARRANTY OF ANY KIND, EXPRESS OR IMPLIED, INCLUDING BUT NOT LIMITED TO THE WARRANTIES OF MERCHANTABILITY, FITNESS FOR A PARTICULAR PURPOSE AND NONINFRINGEMENT. IN NO EVENT SHALL THE AUTHORS OR COPYRIGHT HOLDERS BE LIABLE FOR ANY CLAIM, DAMAGES OR OTHER LIABILITY, WHETHER IN AN ACTION OF CONTRACT, TORT OR OTHERWISE, ARISING FROM, OUT OF OR IN CONNECTION WITH THE SOFTWARE OR THE USE OR OTHER DEALINGS IN THE SOFTWARE.

#### **Google Web Toolkit**

This product may include Google Web Toolkit software developed by Google and licensed under the Apache License 2.0.

#### **JDOM Project**

This product may include software developed by the JDOM Project (http://www.jdom.org/).

#### **OpenSymphony**

This product may include software technology from OpenSymphony. A copy of this license can be found here: http://www.opensymphony.com/osworkflow/license.action. It is derived from and fully compatible with the Apache license that can be found here: http://www.apache.org/licenses/.

#### **Sun Microsystems**

This product may include software copyrighted by Sun Microsystems, jaxrpc.jar and saaj.jar, whose use and distribution is subject to the Sun Binary code license.

This product may include Java Software technologies developed by Sun Microsystems,Inc. and licensed to Doug Lea.

The Java Software technologies are copyright © 1994-2000 Sun Microsystems, Inc. All rights reserved.

This software is provided "AS IS," without a warranty of any kind. ALL EXPRESS OR IMPLIED CONDITIONS, REPRESENTATIONS AND WARRANTIES, INCLUDING ANY IMPLIED WARRANTY OF MERCHANTABILITY, FITNESS FOR A PARTICULAR PURPOSE OR NON-INFRINGEMENT, ARE HEREBY EXCLUDED. DATAFLUX CORPORATION LLC, SUN MICROSYSTEMS, INC. AND THEIR RESPECTIVE LICENSORS SHALL NOT BE LIABLE FOR ANY DAMAGES SUFFERED BY LICENSEE AS A RESULT OF USING, MODIFYING OR DISTRIBUTING THE SOFTWARE OR ITS DERIVATIVES. IN NO EVENT WILL SUN MICROSYSTEMS, INC. OR ITS LICENSORS BE LIABLE FOR ANY LOST REVENUE, PROFIT OR DATA, OR FOR DIRECT, INDIRECT, SPECIAL, CONSEQUENTIAL, INCIDENTAL OR PUNITIVE DAMAGES, HOWEVER CAUSED AND REGARDLESS OF THE THEORY OF LIABILITY, ARISING OUT OF THE USE OF OR INABILITY TO USE SOFTWARE, EVEN IF SUN MICROSYSTEMS, INC. HAS BEEN ADVISED OF THE POSSIBILITY OF SUCH DAMAGES.

#### **Java Toolkit**

This product includes the Web Services Description Language for Java Toolkit 1.5.1 (WSDL4J). The WSDL4J binary code is located in the file wsdl4j.jar.

Use of WSDL4J is governed by the terms and conditions of the Common Public License Version 1.0 (CPL). A copy of the CPL can be found here at http://www.opensource.org/licenses/cpl1.0.php.

# **Table of Contents**

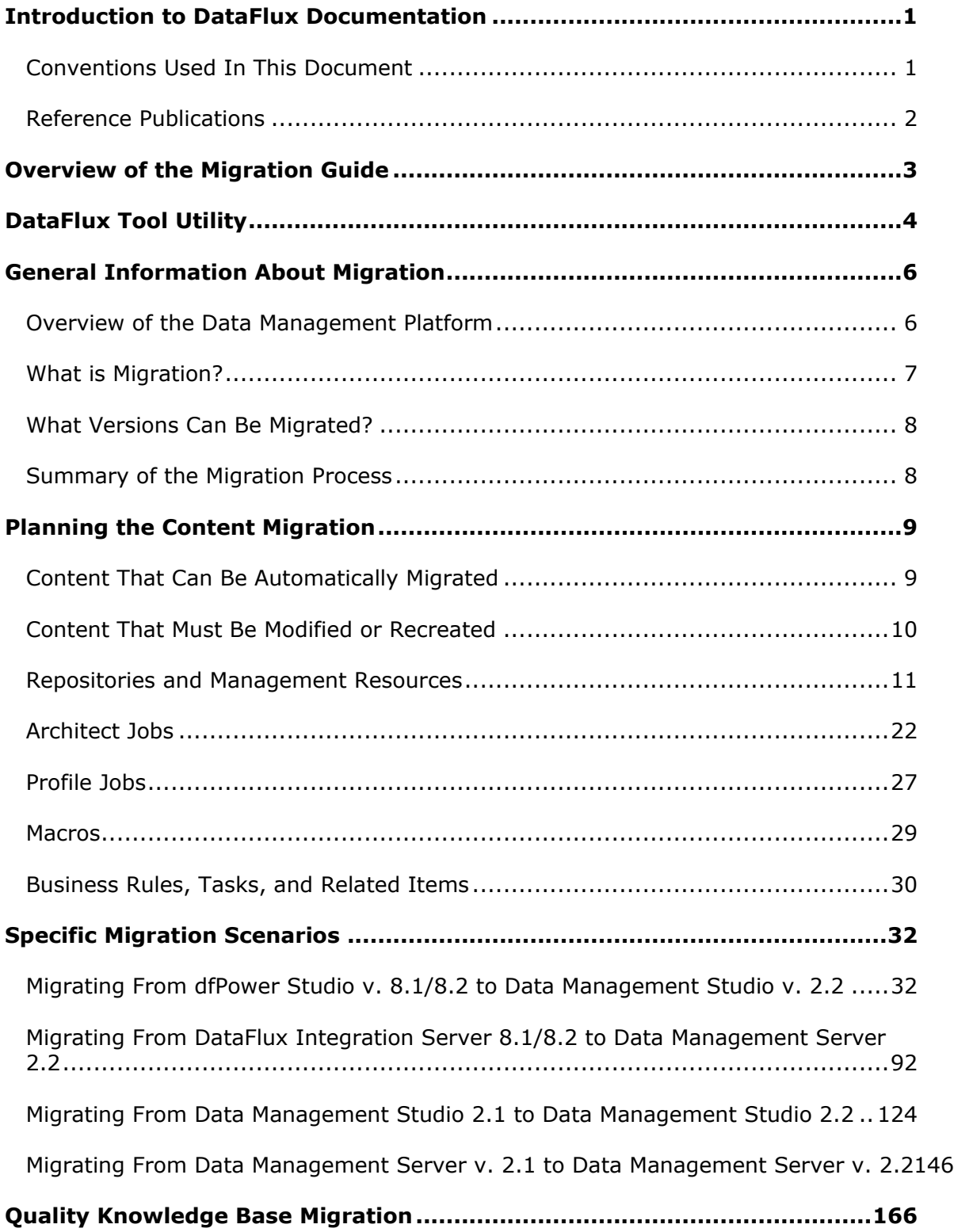

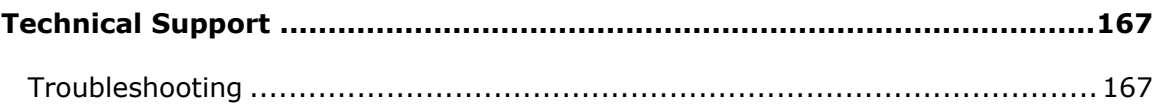

# <span id="page-14-0"></span>**Introduction to DataFlux Documentation**

This section provides basic information about migrating to the latest DataFlux Data Management Studio.

- [Conventions Used in This Document](#page-14-1)
- Reference [Publications](#page-15-0)

## <span id="page-14-1"></span>**Conventions Used In This Document**

This document may use several conventions for special terms and actions in DataFlux products.

### **Typographical Conventions**

The following typographical conventions may be used in this document:

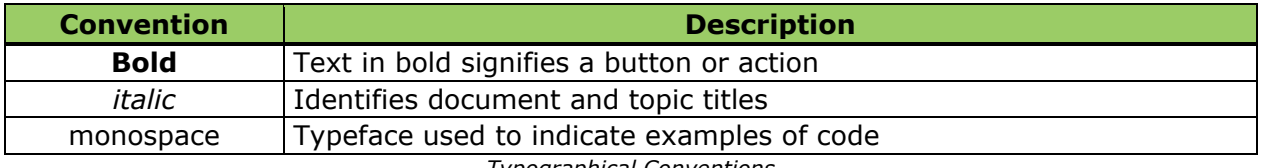

*Typographical Conventions*

### **Syntax Conventions**

The following syntax conventions may be used in this document:

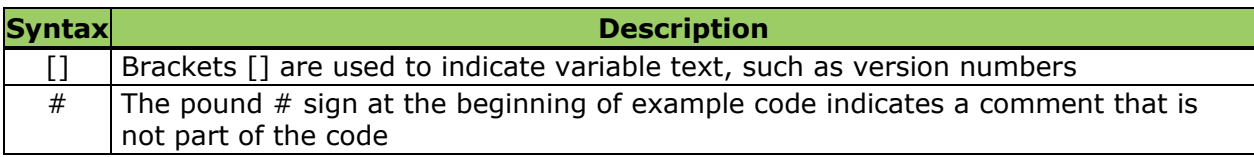

*Syntax Conventions*

### **Path Conventions**

Various products and operating systems may use different paths for default locations. This document uses the Microsoft® Windows® 7 path in examples. The following examples display the differences in paths for three different operating systems:

### **Windows XP**

drive:\Program Files\DataFlux\AuthenticationServer\version

### **Windows 7**

32bit – drive:\Program Files (x86)\DataFlux\AuthenticationServer\version

64bit – drive:\Program Files\DataFlux\AuthenticationServer\version

### **UNIX**

/opt/dataflux/das

## <span id="page-15-0"></span>**Reference Publications**

This document may reference other DataFlux publications including:

- DataFlux Data Management Studio Installation and Configuration Guide
- *DataFlux Data Management Studio Online Help*
- DataFlux Data Management Server Administrator's Guide
- DataFlux Data Management Server User's Guide

Documentation provided with this software is located in the installation folder for DataFlux. For example, C:\Program Files\DataFlux\DMStudio\version.

Many of the documents listed can also be found on the MyDataFlux Portal at http://dataflux.com/MyDataFlux-Portal.aspx under **Documentation**.

# <span id="page-16-0"></span>**Overview of the Migration Guide**

This document includes two primary sections:

- **[General Information About Migration](#page-19-0)**
- [Specific Migration Scenarios](#page-45-0)

The section called [General Information About Migration](#page-19-0) provides overall information you need to consider when migrating from one DataFlux platform to another. You should read and review this section if you are considering migrating from DataFlux dfPower Studio and DataFlux Data Integration Server to the DataFlux Data Management Platform.

The section called [Specific Migration Scenarios](#page-45-0) provides step-by-step guidance when migrating from dfPower Studio and Data Integration Server v. 8.x to Data Management Platform v. 2.1 to v. 2.2.

The Specific Migration Scenarios section is intended for users who have read the General Information section or for those who have a good understanding of what is needed and simply need some guidance on stepping through the migration steps. In the Specific Migration Scenario section, each sub-section builds on the previous section. Therefore, if you jump straight to the migrating Architect jobs section without completing the Repository migration section, you will have problems with the migration steps.

- [Migrating From dfPower Studio v. 8.1/8.2 to Data Management Studio v. 2.2](#page-45-1)
- [Migrating From DataFlux Integration Server 8.1/8.2 to Data Management Server 2.2](#page-105-0)
- [Migrating From Data Management Studio 2.1 to Data Management Studio 2.2](#page-137-0)
- [Migrating From Data Management Server v. 2.1 to Data Management Server v. 2.2](#page-159-0)

# <span id="page-17-0"></span>**DataFlux Tool Utility**

The DataFlux Tool Utility is available to assist you with migrating to DataFlux Data Management Studio v. 2.2. The DataFlux Migration Guide, along with the README.txt file, can be downloaded through the MyDataFlux Portal.

- DataFlux Tool 2.1 Windows 32 bit: <http://www.dataflux.com/Downloads/Utilities/dftool/dftool22.zip>
- DataFlux Tool 2.2 Windows 32 bit: [http://www.dataflux.com/Downloads/Utilities/dftool/dftool22.zip](http://www.dataflux.com/Downloads/Utilities/dftool/dftool21.zip)
- DataFlux Tool 2.2 Windows 64 bit: <http://www.dataflux.com/Downloads/Utilities/dftool/dftool22-win64.zip>
- DataFlux Tool README: <http://www.dataflux.com/Downloads/Utilities/dftool/README.txt>

When you download the latest Data Management Studio release, you will receive a zip file. First, unpack the zip file at the Data Management Studio or Data Management Server install root.

For example, if the Data Management Studio v. 2.2 install root is:

C:\Program Files\DataFlux\DMStudio\2.2

then the contents should be unpacked in the 2.2 directory. The contents of the zip files include:

- dftool.bat into the [DM Studio/Server install root]
- dftool.exe into [DM Studio/Server install root]\bin
- patch.dftool02.meta into [DM Studio/Server install root]\data\install

Here is a brief sample of the contents of the README text file which provides a highlight on how this utility is used:

```
=======================================================================
ACTIONS:
      COPY - Several copy options to help with moving items
     MACROFIX - This tool will load an architect job and scan it for 
     macro usage.
     REPOSCOPY - Copies a repository to a new blank repository
     REPOSCREATE - Create a new blank repository
     REPOSDROP - Drops a repository. ALL DATA IS DELETED
      REPOSUPGRADE - Upgrade repository to current version
      REPOSCPYUPGRD - Copies a repository then upgrades it to the 
      current version
      STRESS - Applies memory, disk and stack stress
=======================================================================
How to run:
$> dftool
Please enter an action to take or help for more information
     1 COPY
      2 MACROFIX
```
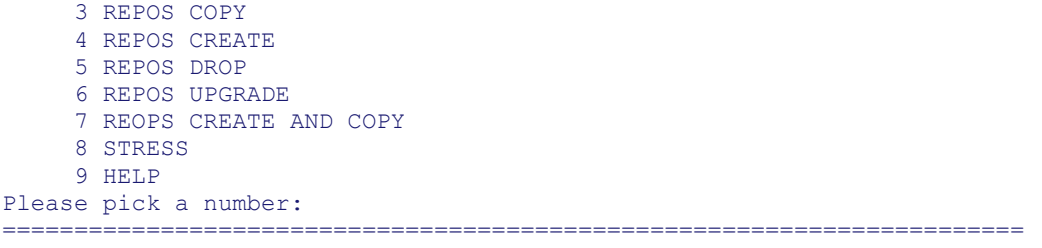

Once a number is picked, more options are displayed.

This utility uses a Microsoft utility called Robocopy to copy files. This is available by default on Microsoft® Windows® 7 operating systems. If you are still using Microsoft Windows XP, Robocopy is a part of the Windows Server 2003 Resource Kit Tools and can be downloaded from Microsoft at [http://www.microsoft.com/download/en/details.aspx?id=17657.](http://www.microsoft.com/download/en/details.aspx?id=17657)

Here are some known caveats around the script. If using the DataFlux Tool to copy contents, the tool only copies from and to the system defaults. If the default locations for the DSN and DFTKDSN directories have been overruled through a configuration in the app.cfg, the utility will not pick this up. In this case it would be best to manually move these around. Here is a table that indicates the settings that could be set which would indicate a manual process:

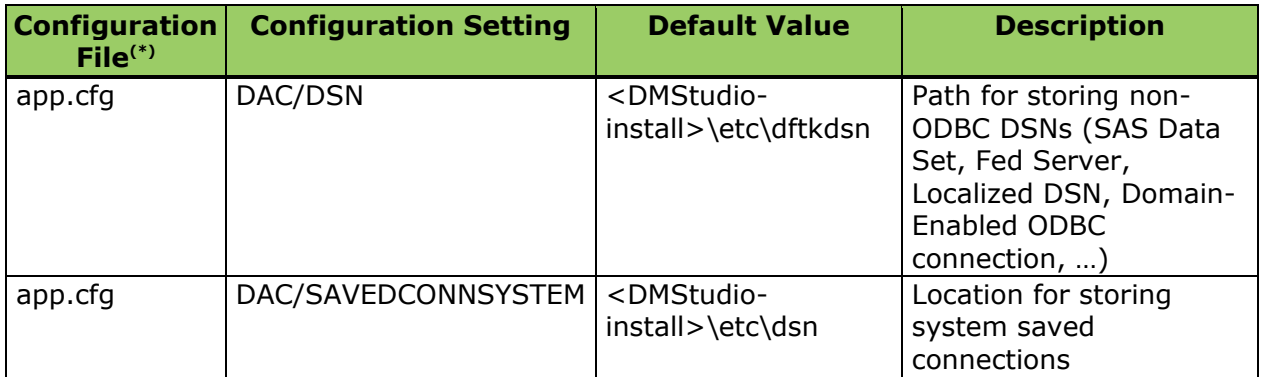

If you try to use Windows directories like "My Documents" there may be issues with using the utility. Either switch to using the full path or to using a manual process to copy content.

# <span id="page-19-0"></span>**General Information About Migration**

- [Overview of the Data Management Platform](#page-19-1)
- [What is Migration?](#page-20-0)
- . [What Versions Can Be Migrated?](#page-20-1)
- [Summary of the Migration Process](#page-21-1)

## <span id="page-19-1"></span>**Overview of the Data Management Platform**

This guide describes how to migrate your content from DataFlux dfPower Studio to the new DataFlux Data Management Platform (Data Management Platform). The following diagram illustrates the components of the platform.

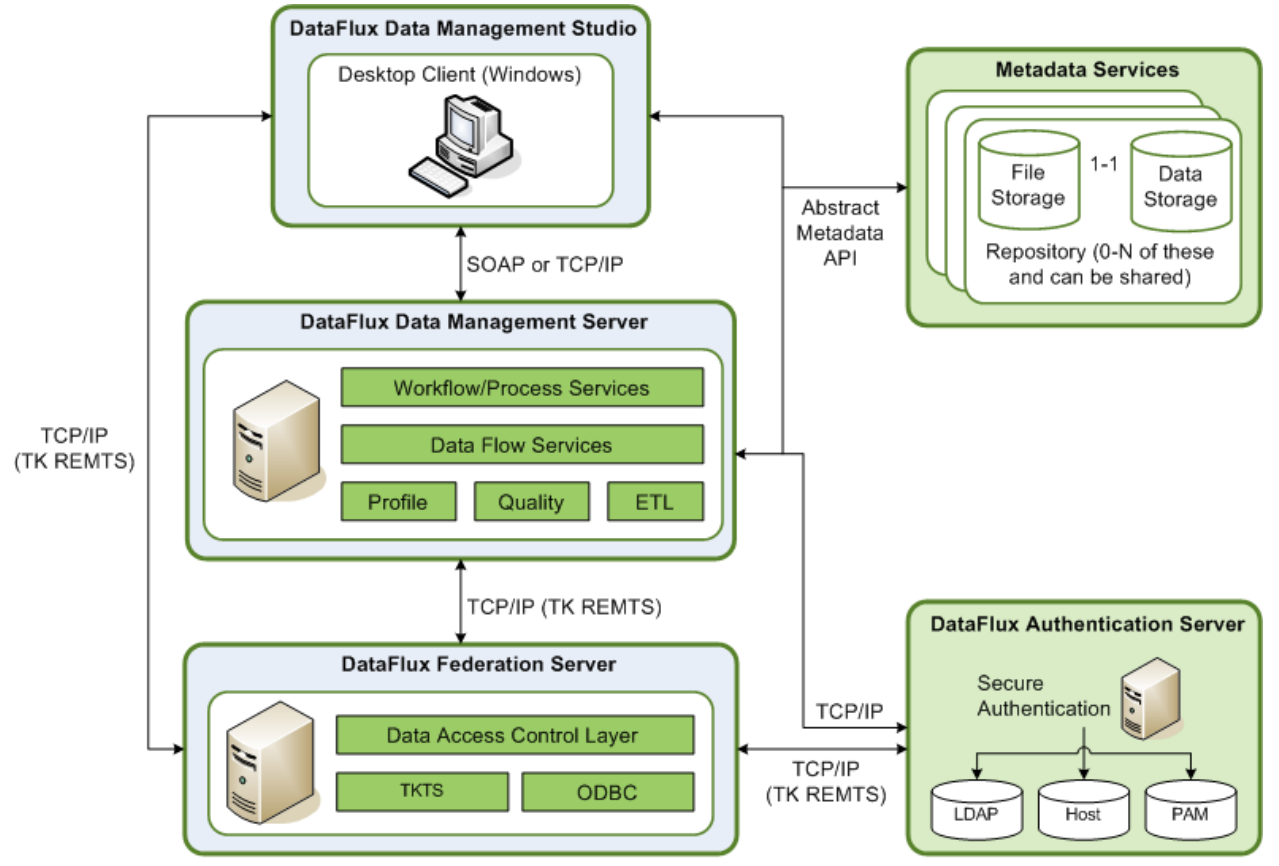

DataFlux Data Management Platform Architecture

### **Data Management Studio**

Data Management Platform is a data management suite that combines data quality, data integration, and Master Data Management (MDM). Compared to DataFlux dfPower Studio (dfPower Studio), DataFlux Data Management Studio (Data Management Studio) has a more integrated interface, better management of data flows and process flows, enhanced data access through the DataFlux Federation Server (Federation Server), and many other new features. The section that discusses [migrating from dfPower Studio](#page-45-1) describes how to migrate your content and manage the impact of differences between Data Management Studio and dfPower Studio.

### **Repositories**

When you create jobs and other objects in Data Management Studio, they are stored in repositories that are similar to dfPower Studio repositories. Profiles, rules, tasks and some other objects in a repository are stored in database format. You can specify a separate storage location for objects that are stored as files, such as data jobs, process jobs, and queries. You can create a private repository for your own use, or you can create a shared repository that a number of people can use. The [Migrating Repositories](#page-24-0) section describes how to migrate a dfPower Studio repository to a Data Management Studio repository.

### **Servers**

Data Management Studio can be used by itself or in combination with one or more of the following DataFlux servers:

- The Data Management Server is a new version of the DataFlux Data Integration Server. It provides a scalable server environment for large Data Management Studio jobs. Jobs can be uploaded from Data Management Studio to a Data Management Server, where the jobs are executed.
- The DataFlux Federation Server (Federation Server) is a new server. It provides central management of the data connections using ODBC or native drivers as well as access privileges for these connections.
- The DataFlux Authentication Server (Authentication Server) is a new server. It centralizes the management of users, groups, and database credentials.

The Federation Server and Authentication Server will typically have little impact on migration from dfPower Studio because they are new to the DataFlux Data Management Platform. They could have an impact after migration, if you decide to use the features these servers provide.

## <span id="page-20-0"></span>**What is Migration?**

<span id="page-20-1"></span>Migration is the process in which dfPower Studio content is upgraded to run in Data Management Studio, or Data Integration Server content is upgraded to run on a Data Management Server.

## <span id="page-21-0"></span>**What Versions Can Be Migrated?**

These versions can be migrated:

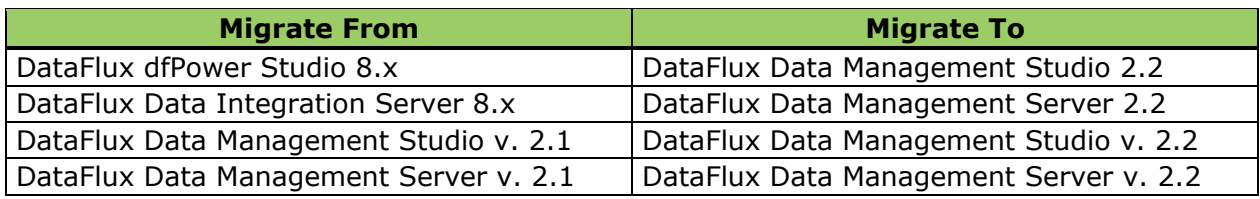

*Migration Versions Available*

**Note:** Migrations from version 8.1 to version 2.1 are supported regardless of fix patch level.

## <span id="page-21-1"></span>**Summary of the Migration Process**

A typical approach includes:

- Migrate dfPower Studio repository
- Migrate Architect jobs
- Migrate Profile jobs
- Make required post-migration adjustments

For additional information, refer to one of these sections:

- [Migrating From dfPower Studio 8.1/8.2 to Data Management Studio 2.2](#page-45-1)
- [Migrating From DataFlux Integration Server 8.1/8.2 to Data Management Server 2.2](#page-105-0)
- [Migrating From Data Management Studio 2.1 to Data Management Studio 2.2](#page-137-0)
- [Migrating From Data Management Server v. 2.1 to Data Management Server v. 2.2](#page-159-0)

# <span id="page-22-0"></span>**Planning the Content Migration**

- [Content That Can Be Automatically Migrated](#page-22-1)
- [Content That Must be Modified and Recreated](#page-23-0)
- [Repositories and Management Resources](#page-24-0)
- [Architect Jobs](#page-35-0)
- [Profile Jobs](#page-39-0)
- [Macros](#page-42-0)
- [Business Rules, Tasks, and Related Items](#page-43-0)

## <span id="page-22-1"></span>**Content That Can Be Automatically Migrated**

The following content can be automatically migrated from dfPower Studio to Data Management Studio. Some migrated items will require manual updates before you can use them in Data Management Studio.

### **Repositories**

The Add Repository dialog in Data Management Studio can do an in-place migration of a dfPower Studio repository. For more information, see [Repositories and Management](#page-29-0)  [Resources.](#page-29-0)

### **Architect jobs**

You will use the upgrade job utilities in Data Management Studio to convert dfPower Studio Architect jobs to process jobs or data jobs. For more information, see [Architect Jobs.](#page-35-0)

### **Profile jobs**

You can use the Import Profile Jobs and Link Reports wizard in Data Management Studio to convert dfPower Studio profile jobs. For more information, see [Profile Jobs.](#page-39-0)

### **Profile reports that are stored in a repository**

You can use the Import Profile Jobs and Link Reports wizard in Data Management Studio to link a dfPower Studio profile job with a related report and combine the two in a Data Management Studio profile. For more information, see [Profile Jobs.](#page-39-0)

### **Business rules, custom metrics, and other items in the Business Rules Manager**

These items are migrated only when their repository is migrated. You cannot migrate individual rules, custom metrics, and other items in the Business Rules Manager. For more information, see [Business Rules, Tasks, and Related Items.](#page-43-0)

### **Queries**

Saved queries that were created with the Query Builder are migrated only when their repository is migrated. You cannot migrate individual queries.

## <span id="page-23-0"></span>**Content That Must Be Modified or Recreated**

The following content cannot be automatically migrated from dfPower Studio to Data Management Studio. You must modify or recreate the content.

### **Repositories and Management Resources (some configurations)**

Differences in metadata architecture and other changes might require you to make manual adjustments before or after you migrate dfPower Studio repositories and Management Resources to Data Management Studio. For more information, see [Changes to Repositories](#page-29-0)  [and Management Resources.](#page-29-0)

### **Architect jobs that include certain nodes**

Architect jobs that include certain nodes require special handling. See [Post-Migration Tasks](#page-74-0)  [for Architect Jobs.](#page-74-0)

### **Architect jobs that pass macro variable values dynamically between pages in the job**

For more information about the updates that are required for these jobs, see **Architect Jobs That Pass Macro Variable Values Dynamically Between Pages in the Job** section of the *DataFlux Data Management Studio Online Help* v. 2.2.

### **Profile reports that are stored in a file (.pfo file)**

You cannot convert dfPower Studio profile reports that are stored as files (.pfo files). For more information, see [Changes to Profile Jobs.](#page-42-1)

### **Redundant Data Analysis reports**

The way that Redundant Data Analysis is calculated has changed. Accordingly, after a Redundant Data Analysis profile job is converted, you must re-run the profile in Data Management Studio to recreate the report. For more information, see [Changes to Profile](#page-42-1)  [Jobs.](#page-42-1)

### **Batch scripts**

The Data Management Platform has a new command line interface, so you must modify any batch scripts that execute profexec.exe (Profile command line interface for dfPower Studio); archbatch.exe (Architect command line interface for dfPower Studio), or dfexec.exe (command line interface for Data Integration Server). For more information, see **Running Jobs from the Command Line** in the **Data Jobs** section of the *DataFlux Data Management Studio Online Help* v. 2.2.

### **Configuration files and global options**

You cannot convert configuration files or global options that were created in dfPower Studio. To review the global options for Data Management Studio, from the Main menu, select

**Tools** > **Data Management Studio Options**. Some options can be set with checkboxes and similar controls. Other options must be set in configuration files. To review or change the settings in Data Management Studio configuration files, see the **Using Configuration Files** topic in the **Global Options** section of the *DataFlux Data Management Studio Online Help* v. 2.2.

### **Data Explorations**

You cannot convert Explorations that were created in dfPower Studio. You must recreate them in Data Management Studio. See the **Data Explorations** section in the *DataFlux Data Management Studio Online Help* v. 2.2. Currently, the migration software will move dfPower Studio Data Explorations into the Folders tree in Data Management Studio. You cannot use these items in Data Management Studio, however, so you can select and delete them from the Folders tree.

### **Data Management Server**

The DataFlux Data Management Studio is a new version of the DataFlux Data Integration Server. The move to the new server will have some impacts on migration. For more information, see [Changes Related to the Data Management Server.](#page-33-0)

### **Macro variables**

You will probably have to make some updates in order for dfPower Studio macro variables to work in Data Management Studio. For more information, see [Macro Variables.](#page-42-0)

### **SAS connections**

You cannot convert SAS connections that were created in dfPower Studio. You must recreate them in Data Management Studio. See the **Adding SAS Data Set Connections** section in the *DataFlux Data Management Studio Online Help* v. 2.2.

## <span id="page-24-0"></span>**Repositories and Management Resources**

- [Plan the Migration of Each Repository and Management Resource](#page-24-1)
- [Changes to Repositories and Management Resources](#page-29-0)

### <span id="page-24-1"></span>**Plan the Migration of Each Repository and Management Resource**

- [General Planning for Repositories](#page-25-0)
- [Migration Scenario: One dfPower Repository, One Management Resource](#page-26-0)
- [Migration Scenario: One dfPower Repository, Multiple Management Resources](#page-27-0)
- [Migration Scenario: Multiple dfPower Repositories, One Management Resource](#page-27-1)
- [Migration Scenario: No dfPower Repository, One or More Management Resources](#page-28-0)

### <span id="page-25-0"></span>**General Planning for Repositories**

Review Overview of Migrating from dfPower Studio and try to anticipate the main items that you will have to update, replace, move or delete in Data Management Studio.

**Note:** Data Management Studio does an in-place migration of a dfPower Studio repository. dfPower cannot access a repository that has been converted to Data Management Studio format.

Accordingly, make a copy of the dfPower repository to be migrated, then migrate the copy rather than the original. Migrating a copy of your repository enables you to preserve your original dfPower content.

If the dfPower repository is stored on a database server, use DBMS tools to copy the repository. Then, create a new ODBC connection that points to the copy. Later, you will use that new connection to specify the dfPower repository to be migrated.

If the dfPower repository is stored as a database file (.RPS file) on the file system, create a new, empty folder structure, such as the one shown in the next display.

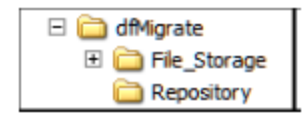

In the previous display, dfMigrate is a top-level folder. The Repository sub-folder is where the dfPower repository file will be copied and later converted to a Data Management Studio repository. The names of these folders are simply examples.

The File Storage sub-folder corresponds to the file storage area in a Data Management Studio repository. Under the folder for the file storage area, you should at least create the standard folders for deployable jobs, as described in [Changes Related to the Data](#page-33-0)  [Management Server.](#page-33-0) These standard folder names are not examples. They must literally be batch jobs, data services, and process services, as shown in the next display.

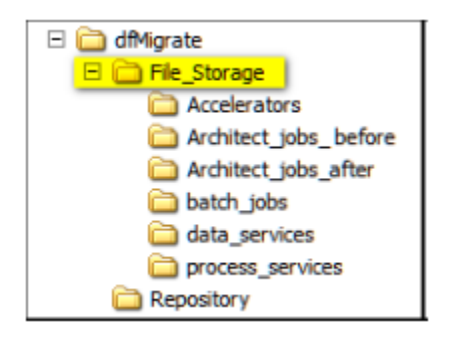

**Note:** The standard folders for deployable jobs are not added automatically when you migrate a dfPower repository. Accordingly, you must manually create the standard job folders in the migrated repository, if you will ever deploy Data Management Studio jobs to a Data Management Server.

In this migration guide, the folders in the previous display are used as follows:

- Unconverted Architect jobs are copied to the Architect\_jobs\_before folder, as described in Copy Architect Jobs to the File Storage Area of the Repository.
- Architect jobs that have been converted to Data Management Studio format are saved to a number of different folders. The Architect jobs after folder is one example.
- The standard folders for deployable jobs (batch jobs, data services, and process\_services) are mainly intended for Data Management Studio jobs that will be deployed to a Data Management Server.

The Accelerators folder is used for jobs that are associated with DataFlux Accelerators. This guide does not cover the migration of accelerators.

### <span id="page-26-0"></span>**Migration Scenario: One dfPower Repository, One Management Resource**

The next figure illustrates the easiest metadata configuration to migrate one dfPower repository and one Management Resource. Assume that Management Resource 1 contains Architect jobs and profiles that refer to rules and tasks in Repository A only.

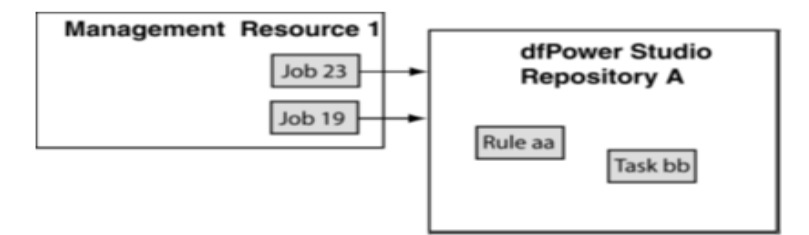

To migrate this configuration, you would run the New Repository Definition wizard in Data Management Studio. You would specify a data location, which would be the physical path to a copy of Repository A. You would specify an empty file storage area, such as the File\_Storage folder that is described in General Planning for Repositories. Then you would copy the Architect jobs from Management Resource 1 to that file storage area. The end result would be a repository where the rules and tasks that are required by the jobs are in the same repository, as shown in the next figure.

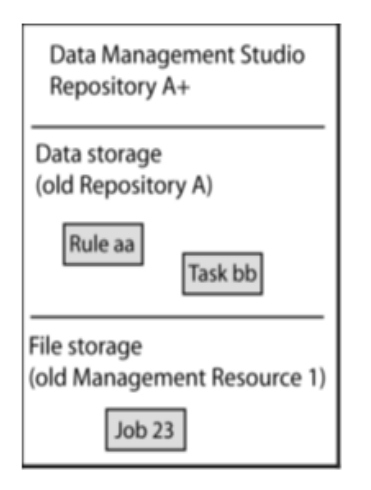

For detailed steps, see Migrate Repositories and Management Resources.

### <span id="page-27-0"></span>**Migration Scenario: One dfPower Repository, Multiple Management Resources**

In dfPower Studio, it is possible for multiple Management Resources to contain Architect jobs and profiles that refer to rules and tasks in a single repository, as shown in the next figure. Assume that both Management Resource 1 and Management Resource 2 contain Architect jobs and profiles that refer to rules and tasks in Repository A only.

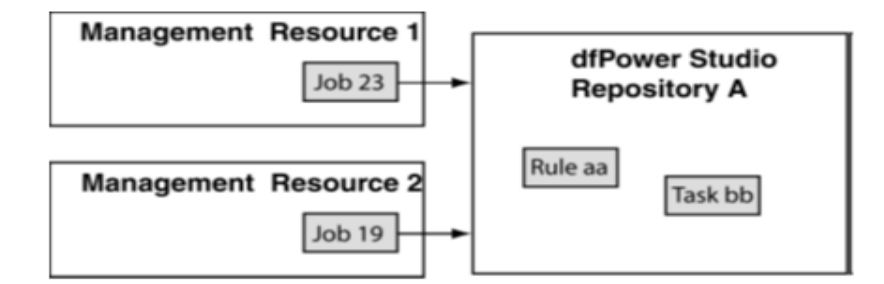

In Data Management Studio, however, each repository can have at most one data storage area and one file storage area. You cannot create a Data Management Studio repository that has two file storage areas that correspond to Management Resources 1 and 2. Given a dfPower Studio configuration similar to the one shown above, you must perform additional tasks so that all related items can be stored in the same Data Management Studio repository.

To migrate this configuration, you would run the New Repository Definition wizard in Data Management Studio. You would specify a data location, which would be the physical path to a copy of Repository A. You would specify an empty file storage area, such as the File Storage folder that is described in General Planning for Repositories. Then you would copy the Architect jobs from Management Resource 1 and Management Resource 2 to that file storage area. The end result would be a repository where the rules and tasks that are required by the jobs are in the same repository. For detailed steps, see Migrate Repositories and Management Resources.

### <span id="page-27-1"></span>**Migration Scenario: Multiple dfPower Repositories, One Management Resource**

In dfPower Studio, it is possible for Architect jobs and profiles in one Management Resource to refer to rules and tasks in a multiple repositories, as shown here.

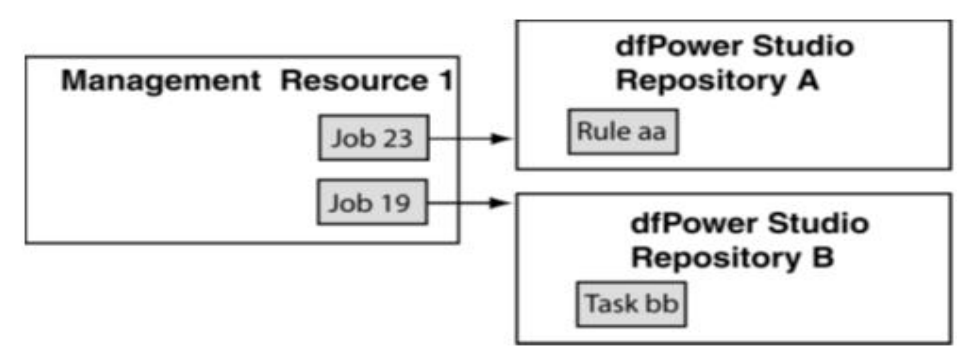

In Data Management Studio, however, each repository can have at most one data storage area and one file storage area. You cannot create a Data Management Studio repository

that has two data storage areas that correspond to Repositories A and B. Given a dfPower configuration similar to the one shown above, you must perform additional tasks so that all related items can be stored in the same Data Management Studio repository. For example, you could perform the following steps.

- 1. Migrate one dfPower repository as described in Migrate Repositories and Management Resources. In the current example, you could migrate Repository A. You would specify an empty file storage area for this repository, as described in General Planning for Repositories.
- 2. Copy the relevant Architect jobs from Management Resource 1 to the file storage area for Repository A, as described in Copy Architect Jobs to the File Storage Area of the Repository.
- 3. Migrate the other repository or repositories that have rules or tasks that are consumed by the jobs in the repository that you migrated in Step 1. In the current example, you would migrate Repository B.
- 4. In Data Management Studio, open the repository that you migrated in Step 3, such as Repository B.
- 5. Use the Business Rule Manager to export the relevant rules or tasks from the repository. For the current example, you would export Task bb from Repository B. For more information about this step, see Export Rules and Related Items.
- 6. Open the repository that you migrated in Step 1, such as Repository A.
- 7. Use the Business Rule Manager to import the rules or tasks that you exported in Step 5, such as Task bb. For more information about this step, see Import Rules and Related Items.

### <span id="page-28-0"></span>**Migration Scenario: No dfPower Repository, One or More Management Resources**

In dfPower Studio, it is possible for one or more Management Resources to contain Architect jobs and profiles that do not refer to rules or tasks in any dfPower repository, as shown in the next figure.

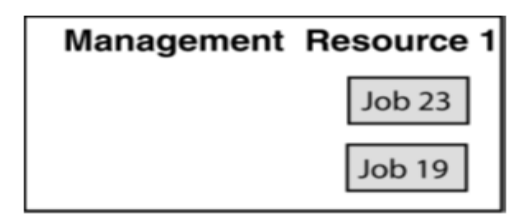

In Data Management Studio, however, each repository must have one data storage area. You cannot create a Data Management Studio repository that has a file storage area only.

To migrate this configuration, you would create a new Data Management Studio repository with a new (empty) data storage area, such as the Repository folder that is described in [General Planning for Repositories.](#page-25-0) You would specify an empty file storage area as well, such as the File Storage folder that is described in General Planning for Repositories. Then you would copy the relevant Architect jobs to that file storage area. The end result would be a repository where the jobs from one or more Management Resources were stored in the

same repository. For detailed steps, see [Migrate a Management Resource With No dfPower](#page-70-0)  [Repository.](#page-70-0)

### <span id="page-29-0"></span>**Changes to Repositories and Management Resources**

- [The Meaning of Repository has Changed](#page-29-1)
- [New Repository Interfaces](#page-30-0)
- [Changes in Repository Storage](#page-33-1)
- [Changes Related to the Data Management Server](#page-33-0)

### <span id="page-29-1"></span>**The Meaning of "Repository" has Changed**

In dfPower Studio, you can have two independent storage areas for metadata: a database storage area called a repository, and a file-based storage area called a Management Resource. Some of the main items that are associated with each area are shown here.

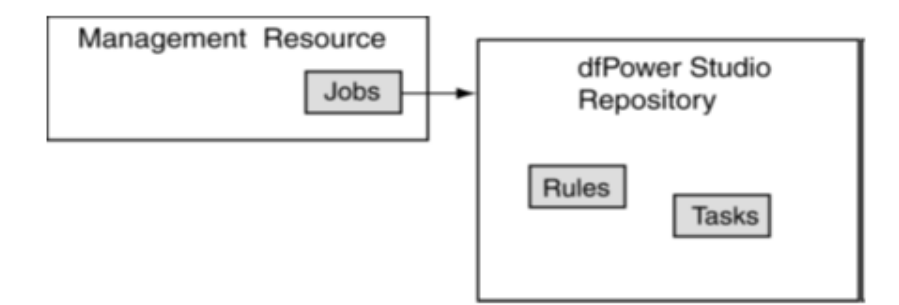

In Data Management Platform, you can have a database storage area and a file storage area, but these two areas are not independent. The database storage area (called data storage) and the file storage area are bound together under a single ID, in a single entity called a repository. Some of the main items that are associated with each area are shown here.

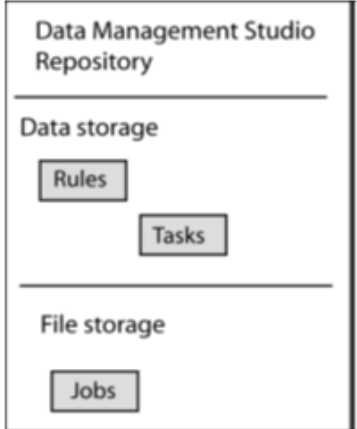

Storing metadata in a single entity enables Data Management Studio to present metadata in a single user interface. For example, business rules and tasks are displayed in the same

interface that displays jobs and reports. However, the new architecture puts new constraints on where items can be stored. In Data Management Platform:

- Each Data Management Platform repository must have a data storage area. The file storage area is optional.
- Each Data Management Platform repository can have at most one data storage area and one file storage area.

All related items must be stored in the same Data Management Platform repository. This means, for example, that a job or profile that is stored in a repository can reference only those business rules, tasks, or similar items that are stored in the same repository.

Differences in metadata architecture might require you to make some manual adjustments when you migrate dfPower Studio repositories and Management Resources to Data Management Studio. For more information, see Plan the Migration of Each Repository and [Management Resource.](#page-24-1)

### <span id="page-30-0"></span>**New Repository Interfaces**

In Data Management Studio, the **Add New Repository Definition** dialog is used to add repositories.

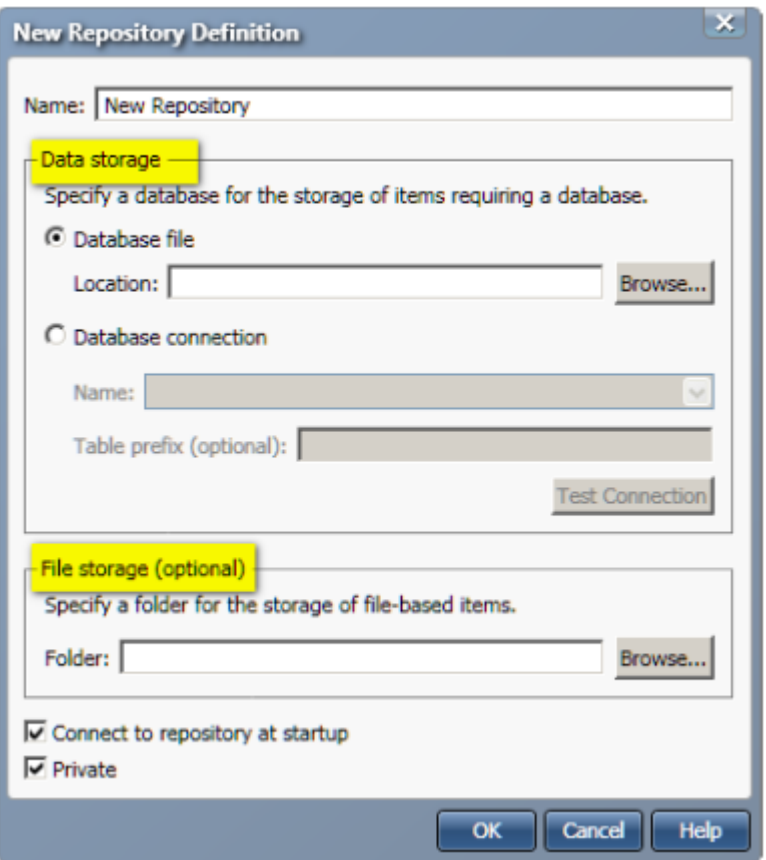

The Data storage area of the dialog is similar to the location of a dfPower repository. The File storage area of the dialog is similar to the location of a dfPower Management Resource. In Data Management Platform, however, the Data storage area and the File storage area are bound together under a single ID, in a single entity called a repository.

In Data Management Platform, it is possible to have a repository that specifies:

- a Data storage area only
- a Data storage area and a File storage area

It is not possible for a Data Management Platform repository to specify a File storage area only

The Repository Definitions folder in the Administration riser is used to manage the list of available repositories.

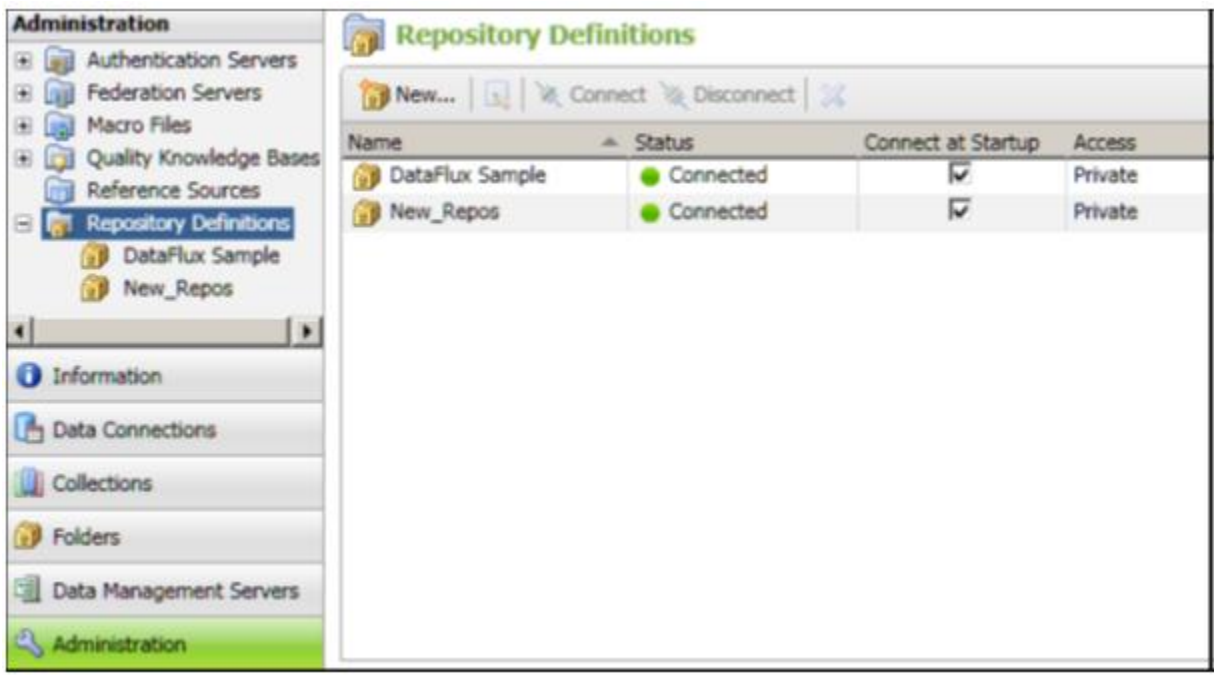

In the previous display, there are two repository definitions: DataFlux Sample and New\_Repos.

The Folders riser is where you manage the items in a repository. In the Folders tree shown in the next display, the Group Items by Type control at the top of the tree is selected.

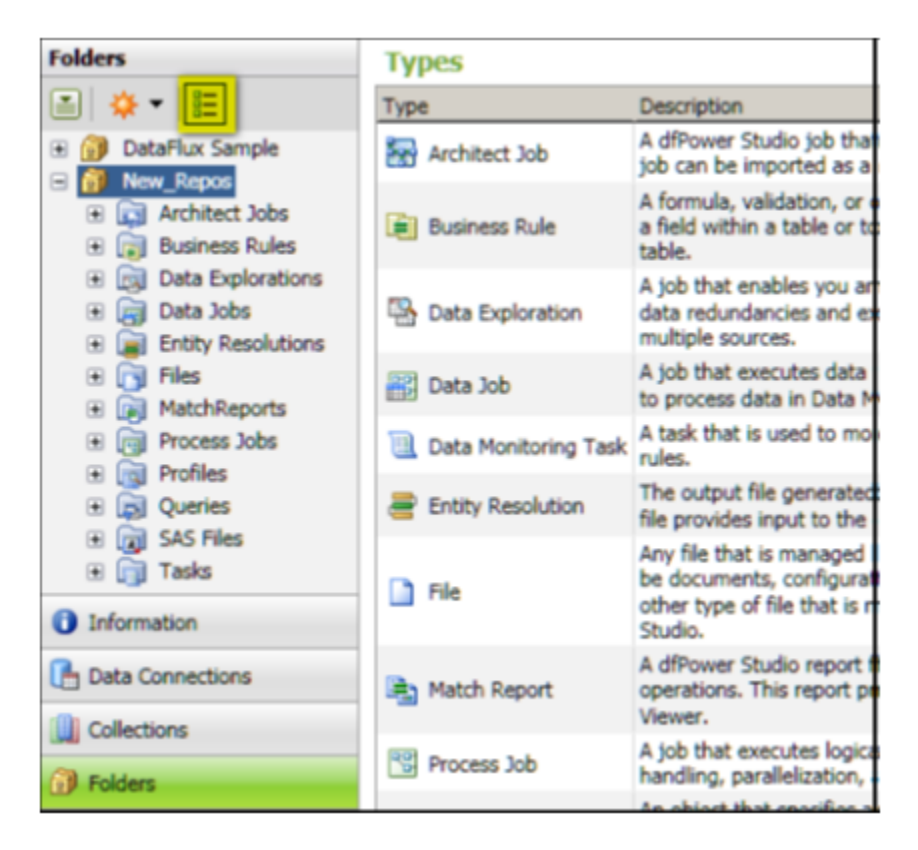

The Group Items by Type control groups items into system-defined folders that are named after general types, such as Architect Jobs, Business Rules, and so on. A description of all of the standard object types is displayed on the right.

If you deselect the Group Items by Type control, items are grouped into user-defined folders, as shown in the next display.

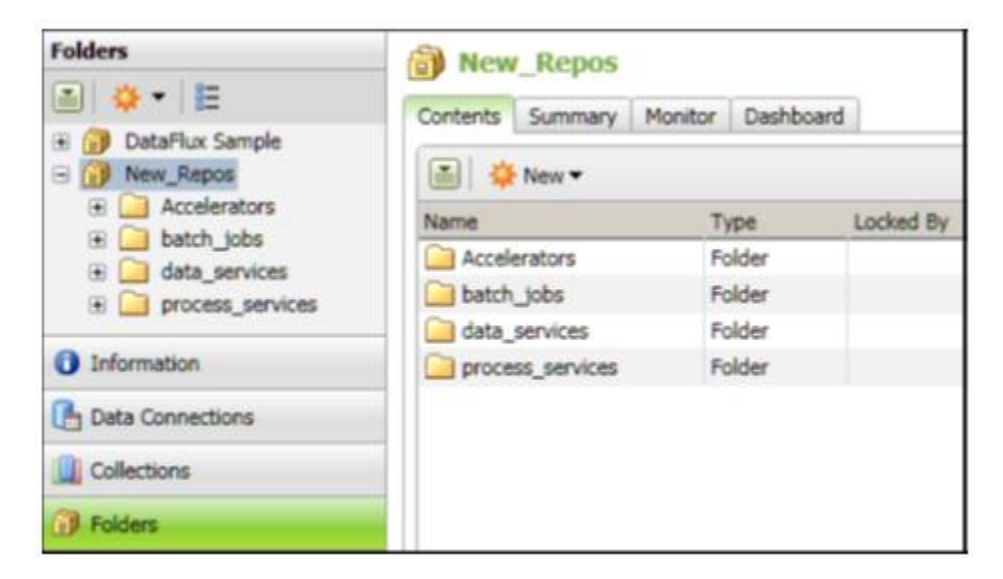

In the previous display, the standard folders for deployable jobs are shown: batch\_jobs, data\_services, and process\_services. For more information about these folders, see [Changes Related to the Data Management Server.](#page-33-0) For more information about the

Administration riser and the Folders riser, see the **Overview of the Interface** and the **Repositories** sections of the *DataFlux Data Management Studio Online Help* for v. 2.1.1.

### <span id="page-33-1"></span>**Changes in Repository Storage**

There are some changes in the databases and operating systems that can be used for Data Management Studio repository storage. For more information, see **Repository Storage** in the DataFlux Data Management Studio Installation and Configuration Guide for v. 2.1.1.

### <span id="page-33-0"></span>**Changes Related to the Data Management Server**

The DataFlux Data Management Server is a new version of the DataFlux Data Integration Server. Jobs can be uploaded from Data Management Studio to a Data Management Server, where the jobs are executed.

The Data Management Server can execute both Data Management Studio jobs and dfPower jobs. You can upload jobs from dfPower to the Data Management Server for execution.

If you used a Data Integration Server with security enabled, and you plan to continue to do so when moving to Data Management Studio, then you must regenerate and reconfigure all security ACL files. Enhancements have been made to Data Management Server that preclude the use of existing ACL files. For more information, see the *DataFlux Data Management Server Administrator's Guide* for v. 2.1.1.

Multiple repositories can be active on a Data Integration Server, but only one repository can be active on a Data Management Server. If your site requires multiple repositories, then you must install multiple Data Management Servers.

The standard folders for deployable jobs (batch\_jobs, data\_services, and process\_services) should always exist in a Data Management Studio repository and in a Data Management Server repository. Mirroring these folders will help preserve any references where one Data Management Studio job references another.

A set of standard folders for deployable jobs are usually added automatically when you add a new repository in Data Management Studio and you specify a File storage location. To display the standard folders in the Folders tree, put the tree in user-defined folders mode by de-selecting the Group Items by Type control at the top of the tree. Then select and expand the new repository, as shown in the next display.

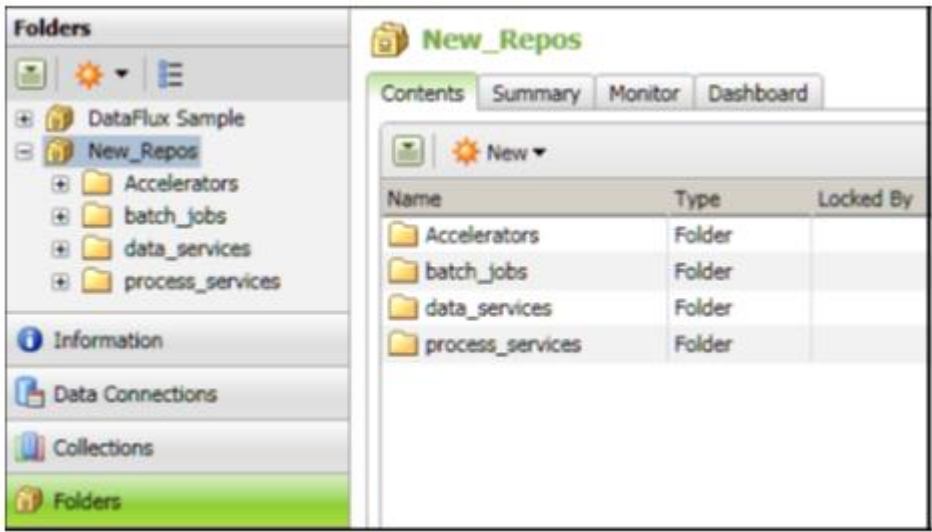

In the previous display, the standard folders for deployable jobs are shown: batch\_jobs, data\_services, and process\_services. If you were to create a data service job in Data Management Studio, you would save it to the data\_services folder. When you deploy the job on a Data Management Server, you would deploy it to the data\_services folder on the server.

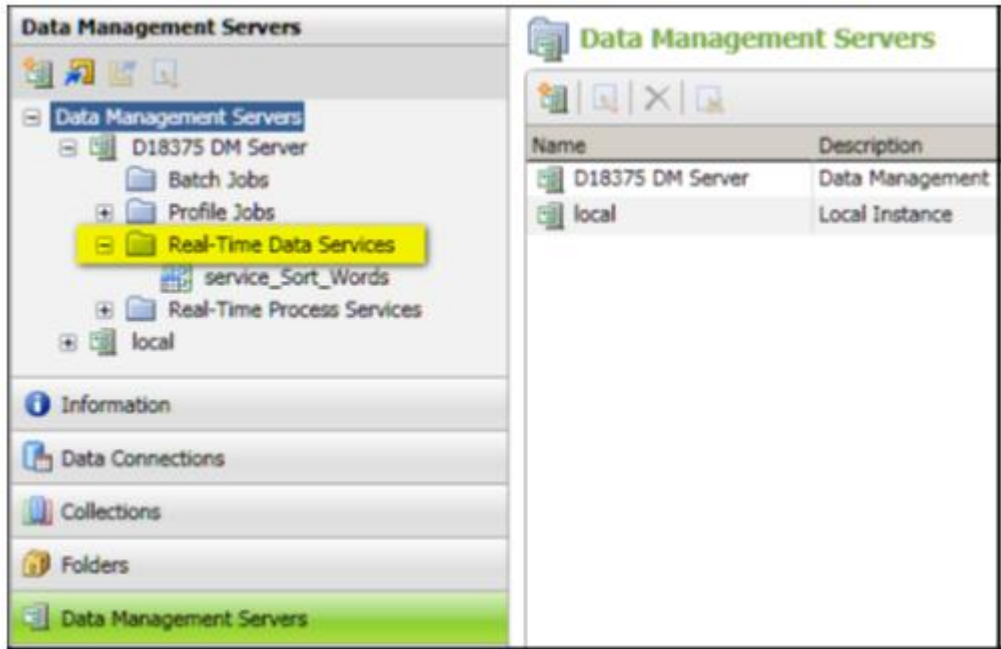

In the previous display, a data service job called service\_Sort\_Words has been deployed in a folder named Real-Time Data Services. The default name of this folder on the server does not happen to be data\_services, but the physical path for this folder is the path to the data\_services folder on the server's file system ( [SERVER\_HOME]\var\data\_services).

**Note:** The standard folders for deployable jobs are not added automatically when you migrate a dfPower repository. Accordingly, you must manually create the standard job folders in the migrated repository, if you will ever deploy Data Management Studio jobs to a Data Management Server.

One way to add the standard folders for deployable jobs is to use operating system tools, as described in [General Planning for Repositories.](#page-24-1) Another way is to add the folders in the user-defined folders view of the Folders tree. Perform the following steps.

- 1. In Data Management Studio, click the **Folders** riser bar.
- 2. If the Folders tree is not in user-defined folders mode, clear the **Group Items by Type** option at the top of the tree.
- 3. Select and expand the migrated repository in the Folders tree.
- 4. Right-click the repository icon.
- 5. Select **New** > **Folder**. A new folder is added to the tree.
- 6. Name the new folder after one of the standard folders for deployable jobs, such as batch jobs. Be sure that the name is an exact match for the standard folder.
- 7. Use the same method to add the other standard folders.

## <span id="page-35-0"></span>**Architect Jobs**

- [Changes to Architect Jobs](#page-35-1)
- [Plan the Migration of Architect Jobs](#page-35-2)

### <span id="page-35-2"></span>**Plan the Migration of Architect Jobs**

Review Overview of Migrating from dfPower Studio and try to anticipate the main issues that might affect the conversion of your Architect jobs. It is always best to know as much as possible about the Architect jobs that you are migrating. That way you can identify changes and possible problems after migration. Also, it will be easier to test the migrated jobs if you have a basic understanding of Data Management Studio data jobs and process jobs, as described in the **Data Jobs** and **Process Jobs** sections of the *DataFlux Data Management Studio Online Help* for v. 2.1.1.

### <span id="page-35-1"></span>**Changes to Architect Jobs**

- [New Job Architecture](#page-35-3)
- [New Job Interfaces](#page-36-0)
- [New Storage Constraints](#page-39-1)
- [Other Changes](#page-39-2)

### <span id="page-35-3"></span>**New Job Architecture**

Data Management Studio has two kinds of jobs that are used for data integration data jobs and process jobs. Data jobs are the main way to process data in Data Management Studio.
Each data job specifies a set of data-processing operations that flow from source to target, illustrated here.

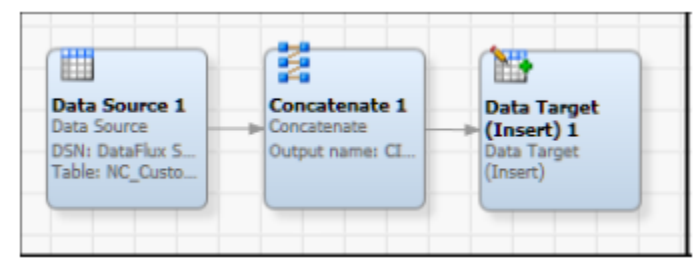

*Data job specifies set of data-processing operations*

#### **Process jobs combine data processing with conditional processing.**

The process flow in the job supports logical decisions, looping, events and other features that are not available in a data job flow. Data Job nodes can be added to a process flow to encapsulate all of the data processing power of a data job into a node in the process flow.

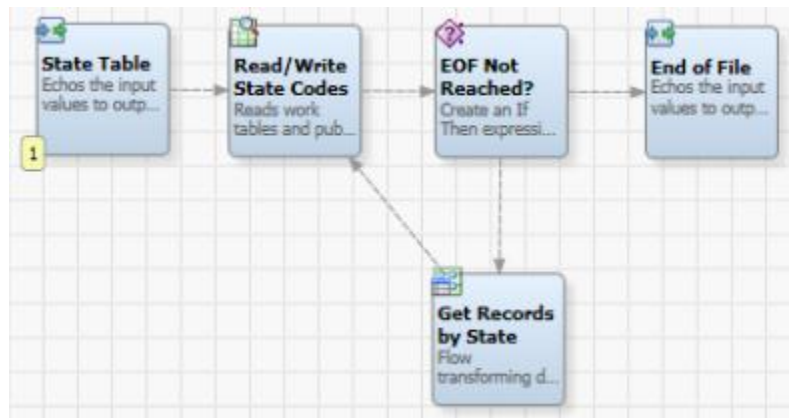

*Data job nodes can be added to a process flow*

### **Some Architect jobs can be converted to either a data job or a process job.**

Other Architect jobs must be converted to one of these job types. In either case, the upgrade job wizards enable you to perform a correct conversion, as described later.

### **New Job Interfaces**

Data jobs and process jobs have a similar editor. The next display shows the data job editor.

| efficial diffsample_concatenate * X                                                                                                    |                                                                          |                                                   |                                                                                      |   |
|----------------------------------------------------------------------------------------------------|--------------------------------------------------------------------------|---------------------------------------------------|--------------------------------------------------------------------------------------|---|
|                                                                                                    |                                                                          |                                                   |                                                                                      | 囤 |
| Data Job Properties Variables Log                                                                                                    |                                                                          |                                                   |                                                                                      |   |
| <b>Nodes</b><br>ね相唱                                                                                                    |                                                                          |                                                   | 4 + 0 + 4 + 5 + 5 + 5 + 5 + 5 + 5 + 6 + 6                                            |   |
| <b>E</b> Data Inputs<br><b>E</b> Data Outputs<br><b>E</b> Data Integration<br><b>El Quality</b><br><b>Enrichment</b><br><b>Entity Resolution</b><br>+ Monitor<br><b>E</b> Profile<br><b><i>E</i></b> Utilities | <b>Data Source 1</b><br>Data Source<br>DSN: DataFlux S<br>Table: NC Cust | æ<br>Concatenate<br>Concatenate<br>Output name: C | N.<br><b>Data Target</b><br>(Insert) 1<br>Data Target<br>(Insert)<br>DSN: DataFlux S |   |
| <b>Folders</b>                                                                                                    |                                                                          |                                                   |                                                                                      |   |
| <b>Accelerators</b>                                                                                                    |                                                                          |                                                   |                                                                                      |   |
|                                                                                                    |                                                                          |                                                   |                                                                                      |   |

*Data Job Editor*

For more information about using the Data Job Editor and the Process Job Editor, see the **Data Jobs** and **Process Jobs** sections of the *DataFlux Data Management Studio Online Help* for v. 2.2.

The Folders riser is where you manage Architect jobs before and after they have been converted to Data Management Studio jobs. In the Folders tree shown here, the Group Items by Type control is selected.

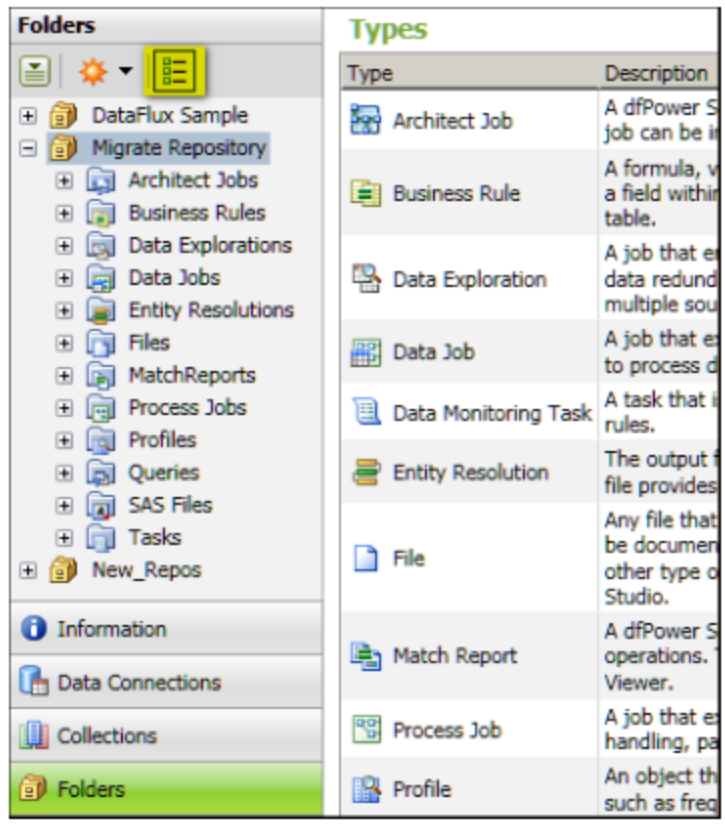

*Group Items by Type selected*

The Group Items by Type control groups items into system-defined folders that are named after general types, such as Architect Jobs, Business Rules, and so on. The Architect Jobs folder contains Architect jobs in their original, dfPower format, after you have copied them to the File storage area of the migrated repository, as described in Copy Architect Jobs to the File Storage Area of the Repository. You cannot open Architect jobs that have not been converted to Data Management Studio format.

If you deselect the Group Items by Type control, items are grouped into user-defined folders, as shown here.

| <b>Folders</b><br>副祭司狂                                                                                                    | <b>Nigrate Repository</b>                                                                                                    |                                                                            |           |  |
|----------------------------------------------------------------------------------------------------|----------------------------------------------------------------------------------------------------|----------------------------------------------------------------------------|-----------|--|
| <b>El (B)</b> DataFlux Sample<br><b>Migrate Repository</b><br>E N                                                                                                | Contents Summary Monitor Dashboard<br>图 ※ New > 河 四 中                                                                                   |                                                                            |           |  |
| Accelerators<br>Architect_jobs_before<br>Architect_jobs_after<br>batch_jobs<br>data_services<br>process_services<br><b>El Shared Data</b><br><b>El</b> Vew Repos | Name<br>Accelerators<br>Architect_jobs_before<br>Architect_jobs_after<br>batch_jobs<br>data_services<br>process_services<br>Shared Data | Type<br>Folder<br>Folder<br>Folder<br>Folder<br>Folder<br>Folder<br>Folder | Locked By |  |
| <b>O</b> Information<br>Data Connections<br>Collections<br><b><i>SU Folders</i></b>                                                                              |                                                                                                    |                                                                            |           |  |

*Group Items by Type not selected*

### **New Storage Constraints**

As explained in [New Repository Architecture,](#page-35-0) Data Management Platform puts new constraints on where jobs can be stored. In Data Management Platform:

- Each Data Management Platform repository can have at most one data storage area and one file storage area.
- All related items must be stored in the same Data Management Platform repository. This means, for example, that a job that is stored in a repository can reference only those business rules, tasks, or similar items that are stored in the same repository.

Differences in metadata architecture might require you to make some manual adjustments when you migrate dfPower repositories and Management Resources to Data Management Studio. For more information, see [Plan the Migration of Each Repository and Management](#page-24-0)  [Resource.](#page-24-0)

### **Other Changes**

See [Post-Migration Tasks for Architect Jobs.](#page-74-0)

# **Profile Jobs**

- [Changes to Profile Jobs](#page-40-0)
- [New Storage Constraints](#page-42-0)

# <span id="page-40-0"></span>**Changes to Profile Jobs**

### **The Meaning of "Profile" Has Changed**

In dfPower Studio, a profile job and its report are separate objects. In Data Management Studio, a profile job and its report have been merged into a single object, and this object is simply called a profile. The profile dialog in Data Management Studio has separate tabs for the base properties of the profile and the properties of its report, as shown in the next display.

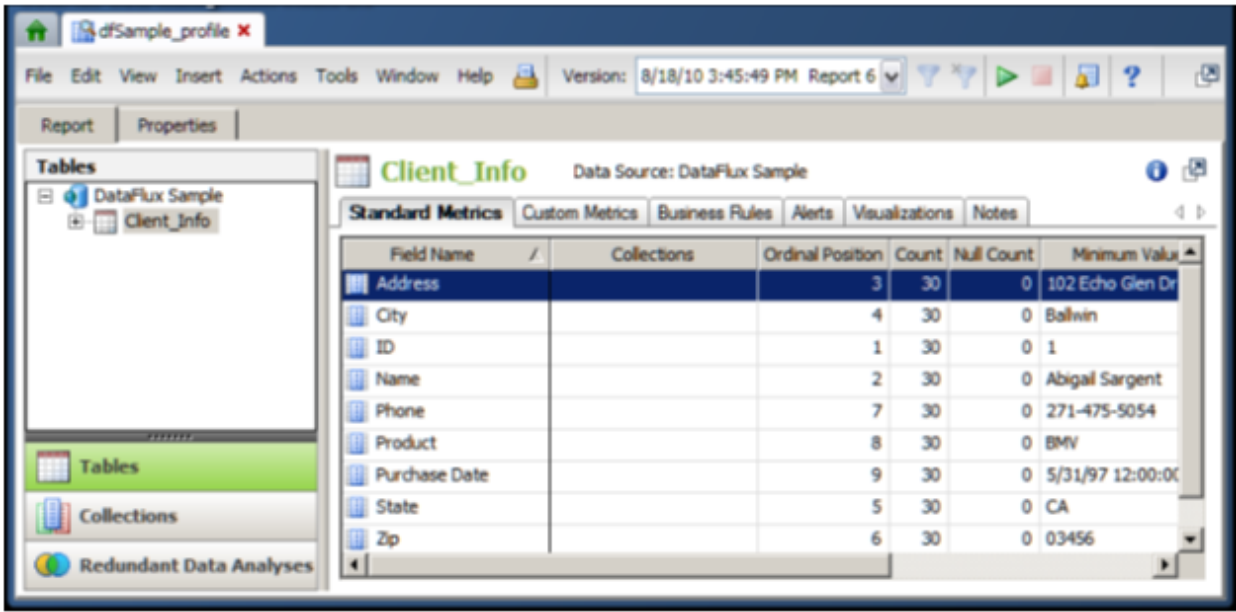

Profiles can be viewed from the Profiles folder in the Folders tree, when the Group Items by Type control is selected at the top of the tree, as shown in the next display.

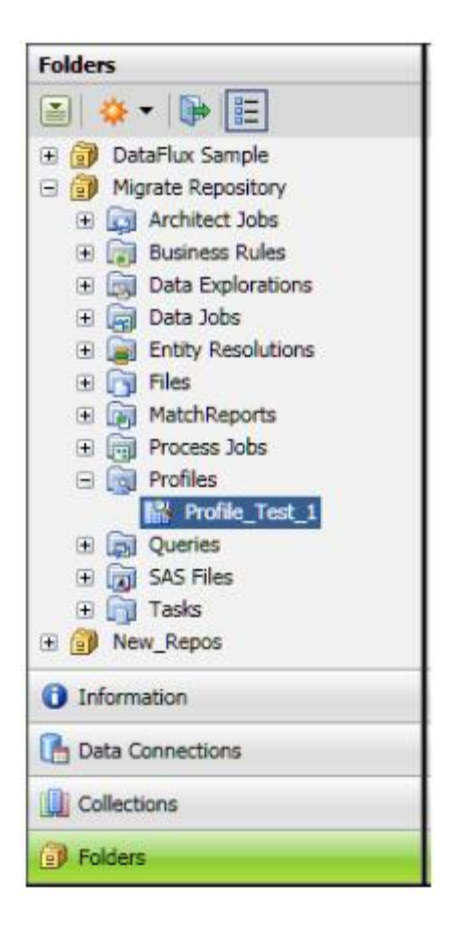

Profiles can also be viewed from user-defined folders in the Folders tree, when the Group Items by Type control is de-selected, as shown in the next display.

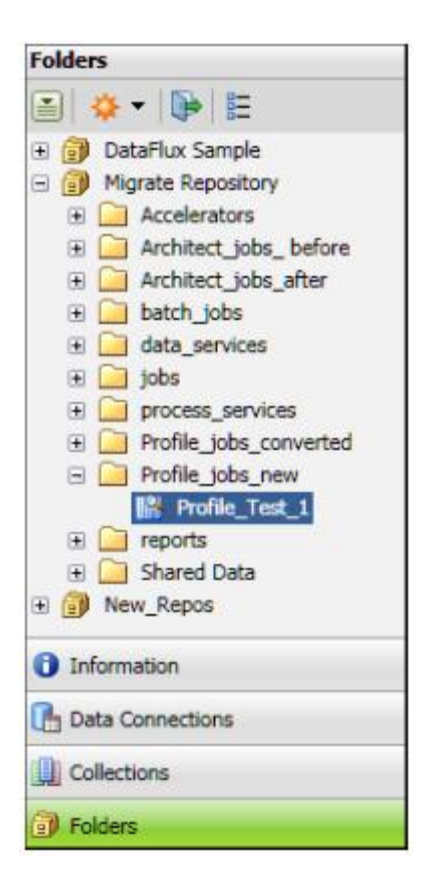

### <span id="page-42-0"></span>**New Storage Constraints**

As explained in New Repository Architecture, Data Management Platform puts new constraints on where profiles can be stored. In Data Management Platform:

- Each Data Management Platform repository can have at most one data storage area and one file storage area.
- All related items must be stored in the same Data Management Platform repository. This means, for example, that a profile that is stored in a repository can reference only those business rules, tasks, or similar items that are stored in the same repository.

Differences in metadata architecture might require you to make some manual adjustments when you migrate dfPower Studio repositories and Management Resources to Data Management Studio. For more information, see Plan the Migration of Each Repository and Management Resource.

# **Macros**

### **Plan the Migration of Macros**

New macro configuration files. The files and folders where macro variable definitions can be stored have changed. The new macro configuration files are described in the "Macro Variables" section in the *DataFlux Data Management Studio User's Guide*. If you move your dfPower Studio macro variable definitions into one or more Data Management Studio

configuration files, and you use these macro variables in the properties of a node, or in expressions using %% notation, or in any instance of the getvar() function, then your dfPower Studio macro variables will often work in Data Management Studio without further modification.

Macro syntax changes. The syntax for macro variable definitions has changed. This change could affect any item that uses a macro variable, such as an Architect job, profile, business rule, or task. In Data Management Studio, all characters after the equal sign (=) and before the new line character become part of the definition. This means, for example, that you should not use spaces, quotation marks, or other characters after the equal sign unless you want them to be part of the text that is retrieved when the macro variable is called. For more information, see the "Macro Variables" section in the *DataFlux Data Management Studio User's Guide*, v. 2.1.1.

Macros can have other impacts as well. For more information, see the topics related to macros in the following sections of this guide:

- [Architect Jobs That Use Macro Variables](#page-81-0)
- [Architect Jobs That Pass Macro Variable Values Dynamically Between Pages in the Job](#page-77-0)
- [Rules and Related Items That Use Macro Variables](#page-43-0)
- [Profile Jobs That Contain Macro Variables](#page-90-0)

# **Business Rules, Tasks, and Related Items**

- [Plan to Migrate Business Rules, Tasks, and Related Items](#page-43-1)
- [Post-Migration Tasks for Business Rules, Tasks, and Related Items](#page-43-2)

### <span id="page-43-1"></span>**Plan to Migrate Business Rules, Tasks, and Related Items**

dfPower Studio business rules, tasks, custom metrics, and other items in the Business Rules Manager are migrated only when their repository is migrated. You cannot migrate individual rules and related items from dfPower Studio.

### <span id="page-43-2"></span>**Post-Migration Tasks for Business Rules, Tasks, and Related Items**

### <span id="page-43-0"></span>**Rules and Related Items That Use Macro Variables**

When a macro variable was used in a dfPower Studio task, the Data Monitoring node that is referencing this task will probably have to be updated before it will work in Data Management Studio. General updates for macros are described in Macro Variables.

### **Macro Variables, Rules and Tasks**

If an Architect job references a rules or task, and the rule or task dynamically retrieves or sets the value of a macro variable, then the Data Monitoring node that references such a task must be updated. Such a job is shown in the next display.

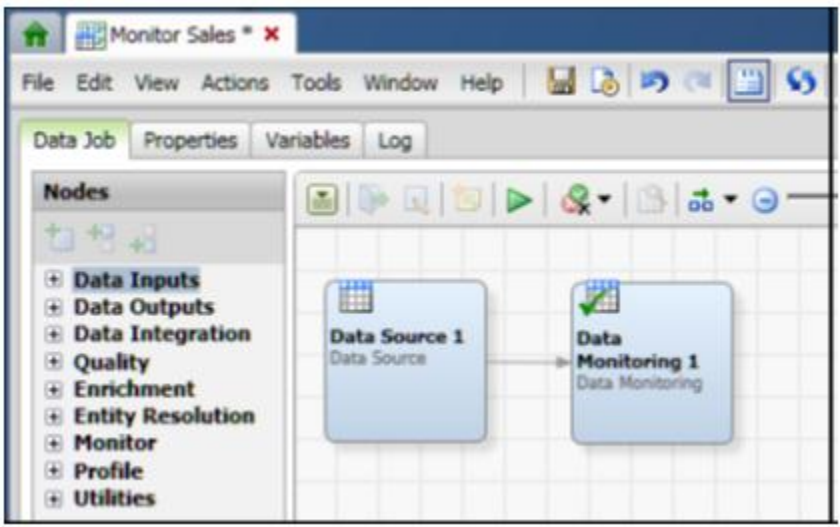

To pass macro variable values to a rule that is included in the Data Monitoring node shown in the previous display, you would right-click the Data Monitoring node and select Advanced Properties. Then you would specify the macro variable in the KEY\_VALUES property.

To get macro variable values out of a rule that is included in the Data Monitoring node shown in the previous display, you would right-click the Data Monitoring node and select Advanced Properties. Then you would specify the macro variable in the OUT\_KEY\_VALUES property.

# **Specific Migration Scenarios**

Select the appropriate migration option:

*IMPORTANT:* The Specific Migration Scenarios section is intended for users who have read the General Information section or for those who have a good understanding of what is needed and simply need some guidance on stepping through the migration steps. In the Specific Migration Scenario section, each sub-section builds on the previous section. Therefore, if you jump straight to the migrating Architect jobs section without completing the Repository migration section, you will have problems with the migration steps.

- [Migrating from dfPower Studio v. 8.1 or v. 8.2 to Data Management Studio v. 2.2](#page-45-0)
- [Migrating from DataFlux Integration Server v. 8.1 or v. 8.2 to Data Management](#page-105-0)  [Server v. 2.2](#page-105-0)
- [Migrating from Data Management Studio v. 2.1 to Data Management Studio v. 2.2](#page-137-0)
- [Migrating from Data Management Server v. 2.1 to Data Management Server v. 2.2](#page-159-0)

# <span id="page-45-0"></span>**Migrating From dfPower Studio v. 8.1/8.2 to Data Management Studio v. 2.2**

- [Configurations](#page-45-1)
- [Reference Sources](#page-54-0)
- [Data Connections](#page-56-0)
- [Repositories](#page-59-0)
- [Architect Jobs](#page-74-1)
- [Profile Jobs](#page-83-0)
- [Explorer Jobs](#page-100-0)
- [Accelerators](#page-100-1)
- [Command Line Execution](#page-100-2)
- [SAS Data Integration Studio](#page-101-0)
- [Other](#page-104-0)

### <span id="page-45-1"></span>**Configurations**

DataFlux dfPower Studio (dfPower Studio) v. 8.1 stored configuration settings in the registry as well as in architect.cfg. You will need to take these settings out of those two locations and move them into the appropriate v. 2.2 configuration files as well as map to the v. 2.2 configuration setting.

Below is a list of dfPower v. 8.1 settings and what the map to in Data Management Studio (Studio) v. 2.2. You will need to copy the values that are in the v. 8.1 configuration files or Windows registry to the v. 2.2 configuration files. In doing so, there are several differences that you need to note between the configuration files:

- Numeric values in y 2.2 need to be written out. Values in y, 8.1 could be 10m which represents 10 million. In v. 2.2, this must be written as 10000000.
- DataFlux Data Management Platform (Platform) does not require configuration values to be surrounded by single quotes.
- Double quotes are not special in Platform configuration files.
- $\bullet$  To escape characters (", =, white space, and so on) in Platform configuration files surround them with single quotes.

In the following table, look at the v. 8.1 architect.cfg file, find the configuration from the file in the "8.1 Setting" column, look to the left to see the v. 2.2 equivalent setting found in the first column, and put the value in the file identified in column 2. For example, in the architect.cfg file we have the following:

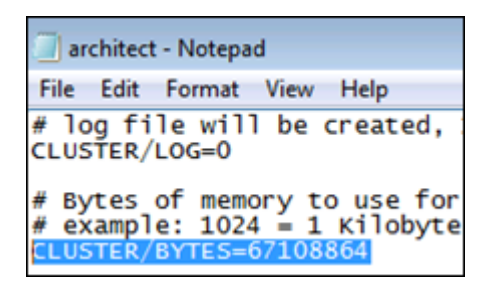

To find the equivalent setting in 2.2, look in the "8.1 Setting" column to find "CLUSTER/BYTES".

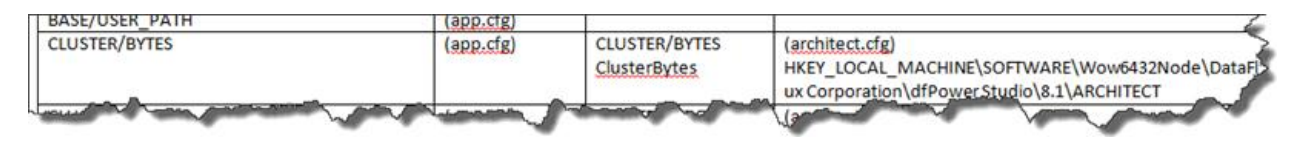

From here, you can tell that the v. 2.2 equivalent setting is CLUSTER/BYTES (column 1) and that the value lives in app.cfg (column 2). Open up the v. 2.2 app.cfg file and locate "CLUSTER/BYTES" (press CTRL+F) and look for the v. 2.2 configuration which, in this case, is also CLUSTER/BYTES

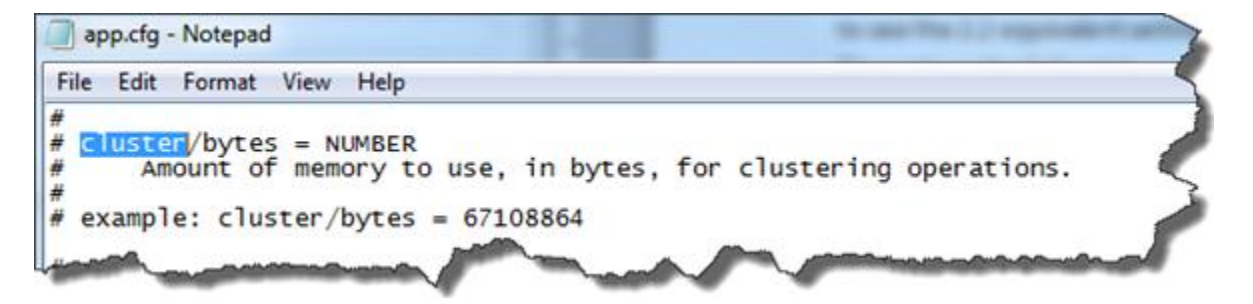

By default there is no value. Modify the app.cfg and insert the v. 8.1 setting.

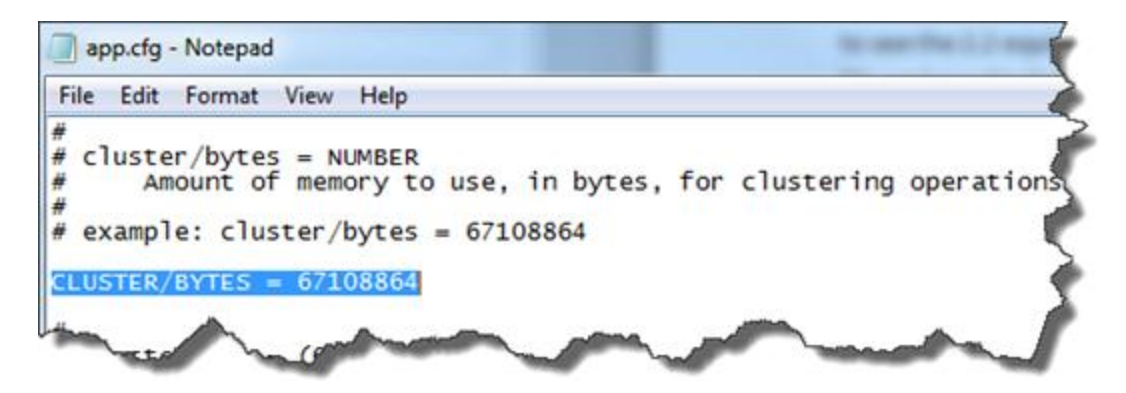

Make sure to check both locations. If you discover that both locations have values in them and the values are different, dfPower is using the value from the architect.cfg. This is the value you need to copy over to 2.2.

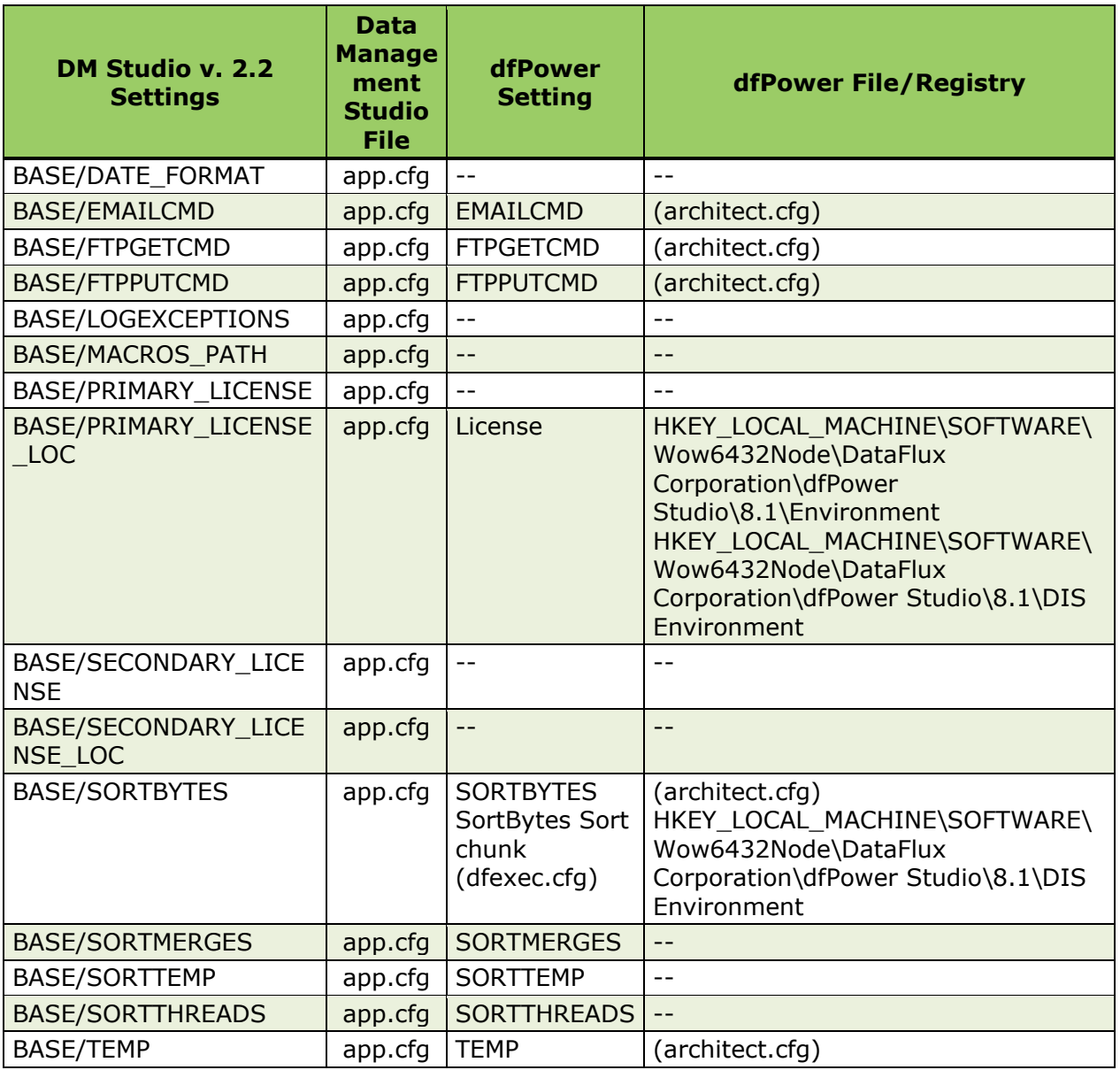

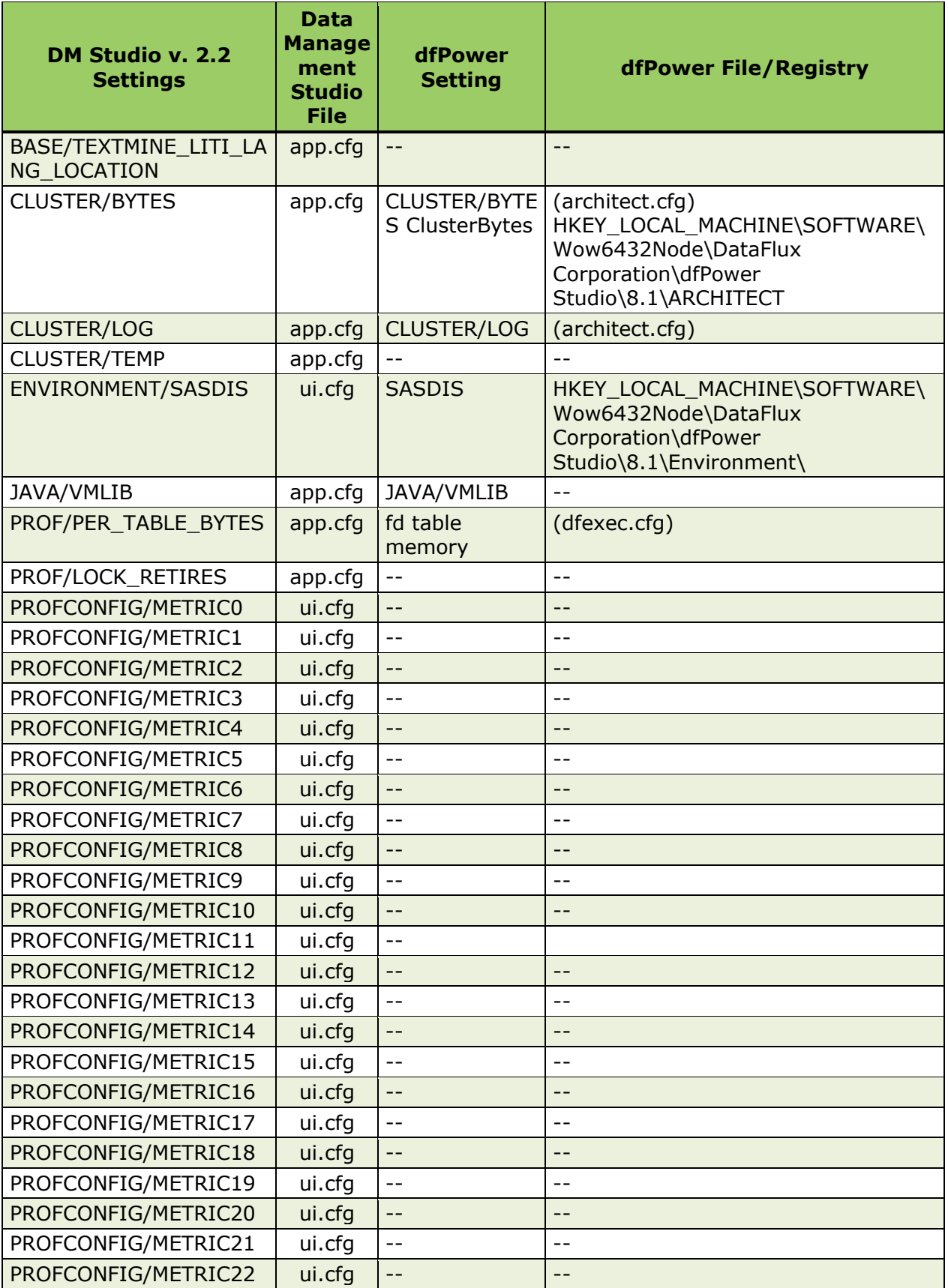

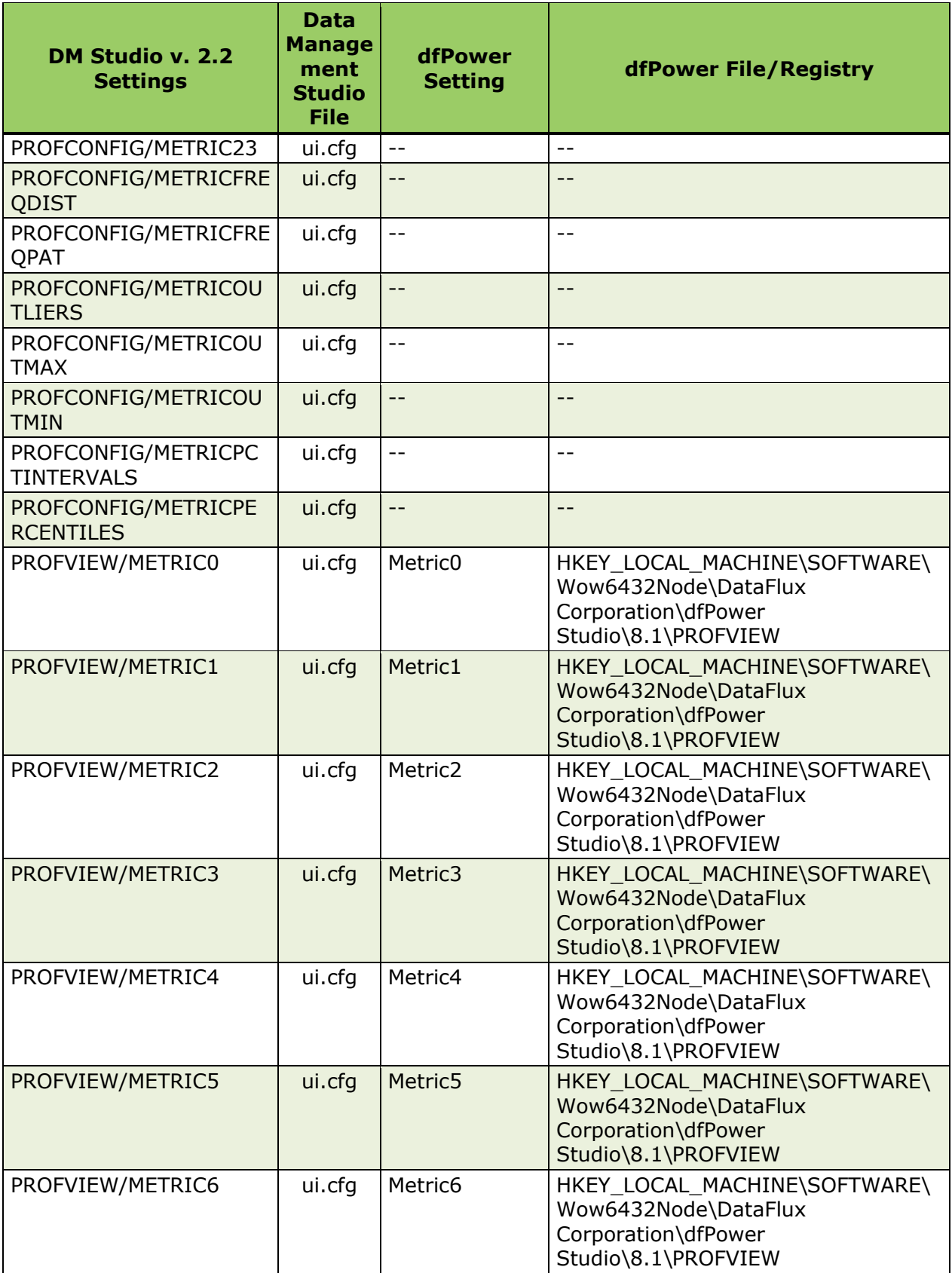

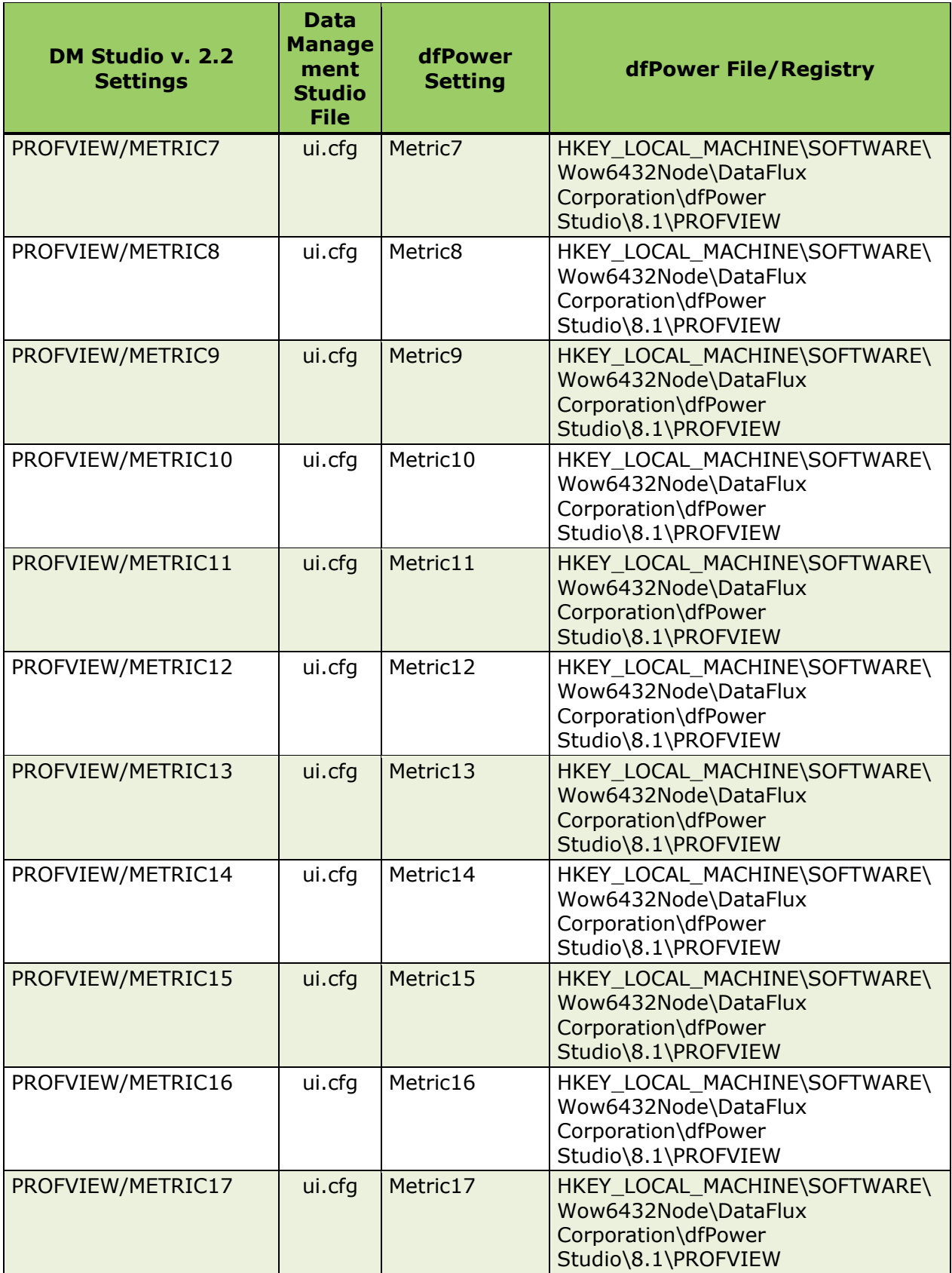

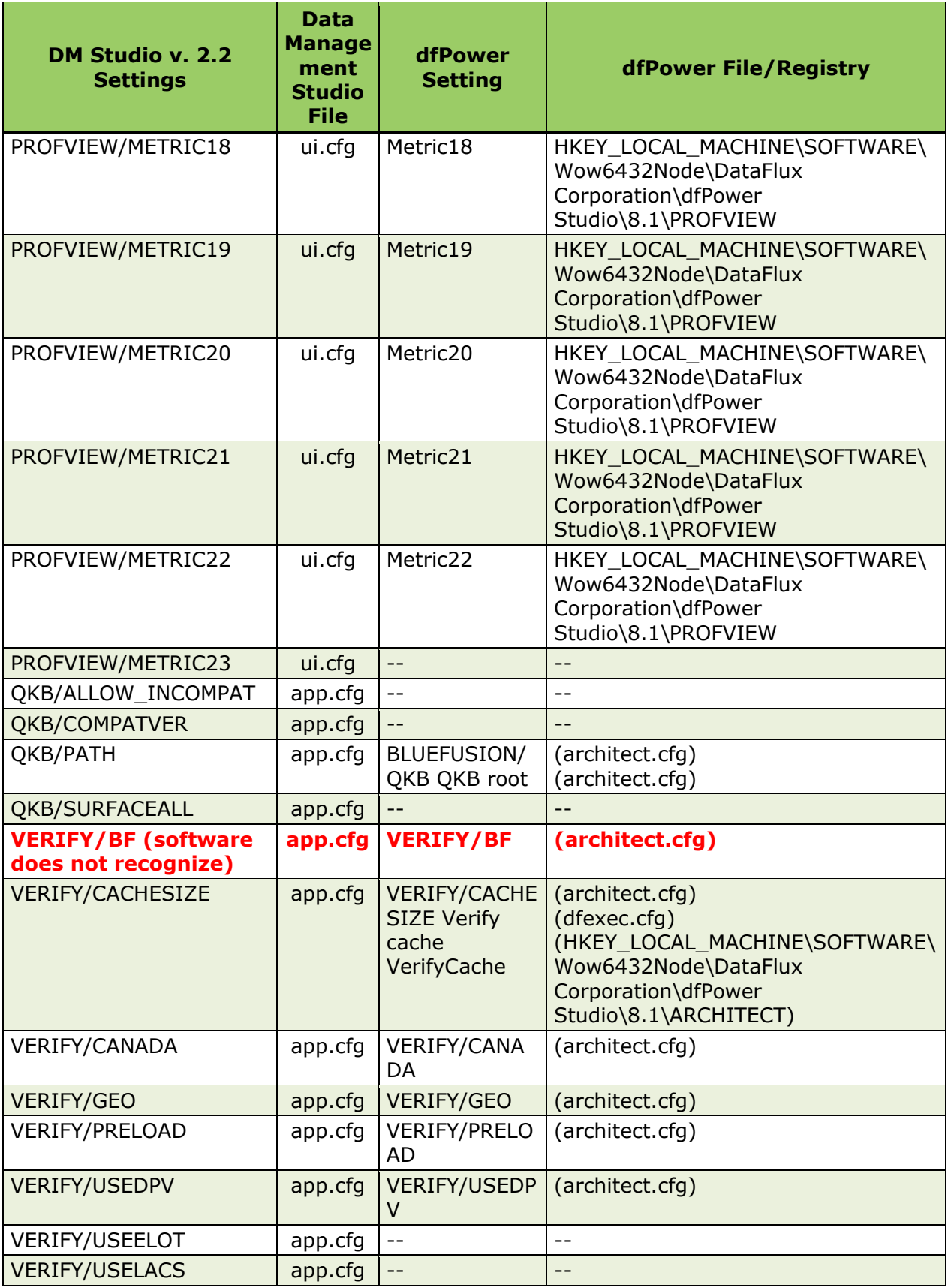

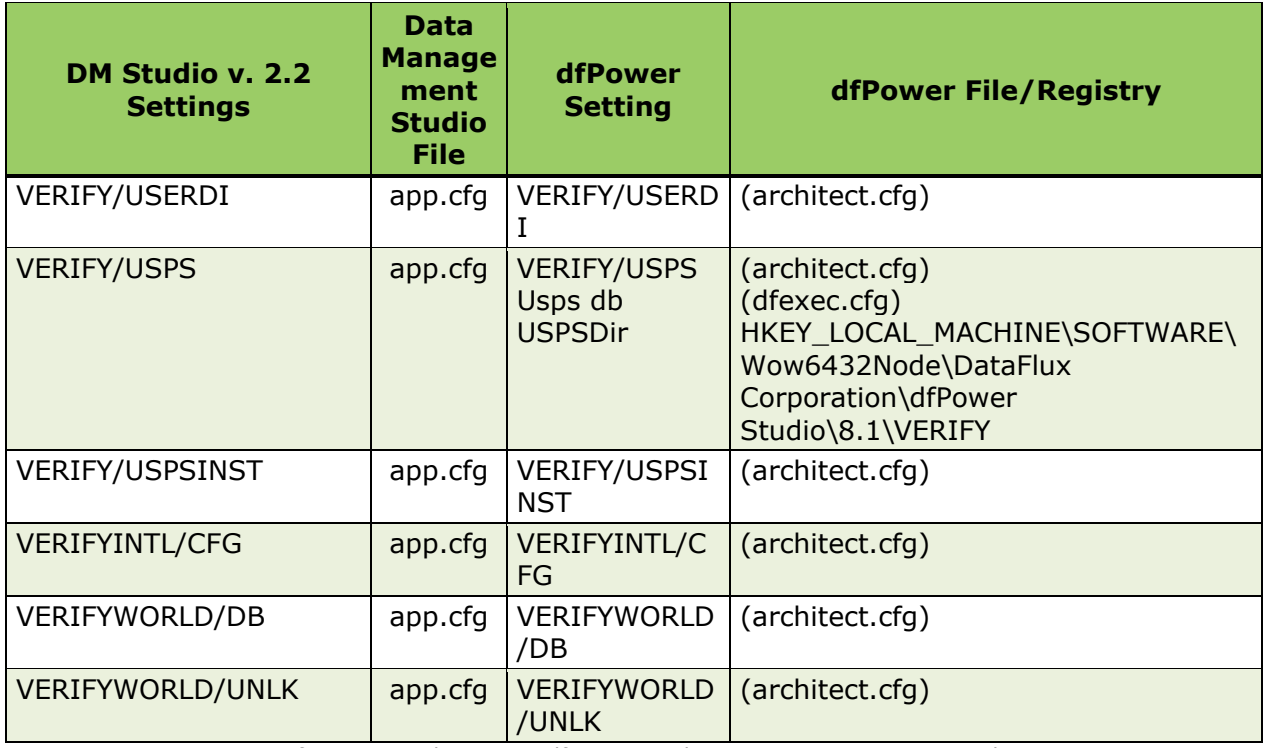

*Configuration Values From dfPower Studio to Data Management Studio*

If any Accelerators are installed with your dfPower installation, it is not recommended that the associated macros be moved over. You should download the appropriate version of the Accelerator that works with Data Management Platform v. 2.2. Therefore, when you are viewing the architect.cfg file, you should not move over macros with the following prefixes:

- $\bullet$  MDI
- MDC
- $-SA$
- ACDQ
- CDC\_
- CDA
- WLC\_
- MDM\_

Any remaining macros in architect.cfg that are not in the v. 8.1 to v. 2.2 table or are Accelerator macros, most likely user-defined macros. These remaining macros should be moved to a new file in the [DM\_STUDIO\_INSTALL\_ROOT]/etc/macros/ directory. Do not place them in any of the v. 2.2 specific configuration files.

**IMPORTANT!** If you see a macro that is not user-defined and believe it is a DataFlux setting, please contact DataFlux technical support.

For example, in v. 8.1 there is a macro called OUTPUT\_PATH that needs to be moved over.

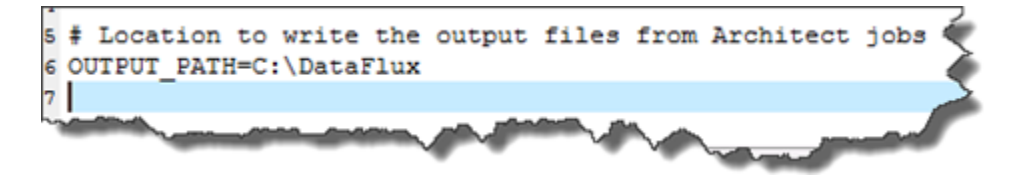

Go to Windows Explorer and navigate to the install root for Data Management Studio, in this case it is the default C:\Program Files (x86)\DataFlux\DMStudio\2.2.

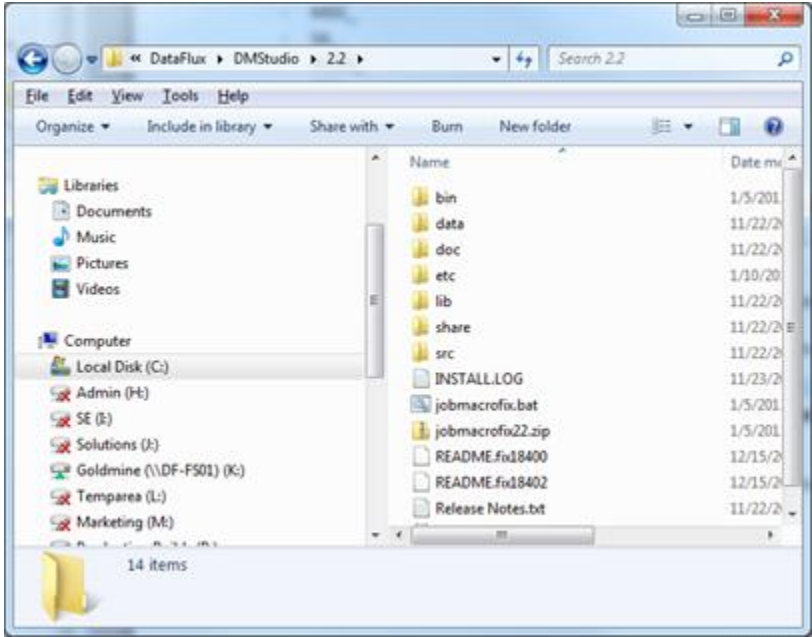

Go into the etc\macros directory and create a new text file called 81macros.cfg. You will need to confirm the change of the extension from .txt to .cfg, click **Yes**.

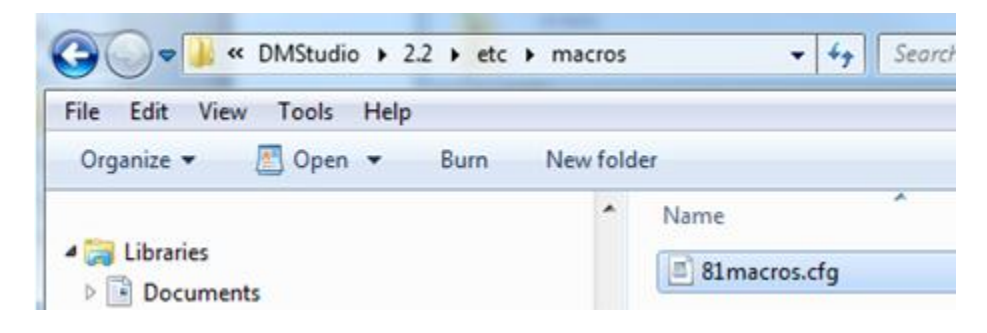

Open the 81macros.cfg file and copy the value from architect.cfg:

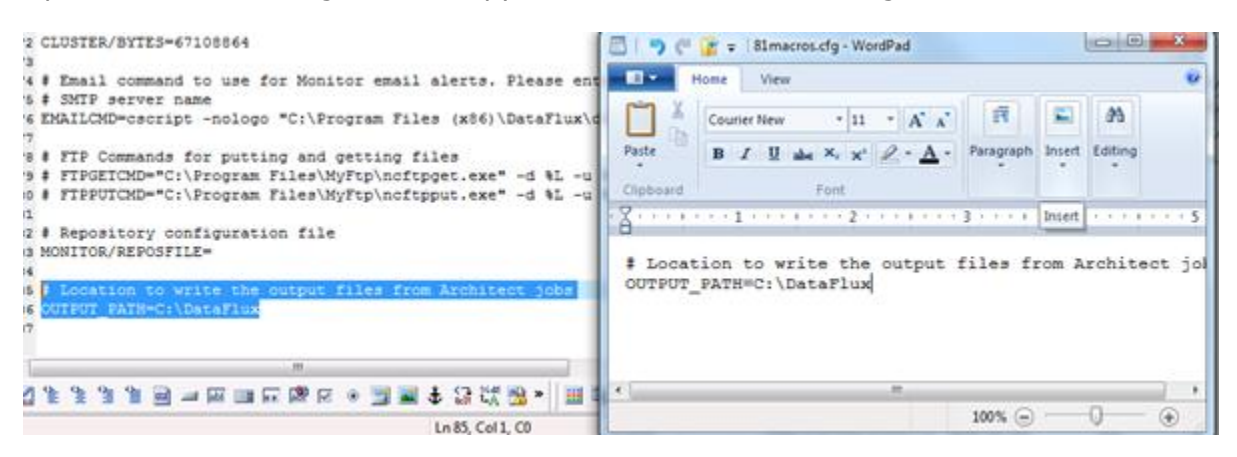

Now, you can view the new macro file and values if you access version 2.2.

Repeat these steps for each user-defined macro. Initially, it is recommended that all v. 8.1 macros be placed in the same file.

### **Data Quality Functions**

If the migration includes a new Quality Knowledge Base (QKB), it is a best practice to regenerate any static data quality pieces, for example match codes. This is because changes in the QKB can result in a slightly different match code being generated.

If you are using dfPower Studio v. 8.2 and you are not changing QKBs as part of your migration, see [Migrating From dfPower Studio v. 8.1/8.2 to Data Management Studio v. 2.2](#page-45-0) for more information on how to configure Data Management Platform so that it will use data quality functions as they were used in dfPower 8.2.

**IMPORTANT:** It is strongly recommended that you do this only if it is necessary.

### <span id="page-54-0"></span>**Reference Sources**

The data packs for USPS, Canada, Geocode, and Phone data as well as World data must be re-registered in Data Management Studio. The easiest way to accomplish this is to have both dfPower Studio and Data Management Studio open.

In dfPower Studio open Reference Sources.

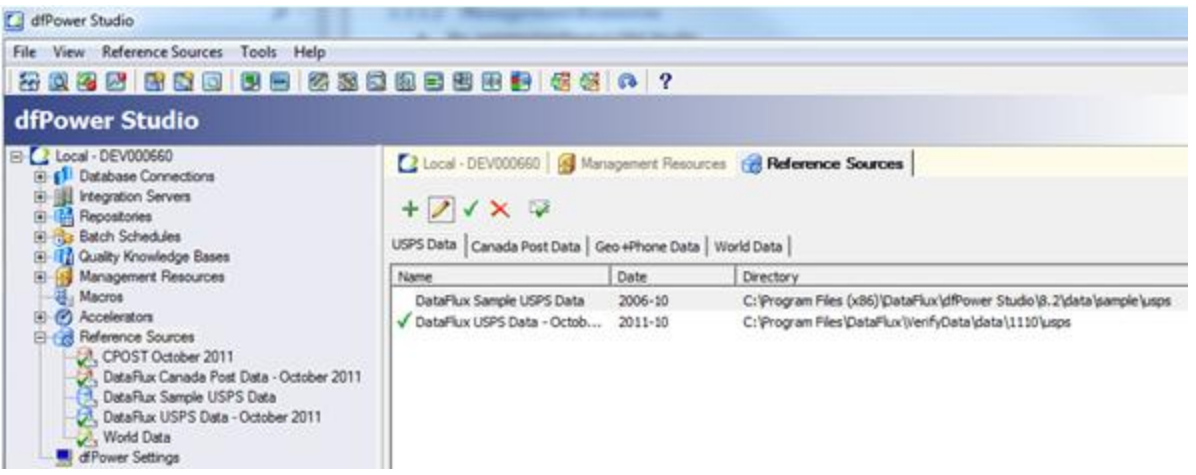

Click on the properties for each line under the USPS Data, Canada Post Data, GEO+Phone Data, and World Data tabs.

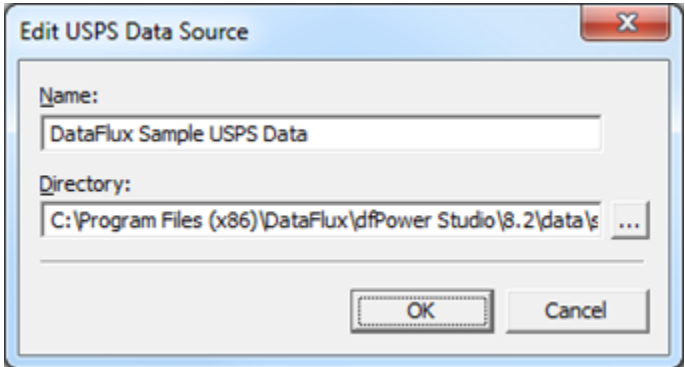

Copy the Name and Directory into the **Add Reference Source** dialog in Data Management Studio which is found in the Administration riser bar under the Reference Sources folder.

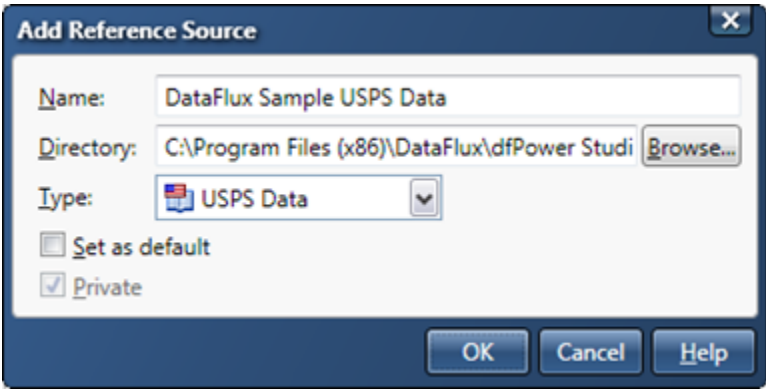

The one difference here is that you need to make sure the type reflects the dfPower tab where the information is coming from.

Make sure to check the **Set as default** option if this reference source should be used during job execution. If Private remains selected, this will set the proper values in the app.cfg located in %APPDATA%\DataFlux\DataManagement\2.2 (Note you can copy that string and

paste into Windows Explorer and it will take you to the correct location. If the location does not exist, it is because you have not run Data Management Studio yet. These directories will be created when the application is run for the first time.) If this installation is being shared with others, it is recommended to also un-check the Private option. This will store the setting in the system app.cfg file.

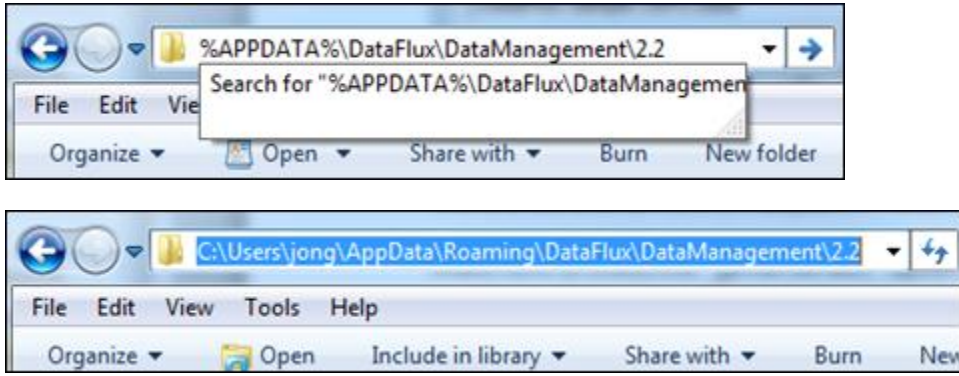

# <span id="page-56-0"></span>**Data Connections**

If Data Management Studio is being installed on the same machine where the previous version of dfPower Studio was installed, there is no additional steps required to migrate over any ODBC connections. If Data Management Studio is being installed on a new machine, then you much migrate the ODBC connections defined in the ODBC Administrator manually.

ODBC data connections that are defined on the machine will be upgraded automatically to the latest version of the DataFlux ODBC drivers. This means that both dfPower Studio and Data Management Studio will be using the same version of ODBC drivers.

The only action you will need to take is to move over any saved credential files that are stored. These can be found in %APPDATA%\DataFlux Corporation\dfdac and should be copied to %APPDATA%\DataFlux\dac\9.1.

In dfPower Studio v. 8.1, there is the following connection with saved credentials

torque

DataFlux 32-bit Oracle Wire Protocol Ø This correlates to a file in %APPDATA%\DataFlux Corporation\dfdac:

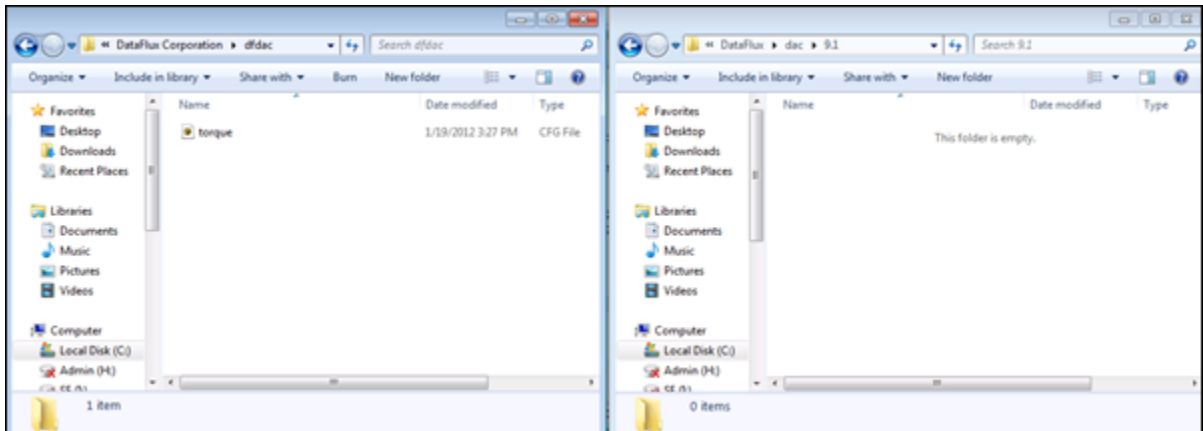

Copy this file to %APPDATA%\DataFlux\dac\9.1:

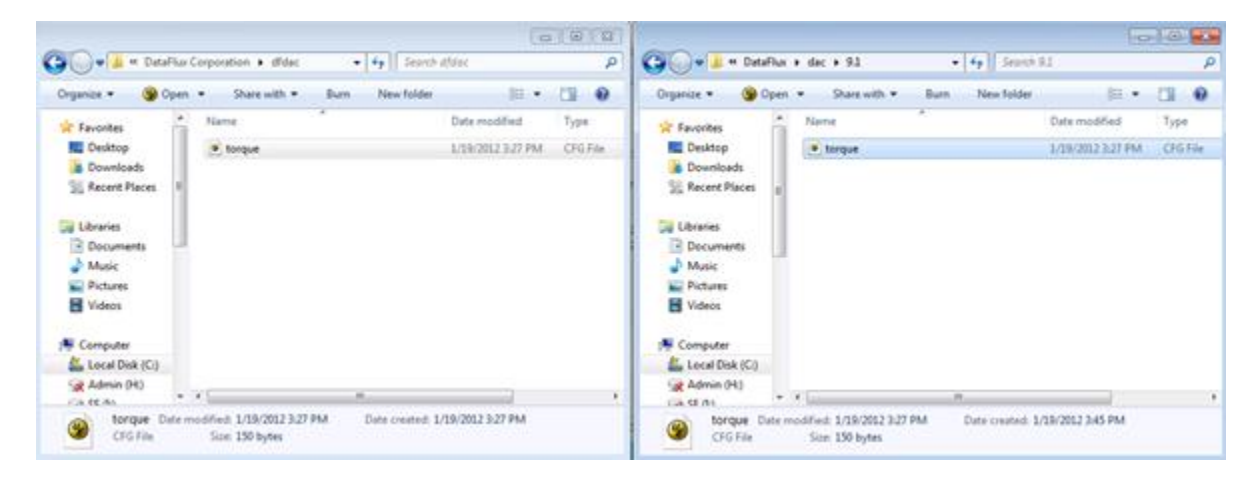

This now appears in Data Management Studio as an ODBC connection with saved credentials:

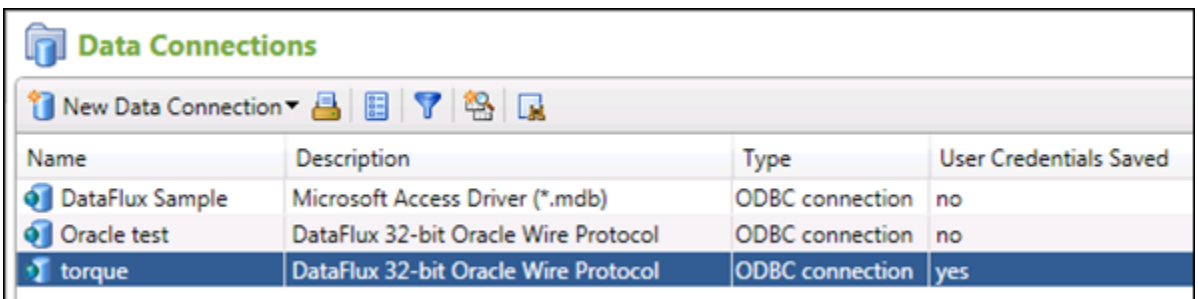

Make sure that all .cfg files are in %APPDATA%\DataFlux\dac\9.1.

You can use the **DataFlux Tool utility** to help with this process. This can be retrieved from http://xyz.com. To copy over the saved credentials, open a command prompt and run:

```
> cd [DM_Studio_Install_Root]\
> dftool
```
Then answer the next two questions by typing **1** and then **1** again. Here are some images that display these steps:

First, confirm there is not anything in the dac\9.1 folder.

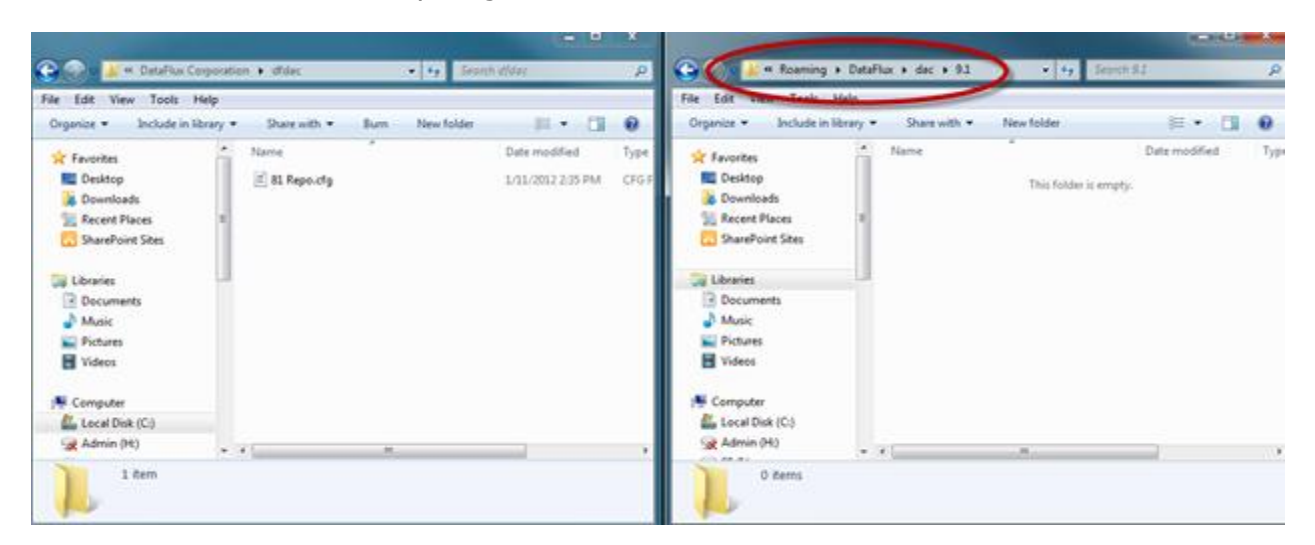

Next, open the DOS prompt and run the command:

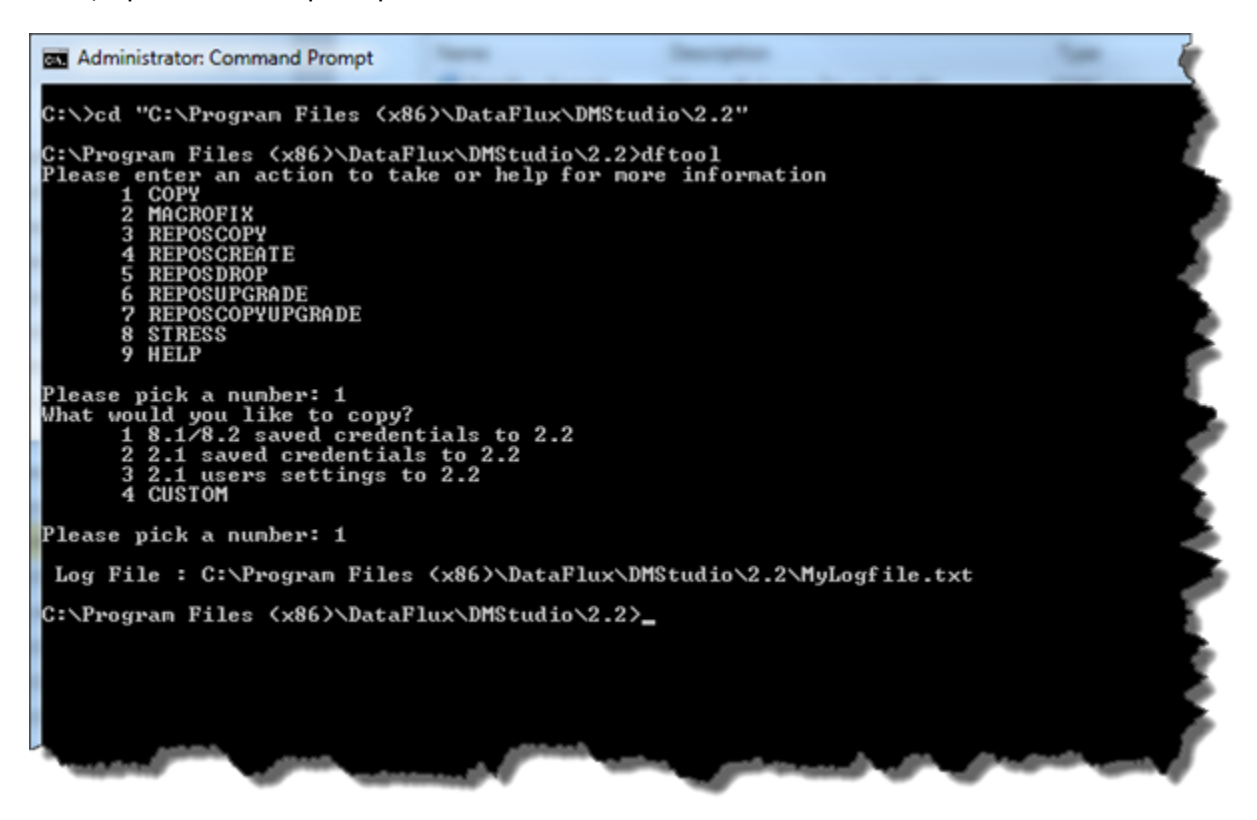

Now, go back and confirm the config file was moved over:

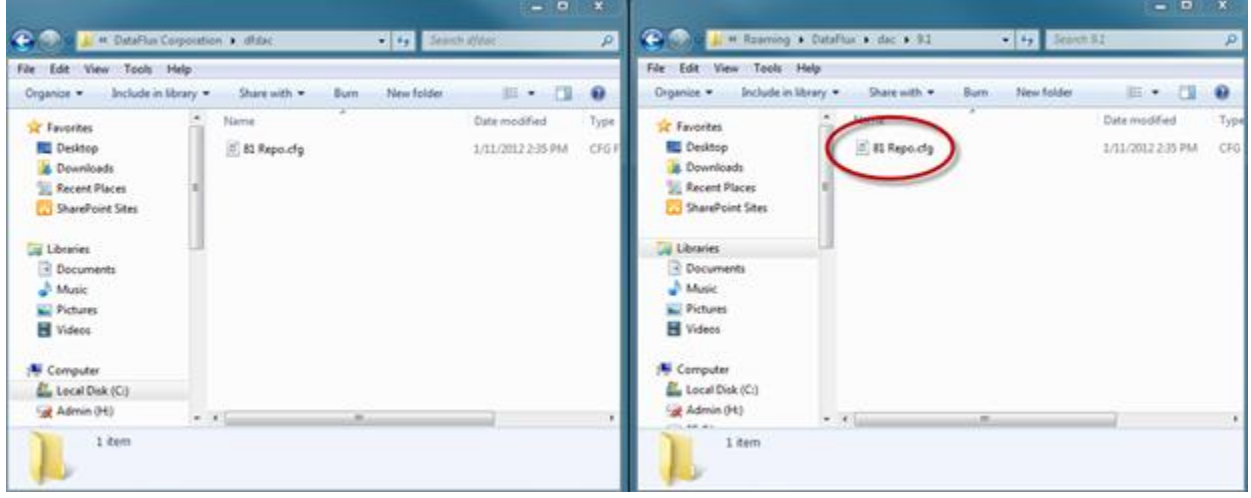

## <span id="page-59-0"></span>**Repositories**

This section will review how to migrate file-based as well as DBMS-based dfPower Studio repositories to Data Management Platform.

Migrating a file-based Repository that will not be managed by a Data Management Server is appropriate under the following conditions:

- The dfPower repository is in SQLite format (an .RPS file)
- Jobs in a Management Resource refer to rules and tasks in the dfPower repository
- The dfPower repository is not managed by a Data Integration Server
- The migrated repository will not be managed by a Data Management Server

In general, you will create an empty folder structure such as the structure described in [General Planning for Repositories.](#page-25-0) Creating such a structure ensures that you have the standard folders for deployable jobs. You will copy the dfPower repository to an appropriate folder in that structure. When you run the New Repository Definition wizard, you will specify the location of the copied dfPower repository and the location of an empty set of folders. Later, you will copy Architect jobs into these folders, as described in Copy Architect Jobs to the File Storage Area of the Repository.

Migrating a DBMS-based Repository that will not be managed by a Data Management Server is appropriate under the following conditions:

- The dfPower repository is in DBMS format (not SQLite)
- Jobs in a Management Resource refer to rules and tasks in the dfPower repository
- The dfPower repository is not managed by a Data Management Server
- The migrated repository will not be managed by a Data Management Server

In general, you will use DBMS commands to create a copy of the dfPower repository and create a new DBMS connection to the copy. Then you will convert the dfPower repository. The next few sections provide specific steps to follow to create a Data Management Studio Repository.

- [Copying a File-Based Repository](#page-60-0)
- [Copying a DBMS-Based Repository](#page-61-0)
- [Copying Over Files](#page-64-0)
- [Create the v. 2.2 Repository](#page-67-0)

### <span id="page-60-0"></span>**Copying a File-Based Repository**

In this section, you will have a step-by-step walk-through on how to migrate a dfPower Repository and Management Resource to a Data Management Platform Repository.

First, back up your dfPower v. 8.1 Repository. This can be done through dfPower Studio. Open dfPower Studio then open the Repositories.

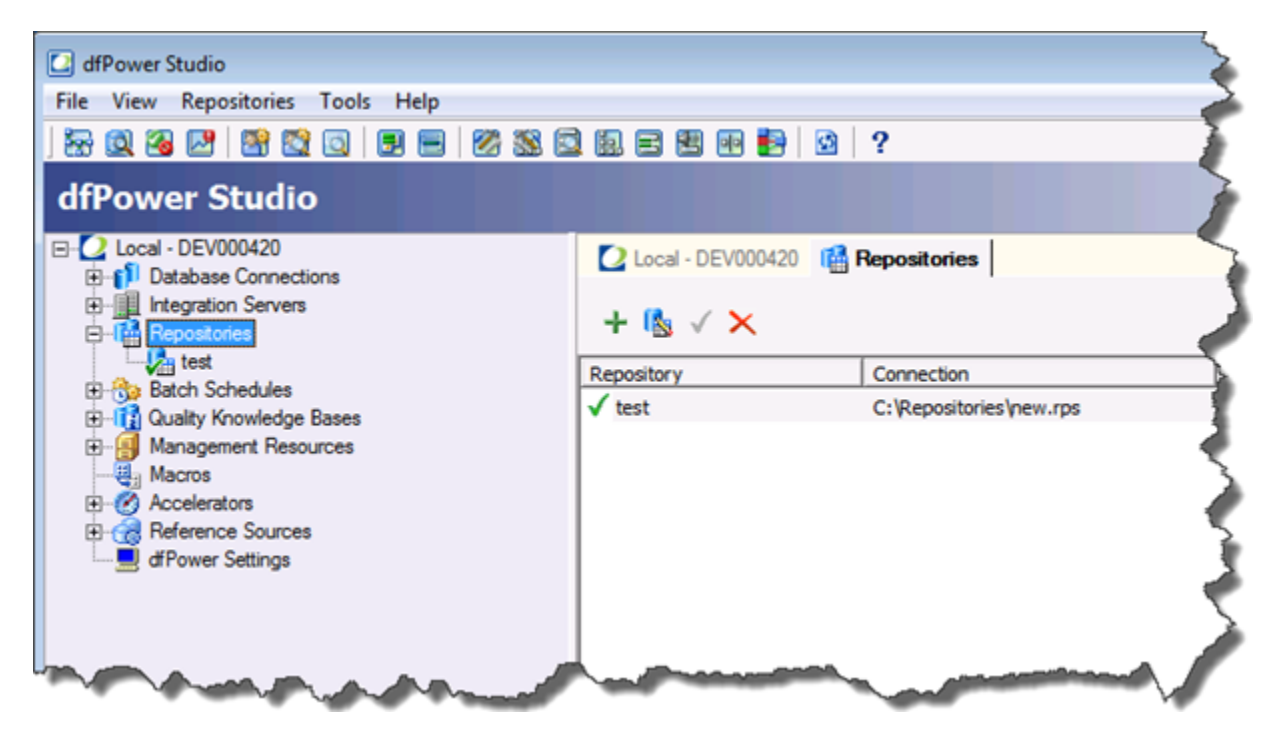

Select and right-click on a repository, select Copy Repository.

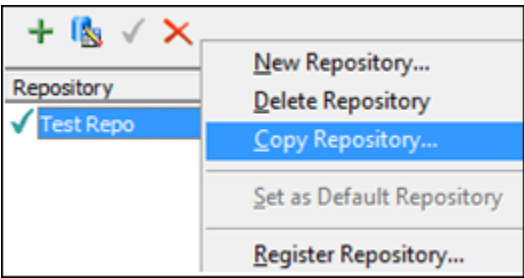

In the Copy Repository dialog, type the necessary information in the available fields. This information is specific to your needs.

**Note:** It is a good idea to make the copy the same type as the original.

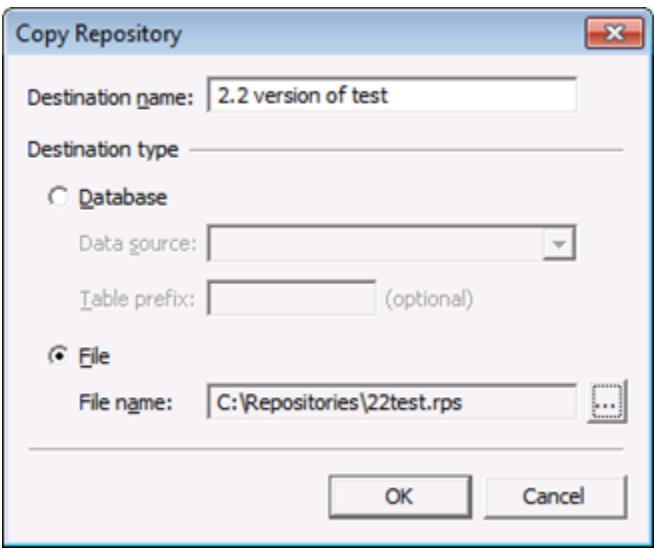

When done you are finished, you should see a copy in the Repository list:

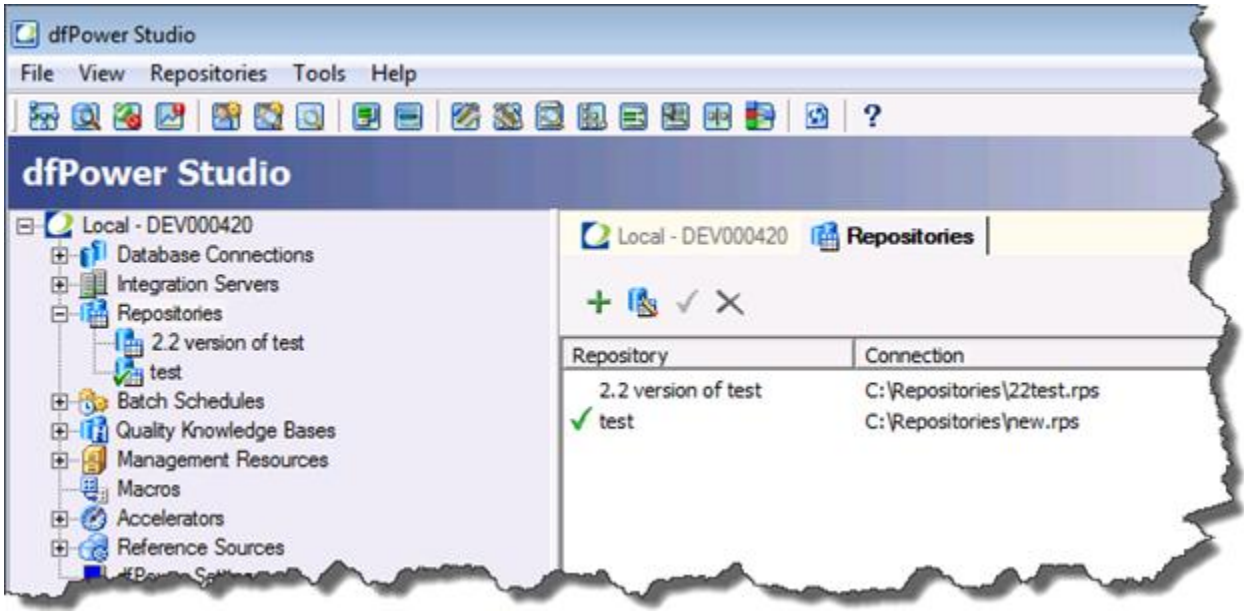

### <span id="page-61-0"></span>**Copying a DBMS-Based Repository**

This is an example for a database sourced repository. This example uses Oracle as the database and the approach taken is to create a new schema that will contain the copy. This means that you will have to register a new DSN and then use this DSN to hold the copy. The copy of the repository could be stored in the same schema, but it is recommended to store in a separate schema to keep a clean separation between environments.

The Database Connections screen looks like this:

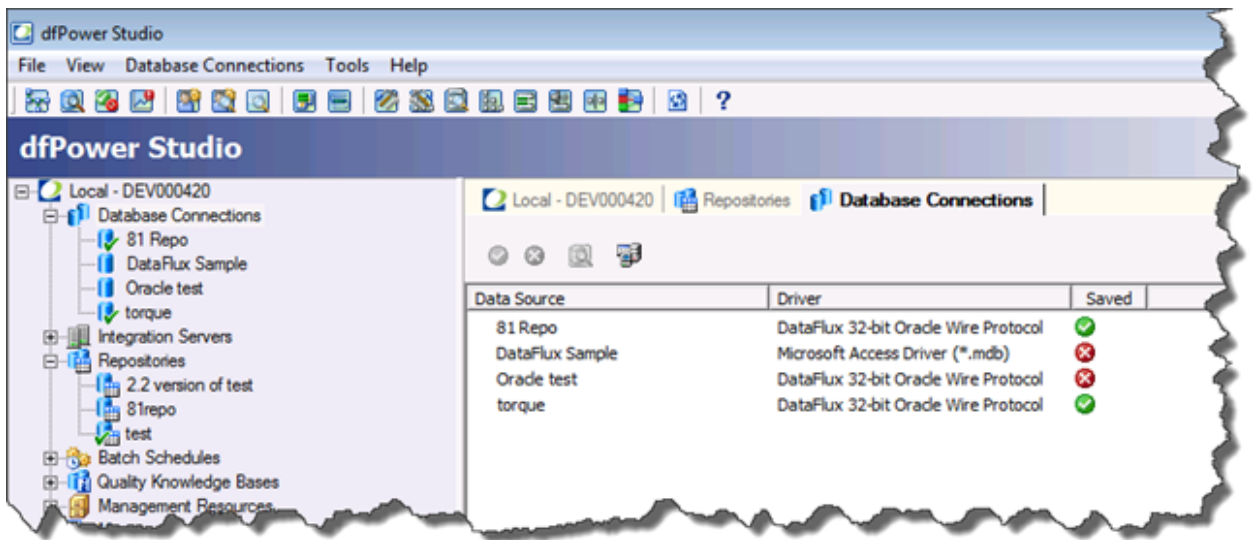

This is the repository screen showing the registered **81 Repo** DSN:

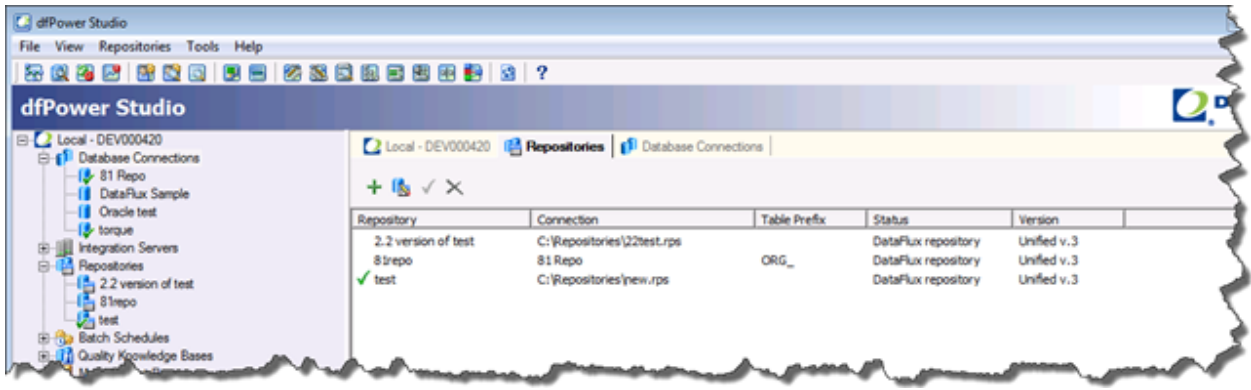

After the second DSN that will hold the copy is created, you will have this in the Database Connections screen:

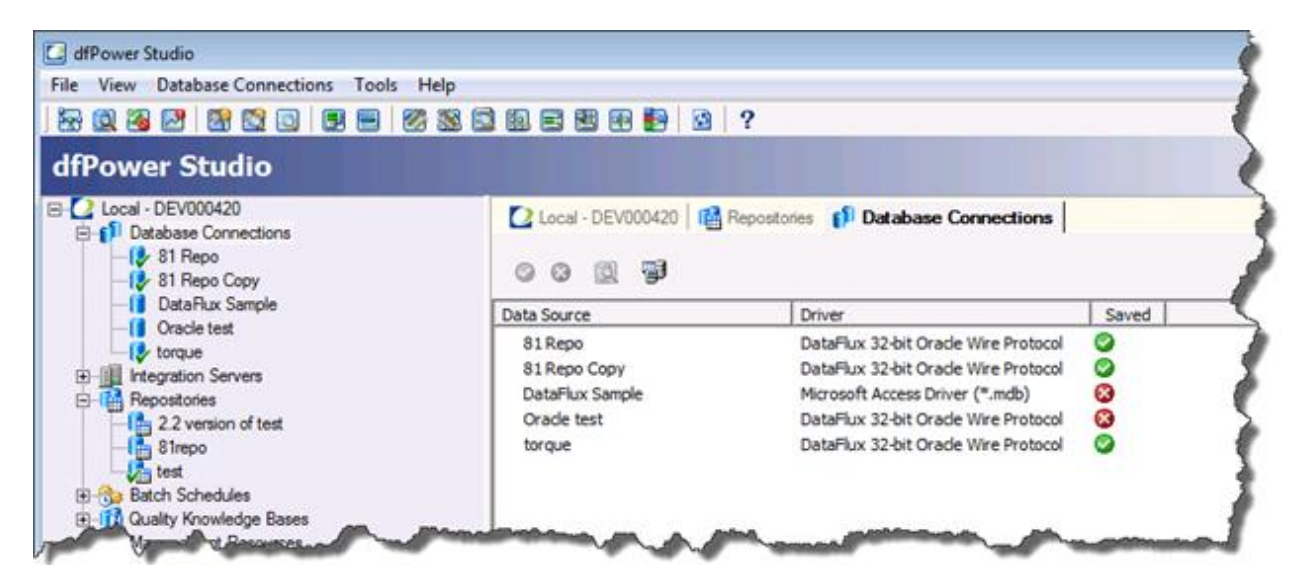

Now, you need to copy the **81 Repo** to the **81 Repo Copy** DSN:

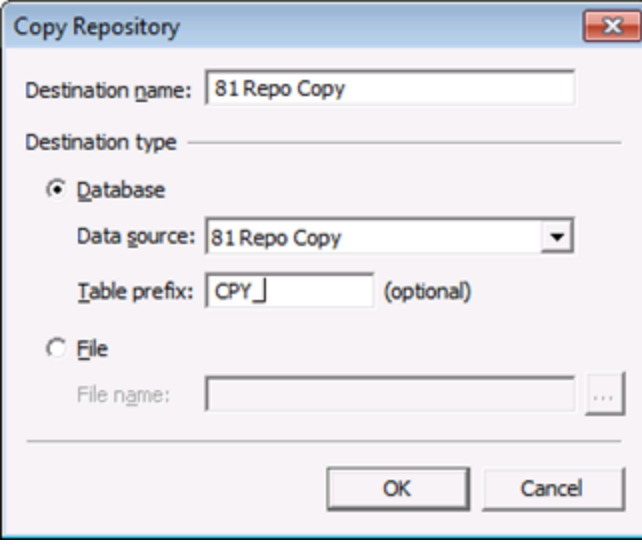

It is highly recommended that the Table prefix option be used to identify this is a copy. Even if the recommendation of putting the copy in a different schema is used, this would be another way to quickly identify that this is not an original repository.

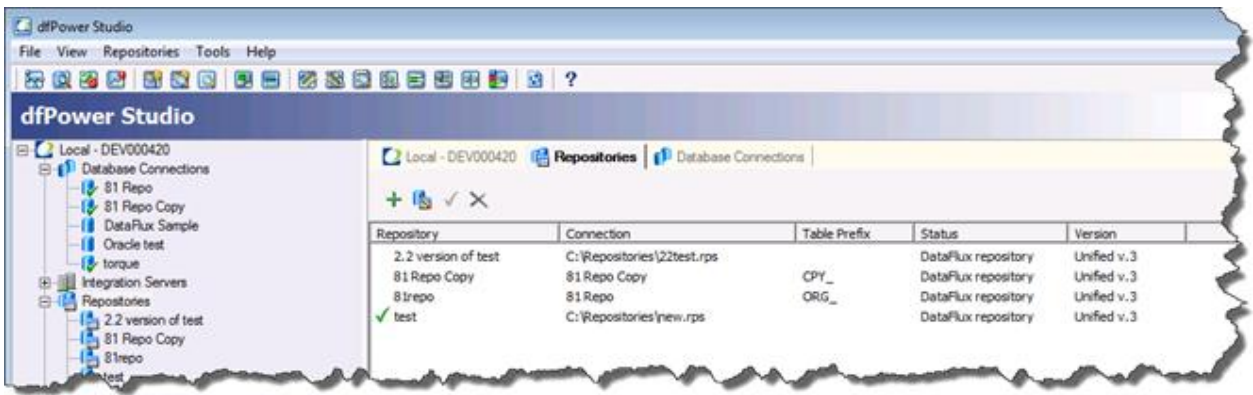

### <span id="page-64-0"></span>**Copying Over Files**

No matter the dfPower repository type, File or DBMS based, before the v. 8.1 version repository can be used to create a Data Management Platform v. 2.2 repository, you must create the file storage aspect of the Data Management Platform repository. To do this, copy the jobs from the Management Resources location to the folder structure you want to use in Data Management Platform v. 2.2. Please review the [Repositories and Management](#page-24-1)  [Resources](#page-24-1) section for more information.

For this example, assume that you have set up new file storage under the C:\ProgramData\DataFlux\DataManagement\2.2\Repository location, called **81 Repos**.

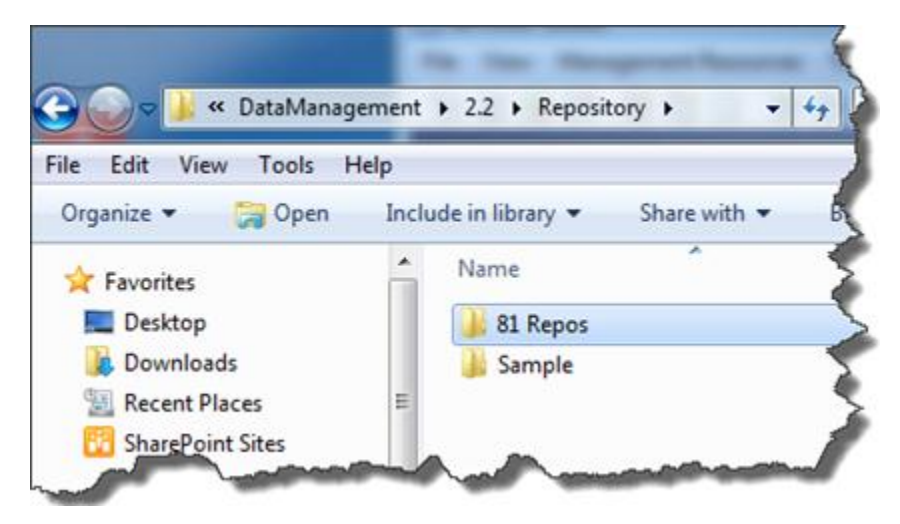

Under this location create the following hierarchy;

- FileStorage\architecct81
- FileStorage\profile81
- FileStorage\realtimesvcs81

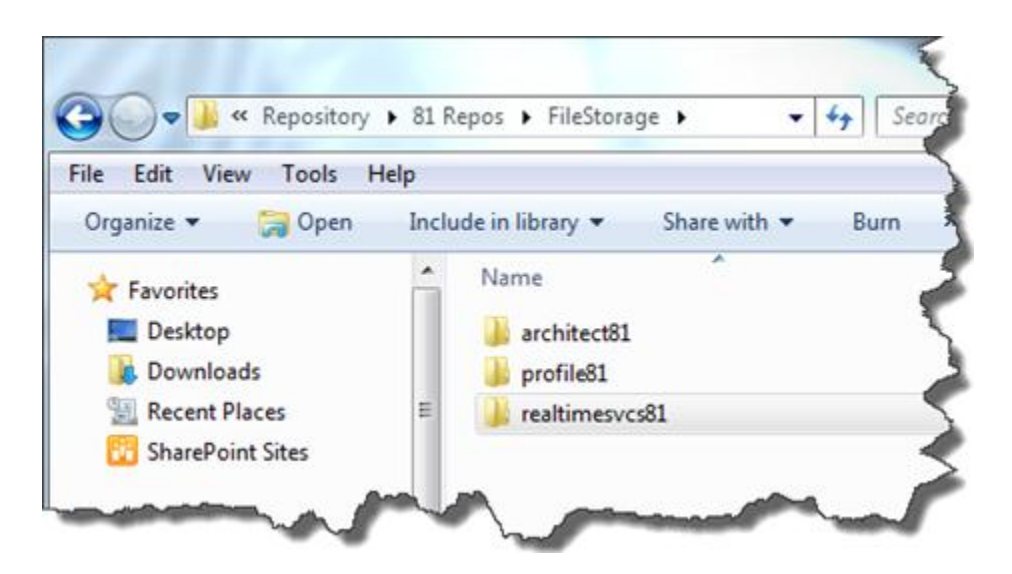

In each location, copy the jobs that need to be converted. Note that this can be from multiple Management Resource locations. Data Management Studio can handle multiple repositories but Data Management Server can only support one repository connection. This should factor in when trying to organize repositories.

In the 8.1 system, there are three Management Resources locations. All three will be moved to one location for Data Management Platform v. 2.2.

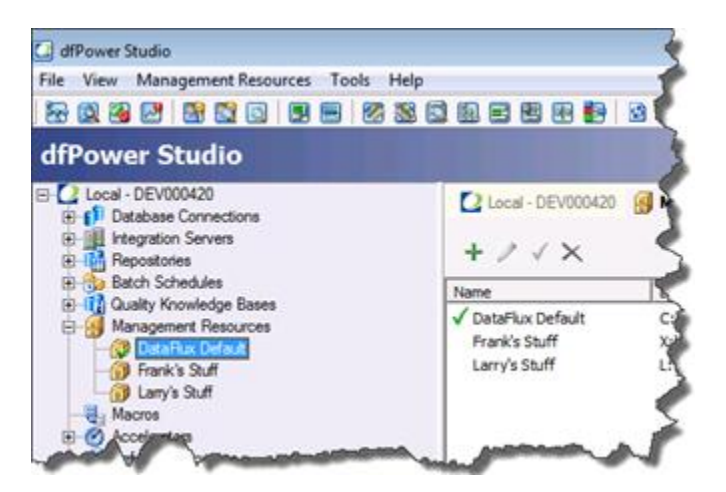

All of the Architect jobs will go into the FileStorage\architect81 folder. The same Management Resources structure will be used. This will make it easier to remember and even synchronize the folder locations post migration.

All Profile jobs will be moved into the FileStorage\profile81 folder and the real-time service jobs will be moved into the FileStorage\realtimesvcs81 folder. The dftool.bat file will help with this process.

#### Before you run dftool.bat:

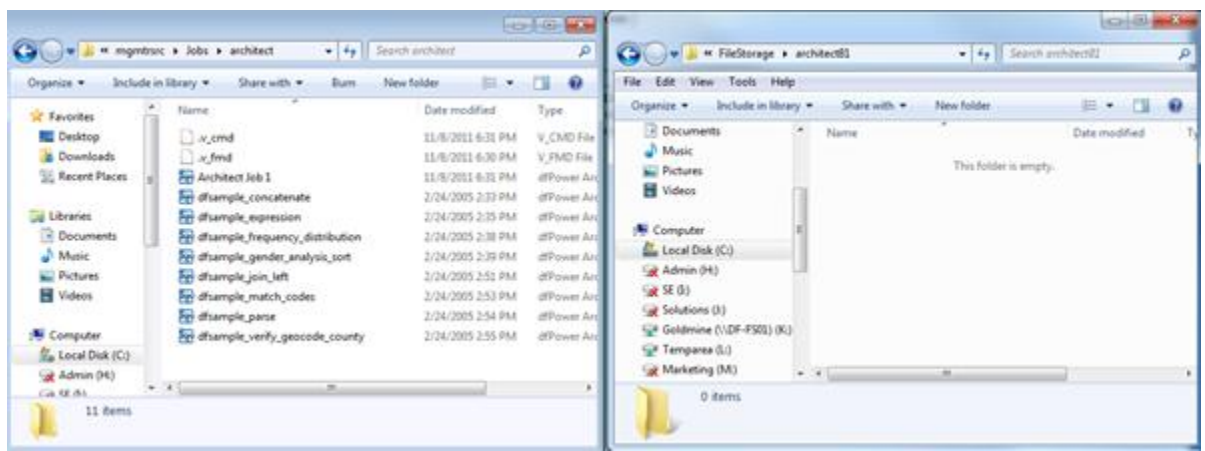

When you run dftool.bat:

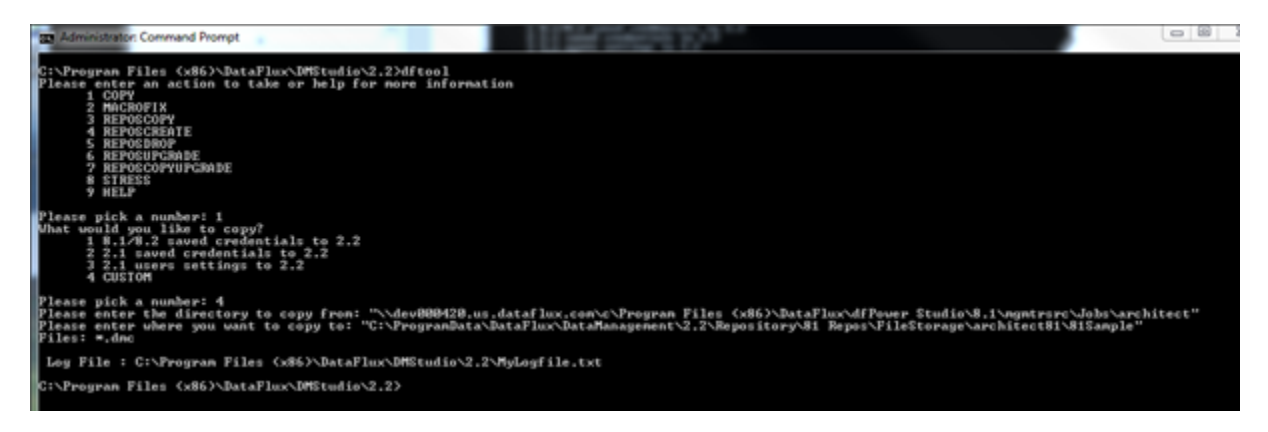

When dftool.bat is run, it moves all the Architect jobs over to the

FileStorage\architect81\81Sample location. There are two things to note from this action. First, you moved everything into the 81Sample folder. This is done to quickly identify that the jobs have been moved from an 8.1 location. This is recommended as a best practice. A second thing to note is that only the file filter \*.dmc is moved over for Architect jobs. If everything needs to be moved over leave the Files prompt blank.

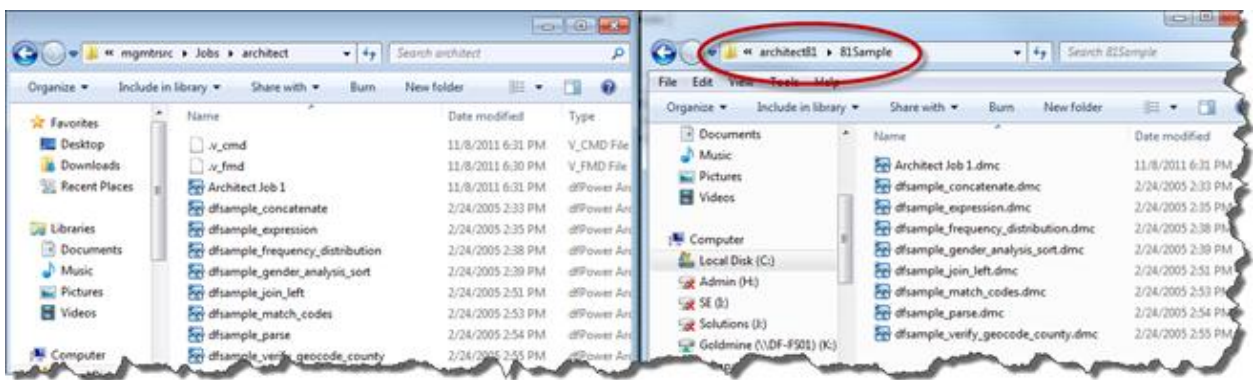

Repeat this for each of the types to be moved over and for each Management Resources location.

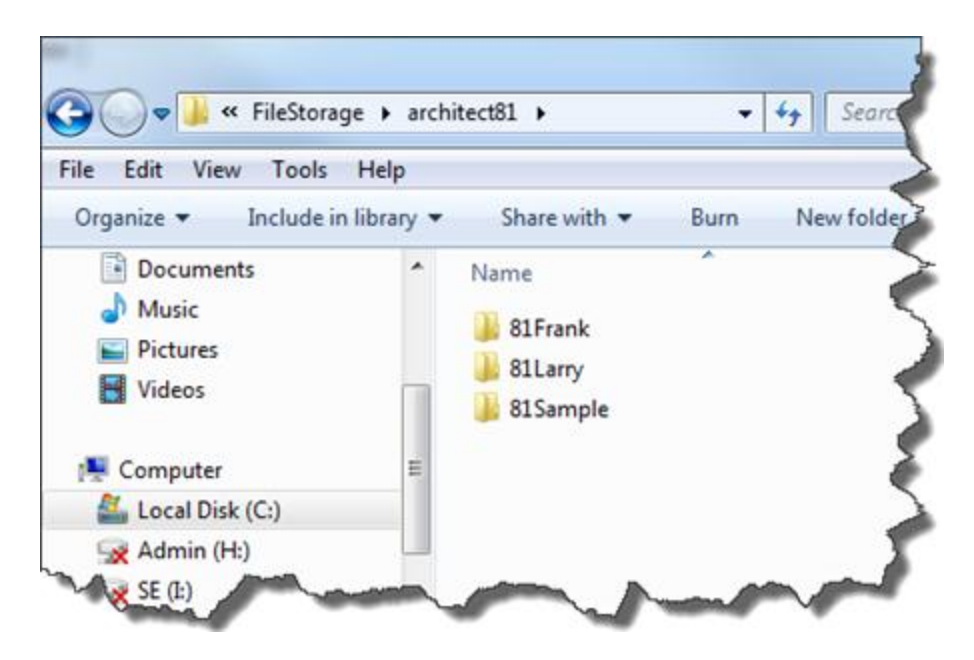

### <span id="page-67-0"></span>**Create the v. 2.2 Repository**

Once all the jobs are copied into the new locations, you will need to register the copy of the v. 8.1 repository in Data Management Platform v. 2.2. If Data Management Platform v. 2.2 is running on a different system from which dfPower Studio v. 8.1 is running, note that the **81 Repo Copy** DSN needs to be created. In Data Management Studio, go to the Administration riser, select **Repository Definitions** and create a new repository.

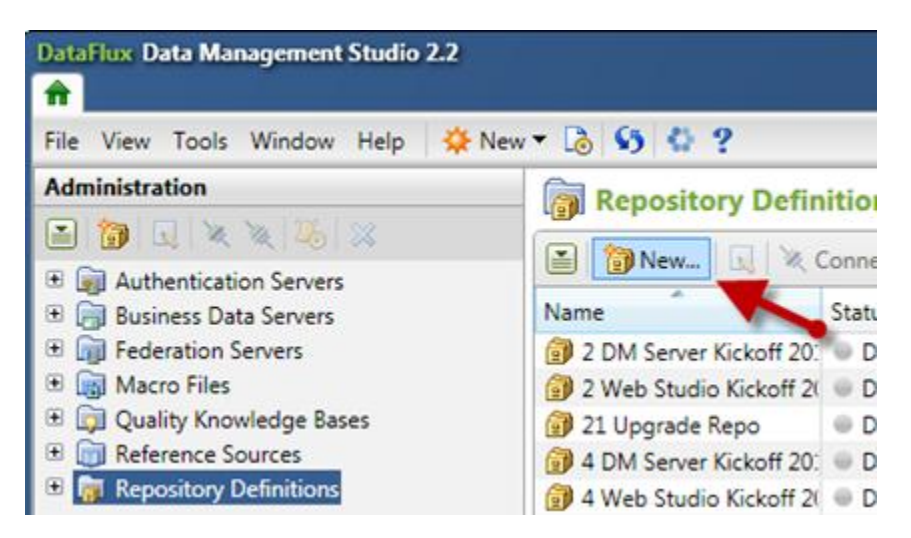

Give it a meaningful name, choose the database copy that was created earlier and then select the C:\ProgramData\DataFlux\DataManagement\2.2\Repository\81 Repos\FileStorage folder created earlier.

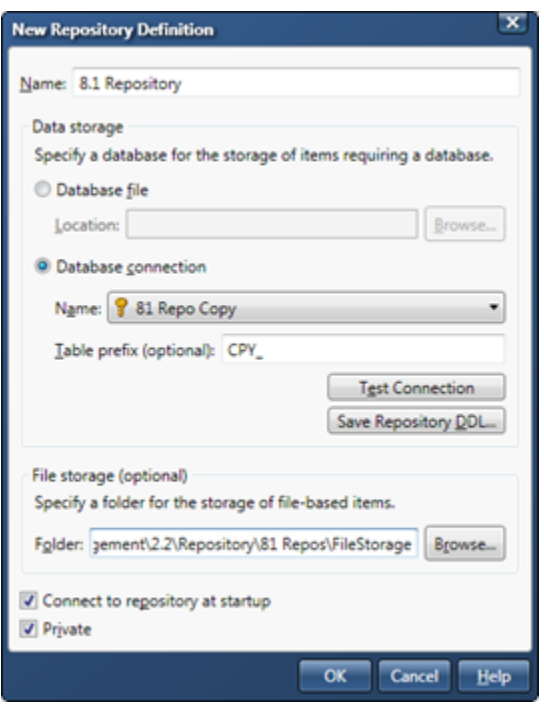

If using a file-based repository, the Repository Definition should look something like this:

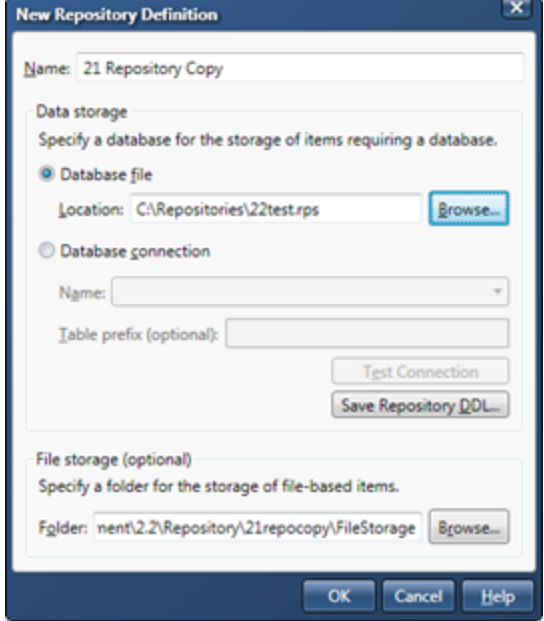

When you save the Data Management Studio configuration, Data Management Studio will notify you that the repository needs to be upgraded. This is OK and a good sign that the system has recognized that you have an older version and it needs to be updated.

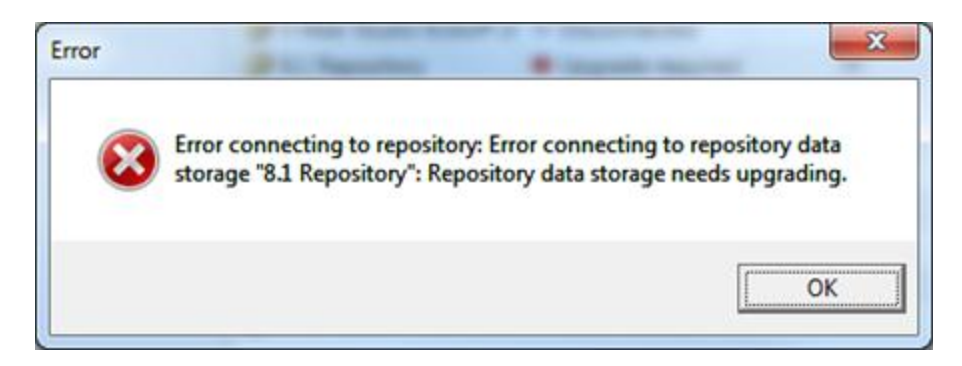

Click **OK**. You should now see something that indicates that the repository needs to be upgraded. Right-click on the repository and choose **Upgrade**.

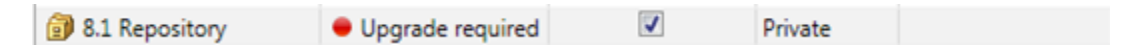

When prompted to confirm the upgrade, select **Yes**.

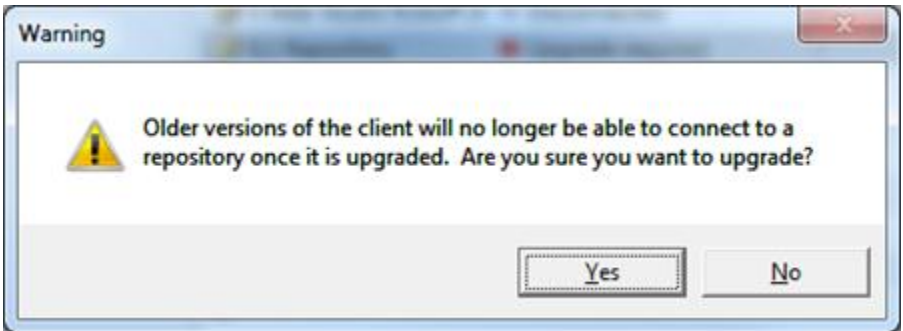

The upgrade process will run and when it is finished, you will see a confirmation that the upgrade completed successfully.

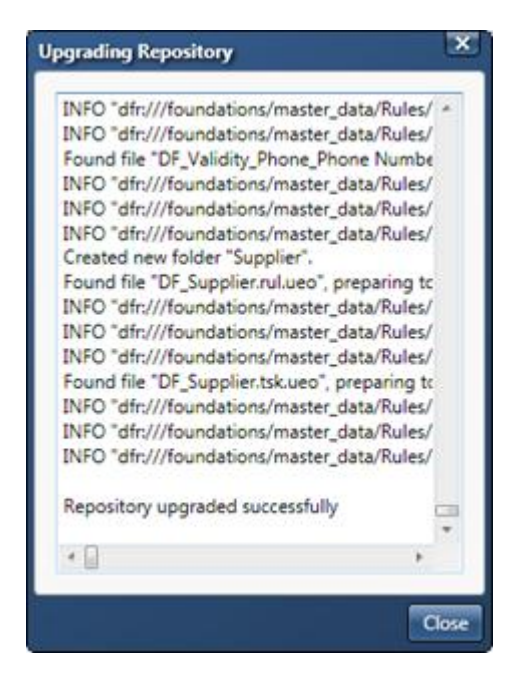

When the upgrade is done, connect to the repository, you will see an indication that you are connected to the repository.

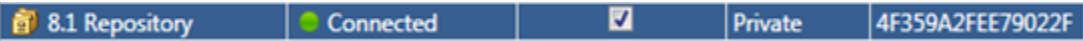

Also, the Folders riser now displays the contents.

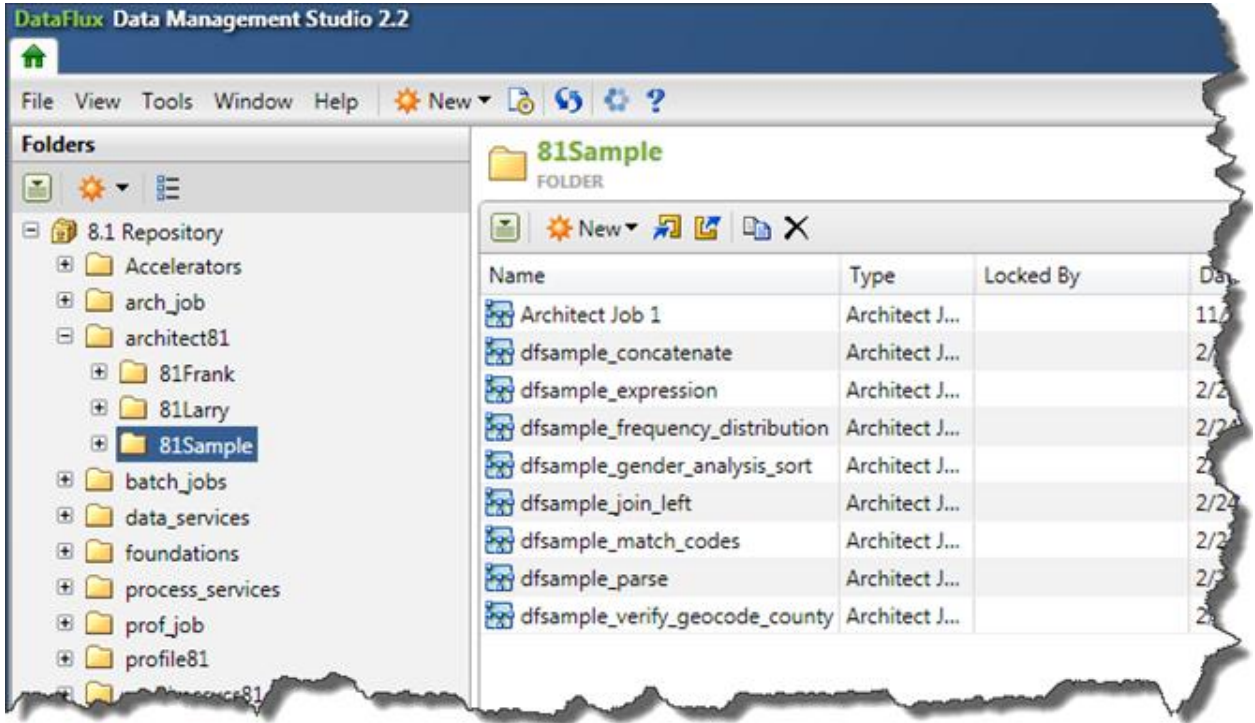

Now that the jobs have been moved over, you need to upgrade them so they can be edited and/or run in Data Management Studio.

You should be able to bring up the Business Rule Manager and confirm that all the dfPower Studio Tasks, Rules and other objects are available in the Data Management Platform repository. It should be noted that you will see many more Rules and Tasks after the upgrade. These Rules and Tasks are associated with the Master Data Management Foundations feature in Data Management Platform v. 2.2. For more information about this feature refer to the Data Management Studio online help.

### **Migrate a Management Resource With No dfPower Repository**

This topic is appropriate when you want to migrate a Management Resource that does not refer to rules and tasks in a dfPower Studio repository, as described in [Migration Scenario:](#page-28-0)  [No dfPower Repository, One or More Management Resources.](#page-28-0)

In general, you will create an empty folder structure such as the structure described in [General Planning for Repositories.](#page-25-0) Creating such a structure ensures that you have the standard folders for deployable jobs. When you run the New Repository Definition wizard, you will specify the location of an empty folder where the new Data Management Studio repository will be added. You would also specify the location of an empty set of folders.

Later, you will copy Architect jobs into these folders, as described in Copy Architect Jobs to the File Storage Area of the Repository.

Complete the following steps:

- 1. Create an empty folder structure to hold the new Data Management Studio repository and related assets, as described in [General Planning for Repositories.](#page-25-0)
- 2. Run Data Management Studio.
- 3. Click on the **Administration** riser bar. Then select the Repository Definitions folder in the Administration tree. The Repository Definitions pane displays on the right.
- 4. In the Repository Definitions pane, click **New** to create the new repository. The New Repository Definition dialog appears.
- 5. Enter the name of your repository in the Name field.
- 6. In the Data storage section of the dialog, specify a new Database file for the Data Management Studio repository that you want to create. For example, you could specify a path such as C:\New\_Repos\_C\Repository\Repository\_New.rps.

**Note:** Do not create a repository database file (.RPS) in the file storage location that you will specify in the next step. This practice prevents manipulating the file through Data Management Studio, and it triggers unneeded update events in the file storage area every time the database file is updated.

- 7. In the File storage section of the dialog, specify an appropriate, empty folder from Step 1. For example, you could specify a path such a C:\New\_Repos\_C\File\_Storage. (Later, you will copy unconverted dfPower Architect jobs to this area and save converted copies of these jobs to the same area.)
- 8. Click **OK** to save the new repository. You will get a message that asks if you want to create a new repository.
- 9. Click **Yes**. The repository is created.
- 10. Verify that the new repository is working properly by browsing its contents. See [Browsing the Results After Migration.](#page-71-0)
- 11. Copy the relevant Architect jobs from one or more Management Resources to an appropriate folder in the file storage area of the new repository, as described in Copy Architect Jobs to the File Storage Area of the Repository.

### **Post-Migration Tasks for Repositories**

#### <span id="page-71-0"></span>**Browsing the Results After Migration**

The following steps demonstrate one way to browse a migrated repository in Data Management Studio. For this section, you are in Data Management Studio and are connected to the migrated repository.

- 1. To explore the contents of the migrated repository, click on the **Folders** riser.
- 2. Select the new repository in the Folders tree.
3. Toggle between the two main views in the Folders tree by selecting and deselecting the Group Items by Type control at the top of the tree.

When the Group Items by Type control is not selected, items are grouped into userdefined folders, as shown in the next image.

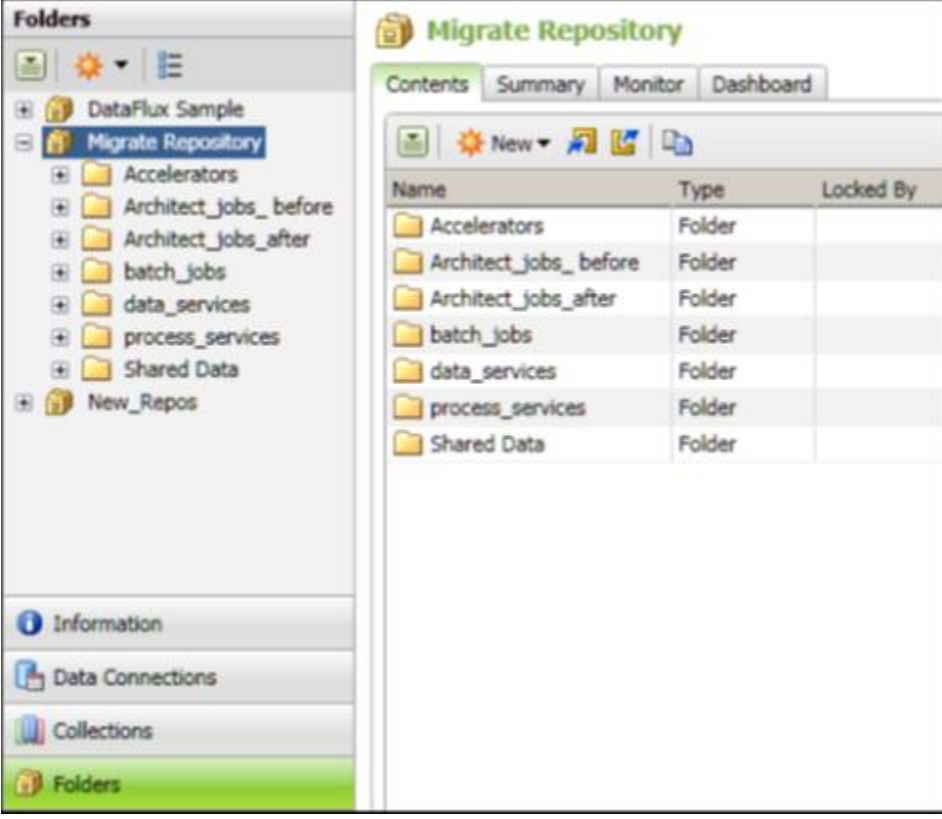

The migration process will create some user-defined folders automatically, based on any sub-folders in the File storage area. Most of the folders in the display were created based on the folder structure that is described in [General Planning for](#page-25-0)  [Repositories.](#page-25-0) These folders are empty at this point because only the items that were in the dfPower Studio repository (metadata database) have been migrated, not the file-based items, such as Architect jobs, that are stored in any dfPower Studio Management Resource.

The Shared Data folder is different. It is automatically created for a migrated dfPower repository. It displays any business rules or tasks that were defined in the dfPower repository. These items are stored in the Data storage area (metadata database area) of the migrated repository, but references to these items are displayed in the Shared Data folder for convenience.

4. When the Group Items by Type control is selected, items are grouped into systemdefined folders that are named after general types, such as Architect Jobs, Business Rules, as shown here.

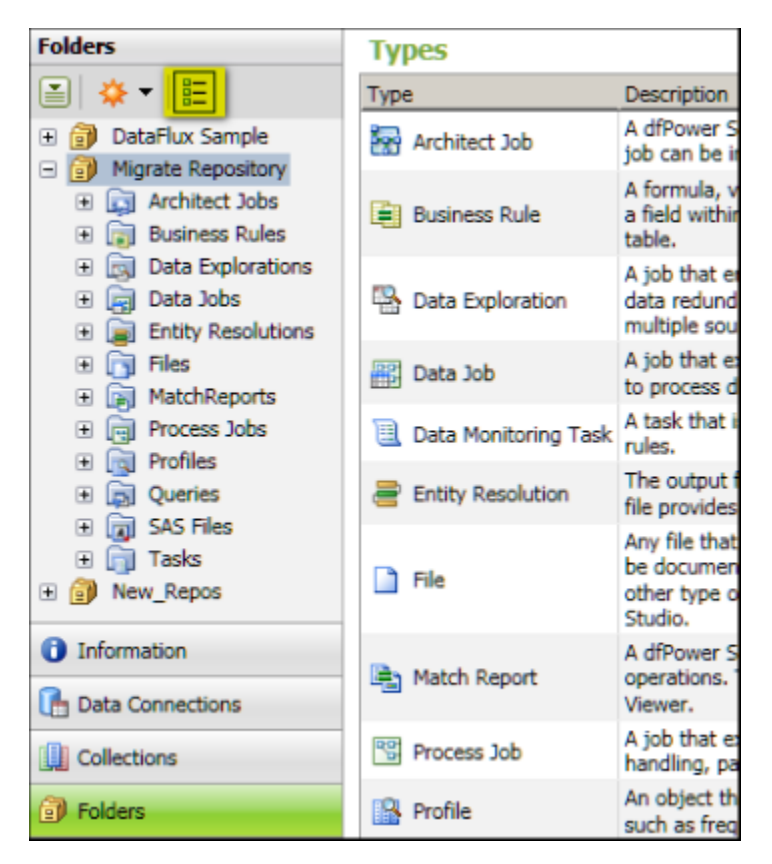

5. With Group Items by Type control selected, expand the migrated repository and expand the folders for each type of object. Most of these folders will be empty because we have migrated only the items that were in the dfPower repository (metadata database), not the file-based items, such as Architect jobs, that are stored in any dfPower Studio Management Resource.

The Business Rules folder contains Business Rules that have been converted to Data Management Studio format and will often be ready to use. Similarly the Tasks folder contains any Monitor Tasks (tasks created in the Business Rule Manager) that have been converted and will be ready to use. For more information, see [Business Rules,](#page-43-0)  [Tasks, and Related Items.](#page-43-0)

## **Miscellaneous Post-Migration Tasks**

### **Delete any Data Explorations migrated from dfPower Studio**

The migration software will move dfPower Studio Data Explorations into the Folders tree in Data Management Studio. You cannot use these items in Data Management Studio, however, so you can delete them. To delete these items after migration, click the Folders riser in Data Management Studio. Then click the Group Items by Type icon at the top of the Folders tree so that items are grouped in folders with type names, such as Architect Jobs, Business Rules, and so on, Select the folder for Data Explorations. A list of Data Explorations displays on the right. Select all of the Data Explorations that you want to delete, then click the X icon in the toolbar.

## **Architect Jobs**

- [Migrate to a Data Job or a Process Job?](#page-74-0)
- [Post-Migration Tasks for Architect Jobs](#page-71-0)

## <span id="page-74-0"></span>**Migrate to a Data Job or a Process Job?**

Use the upgrade job wizards to convert an Architect job to a Process job or a Data job, as permitted by the wizards. The wizards evaluate the following conditions:

- Architect job with a single page that does not have an External Data Provider node in the job flow - You can select **Upgrade as a Data Job** or **Upgrade as a Process Job**. You might want to select Upgrade as a Data Job until you become familiar with Process jobs.
- Architect job with a single page that has an External Data Provider node in the job flow - Select **Upgrade as a Data Job**. If you want to use the Data Provider job in multiple jobs, then it is preferable to convert it to a Data job. This allows you to link to it from many Process jobs and only maintain one copy of the Data Provider job that is used in multiple Process jobs.
- Architect job with multiple pages Select Upgrade as a Process Job. If you choose Upgrade as a Data Job you will get an error.

Using the **Folders** riser, you will be able to select jobs and upgrade the jobs. You can do this in batch or one at a time. Refer to [Architect Jobs](#page-35-0) for additional. This provides some guidance in the planning and decisions that need to be made when converting Architect jobs.

Select the jobs that need to be converted, right-click and select **Upgrade As Data Job**.

**Note:** If you have Architect jobs that contain multiple pages they can only be upgraded as Process jobs.

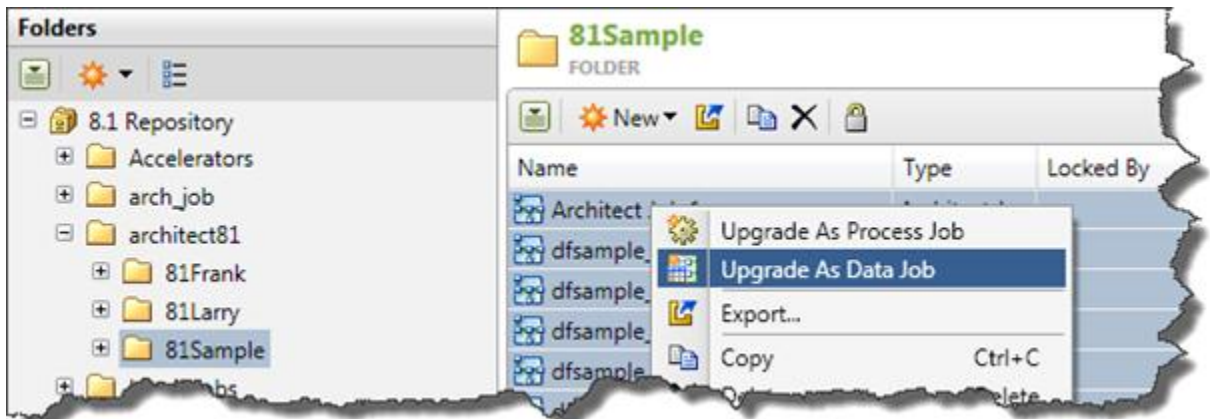

The Save As Data Job dialog appears:

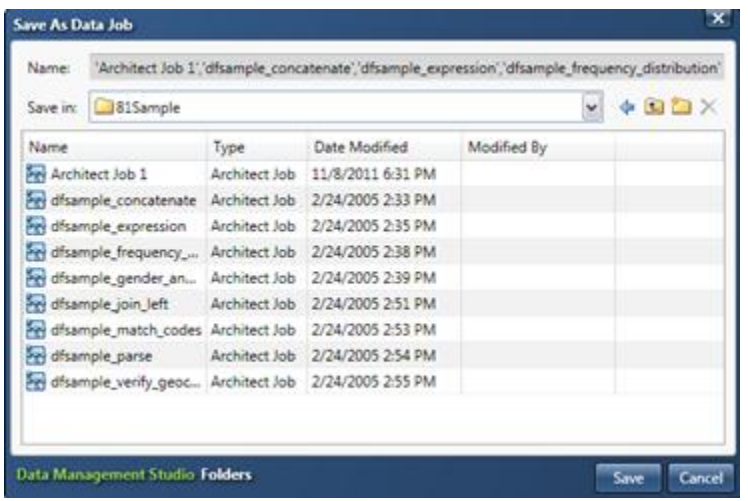

Change the **Save in** directory to the new directory where they need to be saved.

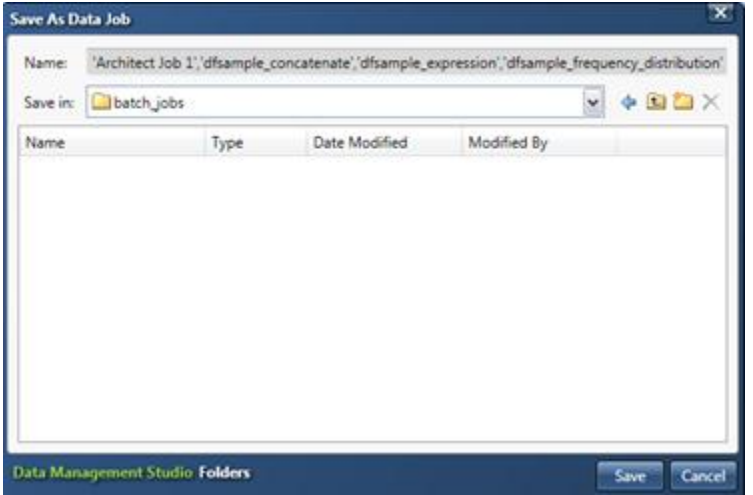

Click **Save**. Once the upgrade process is complete, you can see the upgraded jobs in the batch\_jobs folder.

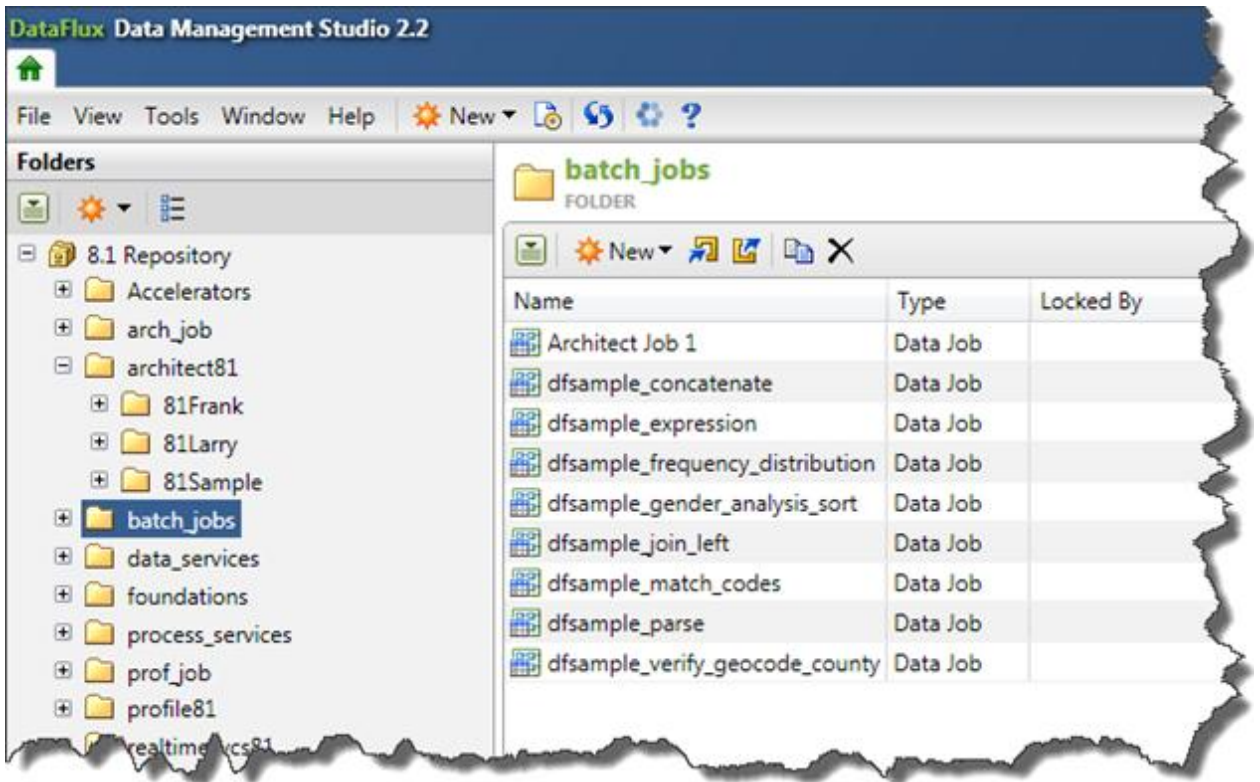

Repeat this process for all Architect jobs.

# **Best Practice:** Move Architect jobs that are run in batch into the batch\_jobs folder Move Architect jobs that are run as real-time services into the data\_services folder

**Note:** Any folder hierarchy can be put in place under batch\_jobs and data\_services. If you do not store these type of jobs in folders you can have issues later.

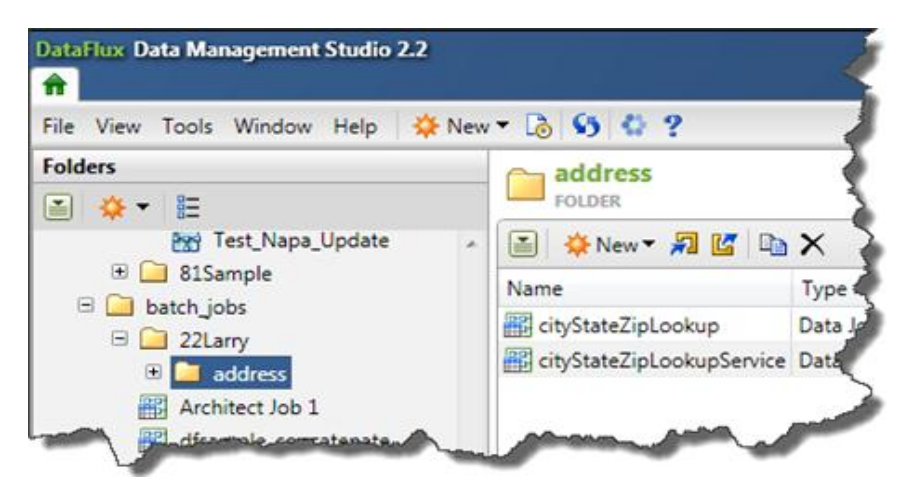

### **Architect Jobs That Pass Macro Variable Values Dynamically Between Pages in the Job**

This topic is appropriate under the following conditions:

- You had a multi-page Architect job that used the setvar() and getvar() functions to dynamically pass macro variable values between pages in the job.
- You converted this Architect job to a Data Management Studio Process job.

A multi-page Architect job can use the setvar() and getvar() functions to dynamically pass macro variable values between pages in the job. A Data Management Studio process job can use input and output variables to do something similar. The two methods are different enough, however, that some manual updates are required when you migrate a multi-page Architect job that dynamically passes values between pages in the job. Without these updates, the new Process job will not produce the correct output.

In order to perform these updates, you must understand how the setvar() and getvar() functions were used in the original Architect job. Then you must recreate the same functionality, using input and output variables. This task will be easier if you understand how input and output variables are used in Process jobs, as described in the **Process Jobs** section of the *DataFlux Data Management Studio Online Help*, v. 2.1.1, under **Create a Process Job**.

### **Understanding an Architect Job That Passes Macro Variable Values Dynamically**

For the current example, assume that the original Architect job is similar to the Add New records macro job shown here:

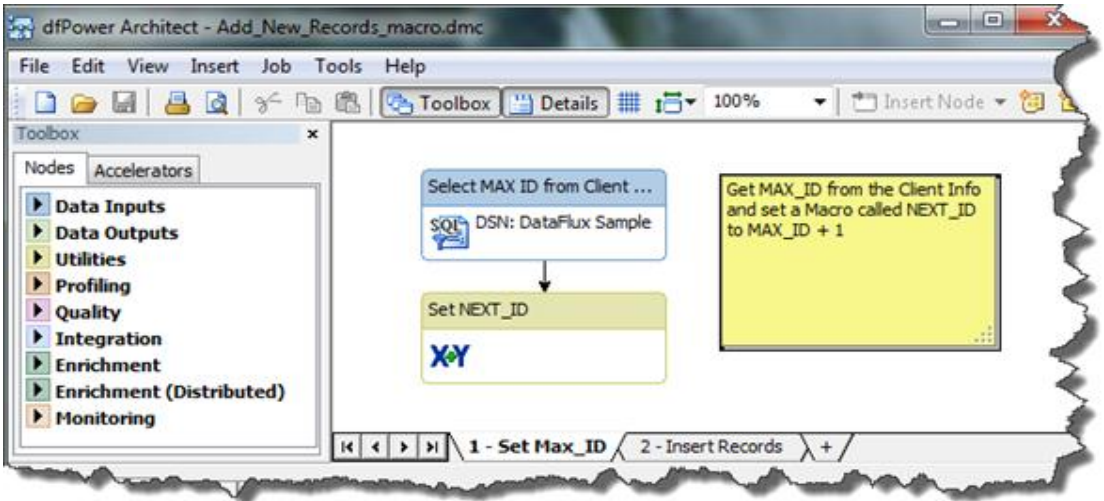

Notice that the job has two pages: Set Max\_ID and Insert Records.

On the Set Max\_ID page, the flow increments a macro variable NEXT\_ID in the Expression node:

```
hidden integer x
x = MAXID + 1setvar(\overline{"NEXTID", x})
```
On the Insert Records page, the NEXT\_ID macro is used in sequencer node by setting the start number = %%NEXT\_ID%%. Here are the Advanced Properties of the Sequencer node:

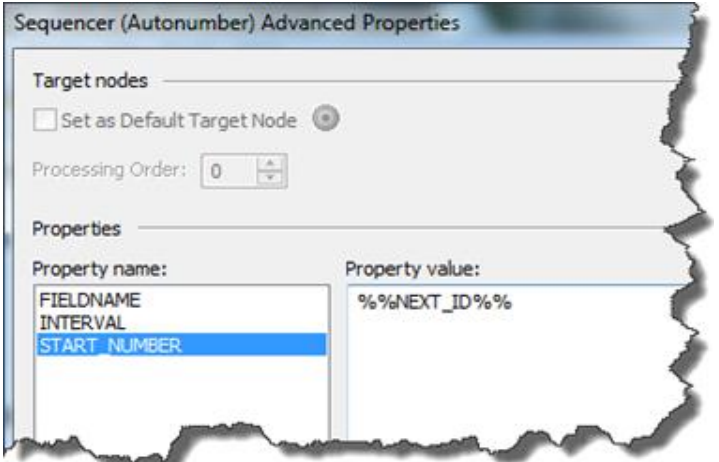

When this job is converted, it will be converted as a Process job. If an attempt is made to convert the job as a Data job, the following error appears:

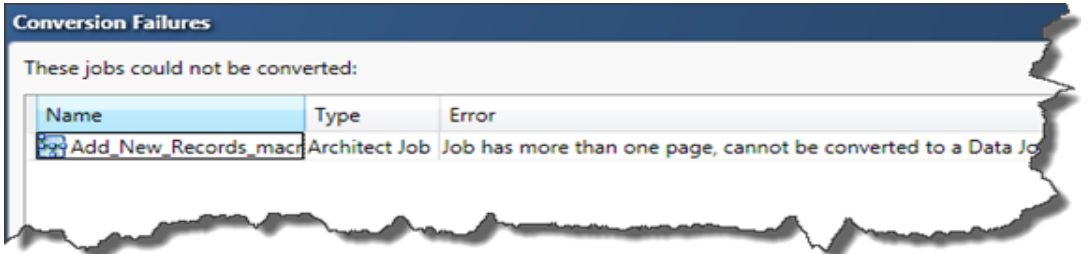

Once the Architect job is converted to a Process job, run the DataFlux Tool utility. To run the utility, open a command prompt and run:

```
> cd [DM_Studio_Install_Root]\
> dftool
```
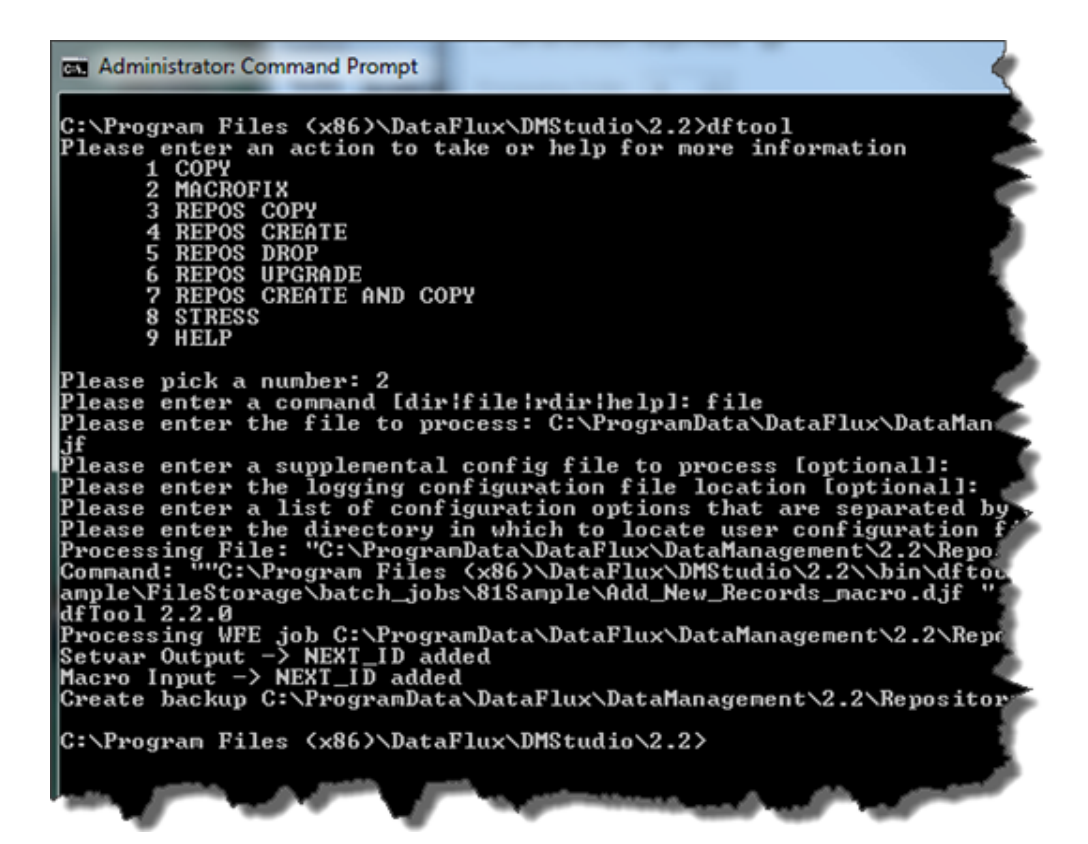

Notice that an Output and Input variable of NEXT\_ID have been added. If you look at the job in Data Management Studio, you will have the following Output and Input defined. First, the Outputs for the Data job now represent the **Set MAX\_ID** page:

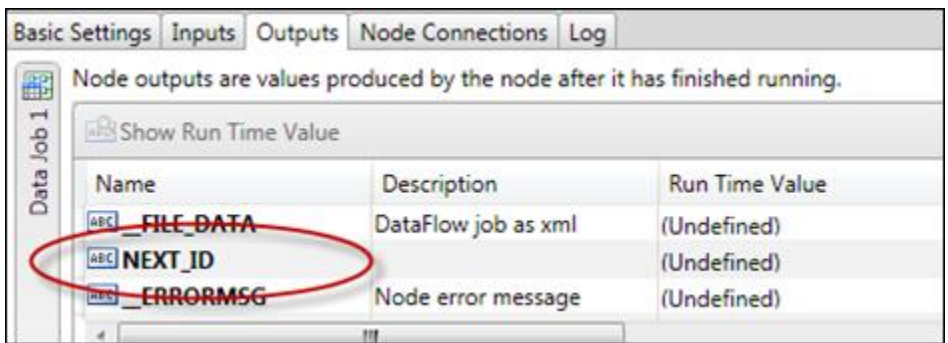

Plus the Inputs of the Data job that represent the **Insert Records** page:

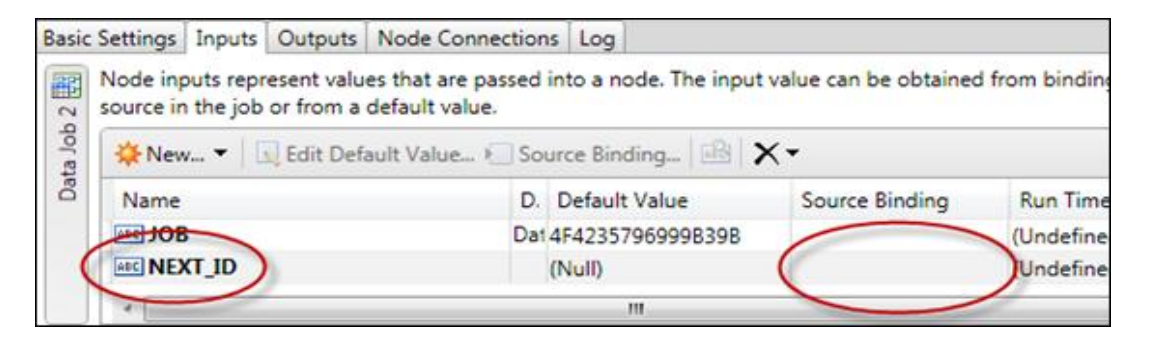

For the inputs, there is one more step that you must do, bind this input variable to the output variable of the first node.

- 1. Select the input variable that you created.
- 2. Click **Source Binding**, above the Default Value column for the selected variable. The Source Binding dialog appears.

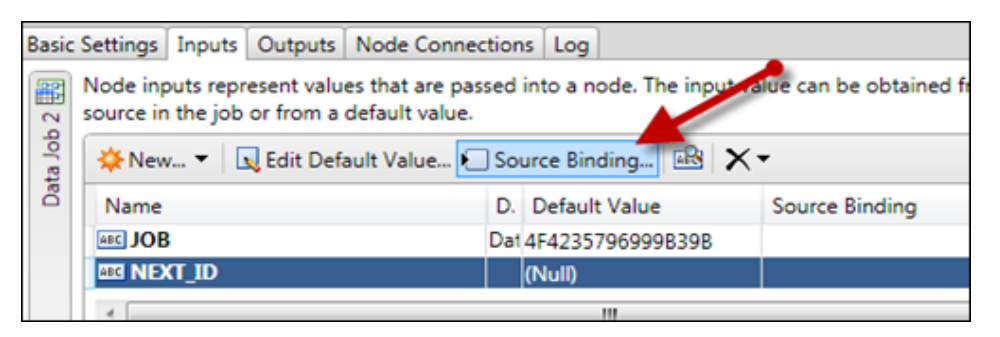

- 3. In the **Source Binding** dialog, select the output variable that should populate the input variable that you just defined. For this example, this is the **NEXT\_ID** variable for the **Data Job 1** node.
- 4. Click **OK** to save the selected binding. The binding appears in the Source Binding column for the variable.
- 5. Save your changes. You can click the disk icon in the toolbar or select **File** > **Save Process Job**.

At this point, you have created input and output variables that perform the same function as the setvar() and getvar() functions did in the Architect job. Next, run the job and verify the output.

- 6. Click the first tab in the flow navigation bar in the process editor dialog to go back to the main flow for the Process job. This is the tab with the name of the job (such as **Add\_New\_Records\_macro**).
- 7. Run the entire Process job. You can click the **Run Process Job** icon in the toolbar, or select **Actions** > **Run Process Job** from the main menu.
- 8. Verify that the output is what you expect.

### **Post-Migration Tasks for Architect Jobs**

- **[Inspect Architect Jobs After Migration](#page-81-0)**
- [Architect Jobs That Use Macro Variables](#page-81-1)
- [Architect Jobs That Contain a Merge File Output Node](#page-82-0)
- [Architect Jobs That Contain a Match Report Node](#page-83-0)
- [Architect Jobs That Contain Deprecated Nodes](#page-83-1)

### <span id="page-81-0"></span>**Inspect Architect Jobs After Migration**

After you convert an Architect job to a Data Management Studio job, perform the following steps to verify that the job is working properly. You will need a basic understanding of Data Management Studio jobs, as described in the "Data Jobs" and "Process Jobs" sectionss of the *DataFlux Data Management Studio Online Help*, v. 2.1.1.

- 1. Right-click the job in the Folders tree and select **Open**. The job will be opened in a job editor.
- 2. If appropriate, try to run the job to see if it works as it did before migration. Select **Actions** > **Run Data Job** or **Run Process Job** from the main menu.
- 3. The output, status messages, the log, and other indicators will tell you whether the job ran properly and will help you troubleshoot any errors.

#### <span id="page-81-1"></span>**Architect Jobs That Use Macro Variables**

You will probably have to make some updates in order for dfPower Studio macro variables to work in Data Management Studio Data jobs or Process jobs. General updates for macros are described in Macro Variables.

#### **Macro Variables and Embedded Jobs**

Architect jobs with Embedded Job nodes will be converted to Data jobs with Data Job (reference) nodes, as shown here:

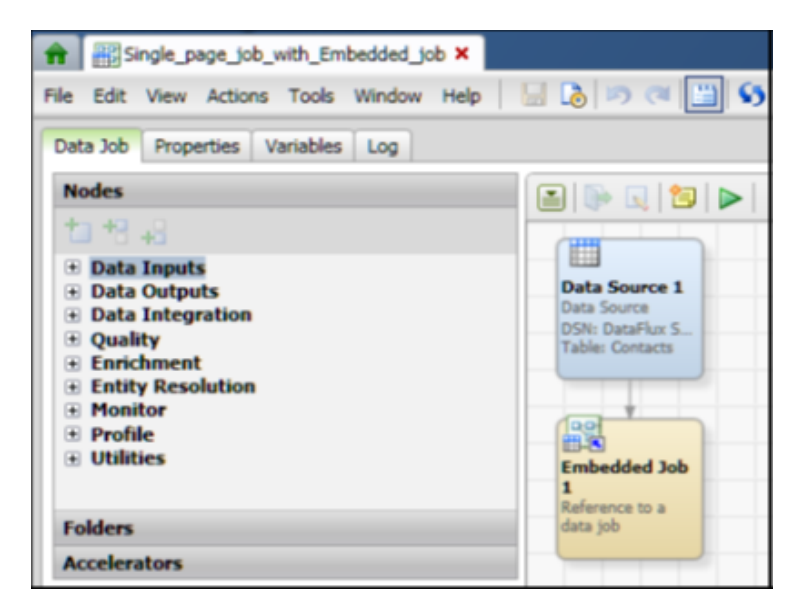

In this image, Embedded Job 1 is a Data Job (reference) node. To pass macro variable values down to the embedded job, right-click the Data Job (reference) node and select **Advanced Properties**. Then specify the macro variable in the KEY\_VALUES property.

To get macro variable values out of the embedded job, right-click the Data Job (reference) node and select **Advanced Properties**. Then specify the macro variable in the OUT KEY VALUES property.

#### <span id="page-82-0"></span>**Architect Jobs That Contain a Merge File Output Node**

When you migrate a job that contains the dfPower Merge File Output node, the merge file node is upgraded to an Entity Resolution File Output node. After migration, perform these steps to ensure that the job works properly:

- 1. In the Folders tree, right-click the Data Management Studio job that contains the Entity Resolution File Output node and select **Open**. The job opens in an editing window.
- 2. In the job flow, right-click the Entity Resolution File Output node and select **Edit**. The properties dialog for the node displays.

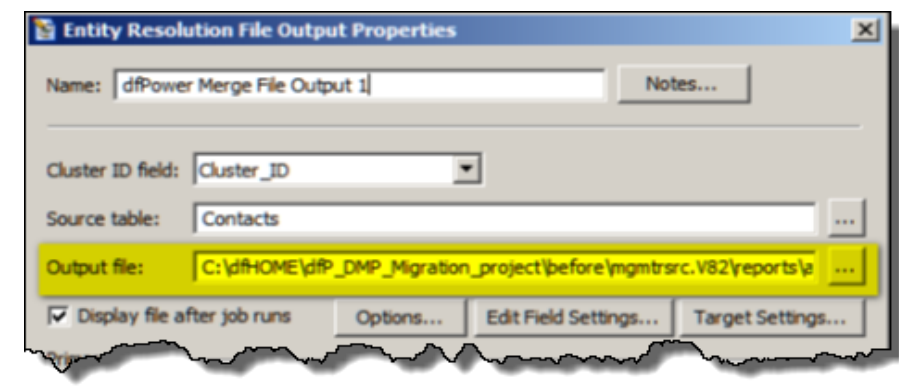

3. Inspect the path in the Output file field, as shown here:

4. Verify that the file that is specified in the Output File field has a path within the File storage area of the current repository. Otherwise, you will not be able to select and view the entity resolution output file in the Folders tree. Use the file selection control to specify a new path within the File storage area, if needed. For example, you might specify a path such as:

C:\dfMigrate\MANAGEMENT\_RESOURCE\reports\entity\_resolution\dfPower\_Merge\_File \_Output\_node.sri

5. Verify that the file that is specified in the Output File field has a .SRI extension. If the file does not have an .SRI extension, the extension will be automatically changed when you click OK to save your changes.

The Entity Resolution File Output node has a new output file format and a new file extension, the .SRI file extension. The entity resolution viewer can only display output with the .SRI extension. However, the migration software does not automatically update the old extension to .SRI. Accordingly, you must update the extension as described in this step or otherwise update the extension.

- 6. Click **OK** to save your changes.
- 7. Test the job by running it and viewing the entity resolution output file.

#### <span id="page-83-0"></span>**Architect Jobs That Contain a Match Report Node**

A job that contains a Match Report node can be migrated like other Architect jobs. To view Match Report output in Data Management Studio, select **Tools** > **Match Report Viewer**, then navigate to the Match Report output file (.MDF file).

#### <span id="page-83-1"></span>**Architect Jobs That Contain Deprecated Nodes**

The following dfPower Studio nodes have been deprecated in Data Management Studio. They should be deleted and replaced as described below.

#### **COM Plugin**

Replace this node with the new Java™ Plugin node.

#### **SAS Data Set Source**

To replace this node, define a SAS data set connection in the Data Connections riser, then use the Data Source node to point to the SAS data sets in that connection.

#### **SAS Data Set Target (insert)**

To replace this node, define a SAS data set connection in the Data Connections riser, then use the Data Target (Insert) node to point to the SAS data sets in that connection.

#### **SAS SQL Query**

To replace this node, define a SAS data set connection in the Data Connections riser, then use the SQL Query node to specify a query against a SAS data set.

## **Profile Jobs**

You will use a wizard to copy dfPower Studio profile jobs and convert the copies to Data Management Studio profiles. If the current repository was migrated from dfPower Studio, and profile reports were saved to the dfPower Studio repository before migration, then these reports will be listed in the Linked report section of the wizard, as shown here:

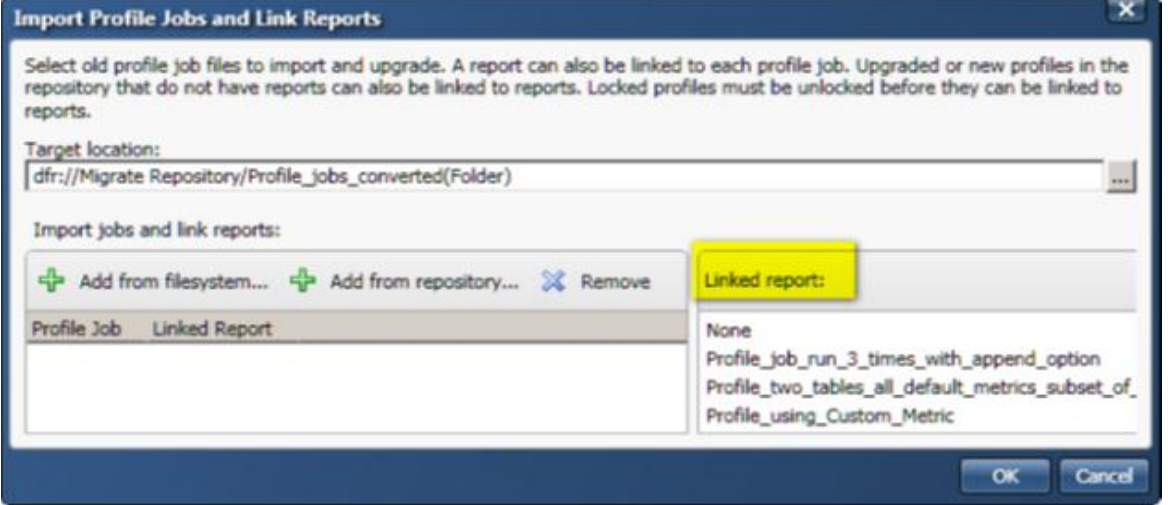

If you do not see any reports in the Linked report section, verify that you are connected to the correct repository. If you are connected to the correct repository, but you still do not see any reports, then you will not be able to include the dfPower Studio reports in the conversion. You will have to re-create the reports as described in the **Profiles** section in the DataFlux Data Management Studio Online Help, v. 2.1.1.

- [Convert dfPower Profile Jobs to Data Management Studio Profiles](#page-84-0)
- [Associate Data Management Studio Profiles with](#page-88-0) dfPower Studio Reports
- [Unlink a dfPower Studio Report from a Data Management Studio Profile](#page-89-0)

## <span id="page-84-0"></span>**Convert dfPower Studio Profile Jobs to Data Management Studio Profiles**

This topic is appropriate when you want to convert dfPower Studio Profile jobs to Data Management Studio profiles. Assume that you have identified a user-defined folder where you will save the dfPower Studio Profile jobs after they have been converted, as described in the Overview. If you want to combine dfPower Studio Profile jobs with their reports during the conversion, the following conditions must be met:

- The current repository must have been migrated from dfPower Studio.
- Profile reports must have been saved to the dfPower Studio repository before the repository was migrated.
- You must know the physical path to the profile jobs that correspond to the reports.

This task is easier if you start by locating the user-defined folder where you will save the dfPower Studio Profile jobs after they have been converted.

Complete the following steps:

Select where you want to store the file, select the folder in the Folders directory.

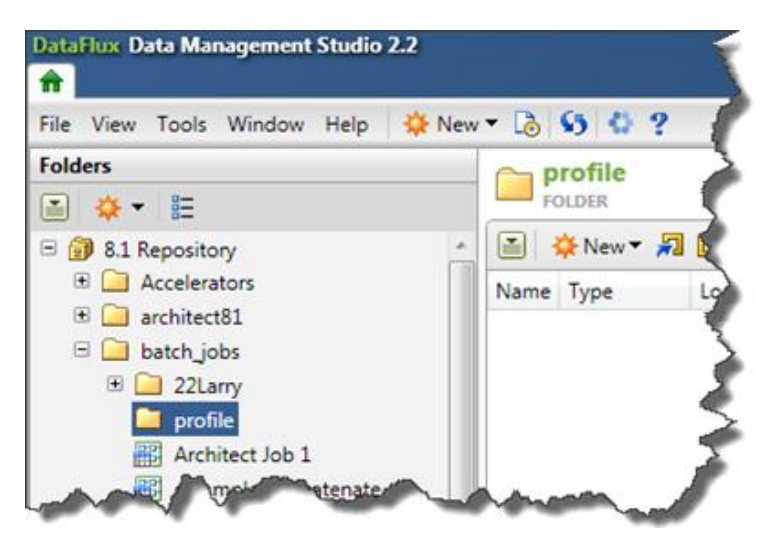

Select **Tools** > **Migrate Profile Jobs** > **Import Profile Jobs and Link Reports**.

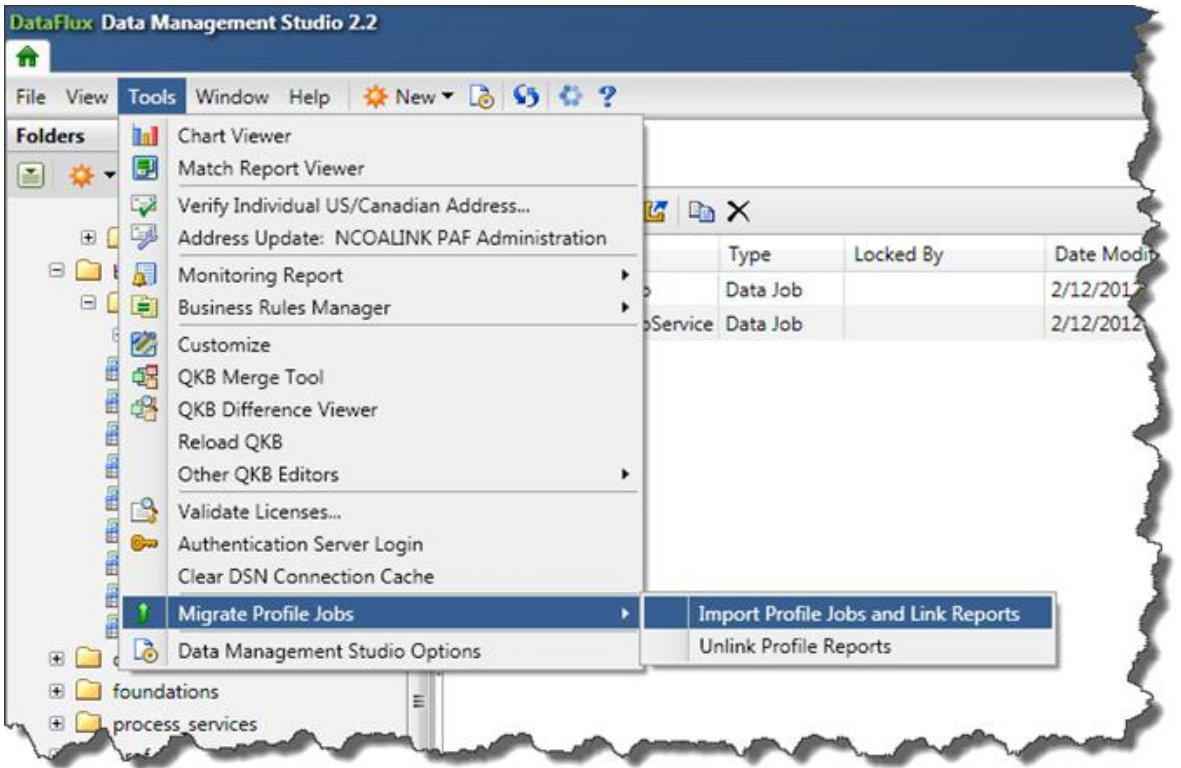

1. In the resulting dialog, double check the Target location value. If this is not what is expected, make sure to change it, then click **Add from filesystem**.

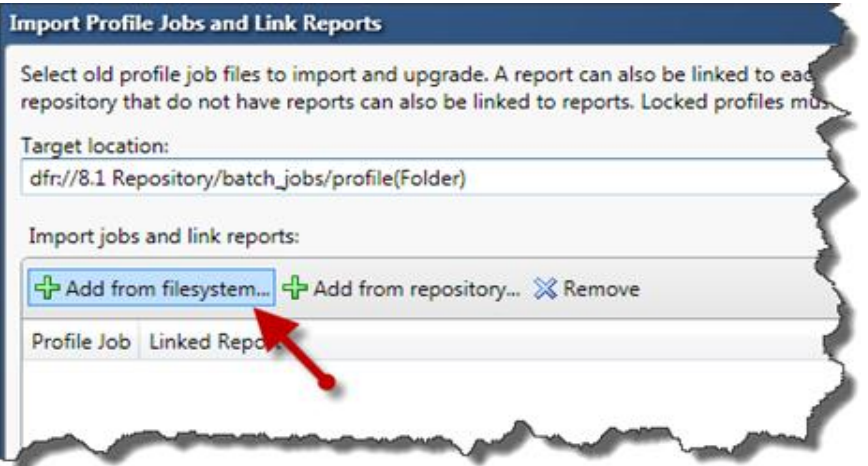

2. Navigate to the folder where the Profile jobs you want to convert are stored. Select one or more of these jobs, then click **Open**. The jobs will populate the Profile Job section of the wizard.

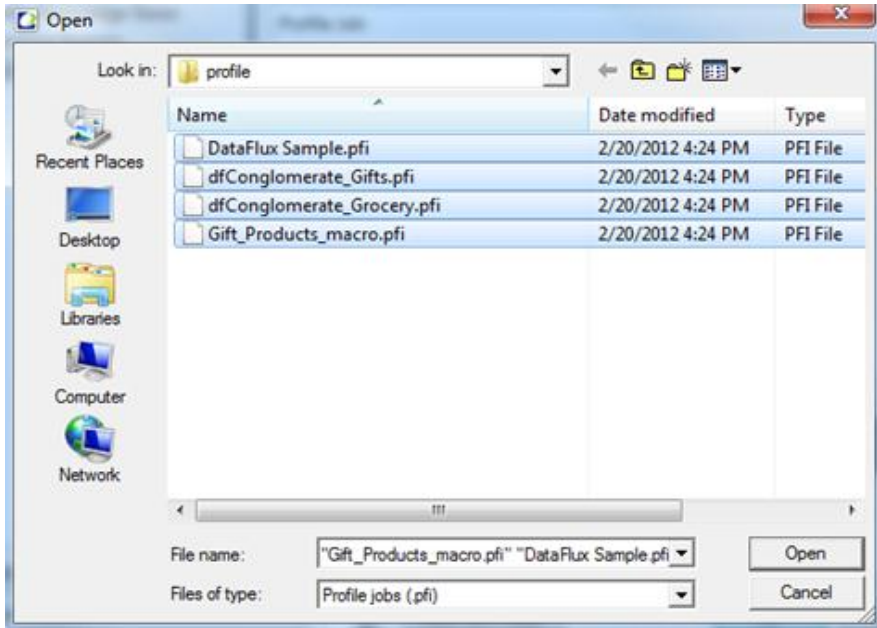

If the current repository was migrated from dfPower Studio, and profile reports were saved to that repository, then these reports will be listed in the Linked report section of the wizard. The wizard does not display reports that have already been linked to migrated Profile jobs using the wizard. If you have made a mistake while linking the reports and only realized after saving the modifications, then you can select **Tools** > **Migrate Profile Jobs** > **Unlink Profile Reports** to undo these mistakes.

3. When upgrading a dfPower Profile job, you can also link it to any reports that exist in the repository. To link a report to a Profile job, select the Profile job on the left, then select the corresponding report on the right. The linked report should appear in the Linked Report column for the Profile job, as shown here.

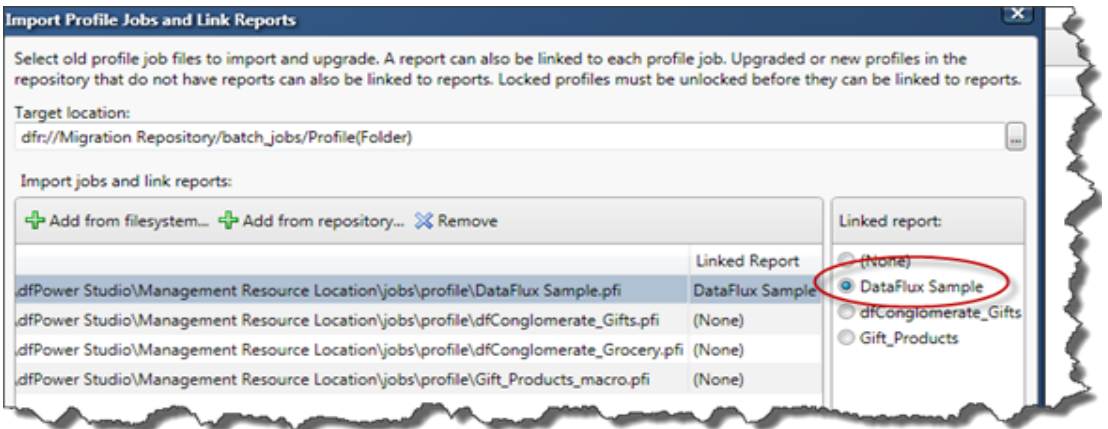

4. Repeat as needed.

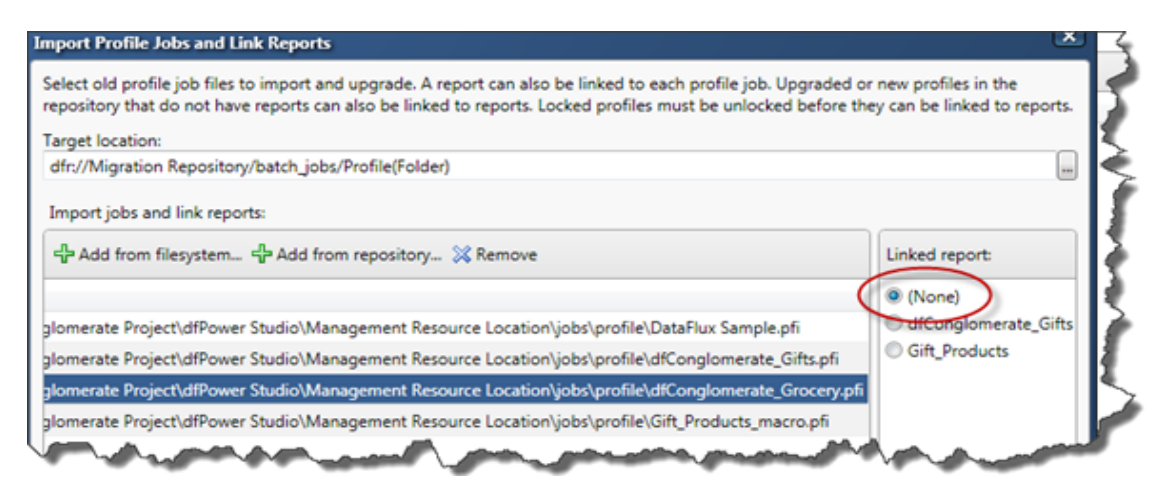

5. When finished, click **OK** to convert the profile jobs that are listed in the wizard. The jobs will be saved to the folder defined in the Target location.

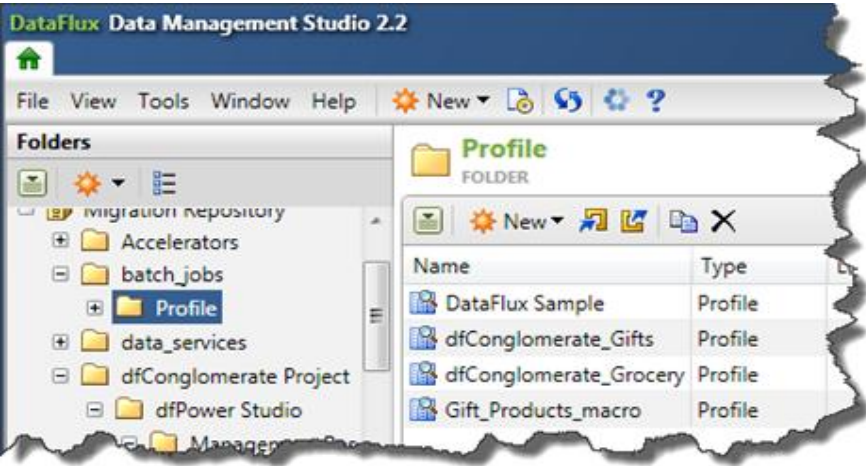

Since the report is linked to the DataFlux Sample Profile job, you can open that job to view that report.

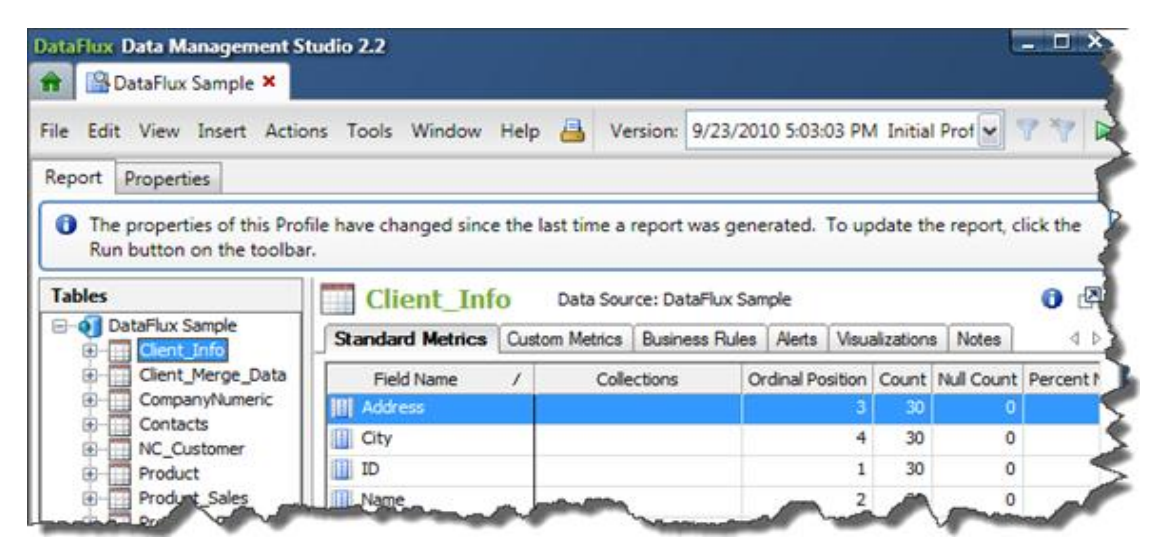

## <span id="page-88-0"></span>**Associate Data Management Studio Profiles with dfPower Studio Reports**

This topic is appropriate when you have already converted dfPower Studio Profile jobs to Data Management Studio profiles, but when the profile jobs were converted, the appropriate reports were not associated with the Profile jobs. The next step is to associate the reports. Assume the following Data Management Studio conditions have been met:

- The current repository was migrated from dfPower Studio.
- Profile reports must have been saved to the dfPower Studio repository before the repository was migrated.
- You know which Data Management Studio profiles correspond to the dfPower Studio reports .

Perform the following steps:

- 1. While in the Folders riser bar in Data Management Studio, navigate to the folder that contains the Profile jobs.
- 2. Select **Tools** > **Migrate Profile Jobs** > **Import Profile Jobs** and **Link Reports** from the main menu. A wizard opens.
- 3. Click on the **Add from repository** option. The Select Unlinked Profiles dialog appears.

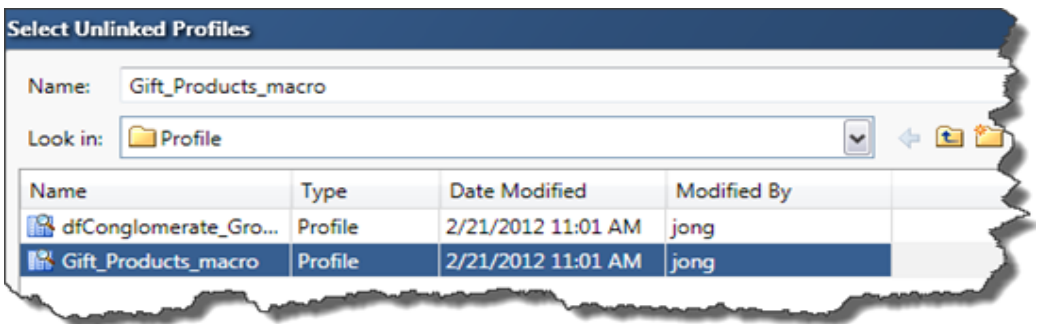

- 4. Select one or more of these profiles, then click **Open**. The selected jobs will populate the Profile job section of the wizard.
- 5. To link a report to a profile, select the profile on the left, then select the corresponding report on the right. The linked report should appear in the Linked Report column for the profile, as shown here.

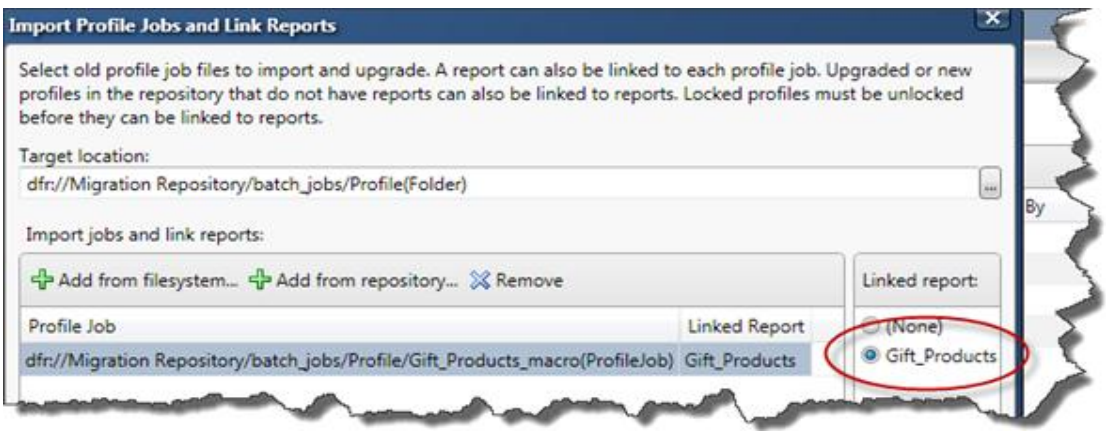

- 6. Repeat as needed.
- 7. When finished, click **OK** to link the profile reports and save the profile definitions. The profiles will be saved to the user-defined folder selected earlier in this process.

### <span id="page-89-0"></span>**Unlink a dfPower Studio Report from a Data Management Studio Profile**

This topic is appropriate when you have already converted dfPower Studio Profile jobs to Data Management Studio profiles, and you linked a report to the Profile job in the process, but the link is incorrect. You want to remove the dfPower Studio report that is incorrectly associated with a Data Management Studio profile.

1. Select **Tools** > **Migrate Profile Jobs** > **Unlink Link Reports** from the main menu. The Unlink Profile Reports dialog appears.

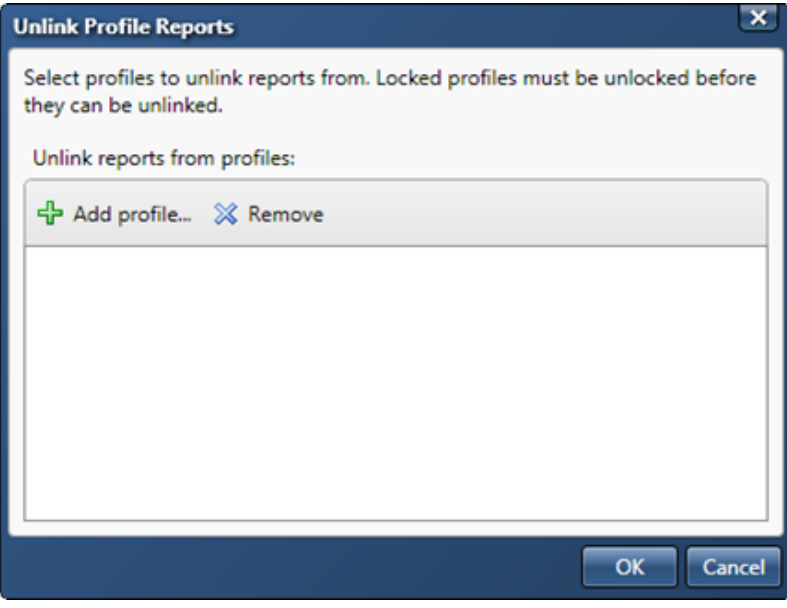

2. Click **Add Profile**. The Select Profile dialog opens.

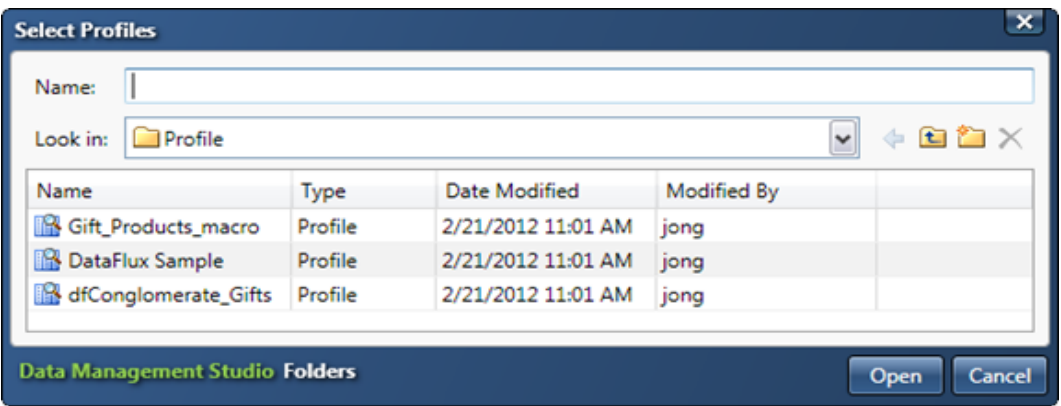

3. Select one or more profiles and click **Open**. The selected profiles will be listed in the Unlink Profile Reports dialog.

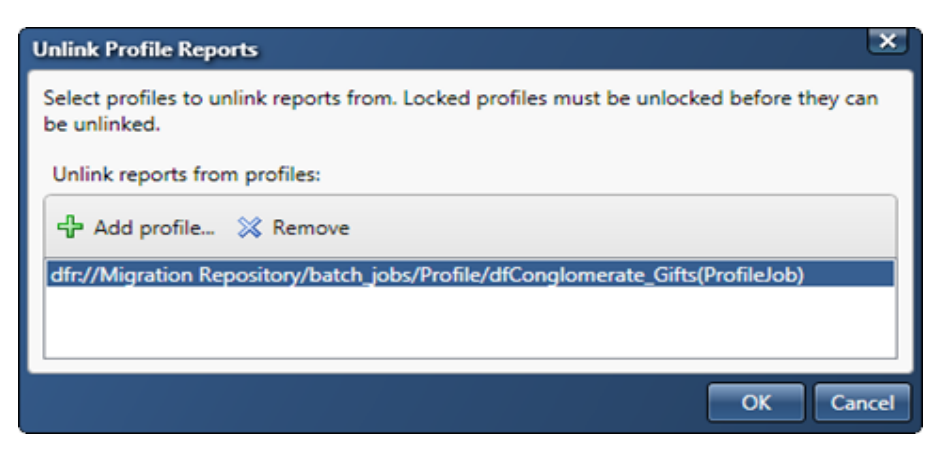

- 4. Select one or more profiles from which you will remove the linked report and click **OK**.
- 5. The reports are unlinked from the profiles.

## **Post-Migration Tasks for Profile Jobs**

- [Profile Jobs That Contain Macro Variables](#page-90-0)
- **[Other Changes](#page-99-0)**

### <span id="page-90-0"></span>**Profile Jobs That Contain Macro Variables**

If dfPower Studio Profile jobs were using macros to be passed in at time of execution, when these jobs are upgraded, several steps will are necessary in order to get these Profile jobs working in the same manner. The assumption made is that the Profile job has been upgraded and exists in the DataFlux Data Management Platform v. 2.2 repository.

In Data Management Studio create a Process job and add a Profile Reference node.

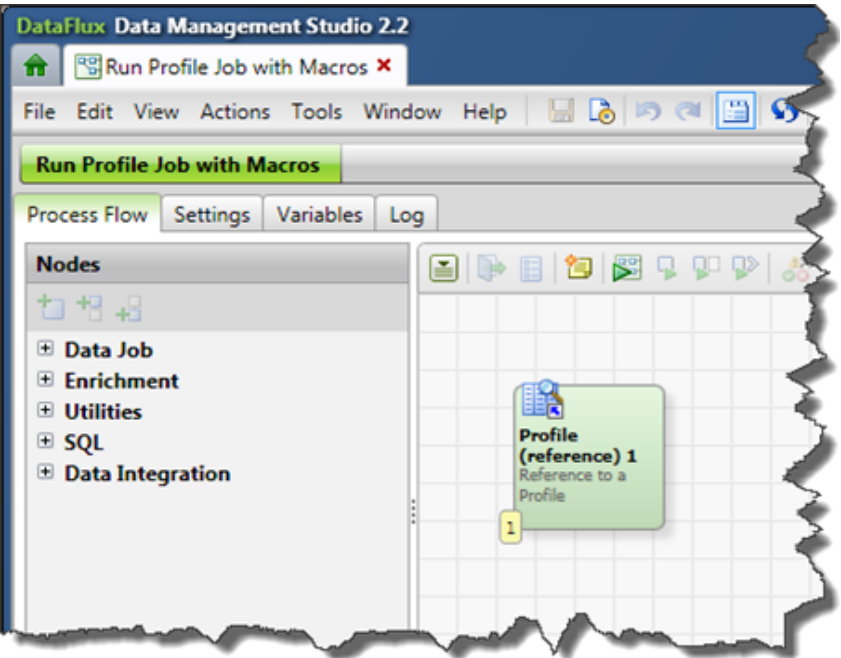

Configure the node to point to the Profile job. The job path cannot be typed in. Use the user interface to navigate to the location. The result should look similar to this:

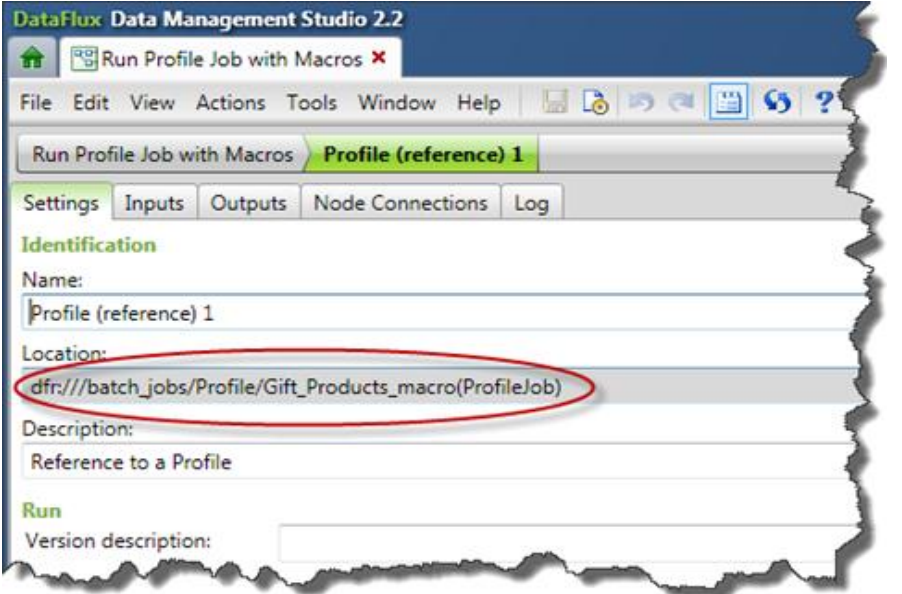

The Profile job uses two macros, INPUT\_PATH and INPUT\_FILE. We need to set two variables on the Process job to accept those values. We will add two Input variables called INPUT\_PATH and INPUT\_FILE.

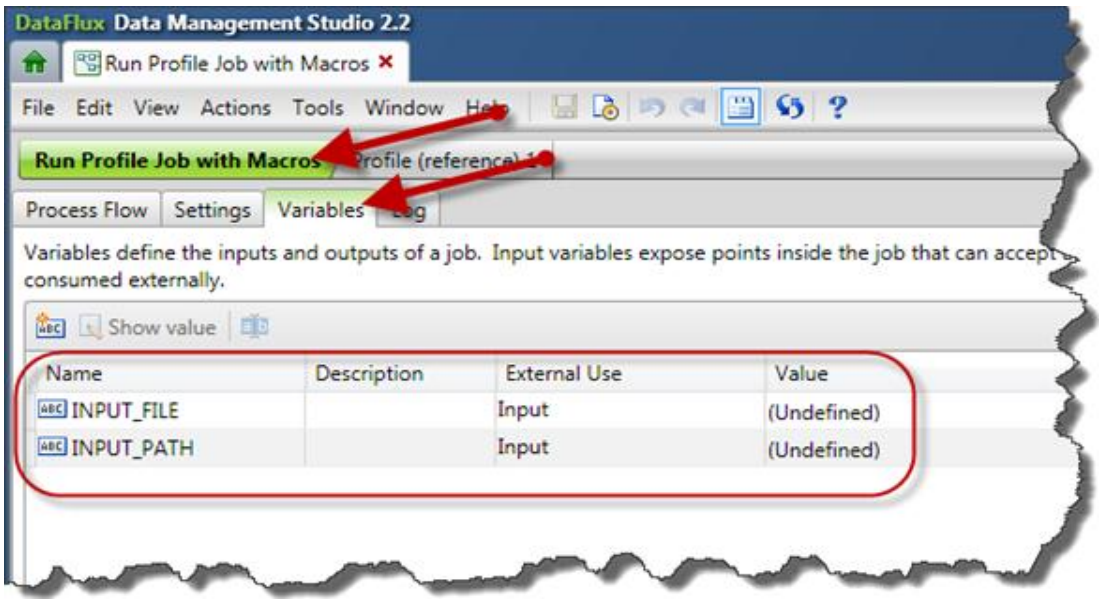

Next step, add two input variables to the Profile Job Reference node, click on the node and select the **Inputs** tab. Then add the two inputs and bind them to the input variables of the job.

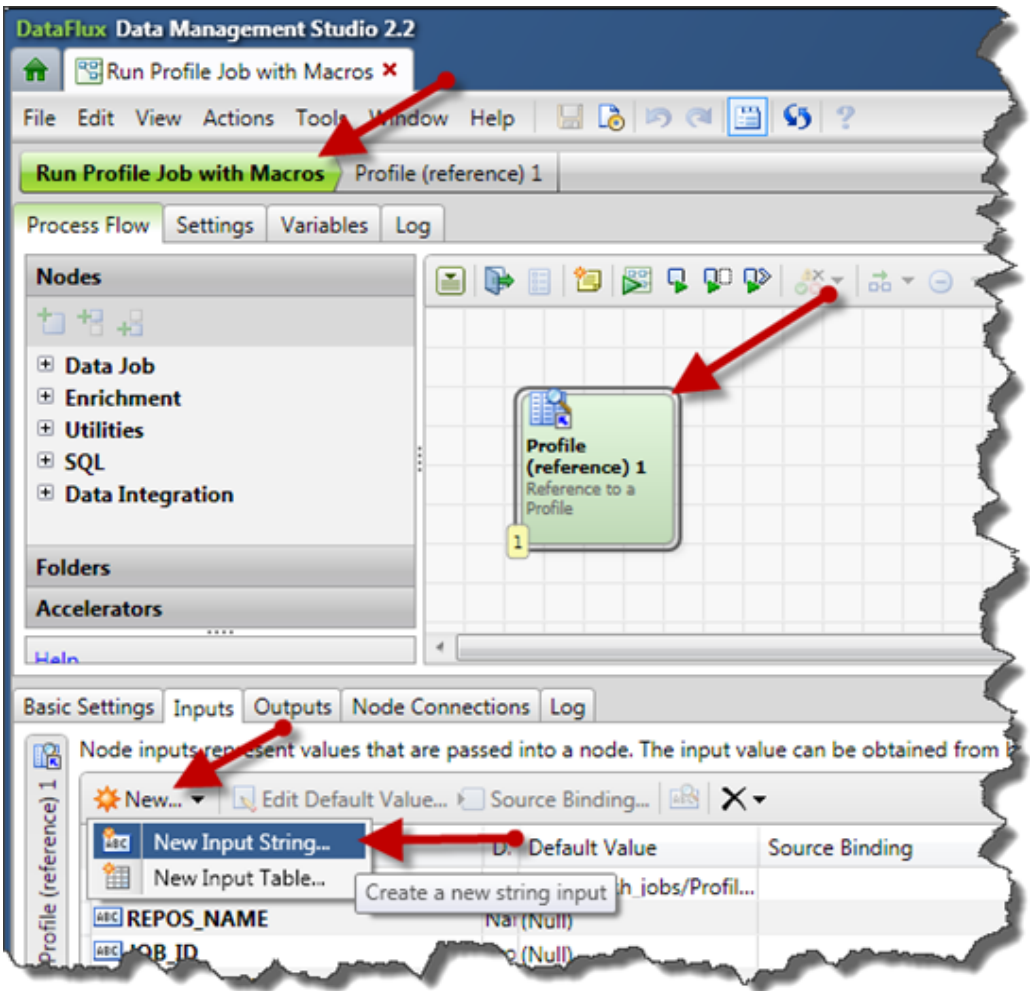

Enter in the name of the input.

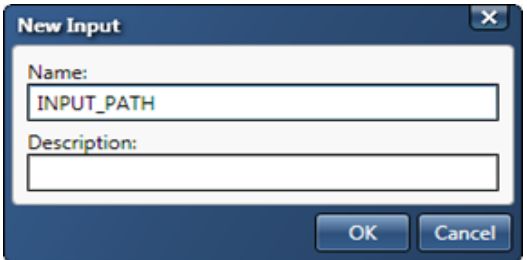

Click **OK**. Now bind the value of the job variable to the input of the Process node. Highlight the Input and click **Source Binding**.

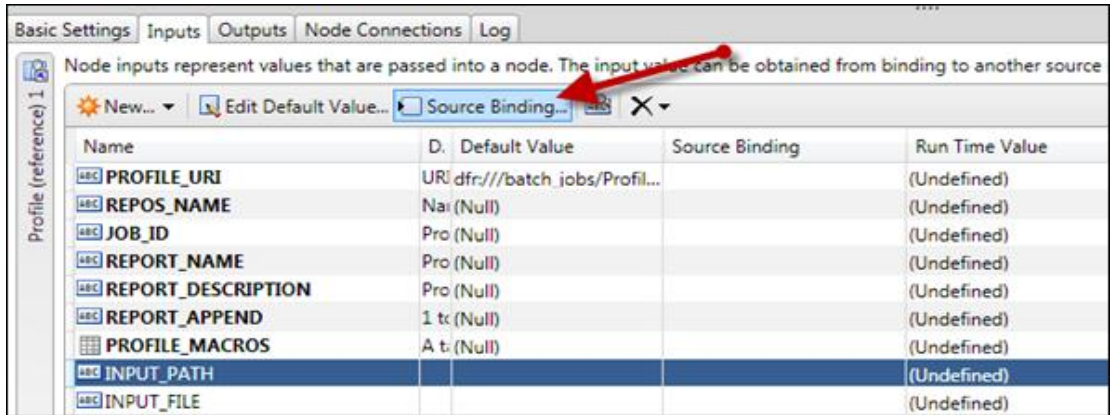

This example is working with INPU\_PATH, select the job variable INPUT\_PATH:

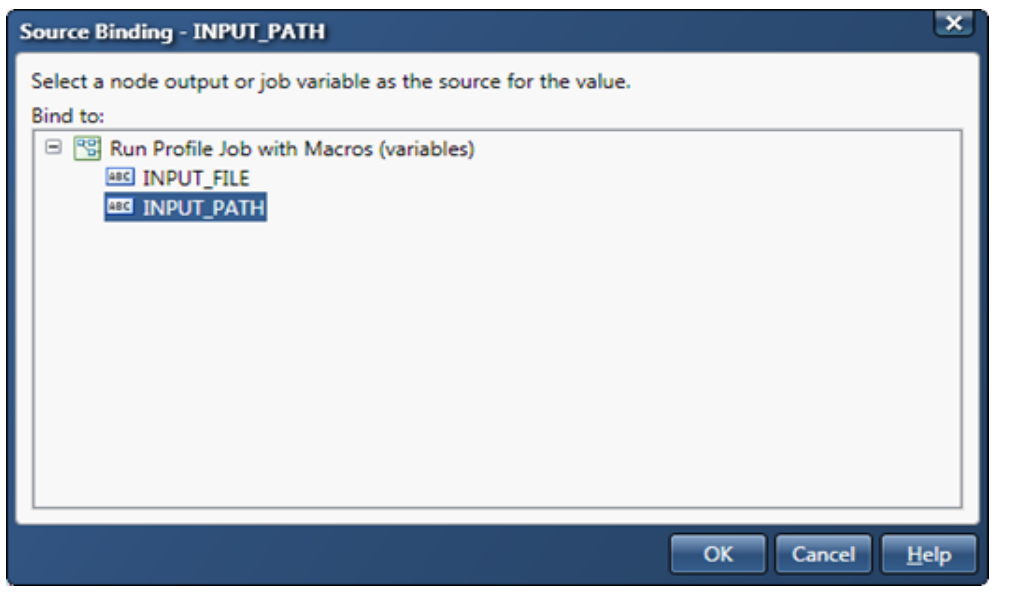

Click **OK**.

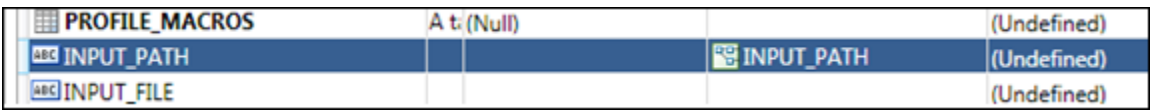

Repeat the steps for INPUT\_FILE.

To test, copy the Profile job and the Process job to the server. To copy the Profile job over, the Server's repository must be registered in Data Management Studio, select the Profile job and copy:

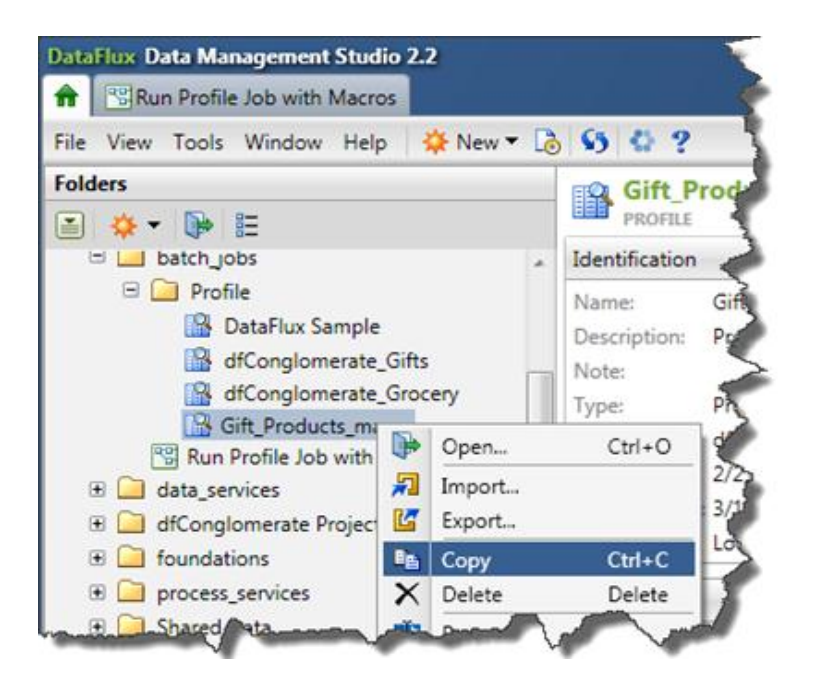

Then paste the job into the batch\_jobs location on the server. Make sure that the hierarchy of where the job is being copied to is the same as where it was copied from. In this case, there is one other folder under the Data Management Studio repository batch\_jobs called **Profile**. This folder must exist under the server's repository batch\_jobs location as well.

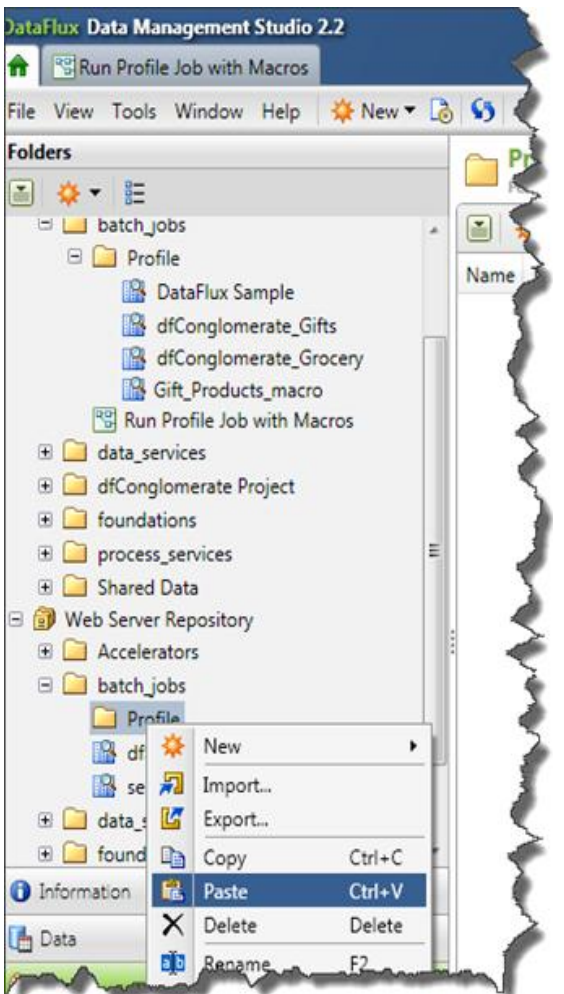

Next, move the Process job over, from the Data Management riser bar, select the server to Import the job to.

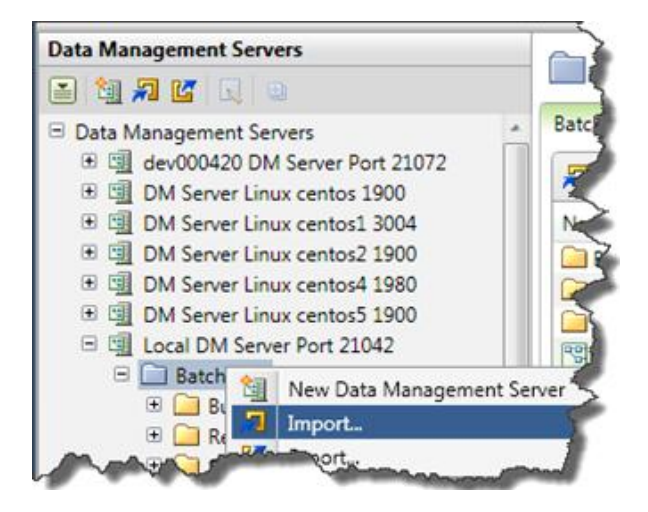

Select the job and click **Next**.

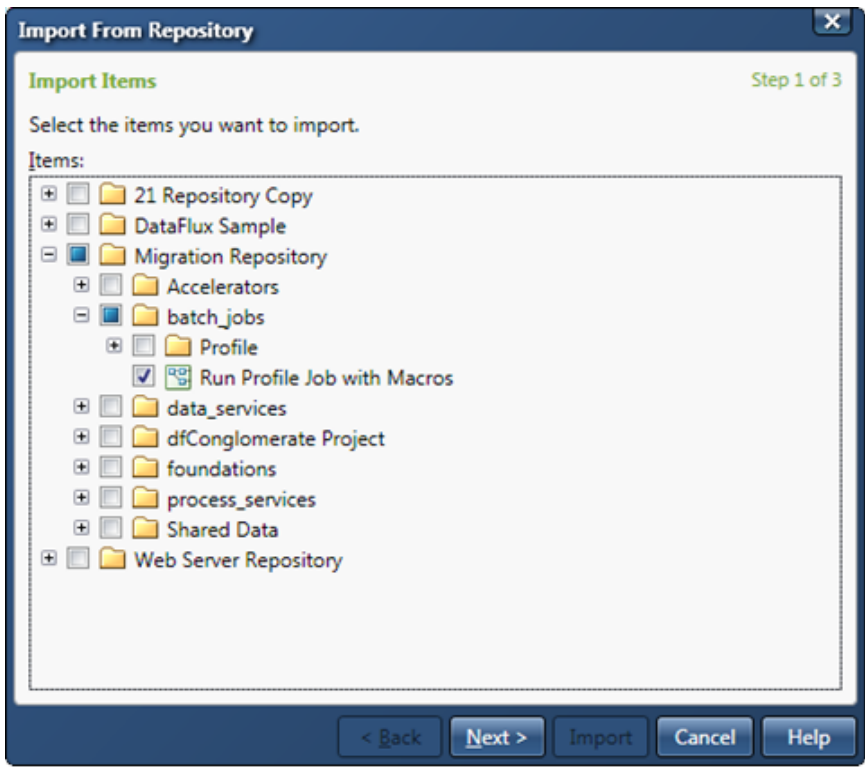

Put it where it needs to be placed and select **Import**.

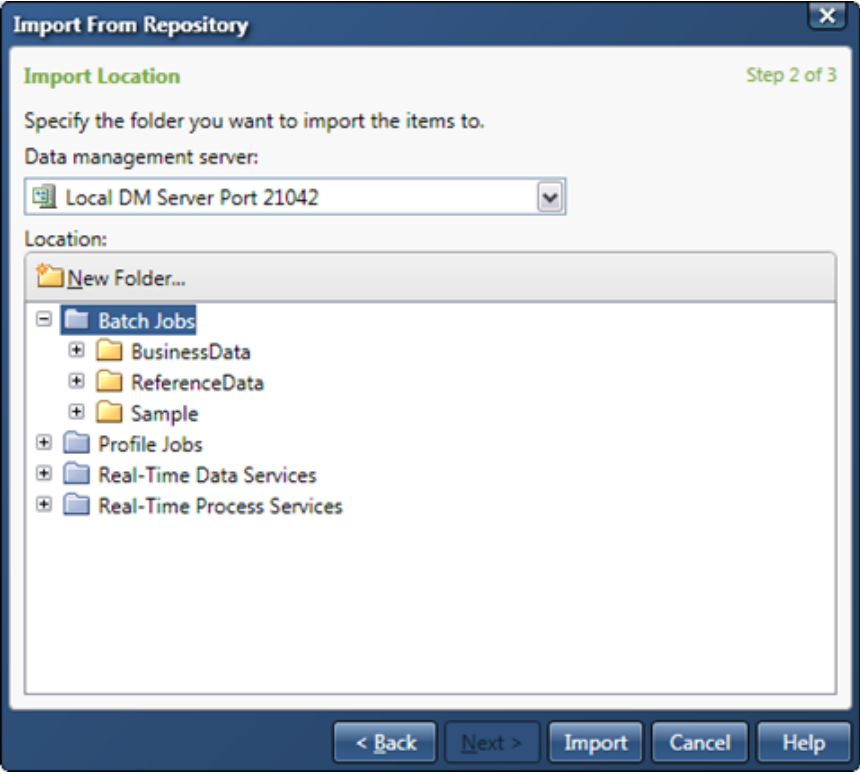

If this is successful, select **Close**.

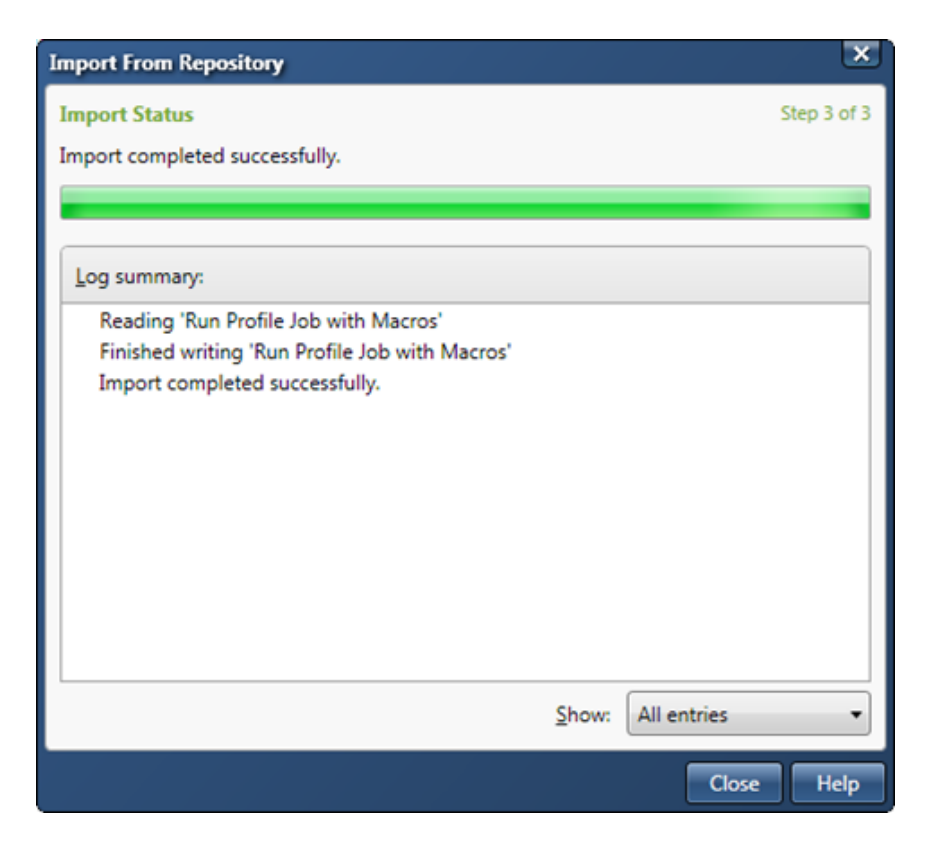

Next, run the job and make sure everything works as expected.

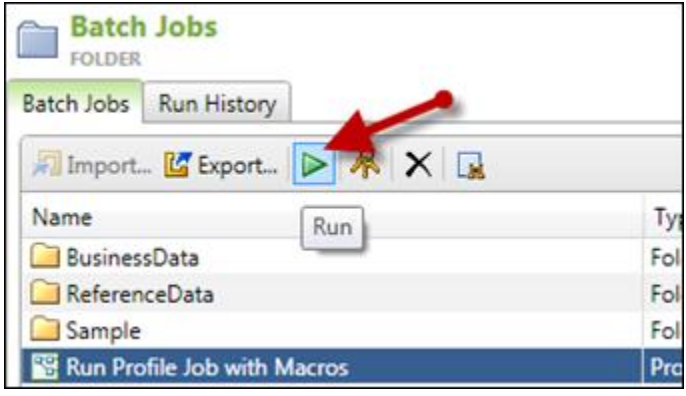

A dialog will appear. Provide the values and click **Run**.

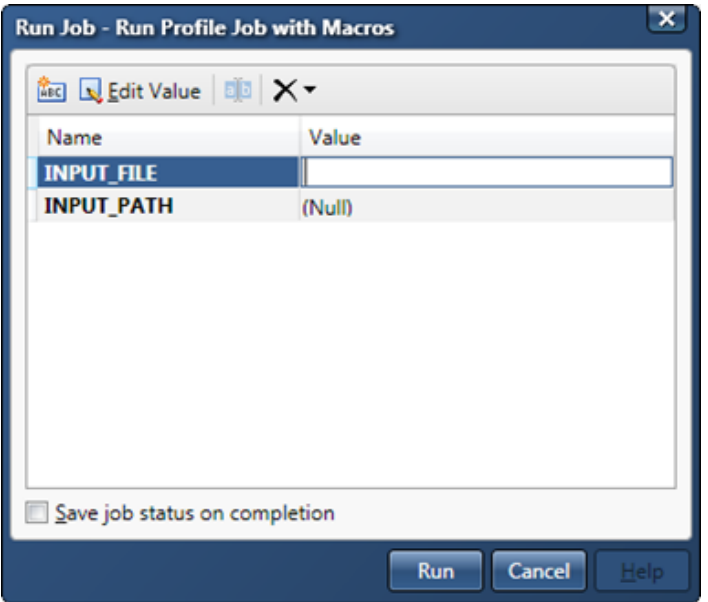

When the job is run, you see something like this in the Run History tab.

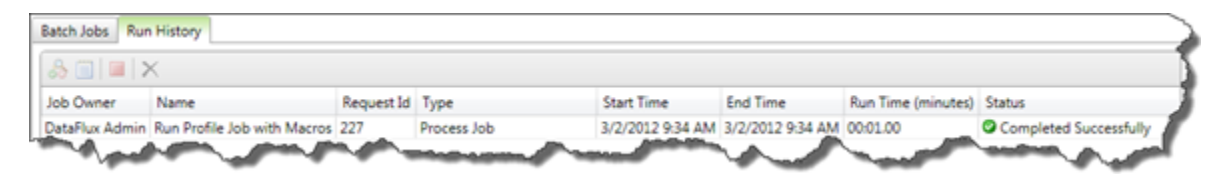

If the Profile job is open Data Management Studio, the report will be from the server job run.

## <span id="page-99-0"></span>**Other Changes**

You cannot convert dfPower Studio profile reports that are stored as files (.pfo files). You must either recreate the report for the relevant profile in Data Management Studio or re-run the Profile job in dfPower Studio and store the report in a dfPower Studio repository. Then you can use the Import Profile Jobs and Link Reports wizard in Data Management Studio to link a dfPower Studio Profile job with the related report and combine the two in a Data Management Studio profile. For more information, see the next section, [Explorer Jobs.](#page-100-0)

The way that Redundant Data Analysis is calculated has changed. In dfPower Studio, you set up a Redundant Data Analysis profile for a primary field and add secondary fields that you want to compare to the primary field. The secondary fields were not compared to each other. In Data Management Studio, you set up a Redundant Data Analysis profile and all fields that are added to the profile are compared to each other. Accordingly, after a Redundant Data Analysis profile job is converted, you must re-run the profile in Data Management Studio to recreate the report. For more information, see the redundant analysis topic in the **Profiles** section of the *DataFlux Data Management Studio Online Help*, v. 2.1.1.

## <span id="page-100-0"></span>**Explorer Jobs**

You cannot convert Explorations that were created in dfPower Studio. You must recreate the Explorer jobs inData Management Studio. Refer to the **Data Explorations** section in the *DataFlux Data Management Studio User's Guide* for v. 2.1.1. Currently, the migration software moves dfPower Studio Data Explorations into the Folders tree in Data Management Studio but you cannot use these items in Data Management Studio, however, so you can select and delete them from the Folders tree.

## **Accelerators**

If any Accelerators are installed with dfPower Studio, contact your DataFlux account representative to obtain a version compatible with the Data Management Platform.

## **Command Line Execution**

If you prefer running jobs from the command line with dfPower Studio, then this has changed in Data Management Studio. The archbatch.exe and ProfExec.exe are no longer used and jobs now run using dmpexec:

```
usage: dmpexec [options]
options:
     -c <file> read configuration from <file>
     -j <file> execute job in 
<file>
 -l <file> write log to <file>
 -i <key>=<value> set input <key> to <value>
     -o <key>=<value> set option <key> to <value>
    -o skey>-svalue> set job option <key> to <value> -b <key>=<value> set job option <key> to <value>
     -a authenticate using Authentication Server
```
Here is an example of the command to run a Profile job in Data Management Studio:

```
> bin/dmpexec -l profileJob.log -j "<DM Studio install 
root>/etc/repositories/ProfileExec.djf" -i "REPORT_NAME=scriptedRun" -i 
"REPORT_DESCRIPTION=Server_Run" -i "JOB_ID=2"
```
The JOB\_ID is required to run profile jobs. Once the profile job is created, then go to the Folders riser and select the profile job.

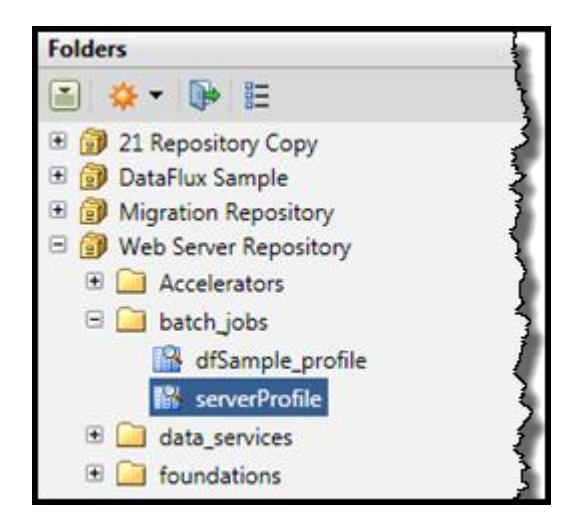

In the Details pane, on the right, the Batch Run ID displays the value for the JOB\_ID key.

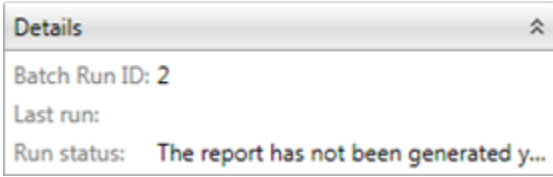

To run an upgraded Architect job in Data Management Studio, type:

```
> bin/dmpexec -c "cmdLine.cfg" -l "dmpJob.log" –j "path/to/architect.ddf"
```
where the job can be a Process (with the extension .djf) or Data job (.ddf).

If the job needs to run with a user's credentials, the credentials will be stored in a configuration file which would look something like this:

```
base/auth_server_loc 
=iom://servername.domain.com:21030;protocol=bridge;user=userid,pass=password
```
and then passed in on the command line with the following options:

```
> bin/dmpexec -a -c "dmpexec_auth.cfg" -l "dmpJob.log" –j 
"path/to/architect.ddf"
```
**Note:** DataFlux Batch Schedules from dfPower Studio do not migrate to Data Management Studio. The DataFlux Batch Scheduler application does not exist in Data Management Studio. To schedule jobs in Data Management Studio you will need to write your own scripts.

## **SAS Data Integration Studio**

Customers with SAS v. 9.2 that have EDI/DI bundles must migrate to SAS v. 9.3\* first. In that process the system will be upgraded to Data Management Platform v. 2.1. You should understand the following prior to migrating to SAS v. 9.3.

 The DataFlux IS Job transformation is now called the DataFlux Batch Job Transformation. The DataFlux IS Service transformation is now called the DataFlux Data Service transformation. For other changes related to these transformations, see Working with Data Quality Transformations in the *SAS Data Integration Studio: User's Guide*.

## **User Action Required for Migrated Jobs with the Create Match Code Transformation**

If jobs that include the Create Match Code transformation do not run successfully after migration, verify that the appropriate Quality Knowledge Base (QKB) location value (DQSETUPLOC value) is specified on the global options window for SAS Data Integration Studio. To verify the DQSETUPLOC value, select **Tools Options** from the menu bar, click the **Data Quality** tab, and then verify that the appropriate value is specified in the DQ Setup Location field.

## **User Action Required for Migrated Jobs with the Apply Lookup Standardization Transformation**

### **Migration to SAS v. 9.3 when the QKB is different on the target system**

If you are migrating from SAS v. 9.1.3 or SAS v. 9.2 to SAS v. 9.3, and the target system has a different QKB than you had on the source system, then user action is required in order for a job with the Apply Lookup Standardization transformation to work. You must open each affected job and replace the migrated Apply Lookup Standardization transformation with a new (4.3) Apply Lookup Standardization transformation. Then you must restore the mappings in each job.

### **Migration to SAS v. 9.3 when the QKB is the same on the target system**

If you are migrating from SAS v. 9.2 to SAS v. 9.3, and the target system has the same QKB that you had on the source system, then no user action is required in order for a job with the Apply Lookup Standardization transformation to work.

If you are migrating from SAS v. 9.1.3 to SAS v. 9.3, and the target system has the same QKB that you had on the source system, then user action is required in order for a job with the Apply Lookup Standardization transformation to work.

You can take one of the following actions:

- Open each affected job and replace the migrated Apply Lookup Standardization transformation with a new (4.3) Apply Lookup Standardization transformation. You must restore the mappings in each job. After replacing the transformation, the Control Flow of the transformation in the job is out of order. Use the Details panel to restore Control Flow.
- Alternatively, you could return to your old SAS Data Integration Studio environment, export the original Apply Lookup Standardization jobs to the SAS v. 9.1.3 package format, and then use the Import SAS Package wizard in SAS Data Integration Studio v. 4.3 to convert and register these jobs on your metadata server.

The following additional steps are required in order for the export SAS Package method to work:

- 1. (Optional) In SAS Data Integration Studio v. 4.3, if you will not be using the migrated jobs that include the Apply Lookup Standardization transformation, delete them. Otherwise, you will have to manage multiple copies of the same metadata objects when you import the same jobs as a SAS Package.
- 2. In the previous release of SAS Data Integration Studio, create a package of jobs that uses the same scheme repository type in the Apply Lookup Standardization. Create one package for the BFD scheme type and a separate package for the NOBFD scheme type.
- 3. In SAS Data Integration Studio v. 4.3, verify that the default DQ Setup Location is correct, and that the default Scheme Repository Type matches the type (BFD or NOBFD) for the package of jobs that you are importing.

Since .dfx jobs will change extensions, to run v. 2.2 based jobs, users will need to edit the SAS Data Integration Studio jobs. To do this, in DI Studio open up a job that uses a DataFlux service or a Profile job.

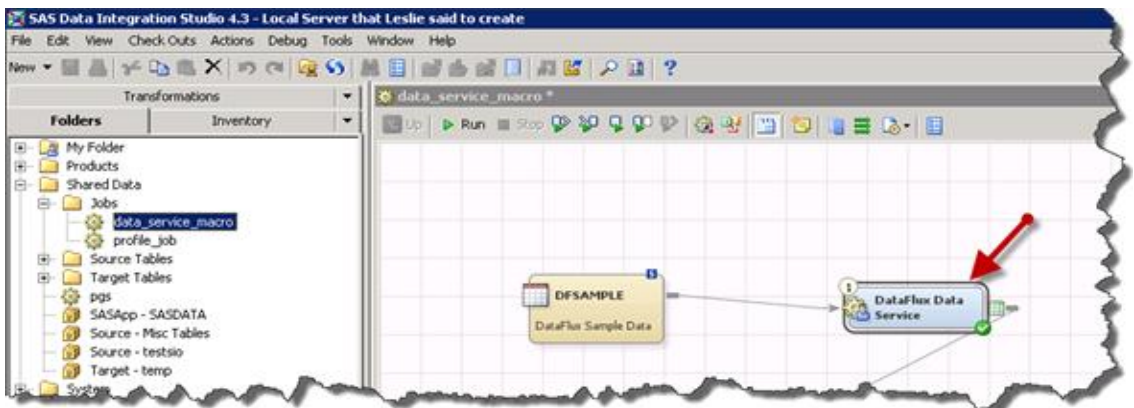

Open the properties of the node.

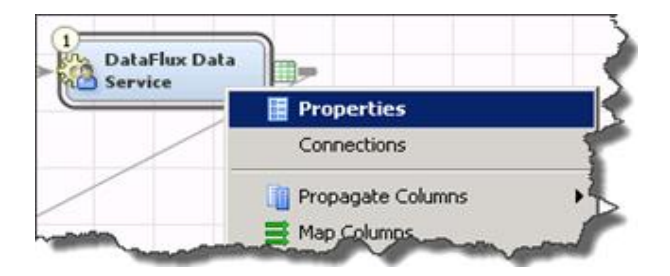

For Data Services click on the **Data Service** tab. In the Servers and services grouping the service will say <pick one>. Click the drop-down list and select the new service to run.

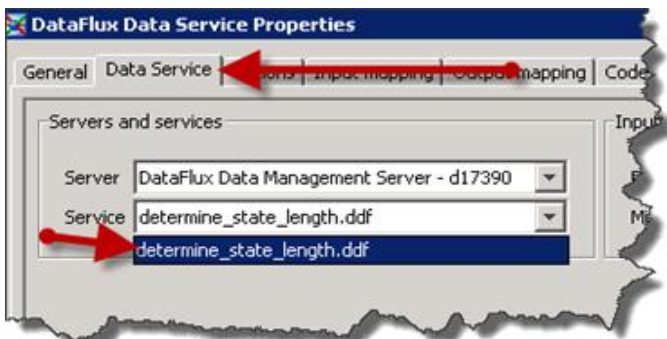

The steps are the same for a Profile job except that the tab is called Job and the drop-down is also called Job.

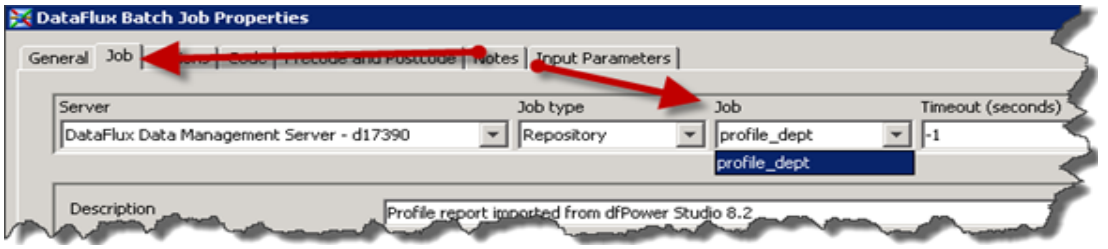

For a final change, in DI Studio you need to register the path of where Data Management Studio v. 2.2 is located. Open DI Studio and go to **Tools** > **Options** > **Data Quality**.

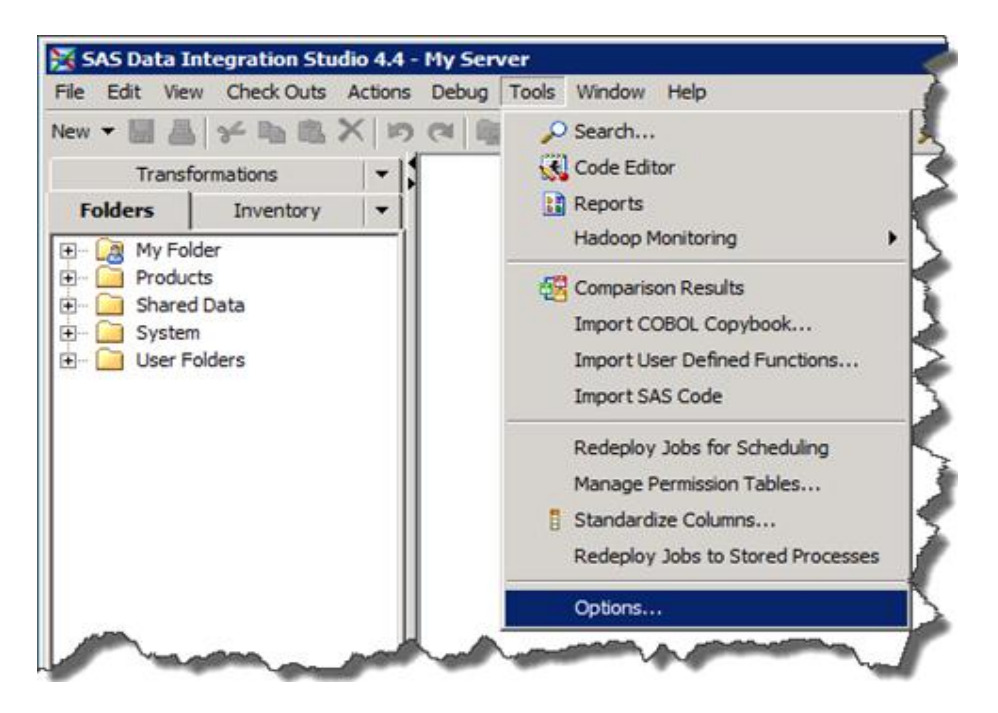

For the DataFlux Installation Folder field, value navigate to the v. 2.2 installation root, for example C:\Program Files\DataFlux\DMStudio\2.2, and save the location.

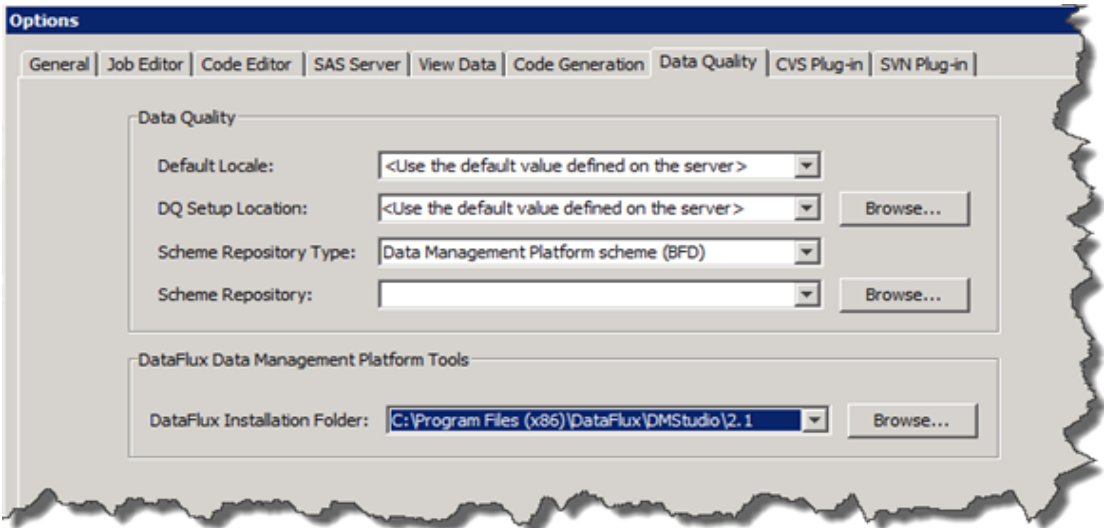

Click **OK** and then re-start DI Studio.

## **Other**

Note that Match jobs (.mdf) are not migrated. You can still view the output files (.mre) from Data Management Studio but the .mdf files can no longer be generated.

Items found in the Business Rule Manager interface will come over when the repository is migrated. By default all migrated Rules and Tasks will show up in the Data Management Studio Folders riser under the Shared Data folder. You cannot migrate a single rule from a dfPower Repository to a Data Management Platform repository. If a Task, Rule, Custom

Metric, etc. is recreated then you should check the location it was used to make sure it is referencing the correct item.

**Best Practice:** You should migrate the repository and make sure things are working correctly with existing data before doing anything new in the Data Management Platform.

# **Migrating From DataFlux Integration Server 8.1/8.2 to Data Management Server 2.2**

This section is for those users currently running a DataFlux Data Integration Server v. 8.1 standalone or as part of a SAS v. 9.2 deployment. For SAS 9.2 customers, the Data Management Server v. 2.1 is automatically installed and a server definition is created in OMR. Users then need to take manual steps to migrate jobs and other repository content in order to get it to work with Data Management Server 2.1. If you are installing SAS 9.3 as well as Data Management Platform v. 2.2 at the same time please use this section to move directly from Data Integration Server v. 8.1 to Data Management Server v. 2.2.

- [Configurations](#page-105-0)
- [Reference Sources](#page-113-0)
- [Data Connections -](#page-113-1) Windows
- [Data Connections -](#page-116-0) UNIX
- **[Repositories](#page-116-1)**
- [Architect Jobs](#page-125-0)
- [Profile Jobs](#page-125-1)
- [Accelerators](#page-126-0)
- [Security](#page-126-1)
- [Secure Socket Layer](#page-128-0)
- [Command Line Execution](#page-129-0)
- [SAS Management Console](#page-131-0)
- [SAS Data Quality Server](#page-135-0)

## <span id="page-105-0"></span>**Configurations**

Below is a list of 8.1 server settings and what they map to in 2.2. One will need to copy the values that are in the 8.1 configuration files to the 2.2 configuration files. In doing so, there are several differences that need to be noted between the configuration files

- Numeric values in 2.2 needs to be written out. Values in 8.1 could be 10m which represents 10 million. In 2.2, this would need to be written as 10000000.
- Data Management Platform does not require configuration values to be surrounded by single quotes
- Double quotes are not special in Data Management Platform configuration files.
- To escape characters (", =, white space, etc.) in Data Management Platform configuration files surround them with single quotes.

The way to use the following table is to look at the 8.1 dfexec.cfg file, find the configuration from the file in the "8.1 Setting" column, look to the left to see the 2.2 equivalent setting found in the first column and put the value in the file identified in column 2. For example, in the dfexec.cfg file we have the following

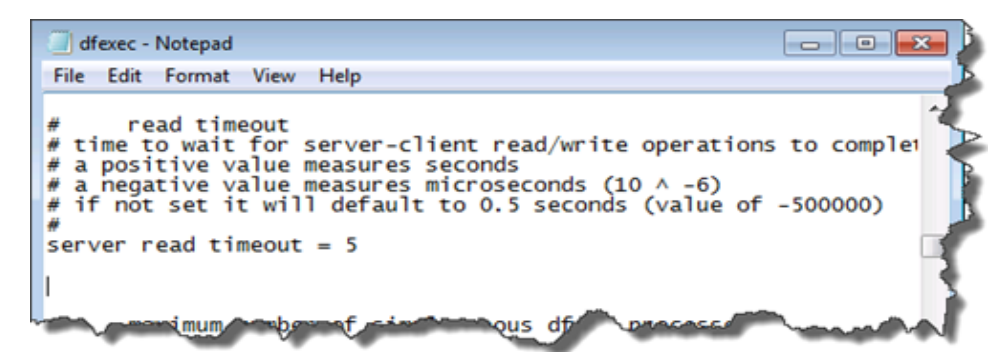

To find the equivalent setting in 2.2, look in the "8.1 Setting" column to find "server read timeout".

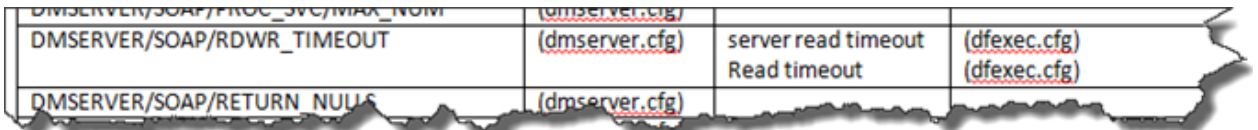

From there we can tell that the 2.2 equivalent setting is

"DMSERVER/SOAP/RDWR\_TIMEOUT" (column 1) and that the value lives in dmserver.cfg (column 2). Open up 2.2's dmserver.cfg file and locate "DMSERVER/SOAP/RDWR\_TIMEOUT" by doing a find (CTRL+F) and looking for the 2.2 configuration which in this case is DMSERVER/SOAP/LISTEN\_PORT. In this case the setting is not in the default configuration file and we would need to add it.

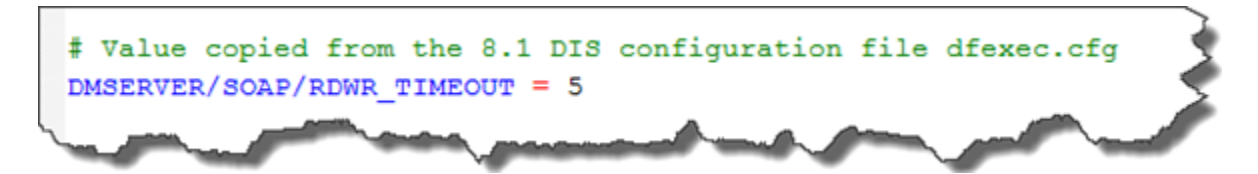

For things that are in the app.cfg file, please see section 1.4.1.1 Configurations for information on what the new keys are.

Here is the table:

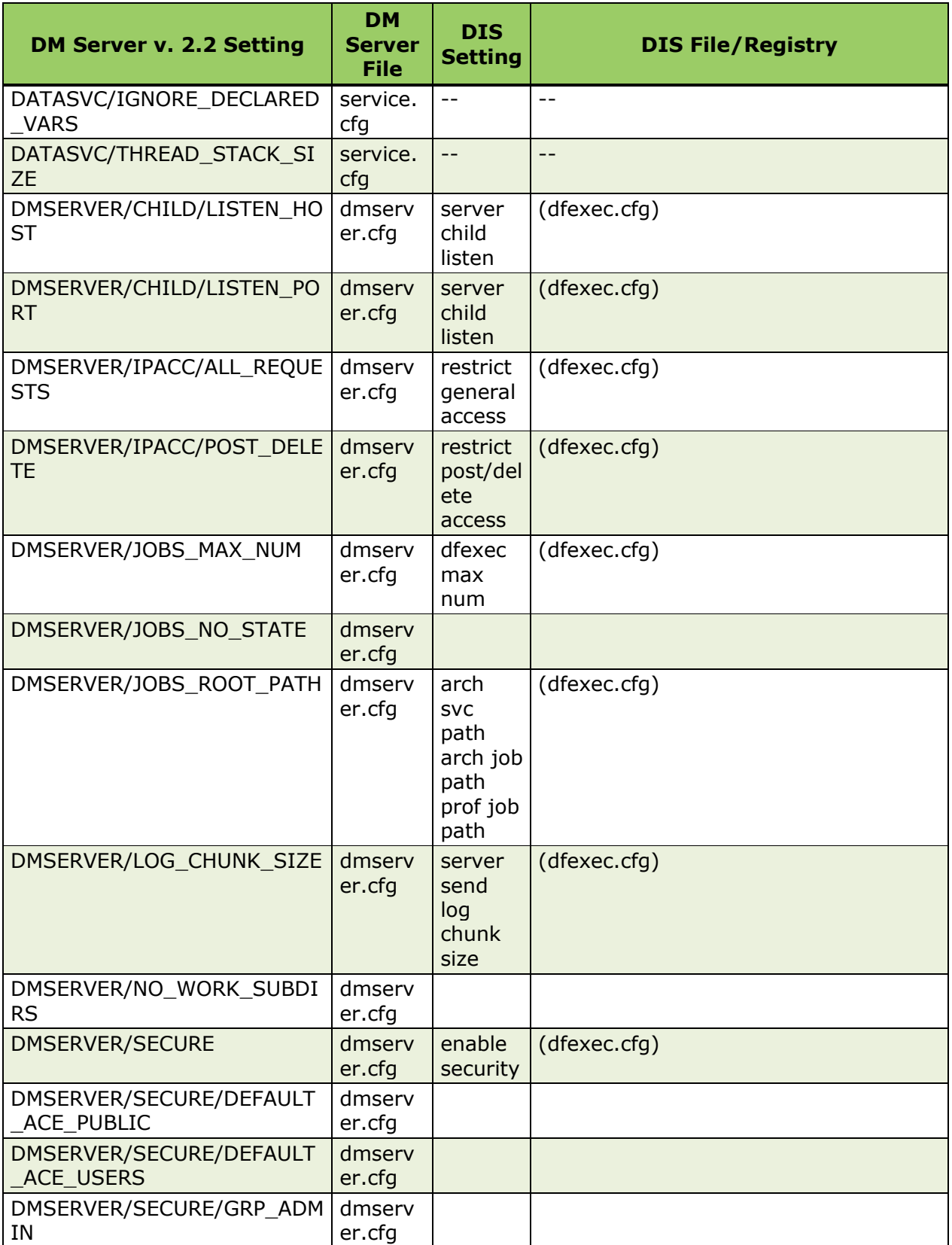
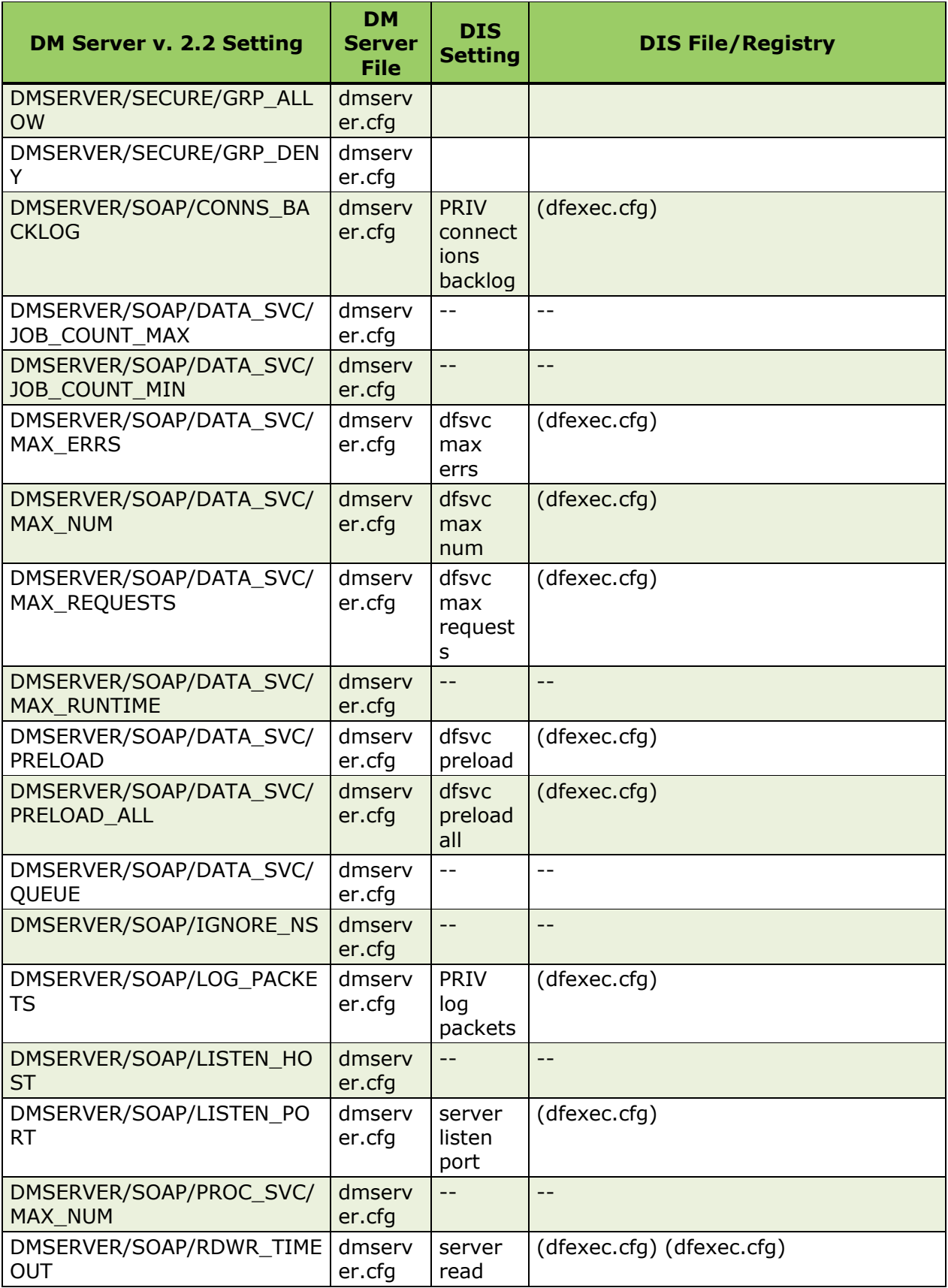

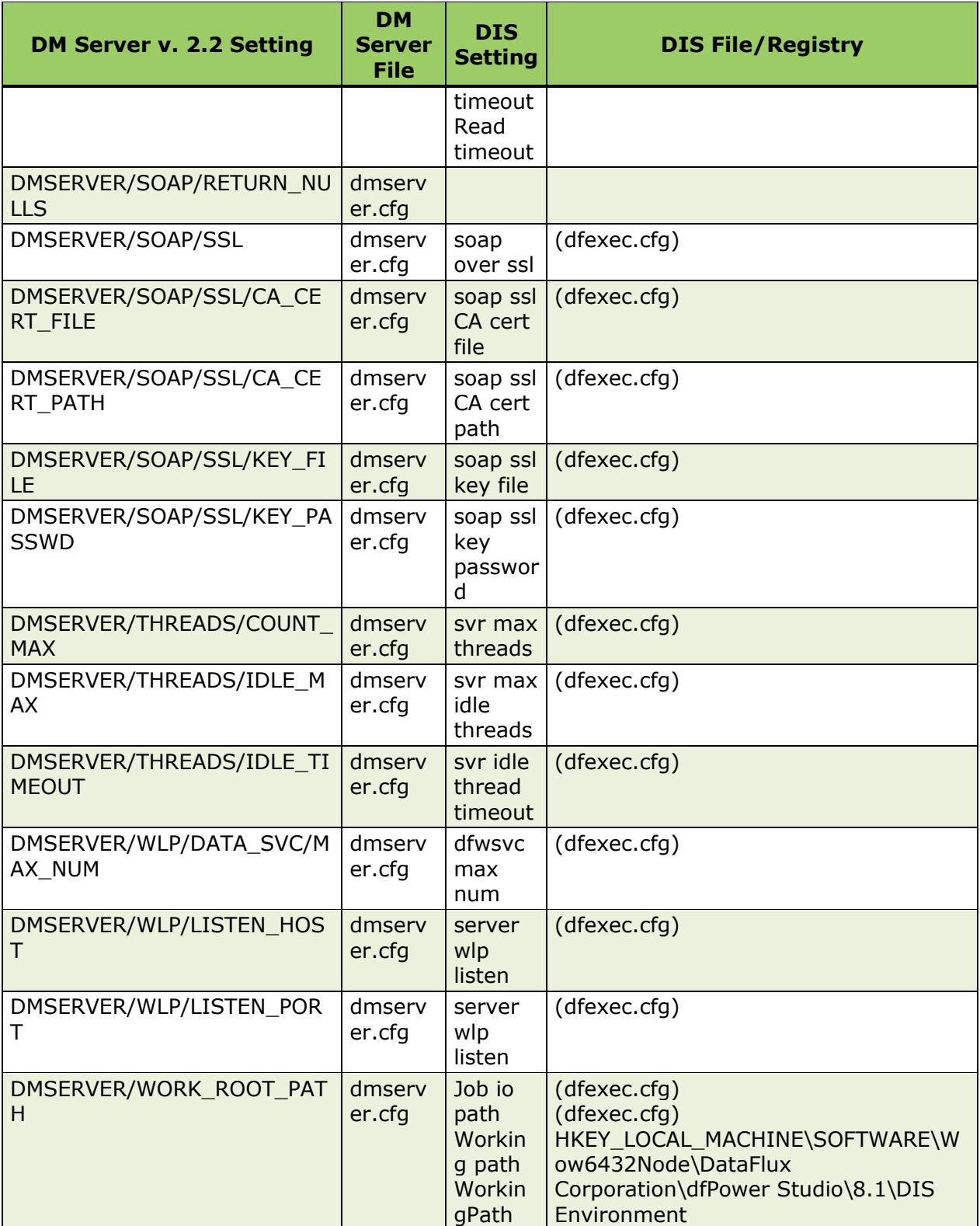

*Configuration Values From DataFlux Data Integration Server to DataFlux Data Management Server*

The following table represents a list of configurations that were in the dfexec.cfg file which are now in the app.cfg file.

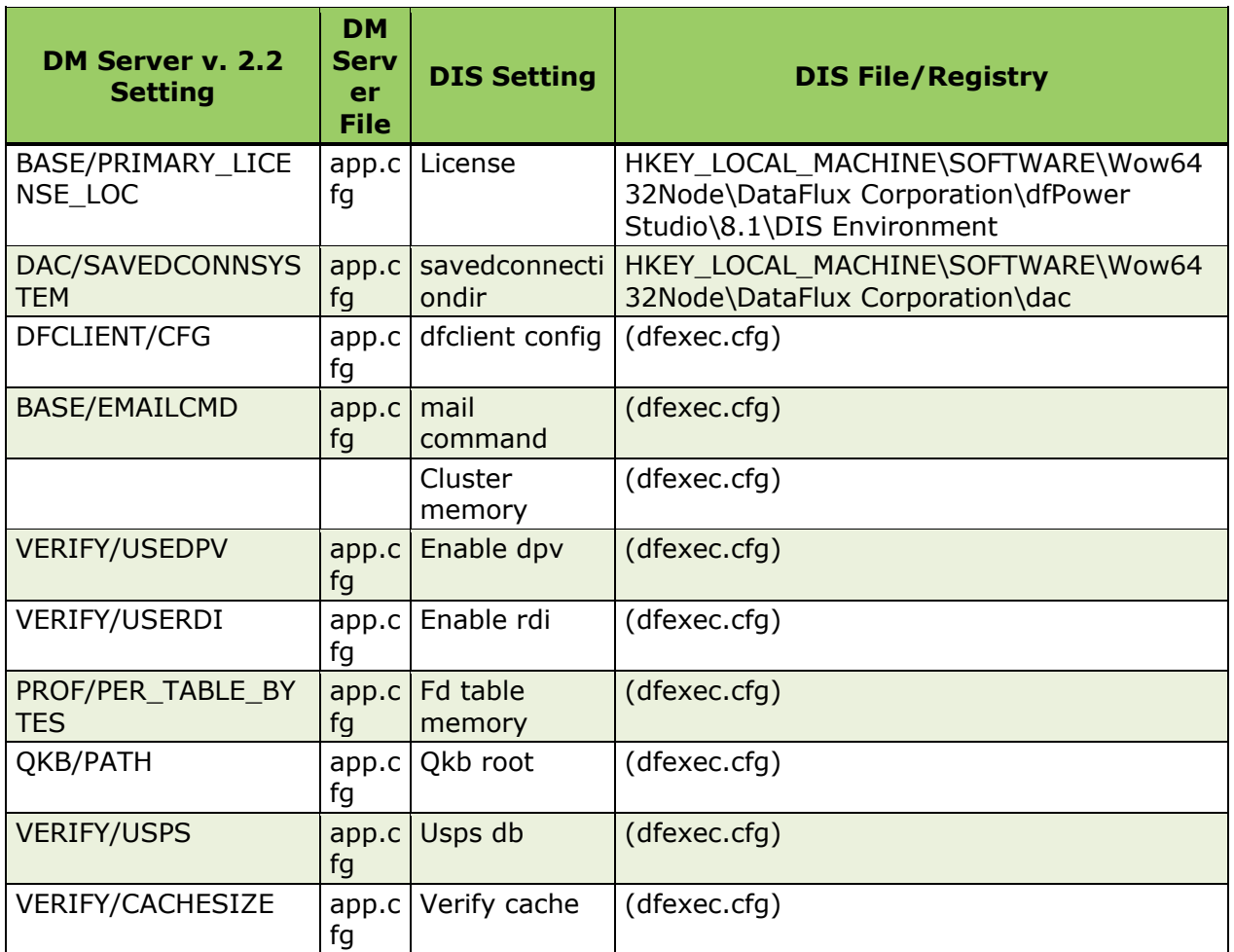

*Configuration Values Previously in The dfexec.cfg File That Are Now in The app.cfg File*

If any Accelerators are installed with your Integration Server installation, it is not recommended that the macros associated with them be moved over. One should get the proper version of the Accelerator that works with Data Management Platform 2.2. This means when looking in architect.cfg or dfexec.cfg, no macros with the following prefixes should be moved over:

- MDI\_
- MDC
- $\bullet$  SA\_
- $\bullet$  ACDQ
- CDC\_
- CDA
- WLC\_
- $\bullet$  MDM\_

Any remaining macros in architect.cfg or dfexec.cfg that are not in the 8.1 to 2.2 table or are not Accelerator macros, these are more than likely user defined macros. These remaining macros should be moved to a new file in the

[DM\_STUDIO\_INSTALL\_ROOT]/etc/macros/ directory. Do not place them in any of the 2.2 specific configuration files.

**Note:** If you see a macro that is not a user defined and believe it to be a DataFlux setting, please contact tech support.

Here is an example. In 8.1 there is a macro called OUTPUT PATH that we need to move over.

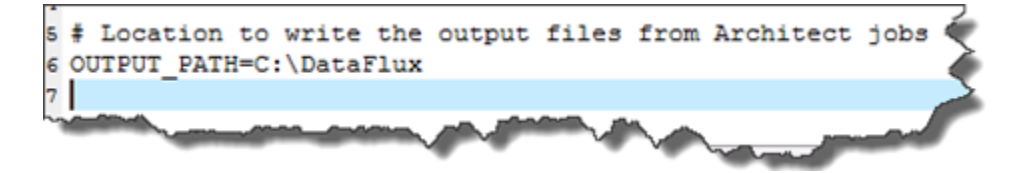

Go to Windows Explorer and navigate to the install root for DM Server, in this case it is the default "C:\Program Files\DataFlux\DMSserver\2.2".

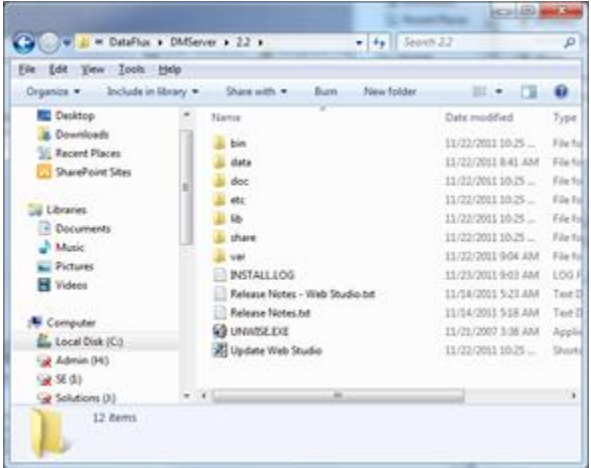

Go into the etc\macros directory.

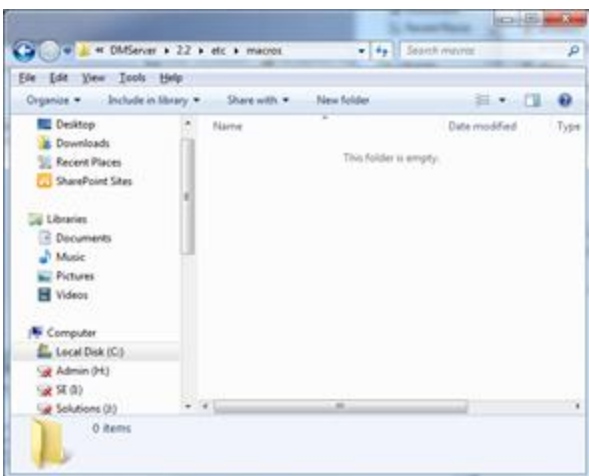

and create a new text file called 81macros.cfg. More than likely you will need to confirm the changing of the extension from .txt to .cfg. If so, please say yes.

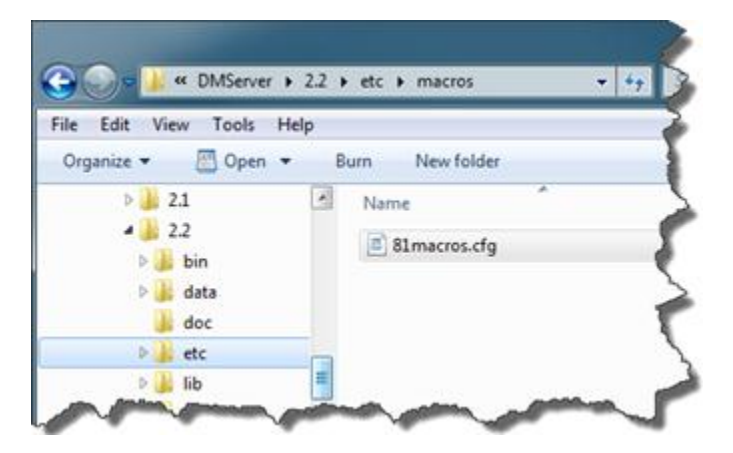

Open up 81macros.cfg and copy the value from architect.cfg or dfexec.cfg

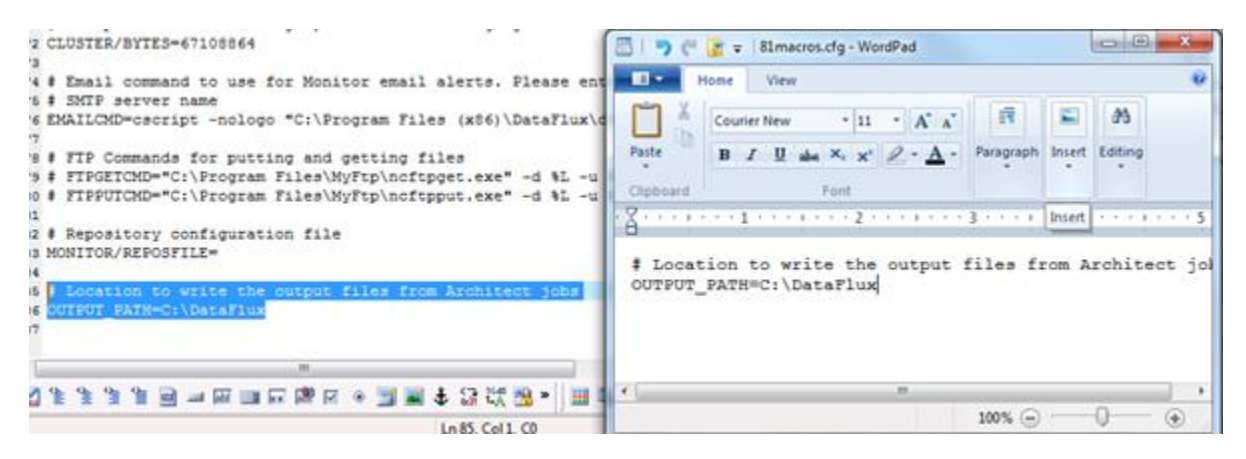

These steps should be repeated for each user defined macro. It is recommended that all 8.1 macros be put in the same file initially.

It is a best practice to make sure that the following two configurations in dmserver.cfg are set with valid ports:

- DMSERVER/SOAP/LISTEN\_PORT
- DMSERVER/WLP/LISTEN PORT

**Note:** If these are not set it could lead to issues if there is an Integration Server or multiple Data Management Servers installed on the same host.

If users want to use single page dfPower real time services as part of their DMP deployment, then the following needs to be added to the [DM Server install root]/etc/service.cfg file.

DATASVC/IGNORE\_DECLARED\_VARS = yes

#### **Data Quality Functions**

If as part of the migration a new Quality Knowledge Base (QKB) is being used, it is a best practice to regenerate any static data quality pieces, for example match codes. The reason for this is that changes in the QKB could result in a slightly different match code being generated.

For users that are on dfPower 8.2 that are not changing QKBs as part of the migration, see section 1.4 for more information on how to configure Data Management Platform so that it will use data quality functions as they were in dfPower 8.2. It is strongly recommended to do this only if it is really needed.

#### **Reference Sources**

When the configurations for the Integration Server are brought over, then this should take care of the registration of the data packs for US address data, Canadian address data, US geocode and phone data as well as the world data. No extra steps should be needed other than to verify that the locations have been configured correctly.

### **Data Connections - Windows**

Assuming that Data Management Studio is being installed on the same box that the previous version of Integration Server was, there is no extra work required to migrate over any ODBC connections. If Data Management Server is being installed on a new box, then one will have to migrate the ODBC connections defined in the ODBC Administrator manually.

ODBC data connections that are defined on the box will be upgraded automatically to the latest version of the DataFlux ODBC drivers. This means that both dfPower and Data Management Studio will be using the same version of ODBC drivers.

A caveat to the above statements is if a 32 bit version of Integration Server was installed on a 64 bit box. If the 64 bit version of Data Management Server is installed on the same box, then the ODBC DSNs must be recreated through the 64 bit version of the ODBC Data Source. Best way to do this copying is open up the 32 bit ODBC Administrator via dfPower

(assuming that this was installed on the box in order to create the connections originally) or the dfConnection Manager.

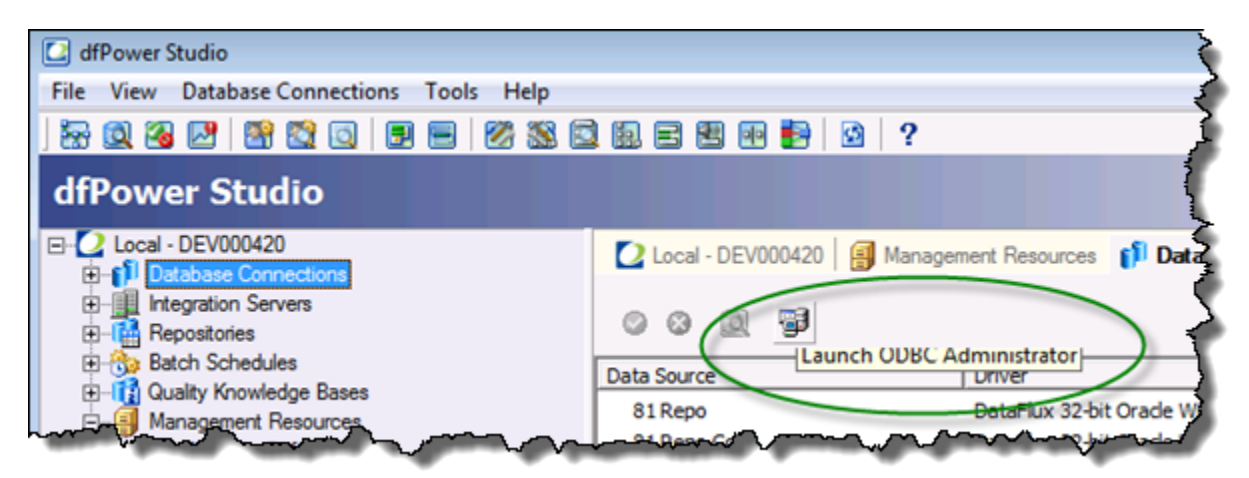

then open the 64 bit ODBC Administrator using the Control Panel

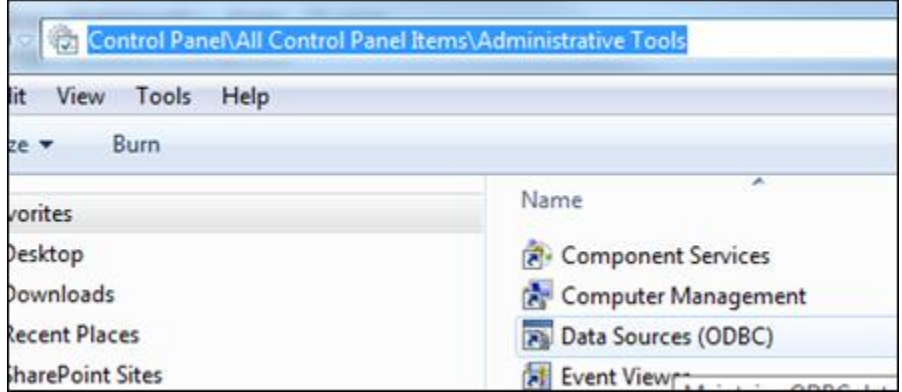

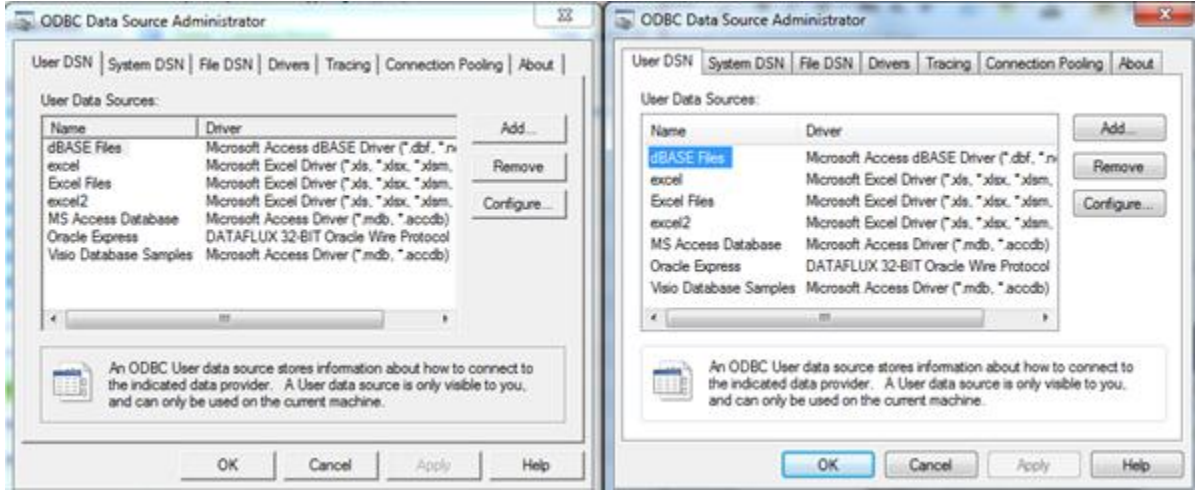

There is no way to distinguish which version is 32 bit or 64 bit, so you will need to keep it organized. In the above picture, the 32 bit is on the left and the 64 bit is on the right. From this point forward, create the DSNs in the 64 bit ODBC Administrator by creating new and then copying the values and settings of the 32 bit configurations.

DataFlux Migration Guide 101

You will have to move over any saved credential files that have been stored. These can be found in [DIS\_INSTALL\_ROOT]\etc\dfdac\ and should be copied to [DMSERVER\_INSTALL\_ROOT]\etc\dsn\.

The only action that a user will have to take is to move over any saved credential files that they have stored. The dfPower saved connection path can be found in the registry under "HKEY\_LOCAL\_MACHINE\SOFTWARE\\DataFlux Corporation\dac\savedconnectiondir" or "HKEY\_LOCAL\_MACHINE\SOFTWARE\Wow6432Node\DataFlux

Corporation\dac\savedconnectiondir" key. If it is not there, then the saved connections will be in %APPDATA%\dfdac\mydatasources. These saved credential files should be copied to [DMSERVER\_INSTALL\_ROOT]/etc/dsn/.

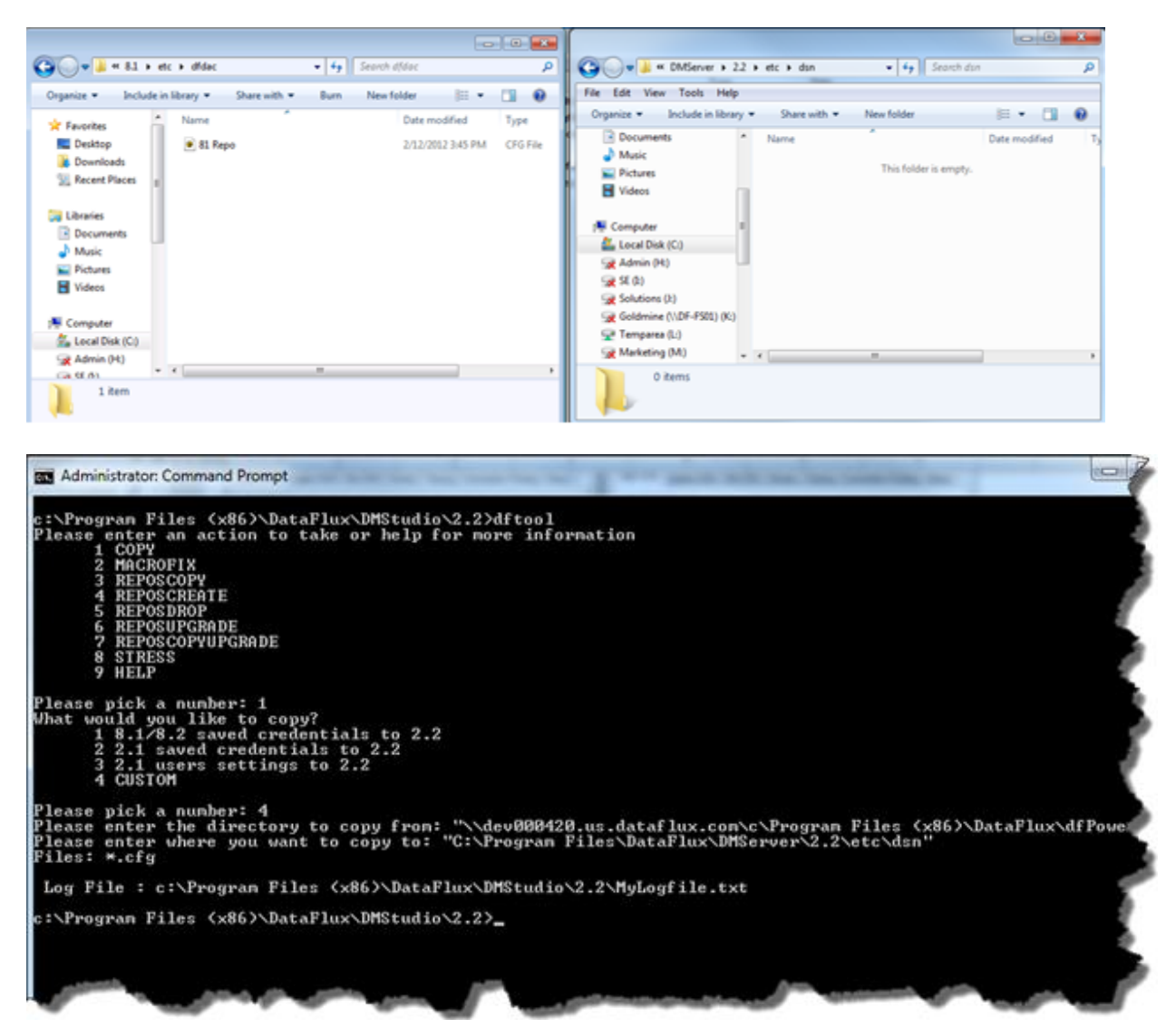

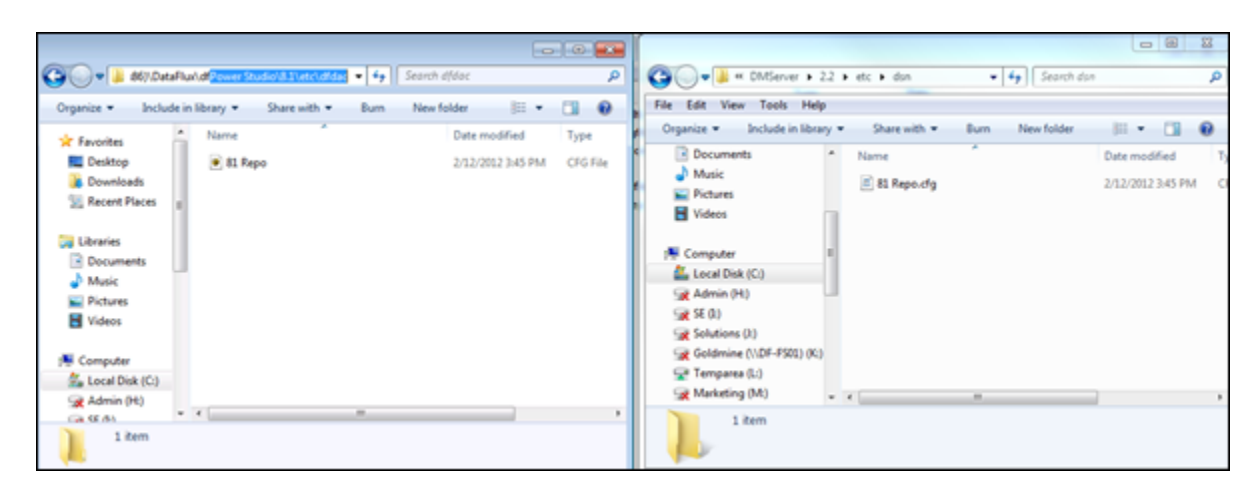

### **Data Connections - UNIX**

If Data Management Server is being installed on the same box as a previous Integration Server installation, then it is recommended that the ODBC connections already defined in the ODBC.ini file for the Integration Server installation be recreated in the Data Management Server's ODBC.ini file. The reason for doing this is so that the supported ODBC drivers are used. ODBC settings are per application and are not set system wide. The dfdbconf utility located in [DM Server install root]/bin should be used to recreate the DSNs.

Once the connections are re-created, the next thing will be bringing over any saved credentials. On UNIX servers, if dfdbview was used to save the credentials, these will be found in the user's home directory under the .dfpower directory. If a DM Server is being installed under the same user ID as the Integration Server, DM Server will use those credentials in the .dfpower directory. If a different user is doing the installation or the server is being installed on a different box, then these settings should be copied over.

### **Repositories**

With the Integration Server one could connect to multiple dfPower repositories (in DMP called data storages) at a time. This is no longer the case with Data Management Server. It only supports connecting to one data storage portion of a repository at a time. If there is still a need to have separate versions of the dfPower repository then multiple versions of the DM Server will be needed. This type of configuration is supported on UNIX but not on Windows.

From the "etc/profrepos.cfg" file identify the DSN that will be used to be the data storage part for the DM Server. If dfPower repositories need to be merged this should be completed before upgrading.

Next we will through an example of how to create a copy of a repository that the Integration Server is using and then upgrade it so that it can then be used by the DM Server. The assumption is that all Business Rules and other repository objects have been moved into the one repository we will be upgrading.

Here is the Database Connections screen

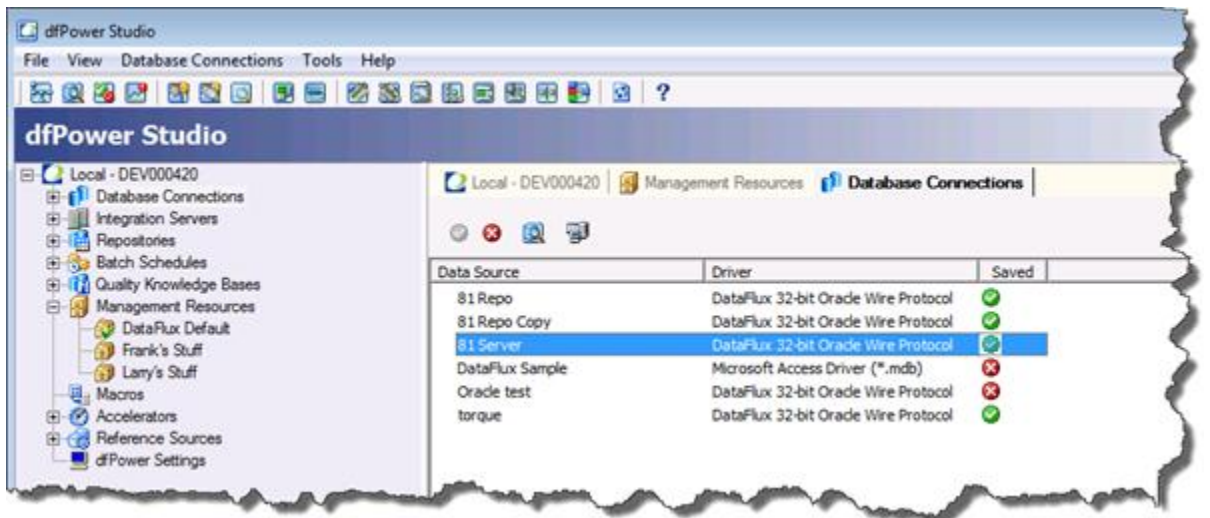

Here is the repository screen showing the registered "81 Server" repository

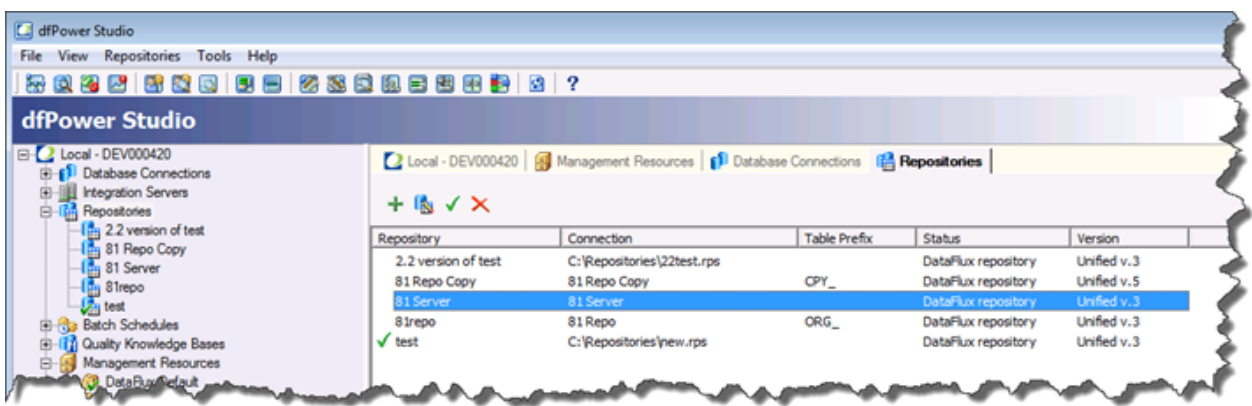

After we create the second DSN that will hold the copy, here is what we have from the "Database Connections" screen:

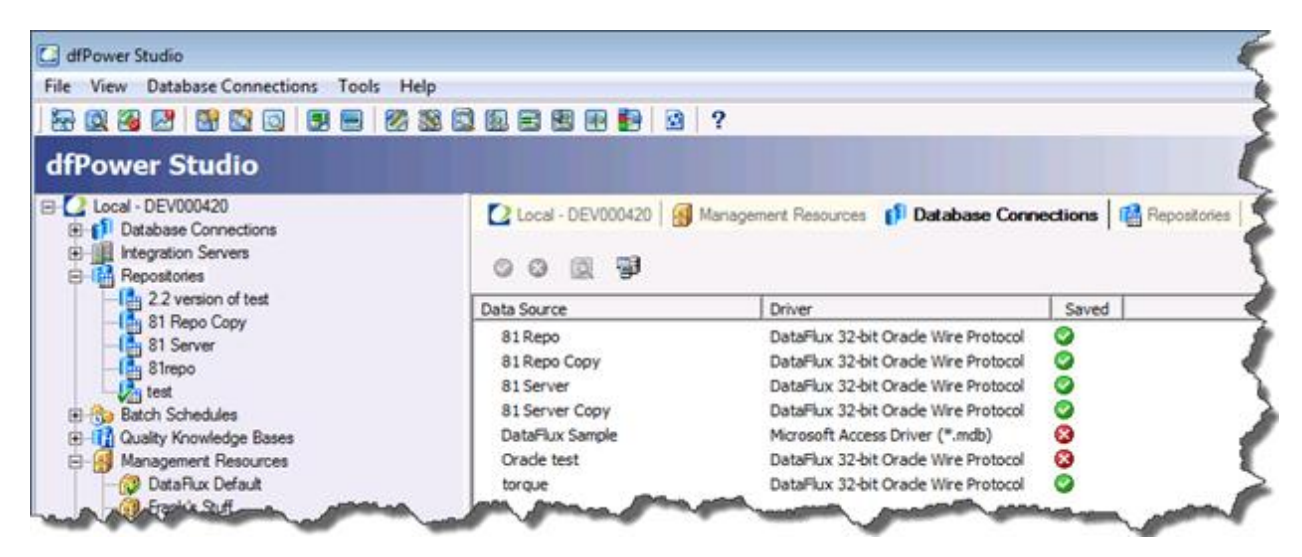

We will copy the "81 Server" repository to the "81 Server Copy" repository.

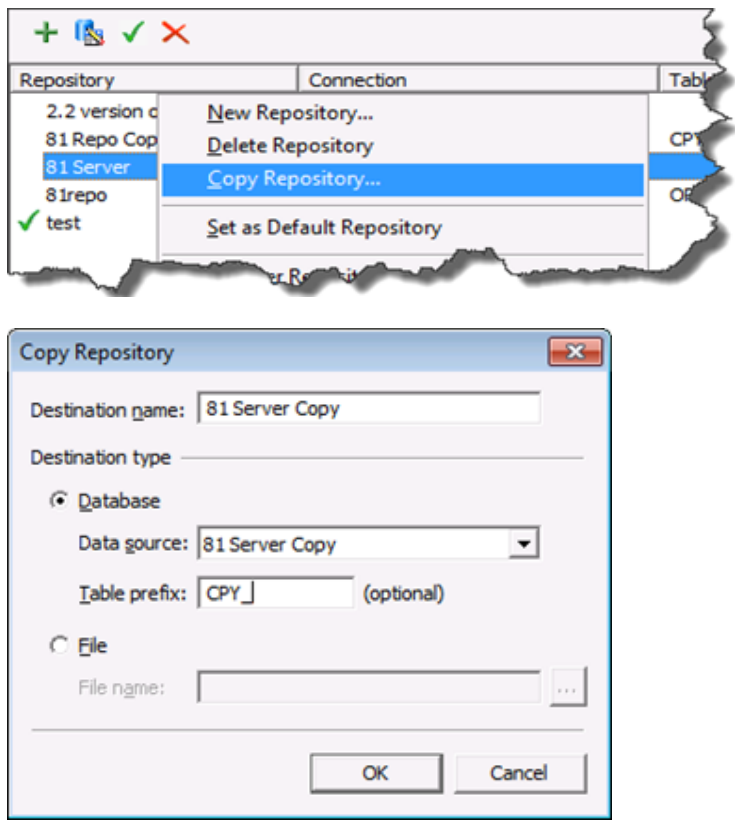

If this were a file-based repository, the same action would be used and the "File" option would be filled in instead of the "Database" option.

It is highly recommended that the "Table prefix" option be used to identify that this is a copy. Even if the recommendation of putting the copy in a different schema is used, this would be another way to quickly identify that this is not an original repository.

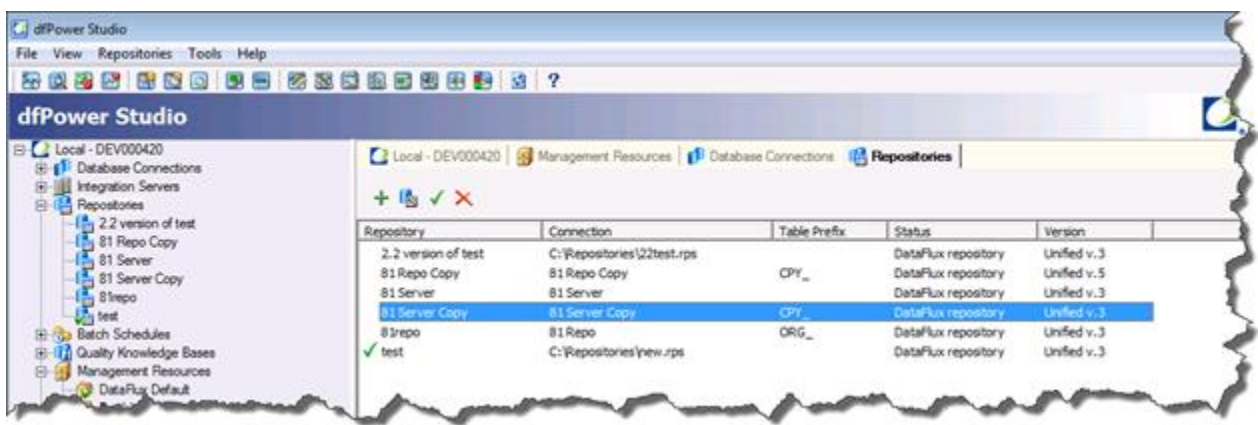

Now that there is a copy, we need to upgrade it in DM Studio. If the DSN does not exist on the machine that has DM Studio, go ahead and create it.

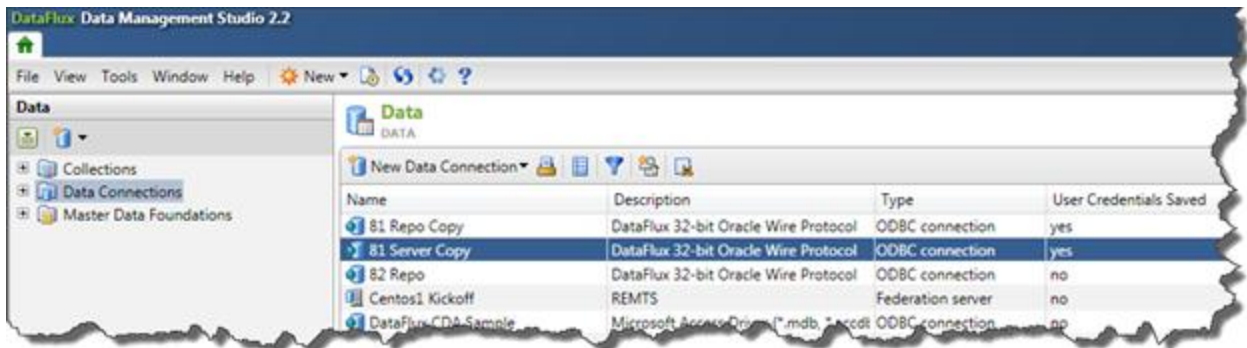

Create the repository definition in DM Studio. Notice that we are using the same values that we used when we created the copy in dfPower:

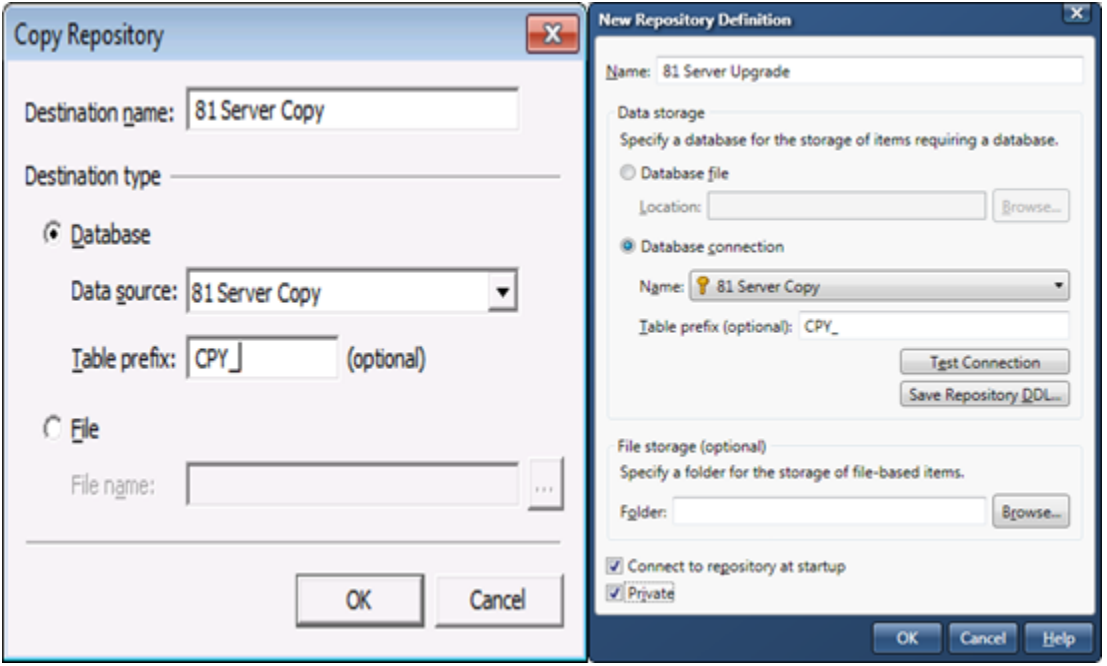

Also notice that the "Folder" configuration is left blank in the DM Studio configuration. This is done on purpose as will be shown in a little bit. When we save the configuration DM Studio will let us know that the repository needs to be upgraded. This is ok and a good sign that the system has recognized that we have an older version and it needs to be updated so that DM Studio can use it. Select ok…

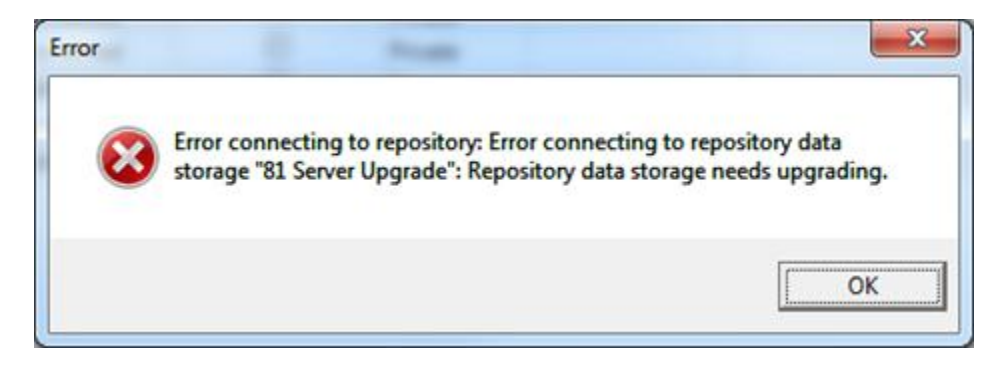

…and we should now see something that indicates that the repository needs to be upgraded. Right click on the repository and choose Upgrade.

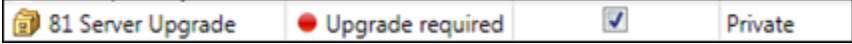

When prompted to confirm the upgrade, select yes.

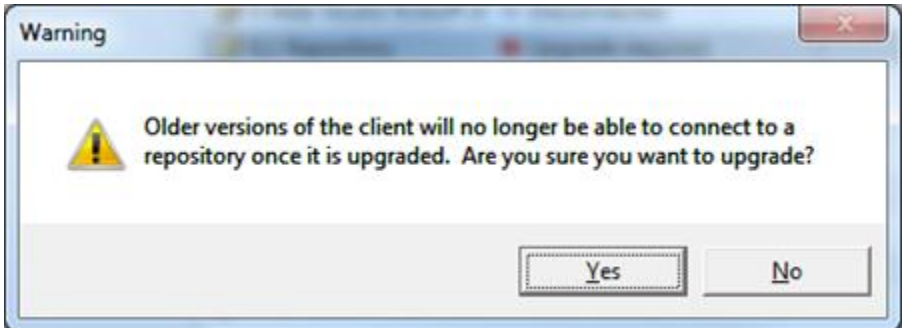

The upgrade process will then be kicked off. At the end of it, there should be a confirmation that the upgrade completed successfully

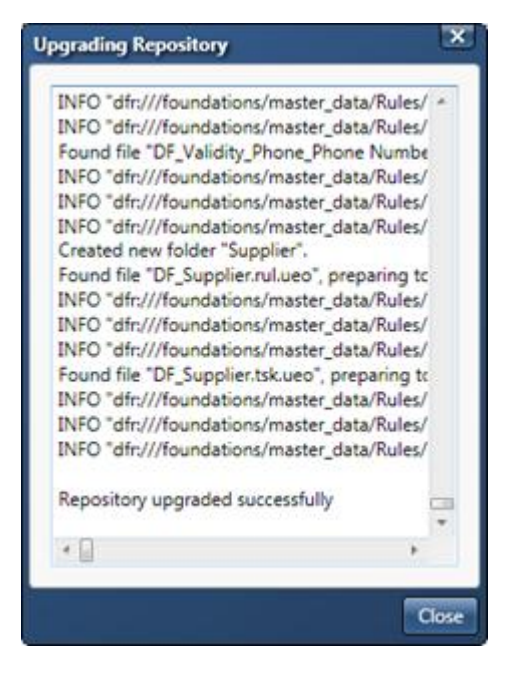

When the upgrade is done, connect to the repository and there will be an indication in the repository screen that it connected

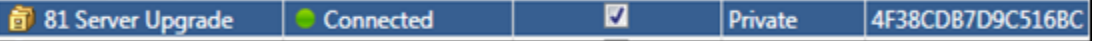

Now that we have created the repository, there are two things we need to do

- 1. Copy the repository configuration file to the server
- 2. Copy or save credential files to the server.

Regardless if the server is UNIX or Windows based, the repository configuration file (.rcf) is saved in the [DM\_Server\_root]/etc/repositories directory. The Studio RCF file needs to be copied to this location. Since DM Server comes with a default RCF file, we will rename this first.

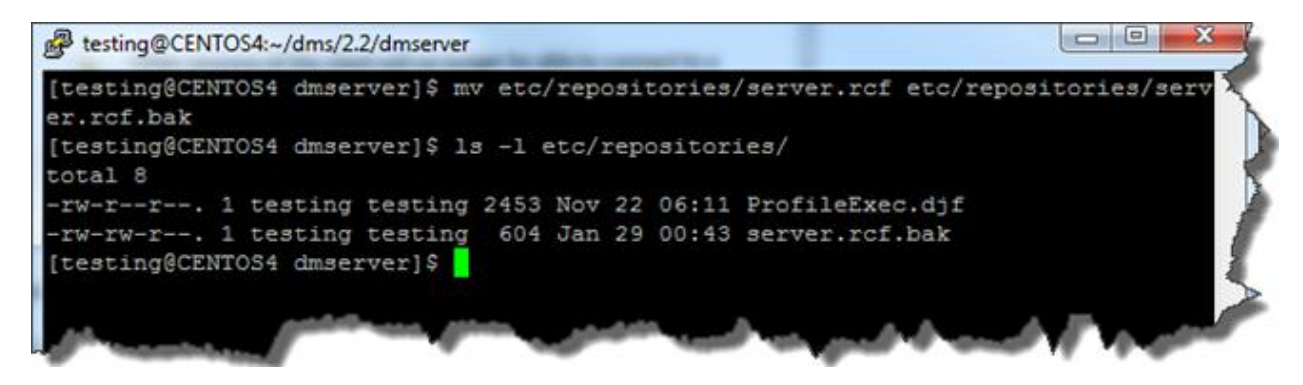

Now find the Studio RCF file and copy this over to the Server. If you followed the screenshots, the repository was configured as being private. This means that the RCF file can be found by going to %APPDATA%\DataFlux\DataManagement\2.2\repositories

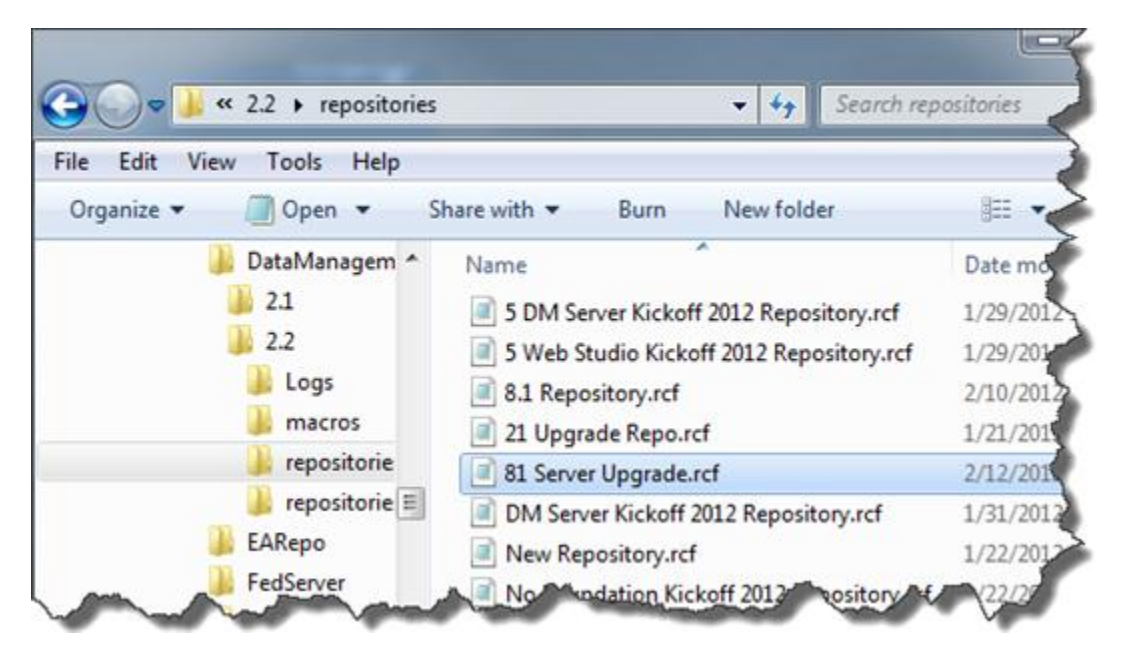

If it is not in this location, then look in [DM\_Studio\_root]\etc\repositories. Copy the "81 Server Upgrade.rcf" file to the server. In the following FileZilla is used to SFTP the file over to the Server.

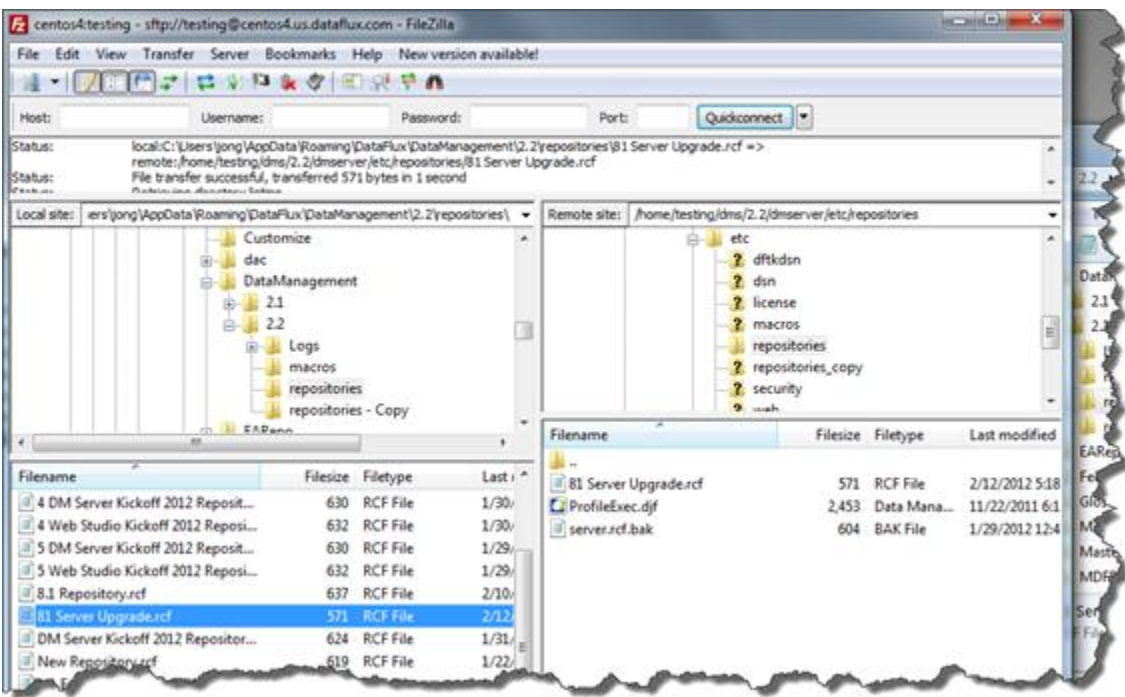

Since we have the saved credentials on our DM Studio box, we will go ahead and copy these over to the Server using FileZilla as well. The saved credentials are in the %APPDATA%\DataFlux\dac\9.1 directory and we will copy them to the [DM\_Server\_root]/etc/dsn directory.

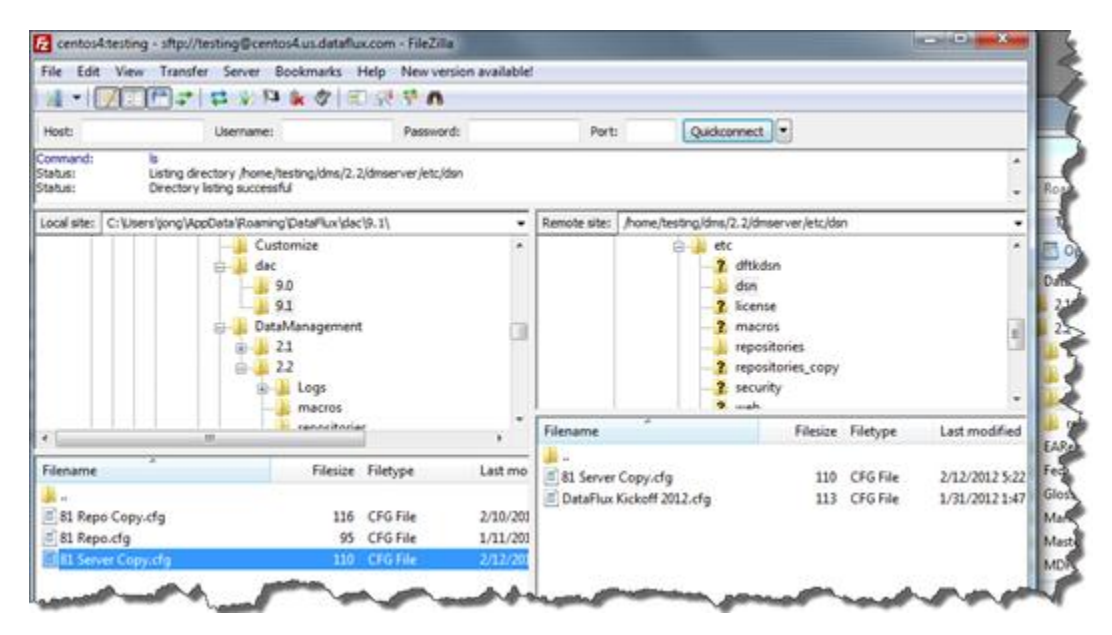

The last thing is to create the DSN on the server. The DSN name that we need to create is defined in the RCF file. From the Server host we can view the RCF file to make sure we create the correct DSN name.

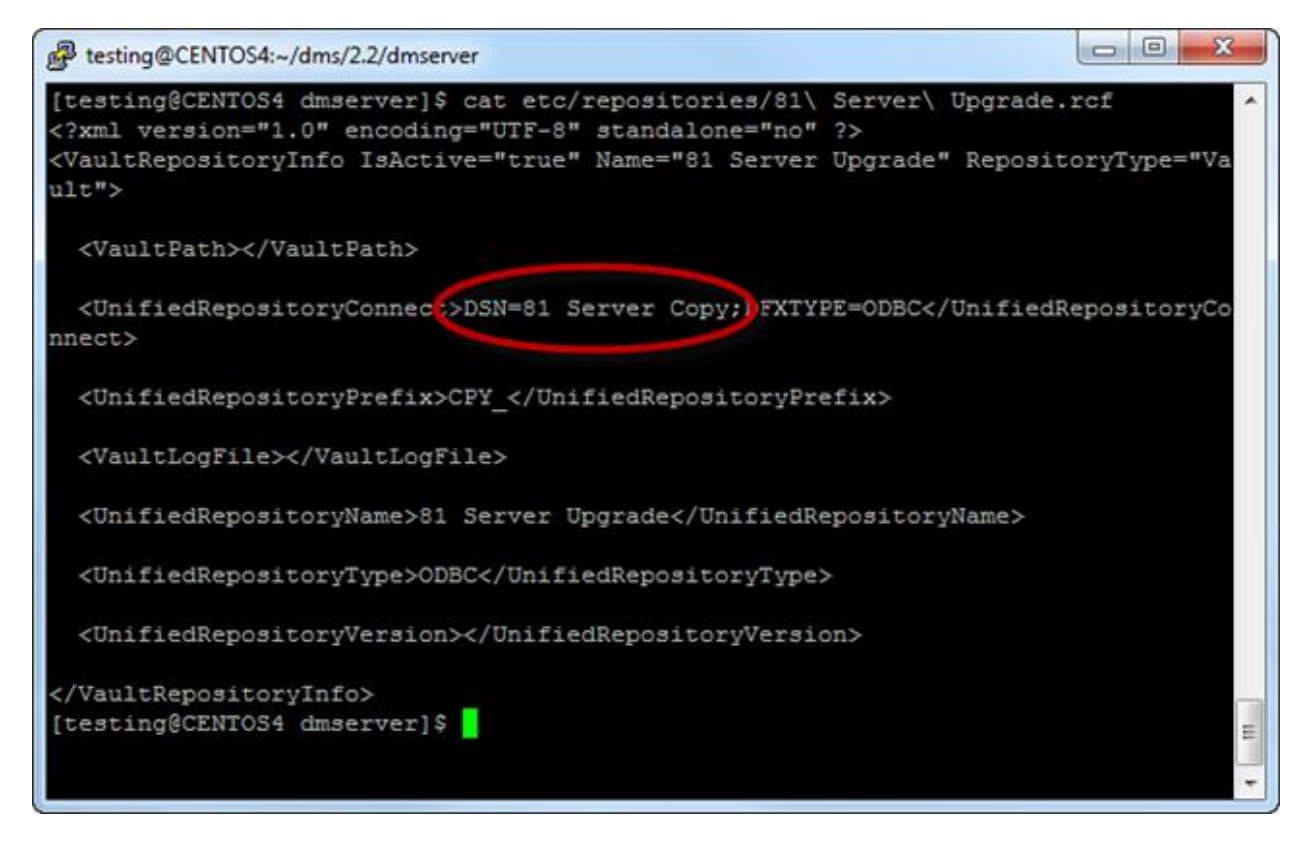

Once we have that, we can create the DSN (assuming that we know what data source this should be connecting to)

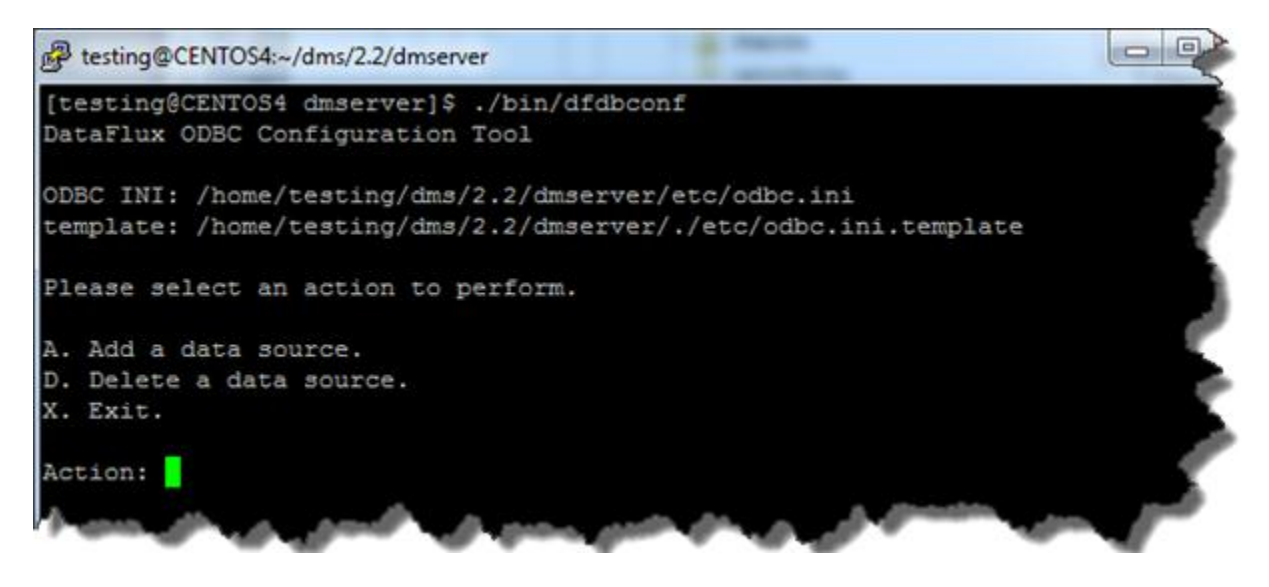

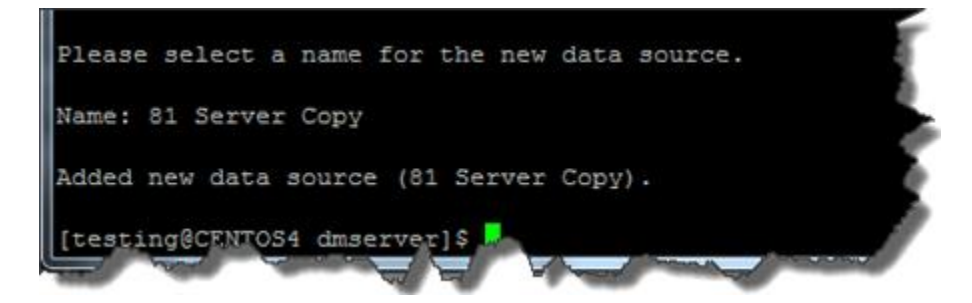

The file storage location of the Data Management Server will always be [DMSERVER\_INSTALL\_ROOT]\var\. Looking at the contents of the 8.1 Server

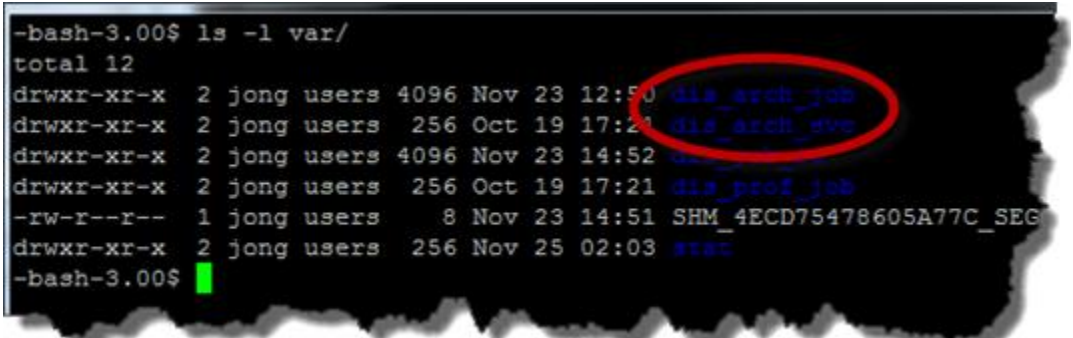

there are only two directories that need to be moved over. The

"[DIS\_root]/var/dis\_arch\_job" contents should be copied into the "[DM\_Server\_root]/var/batch\_jobs" directory. The "[DIS\_root]/var/dis\_arch\_svc" contents should be copied into the "[DM\_Server\_root]/var/data\_services" directory.

**CAUTION!** Do **NOT** copy anything from the "dis\_prof\_job" directory.

Profile jobs will need to be migrated through DM Studio.

If the repository that the server will use is a file-based repository, then the  $*$ .rps file needs to be moved over to the server. This should be copied to [DM Server install root]/var/repositories. Make sure to double check the [DM Server install root]/etc/repositories/\*.rcf file to make sure it is using the file-based rpesoitory.

Architect jobs will continue to run on a Data Management Server with no conversion needed, but it is highly recommended that jobs be converted using Data Management Studio, tested and then uploaded to the Server. This will allow for taking advantage of new feature/functionality that Data Management Platform offers. The one caveat to this is if there are multi-page jobs that pass macro values between them. These jobs need to be upgraded and deployed to the server for them to run correctly.

If users want to use single page dfPower real time services as part of their DMP deployment, then the following needs to be added to the [DM Server install root]/etc/service.cfg file.

DATASVC/IGNORE\_DECLARED\_VARS = yes

### **Architect Jobs**

Architect jobs can be moved over from the Integration Server work area and can run with no changes in Data Management Server.

It is highly recommended that jobs be converted using Data Management Studio, tested and then uploaded to the Server. This will allow for taking advantage of new feature/functionality that Data Management Platform offers.

### **Profile Jobs**

Profile jobs need to be imported through Data Management Studio before they can be run on Data Management Server. This is all done through Data Management Studio and more information about the process can be seen in section 1.3.3 Profile Jobs and in section 1.4.1.6 Profile Jobs.

If the job is imported into a repository that the Server is not connected to, the profile must be copied to the Server's repository. Once again this is done through Data Management Studio. It must have a connection to the data storage that the server is using. Once the connection is made, Profile jobs can be copied using the Folders riser.

In Data Management Studio, the Lin64 Repo is a Data Management Server repository on a Linux 64 box. Notice it does not have the Profile job, dfSample\_profile on it.

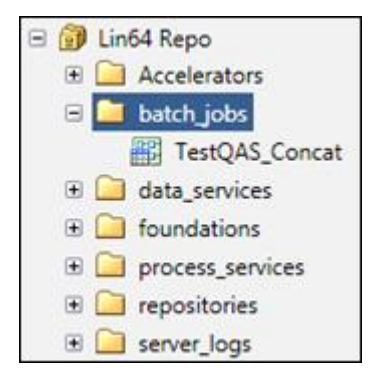

We want to copy this Profile job from local repository to this one. To do this we select the job, right click and select Copy.

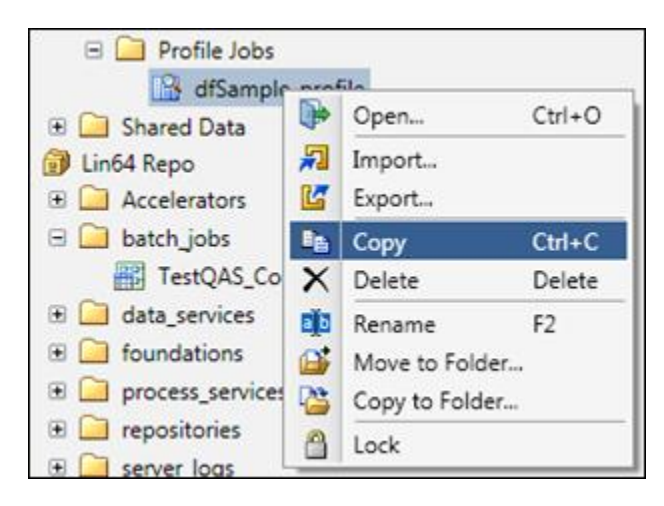

Select the batch jobs folder in the Lin64 repository, right click and select Paste. This will add the Profile job and make it available to run via the Data Management Server Manager interface in Data Management Studio.

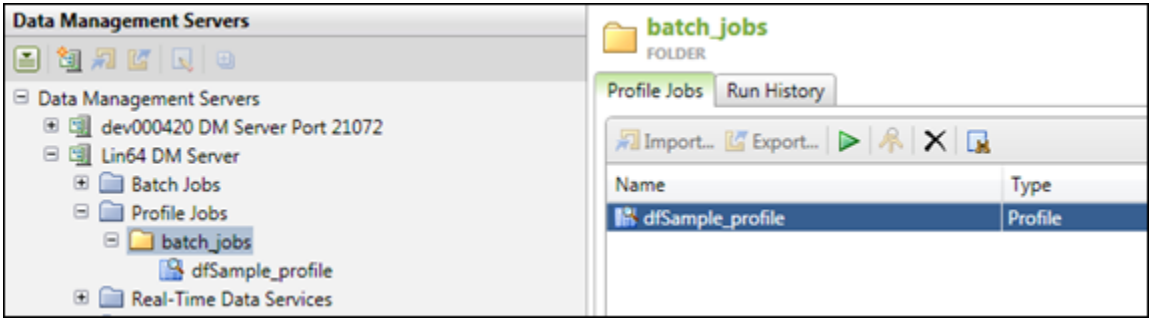

### **Accelerators**

If any Accelerators have been installed with the Integration Server, contact your account representative to get the correct version that is compatible with Data Management Platform.

## **Security**

Before setting up security, refer to the *DataFlux Secure Guide*.

If security was being used before with Integration Server, all security settings you used in DataFlux Integration Server will have to be re-created from scratch in Data Management Server. The model used in Data Management Platform has changed and it will require you to reset all user permissions as well as recreate any Access Control List settings you may have had for individual jobs.

You will need to install and configure the Authentication Server first. Users and groups will need to be defined in the Authentication Server in order for them to be given privileges on the Data Management Server. Authentication Server supports integration with Active Directory, LDAP and PAM.

Once the Authentication Server is installed, configured and users are added, Data Management Server will need to be configured as well. The following settings should exist in the dmserver.cfg file:

```
DMSERVER/SECURE = yes
DMSERVER/SECURE/GRP ADMIN = <name of group defined in
Authentication Server>
BASE/AUTH SERVER LOC = <Location of where the
Authentication Server is installed>
```
For the GRP\_ADMIN setting, this can be any group that is in the Authentication Server. It is recommended that a group called DMS\_ADMINS be used.

Once these values are set, restart the Data Management Server and connect to it via the Data Management Server Manager interface. You will be asked to login and any user in the group defined by DMSERVER/SECURE/GRP\_ADMIN can be used to login. Once logged in, the user needs to assign server level access and then job level access. The default is to deny everyone any privilege except for those in the admin group.

First provide Server level authorization. After logging in, select the server and then the Security tab.

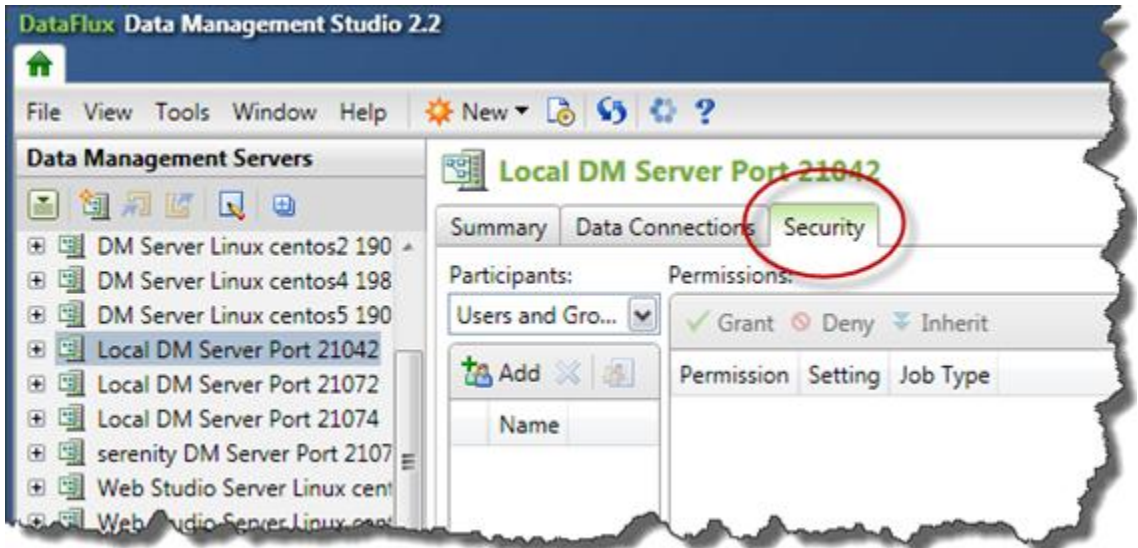

"Add" users and/or groups and give them the needed permissions

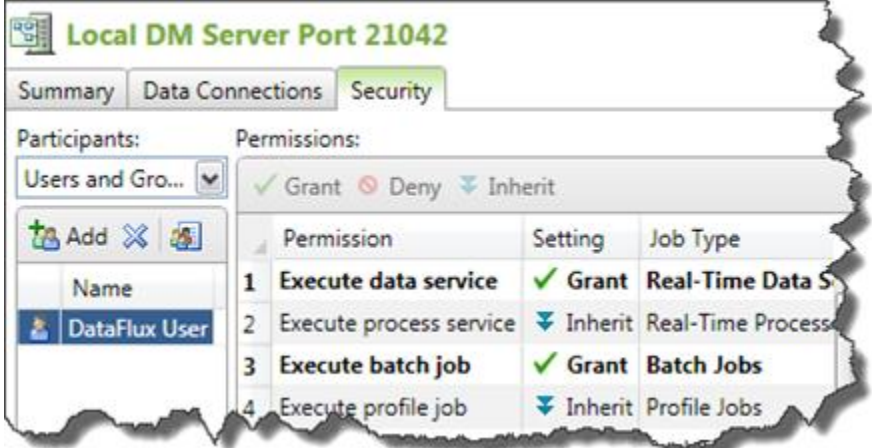

Next assign job rights by selecting one or multiple jobs, right clicking and selecting Permissions.

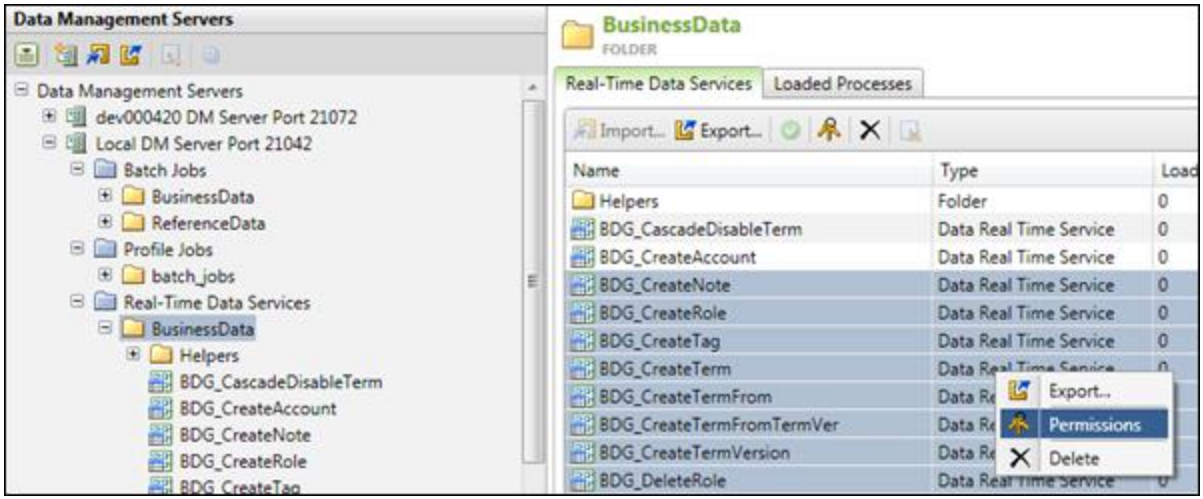

This will bring up a dialog that will allow you to set the owner if it needs to be different as well as set permissions for users or groups.

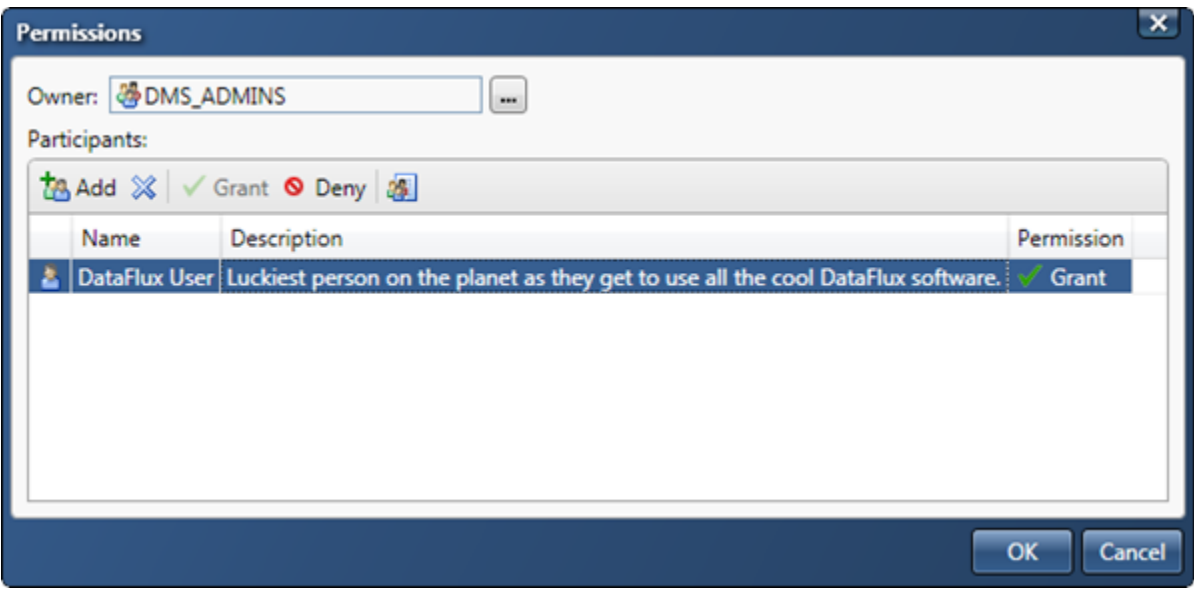

If both steps are not followed then users will not be able to run jobs as they would expect to.

**Note:** This is different behavior than you experienced previously with Integration Server security. In Integration Server, once the execute privilege was provided at the server level, the default was to grant all users the right to run the job and only explicitly deny users. For Data Management Server, once the execute privilege is provided, users must explicitly be allowed to run specific jobs.

### **Secure Socket Layer**

Secure Socket Layer (SSL) configuration still exists in the Integration Server. This setup and configuration should be handled when moving migrations. SSL support for LDAP or Active

Directory has moved to the Authentication Server. Please refer to the Data Management Server and Authentication Server Admin guides for these configuration steps.

### **Command Line Execution**

The Integration Server Command line used these arguments:

```
usage: dfexec [OPTIONS] jobfile [jobfile...]
     general options:
           -i interactive mode
      -q quiet (no status messages)
      -cfg FILE use alternate configuration file
     -log FILE and the use FILE for logging output
          --version display version information<br>--help display this message
                              display this message
     additional options for Architect jobs:
           -w write default target's output to terminal
           -fs SEP use SEP as field separator for terminal output
          -m MODE execution mode: d(efault), s(erial), p(arallel)
     additional options for Profile jobs:
           -o OUTPUT output file or repository name; file names must
                                end with .pfo (defaults to profile.pfo)
           -n NAME report name (defaults to current date and time)
           -a append to existing report
           -desc DESCRIPTION optional job descriptionFolders
国泰一国王
21 Repository Copy
El D DataFlux Sample
El @ Migration Repository
Web Server Repository
 E Accelerators
 B batch_jobs
     dfSample_profile
     I serverProfile
 data_services
 E foundations
 E master_data
 E process_services
 E Shared Data
O Information
Data
B Folders
Business Data
```
The Data Management Server has the following command line arguments:

```
usage: dmpexec [options]
options:
 -c <file> read configuration from <file>
 -j <file> execute job in <file>
 -l <file> write log to <file>
 -i <key>=<value> set input <key> to <value>
 -o <key>=<value> set option <key> to <value>
 -b <key>=<value> set job option <key> to <value>
    -a authenticate using Authentication Server
```
If we had scripts setup on the Integration Server host to run a profile and architect job, it might look like this

> bin/dfexec –log profileJob.log –o Script\_Run.pfo –n scriptedRun profile.pfi

> bin/dfexec –log disJob.log –cfg cmdLine.cfg architect.dmc

To run the upgraded jobs on DM Server, here are what the commands would look like

> bin/dmpexec -l profileJob.log -j "<DM Server install root>/etc/repositories/ProfileExec.djf" -i "REPORT\_NAME=scriptedRun" -i "REPORT\_DESCRIPTION=Server\_Run" -i "JOB\_ID=2"

JOB\_ID is required to run profile jobs. Once the profile has been copied to the repository that server reads from, then go to the Folders riser and select the profile job.

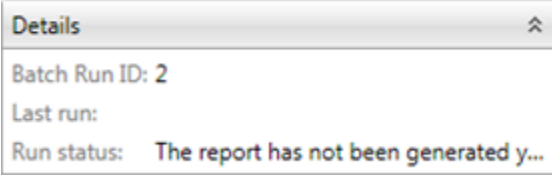

If the Profile job is inside a Process job, here is how it would be run, assuming that the Profile job is using macros that need to be passed in at runtime:

> bin/dmpexec -c "cmdLine.cfg" -l "dmpJob.log" -j "path/to/process.djf" -i "INPUT\_PATH=path/to/input" -i "INPUT\_FILE=file.txt"

To run the upgraded Architect job in DM Server

> bin/dmpexec -c "cmdLine.cfg" -l "dmpJob.log" –j "path/to/architect.ddf"

If the job needs to run with a user's credentials, the credentials would be stored in a configuration file which would contain something like

base/auth\_server\_loc =iom://servername.domain.com:21030;protocol=bridge;user=userid,pass=password

and then passed in on the command line with the following options

> bin/dmpexec -a -c "dmpexec\_auth.cfg" -l "dmpJob.log" –j "path/to/architect.ddf"

### **SAS Management Console**

When moving from SAS 9.2 to SAS 9.3, a DM Server 2.1 entry is created in meta-data. This entry needs to be renamed and a DM Server 2.2 entry needs to be created with the same name. This will allow DI Studio jobs to continue to run without having to be updated to handle the change in servers.

Open up SAS Management Console and rename the existing DM Server entry.

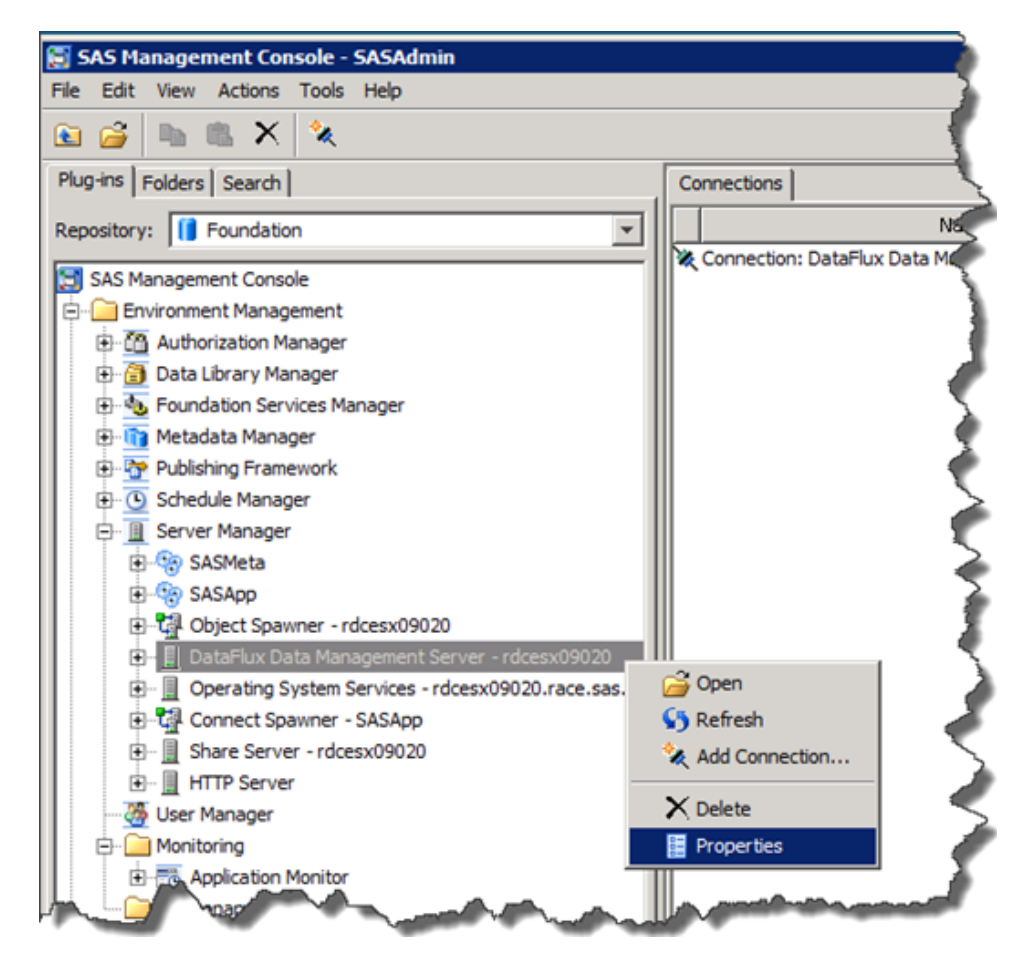

For the example, we will append " – original" to the end of the name.

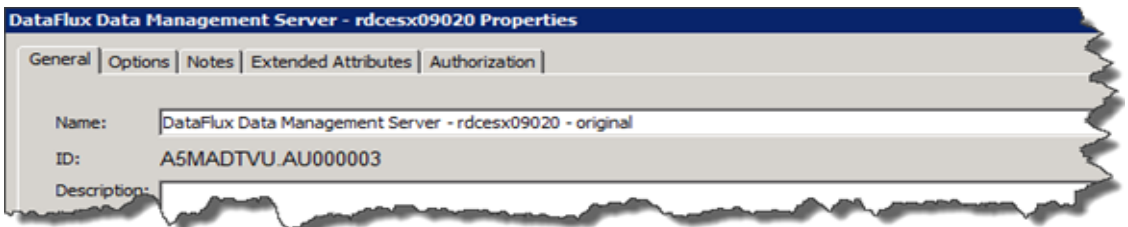

Now we will create a new server entry using the same name from the original Server entry.

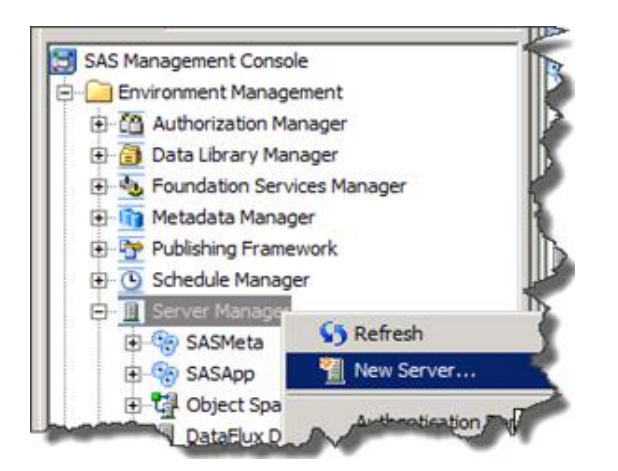

In the next dialog select "Http Server" and select "Next"

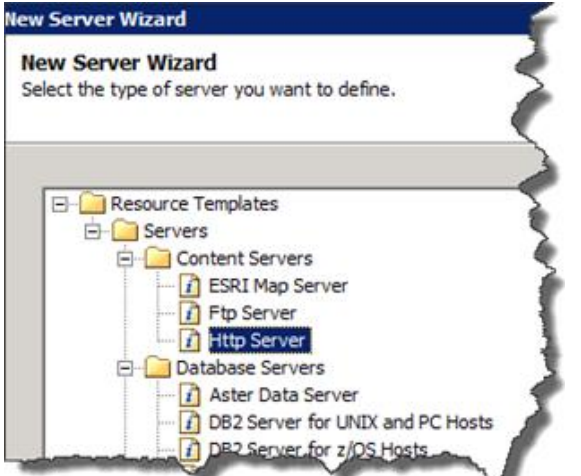

Give it the same name that was used for the original entry. In this example, name = "DataFlux Data Management Server - rdcesx09020".

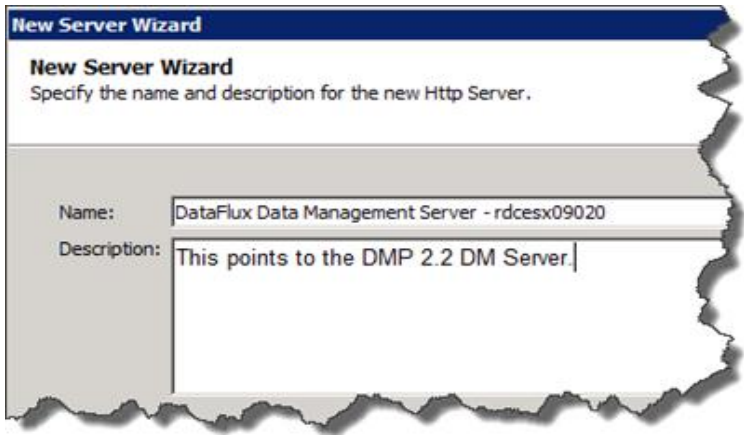

In the next dialog, make sure the following information is entered:

- Software Version  $= 2.2$
- Vendor = DataFlux Corporation
- $\bullet$  Base Path(s) = /

Select the "New" button In the resulting dialog select "OK"

Application Server Type = DataFlux Data Management Server

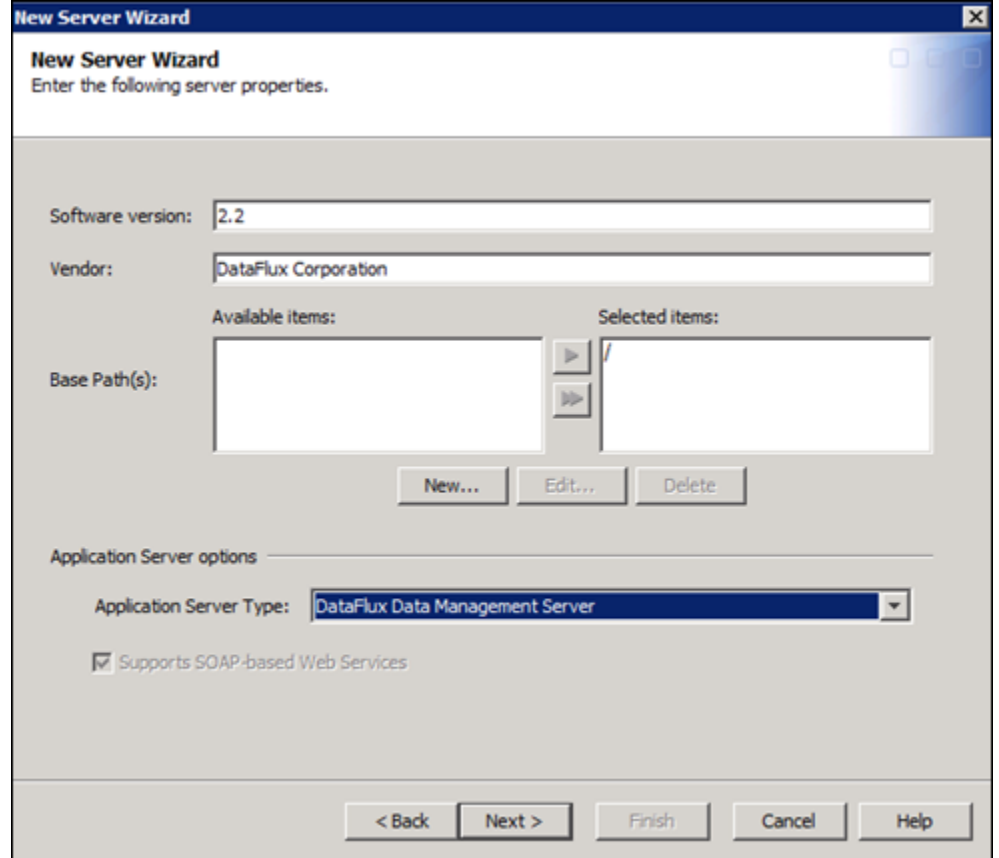

In the next dialog select the following options:

- Authentication domain: DefaultAuth
- Authentication type: User/Password
- Application protocol: http
- Host name: [enter in the name of the host where the DM Server is residing]
- Port Number: [This is the dmserver/soap/port from the dmserver.cfg file]
- Proxy URL: Leave blank

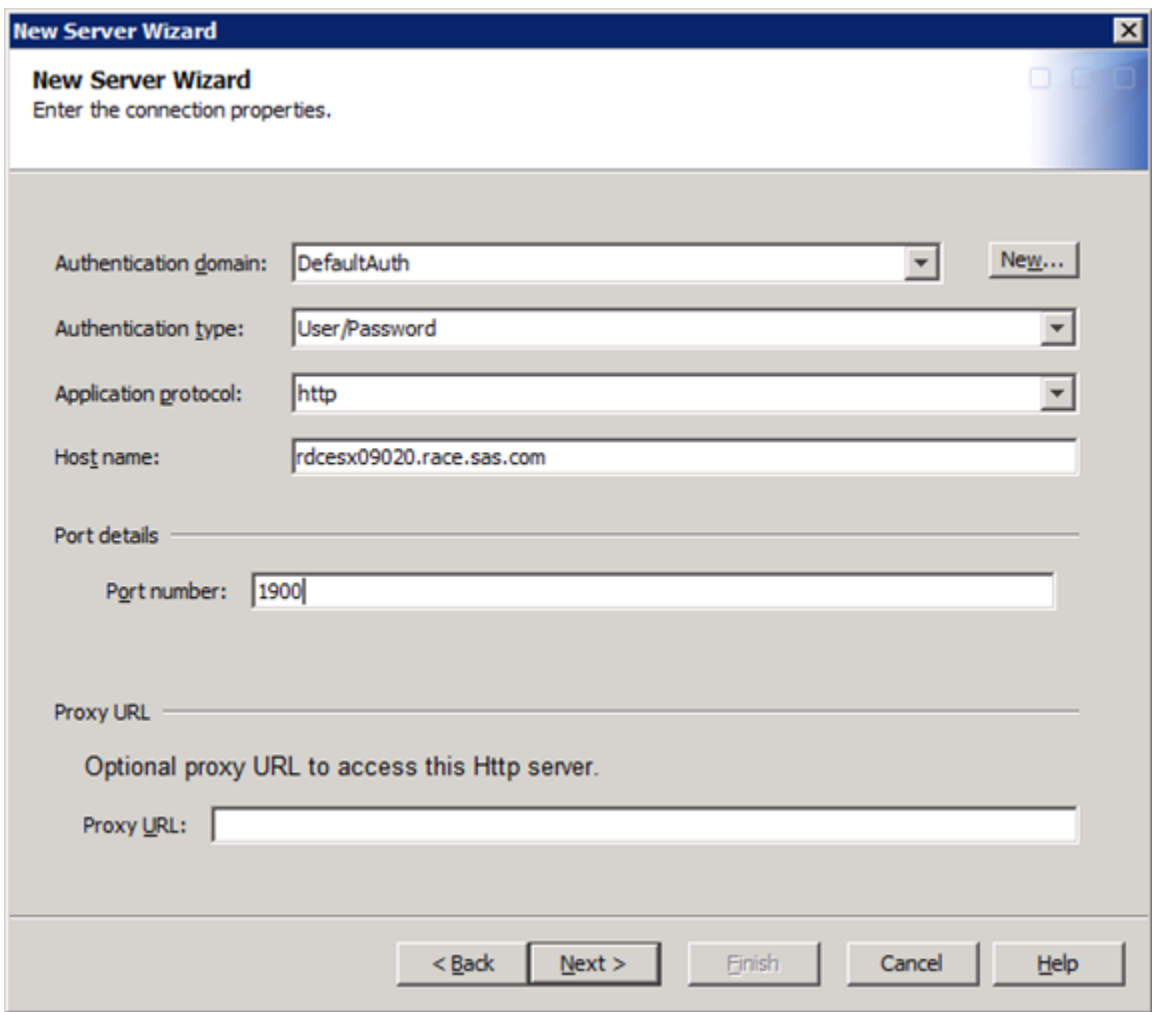

Click Next to see the review dialog.

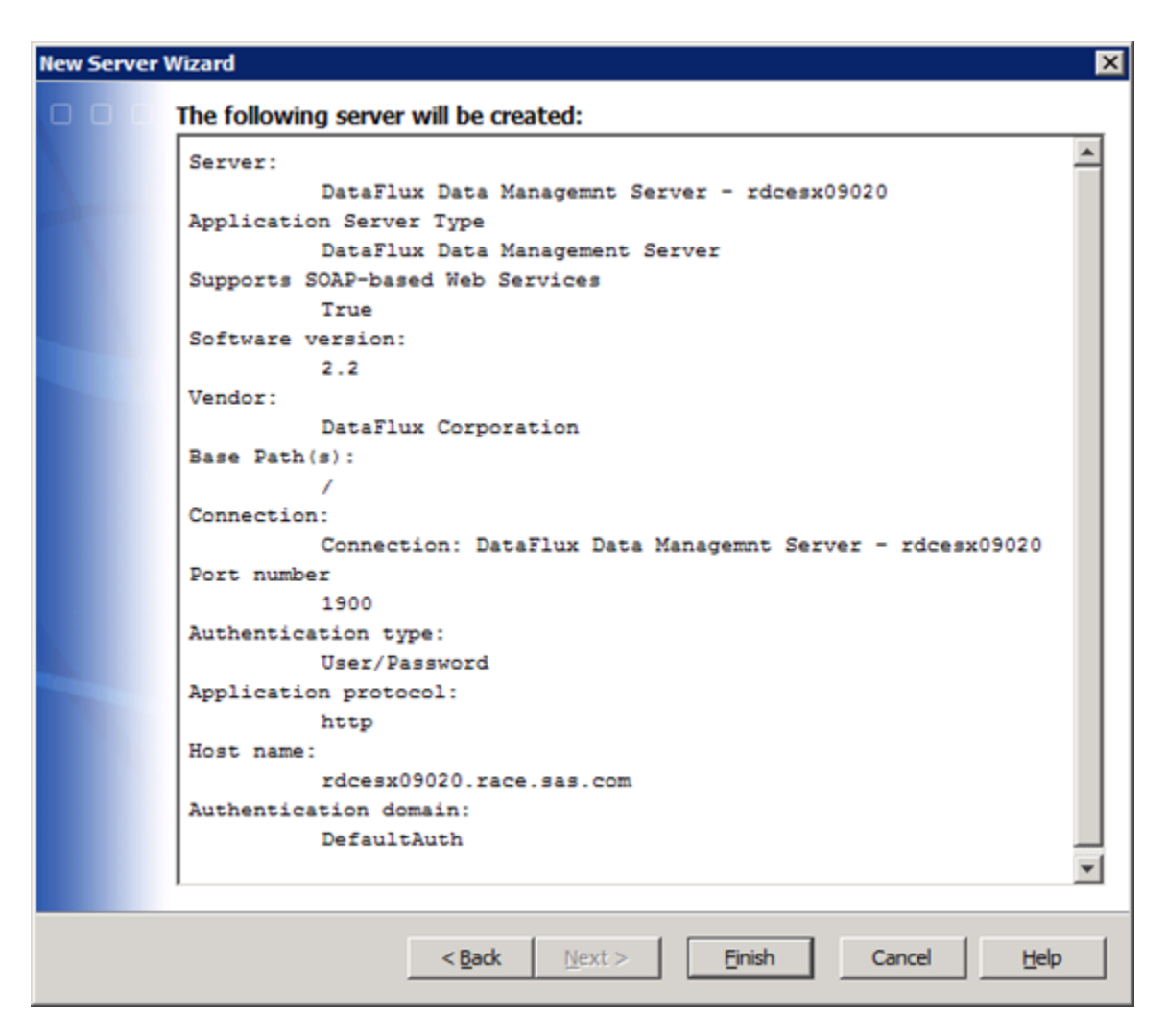

Before selecting finish, make sure of the following:

- 1. The name is the same as the one that was originally there.
- 2. The host reflects the location of where the DM Server resides
- 3. The port number matches what is in the dmserver.cfg file.

Once these are double checked, click finish and the SMC changes are complete.

### **SAS Data Quality Server**

In SAS 9.3, all functions and procedures that contain the DQSRV prefix are deprecated. SAS 9.3 continues to support the DQSRV functions and procedures. However, when you use these language elements, you receive a warning message that these language elements are being deprecated.

The DQSRV language elements are being replaced by the DMSRV language elements. Some functions and procedures are simply renamed. Other functions and procedures are being replaced by a new function or procedure. All of the changes are documented in the following tables.

**Note:** The DQSVR functions were used with the DataFlux Integration Server. However, the DMSVR functions support the DataFlux Data Management Server.

#### **Replacing the DQSRV Functions with DMSRV Functions**

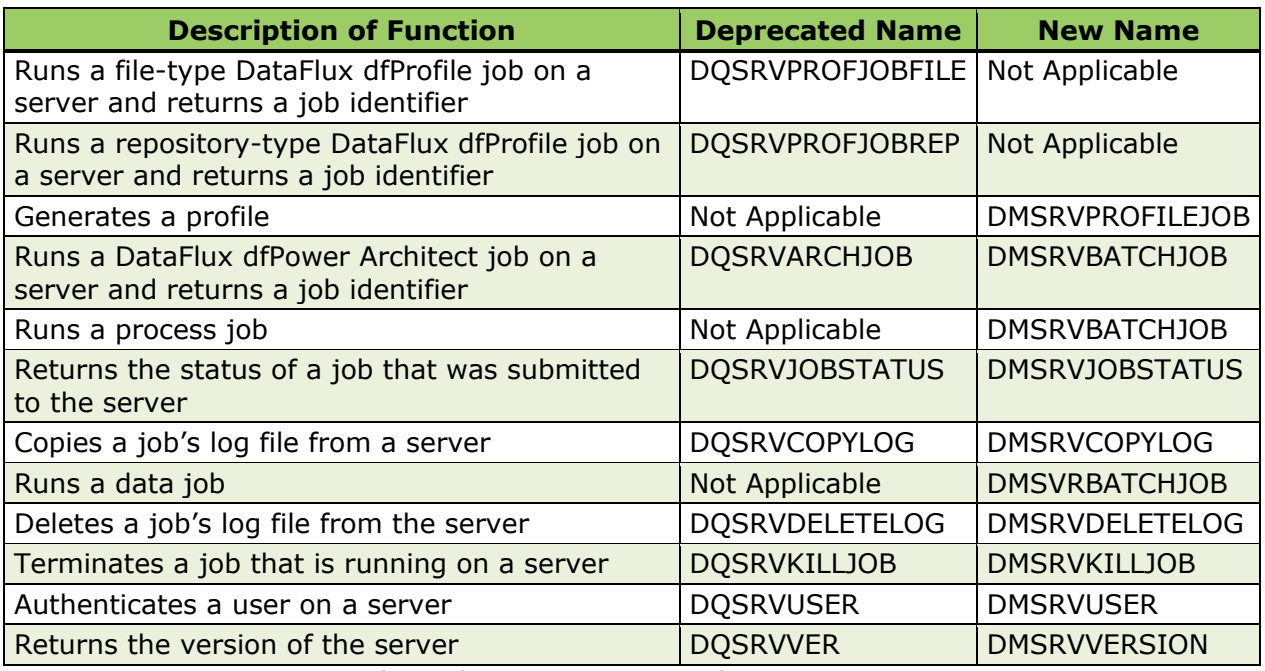

*Replacing the DQSRV Functions with DMSRV Functions*

#### **Deprecated Procedures**

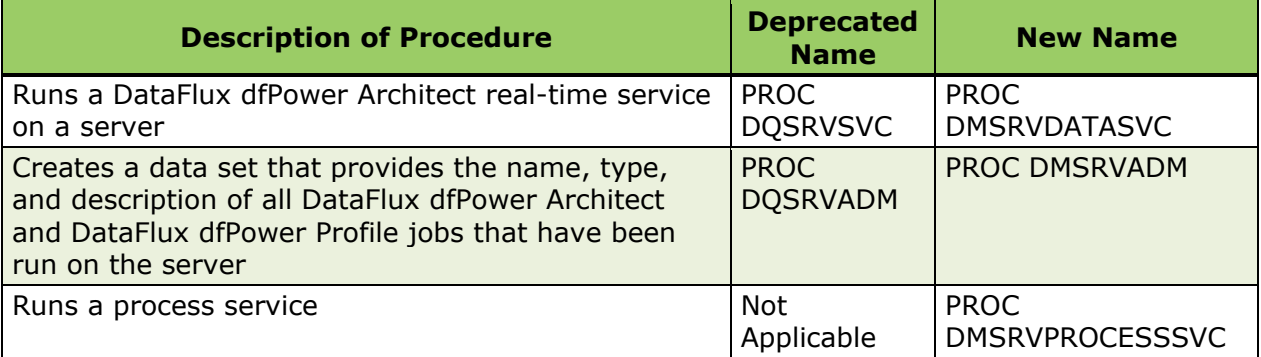

*Deprecated Procedures*

If DQ Server is being used via SAS code only (meaning used by calling the PROCS in SAS code and not with EDI) customers will in association with changing the PROC names will need to update their SAS code to

- Point to the new data or process jobs.
	- These are the architect jobs that have been upgraded. Even though the names are the same the extension will change; Architect (.dmc) to Process (.djf) or Data (.ddf).
- Point to the new profile jobs

If DQ Server is a part of an EDI deployment, the job updates are covered with the 9.2 to 9.3 migration

Note that Data quality functions may produce different results than Data Management Platform 2.2 because the DQ Server engine is based on DMP 2.1. Please be aware if doing actions in DQ Server and Data Management Studio/Server and comparing results.

If trying to call a single page dfPower real time services as part of a DMP deployment, then the following needs to be added to the [DM Server install root]/etc/service.cfg file.

• DATASVC/IGNORE DECLARED VARS = yes

# **Migrating From Data Management Studio 2.1 to Data Management Studio 2.2**

- [Configurations](#page-137-0)
- [Reference Sources](#page-140-0)
- [Data Connections](#page-142-0)
- [Repositories](#page-145-0)
- [Data and Process Jobs](#page-157-0)
- [Profile Jobs](#page-158-0)
- [Explorer Jobs](#page-158-1)
- [Accelerators](#page-158-2)
- [SAS Data Integration Studio](#page-158-3)
- [Other](#page-159-0)

### <span id="page-137-0"></span>**Configurations**

There are no changes in configuration settings. All settings that were honored in 2.1 are honored in 2.2. Post installation,

- Backup app.cfg and dfwfproc.cfg in [DM STUDIO 2.2 INSTALL ROOT]\etc
- Copy app.cfg and dfwfproc.cfg from [DM STUDIO 2.1 INSTALL ROOT]\etc to [DM STUDIO 2.2 INSTALL ROOT]\etc
- Open up [DM STUDIO 2.2 INSTALL ROOT]\etc\app.cfg and validate that the paths are correct for things like
	- **Licenses**
	- QKB
	- USPS data
	- Canada data
	- **World data**

**Note:** Do not migrate any settings in any of the other files.

It is a good practice to make sure that license is configured correctly. The best way to do this is with the License Manager. This is found in the Windows programs menu.

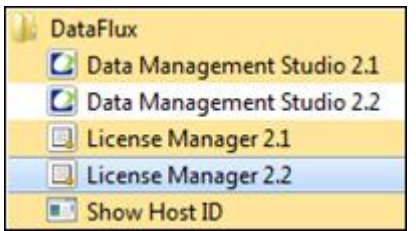

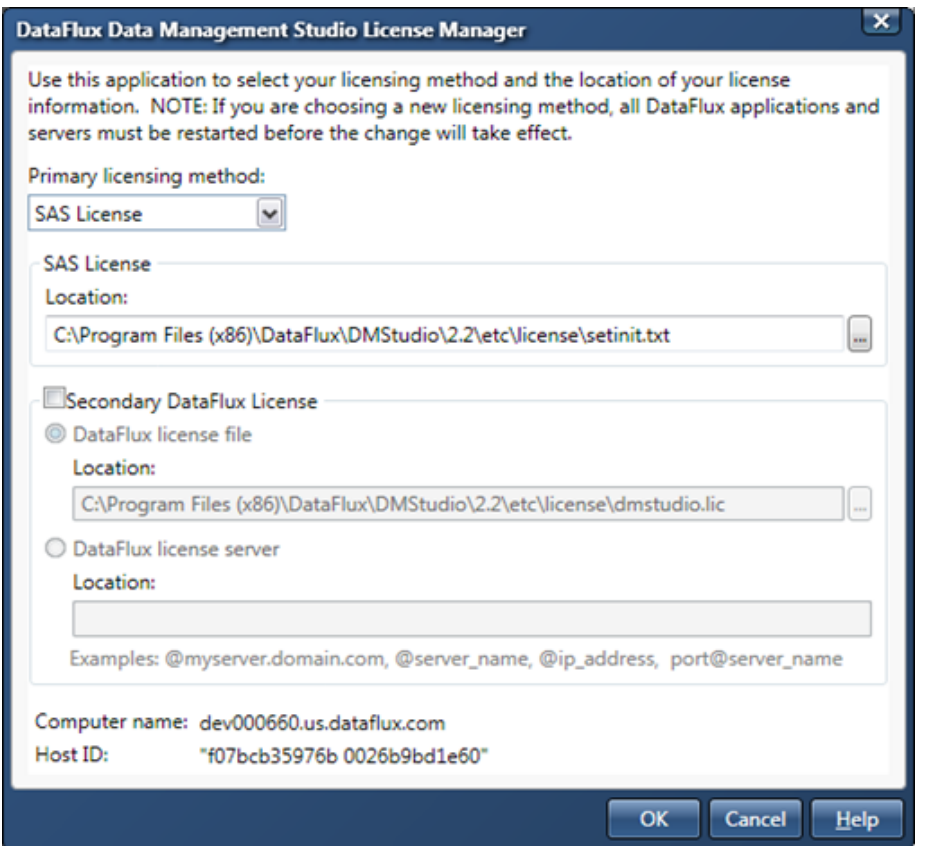

To help with moving over the needed files over for user settings and saved credentials, you can run the following using the dfTool utility:

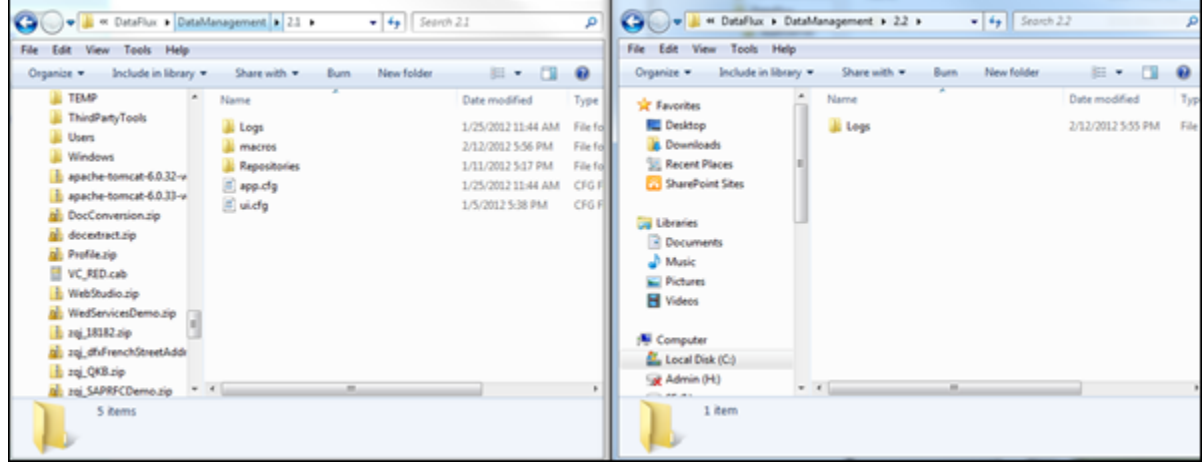

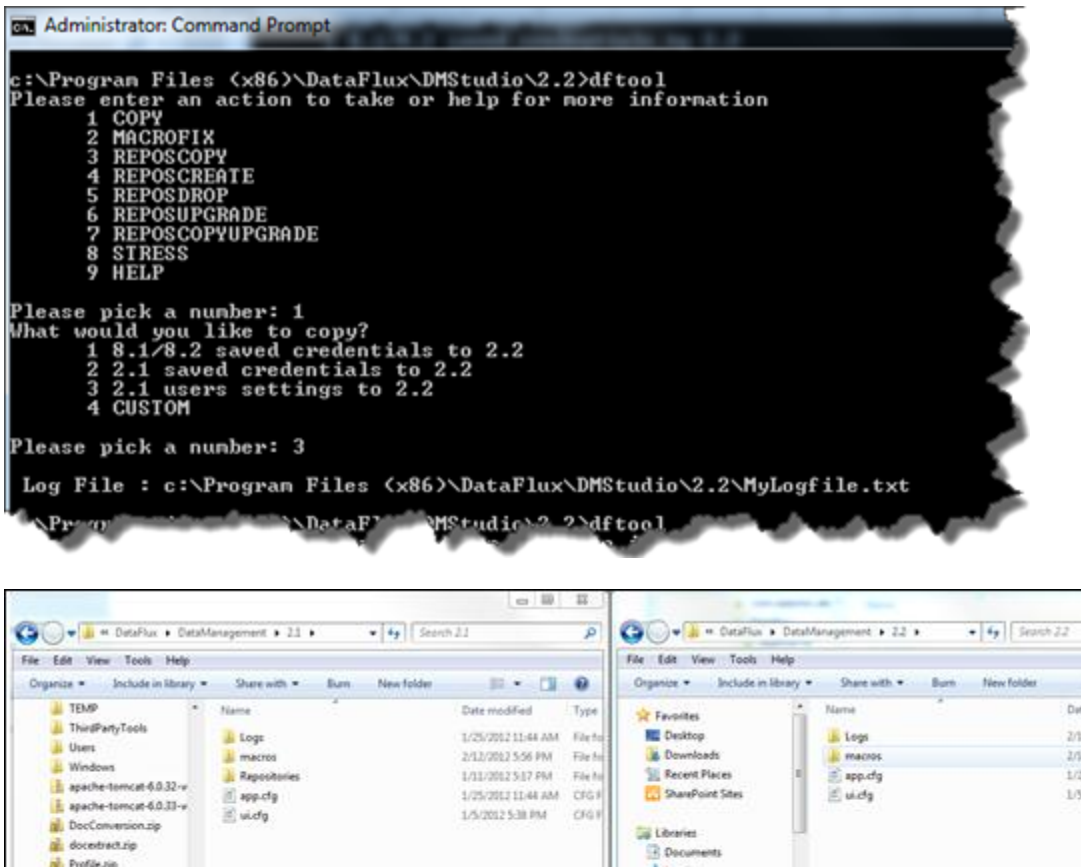

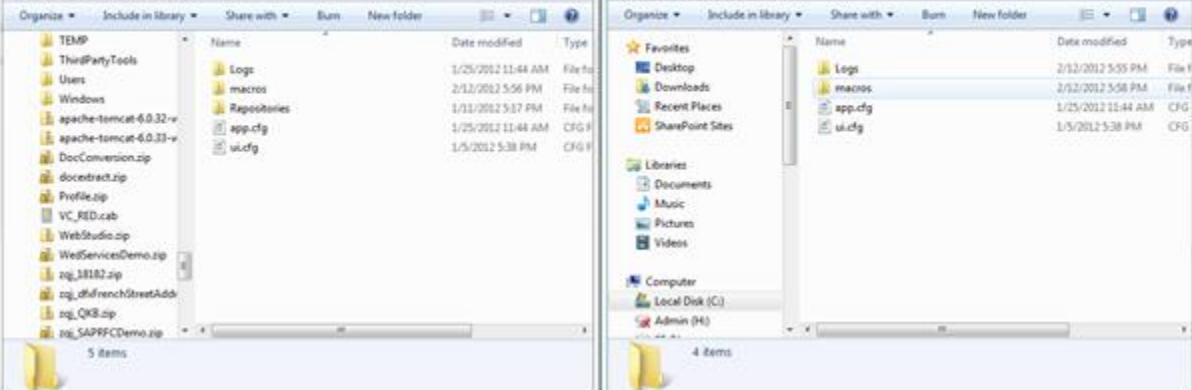

The copying of user's settings is copying \*cfg files from

- %APPDATA%\DataFlux\DataManagement\2.1 to %APPDATA%\DataFlux\DataManagement\2.2
- %APPDATA%\DataFlux\DataManagement\2.1\macros to %APPDATA%\DataFlux\DataManagement\2.2\macros
- It will not copy anything from the "Logs" and "Repositories" directories.

**Note:** Do not copy anything from Logs or Repositories.

All configurations have now been moved over.

#### <span id="page-140-0"></span>**Reference Sources**

Once Data Management Studio is installed, these will need to be re-registered. Open up Data Management Studio 2.1 and navigate to Administration> Reference Sources. Open up Data Management Studio 2.2 and navigate to the same location.

**BB** ø

日 一

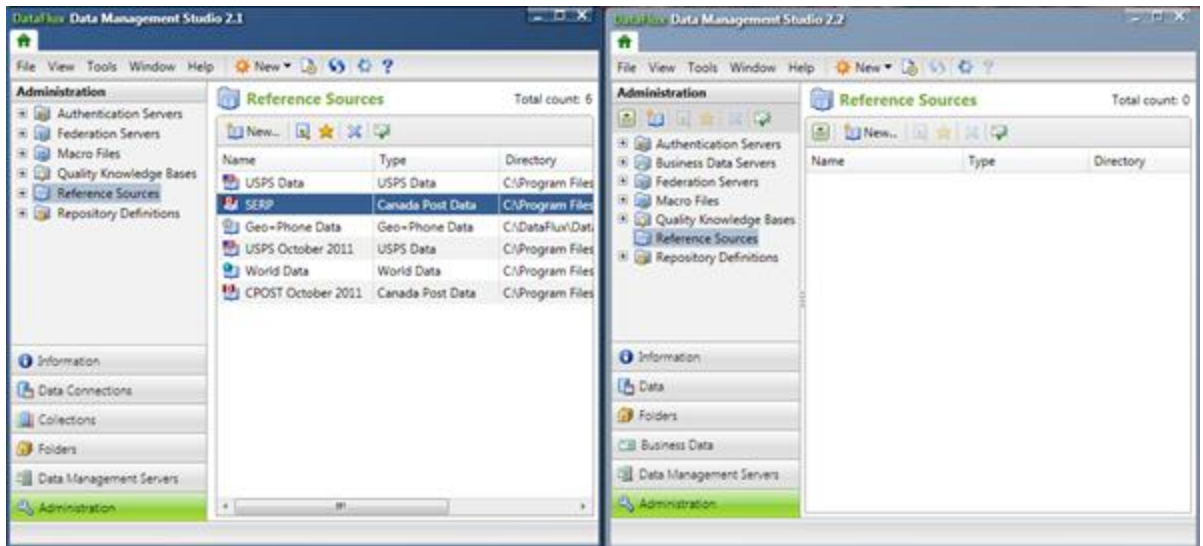

For each reference source that you want to copy, open up the properties in 2.1 and create a new Reference Source in 2.2

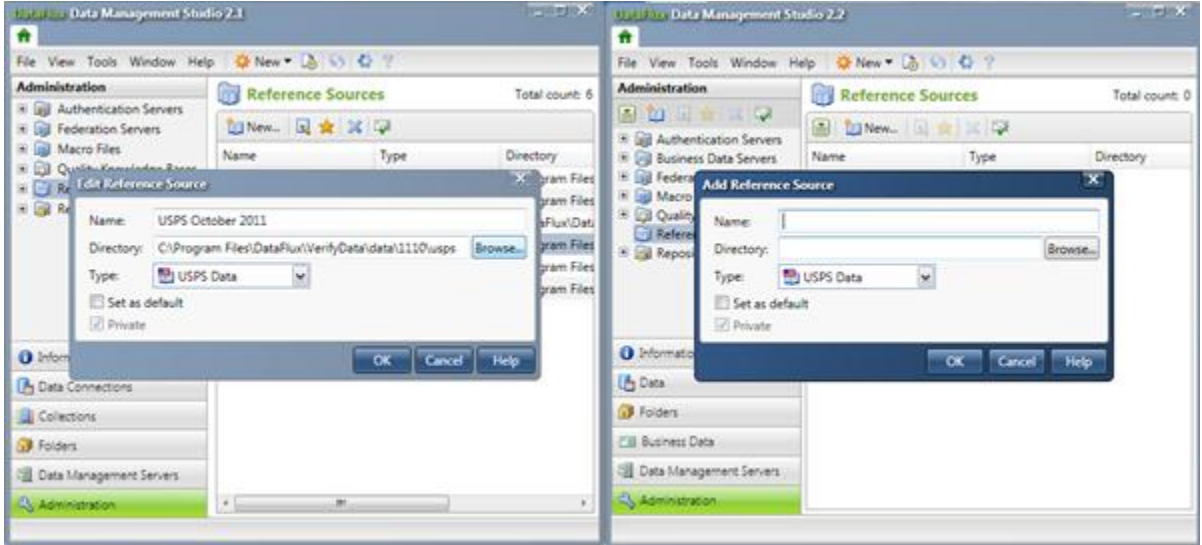

and copy the contents from 2.1 to 2.2.

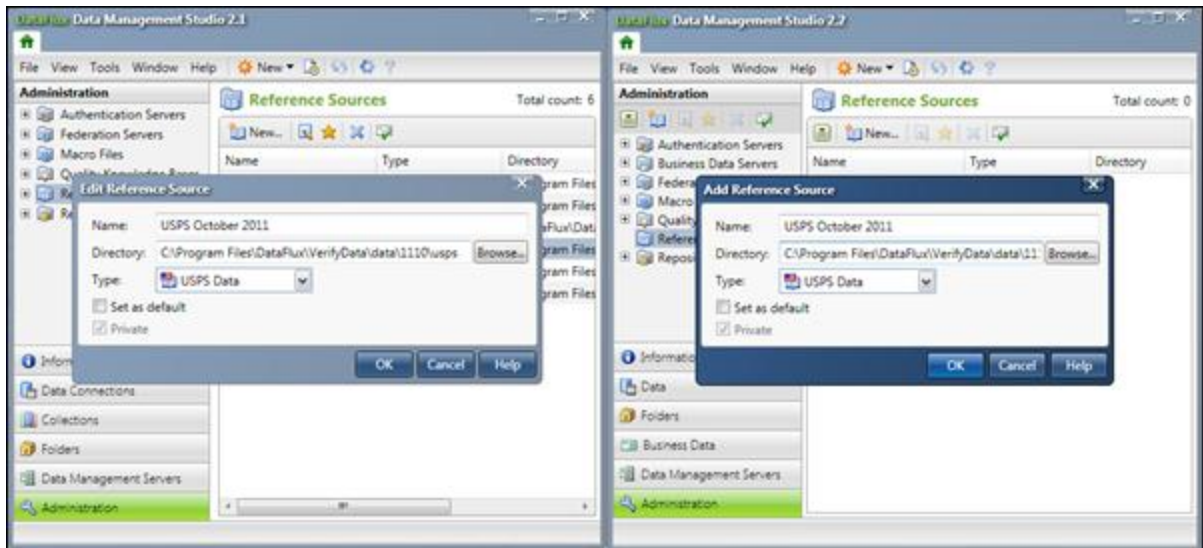

The end result is that all resources desired should be copied across.

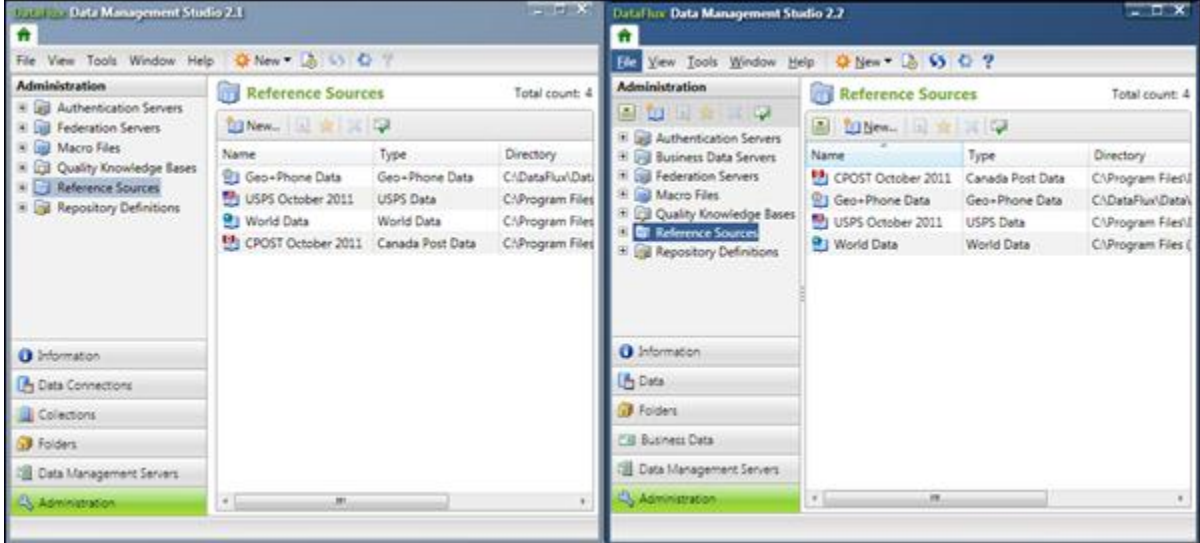

### <span id="page-142-0"></span>**Data Connections**

Assuming that Data Management Studio is being installed on the same box that the previous version of DM Studio, there is no extra work required to migrate over any ODBC connections. If Data Management Studio is being installed on a new box, then one will have to migrate the ODBC connections defined in the ODBC Administrator manually.

ODBC data connections that are defined on the box will be upgraded automatically to the latest version of the DataFlux ODBC drivers. This means that both dfPower and Data Management Studio will be using the same version of ODBC drivers.

For any custom, Federation Server or localized Federation Server definitions that have been created you will need to move these over as well. The DF Tool utility can be used to accomplish this. It will copy definitions from [DM STUDIO 2.1 INSTALL ROOT]\etc\dftkdsn to [DM STUDIO 2.2 INSTALL ROOT]\etc\dftkdsn and credentials from %APPDATA%\DataFlux\dac\9.0 to %APPDATA%\DataFlux\dac\9.1.

#### **Before**

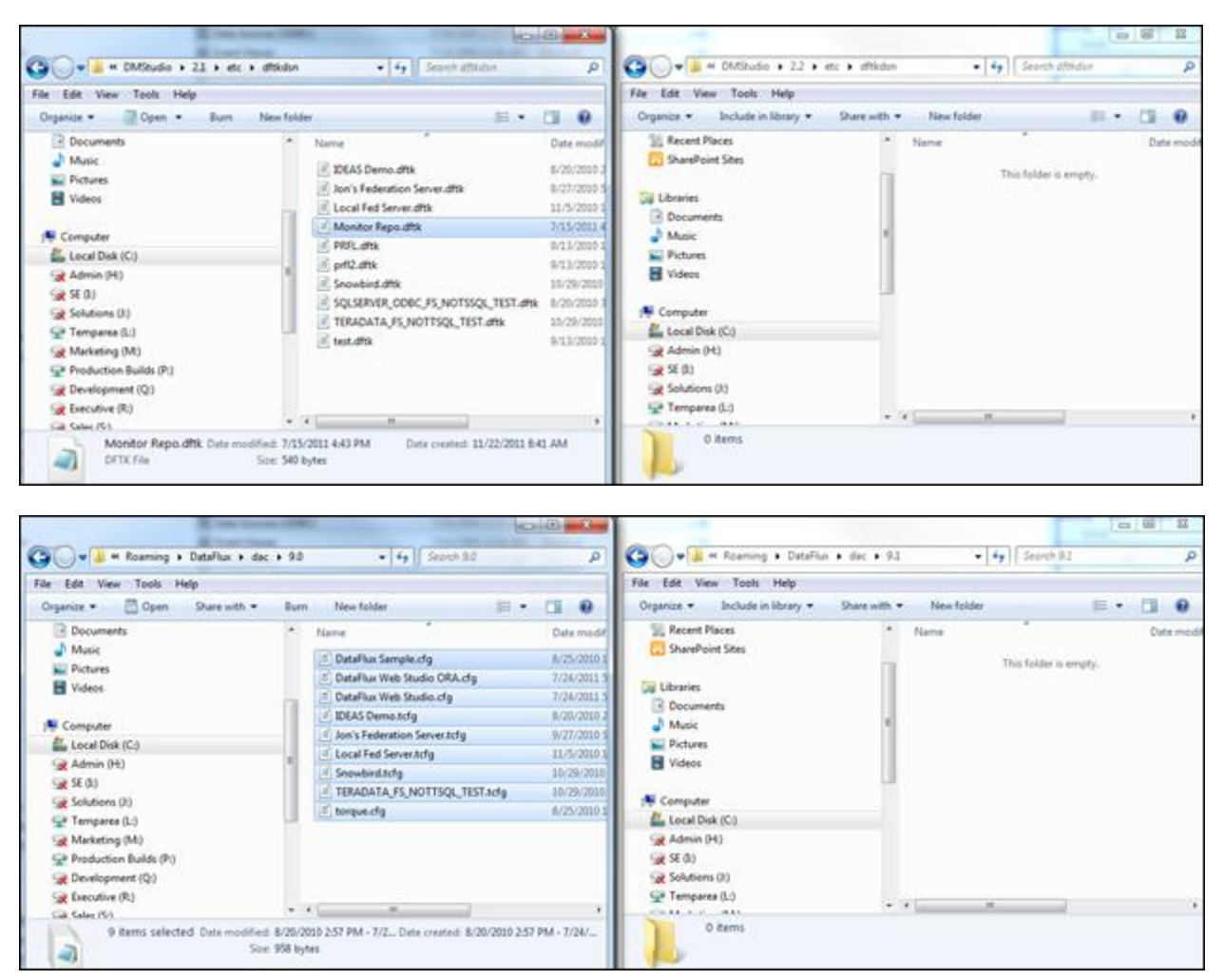

Run the DF Tool Utility. This should be run from the root of DM Studio 2.2. When providing the location of the DMP 2.1 root, do not surround it with quotes.
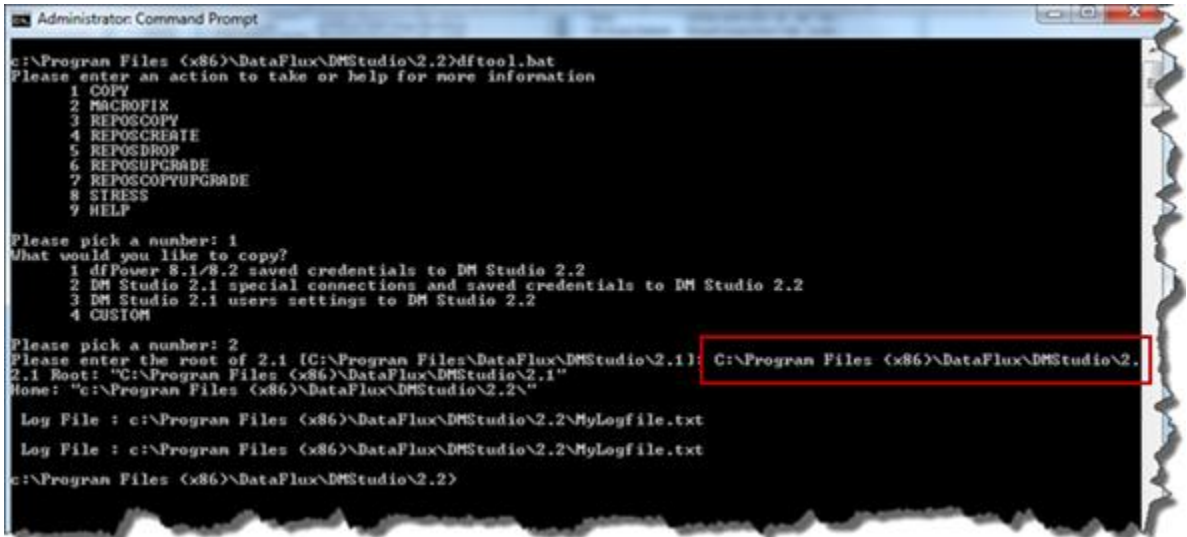

#### **After**

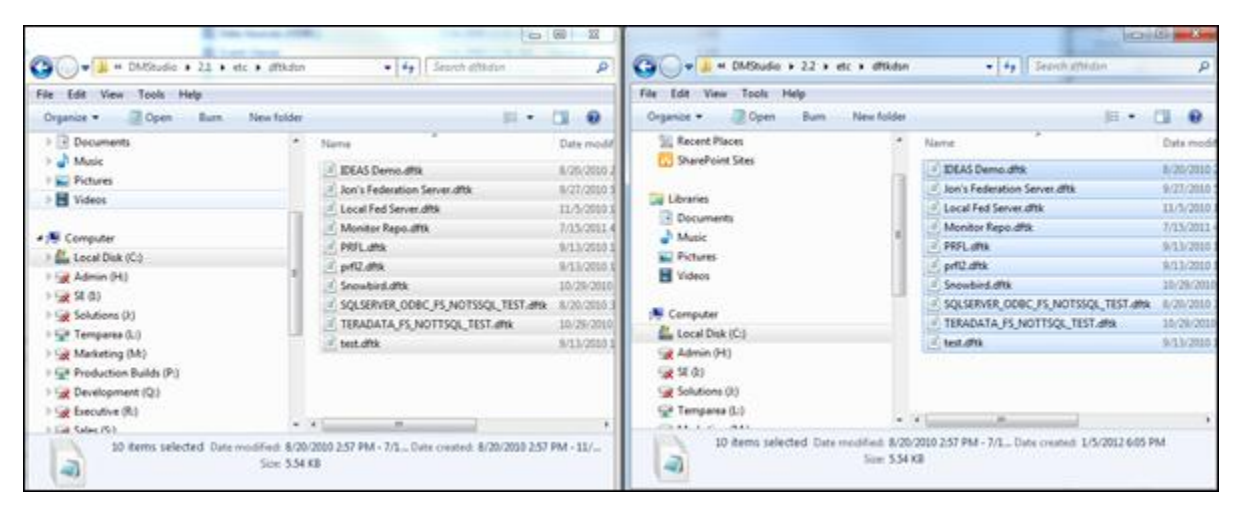

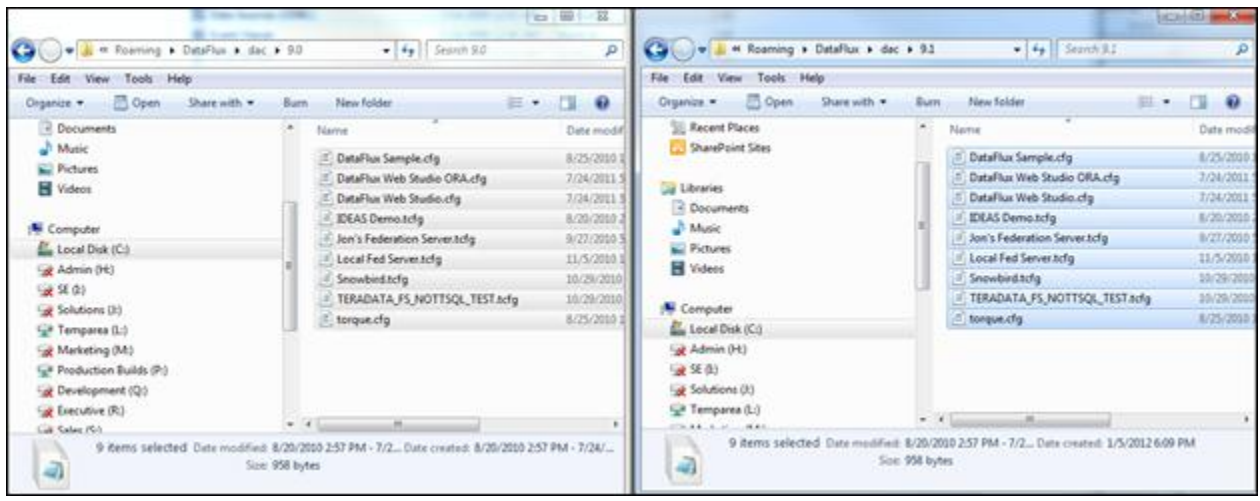

Once this is done, 2.2 should have the same data connections as 2.1. This can be verified by comparing the 2.1 Data Connections riser against the 2.2 Data riser.

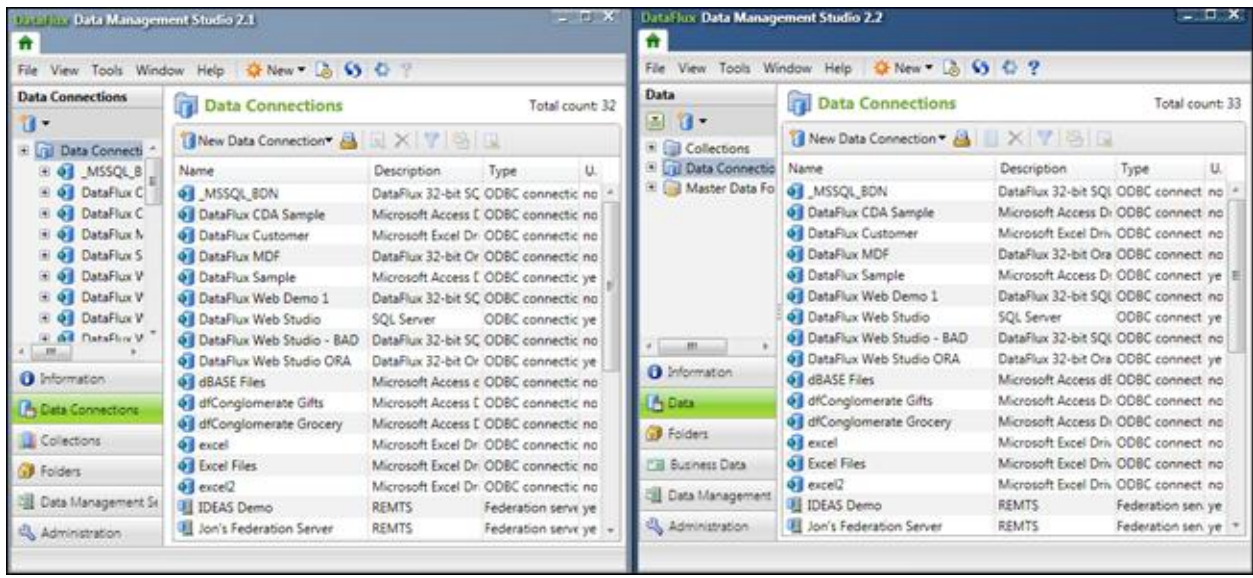

### **Repositories**

- [File-Based Data Storage](#page-145-0)
- [RDBMS-Based Data Storage](#page-150-0)

#### <span id="page-145-0"></span>**File-Based Data Storage**

For each repository that exists in 2.1, it will need to be recreated in 2.2. It is highly recommended that you not upgrade the 2.1 repository as an upgrade will mean that 2.1 cannot use the repository. First, open up 2.1 and got to the Administration > Repository Definitions.

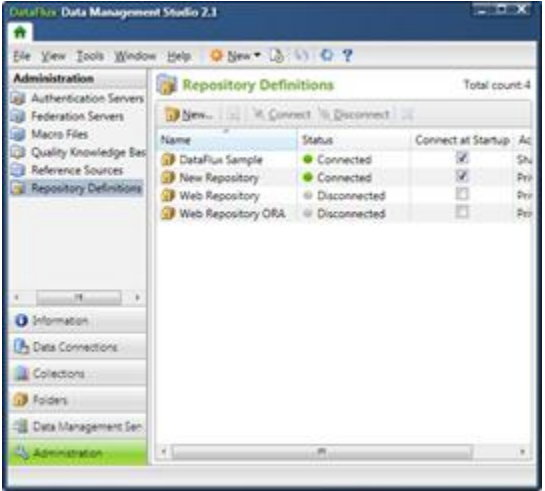

Except for the DataFlux Sample repository that is defined, each listed repository that needs to be available in 2.2 should be migrated.

Open up the repository definition. If the repository is connected to, go ahead and disconnect. This will allow one to copy and paste.

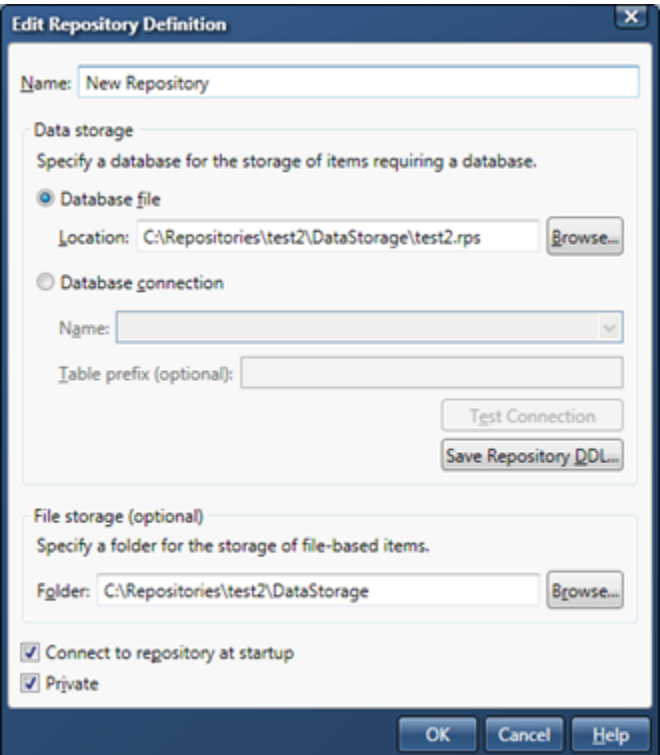

In this case it is file based data storage. Before creating the new repository, the physical locations on disk where the folders will reside need to be created. Open up Windows Explorer, navigate to where you want to make the 2.2 repository folders. In the following example it will be in the same base folder but will exist under DMP22. Notice in the following example that a new folder is created and it is called DMP22.

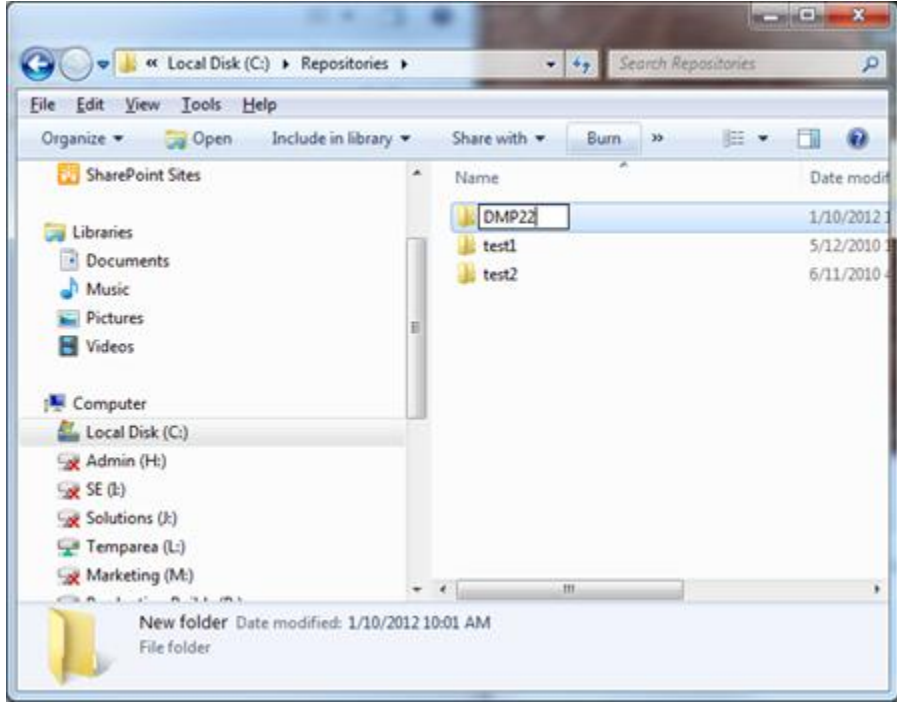

Since the repository creation will not create folders, we once again need to create a couple more folders under DMP22 in order to get everything to work. The structure for the new repository can be whatever is desired. In the example, we are going to create the same structure that exists for 2.1 but only under the DMP22 folder.

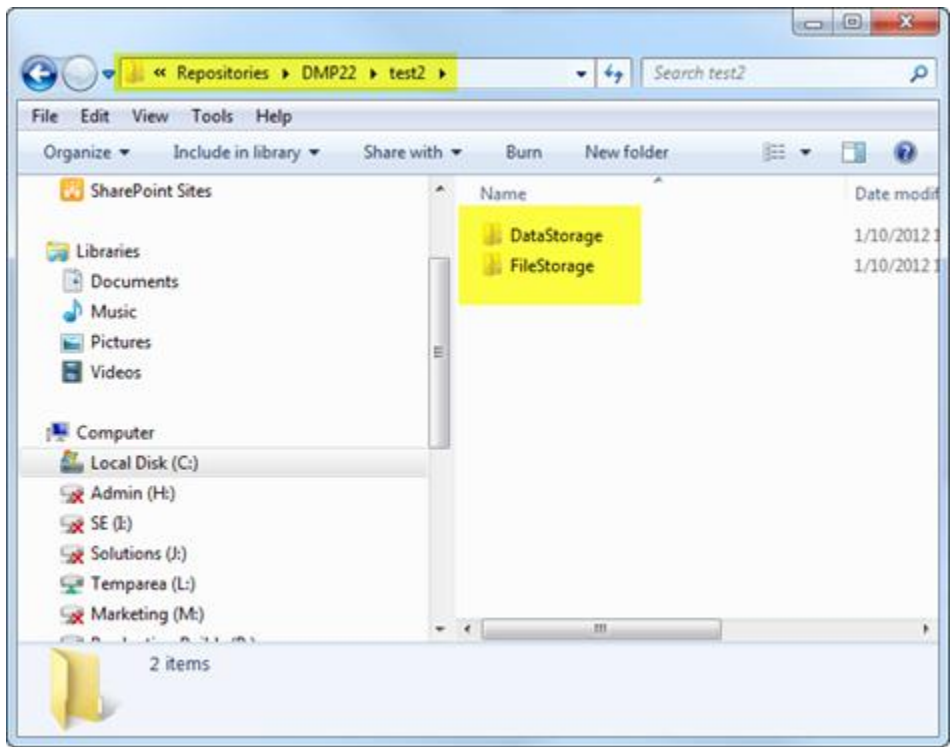

After creating the folders, since this repository has a file based data storage we need to copy one file over to the new DataStorage location. Go back to the 2.1 DataStorage location and copy the \*.rps file to the 2.2 DataStorage location. In our example we are copying C:\Repositories\test2\DataStorage\test2.rps to

C:\Repositories\DMP22\test2\DataStorage\test2.rps.

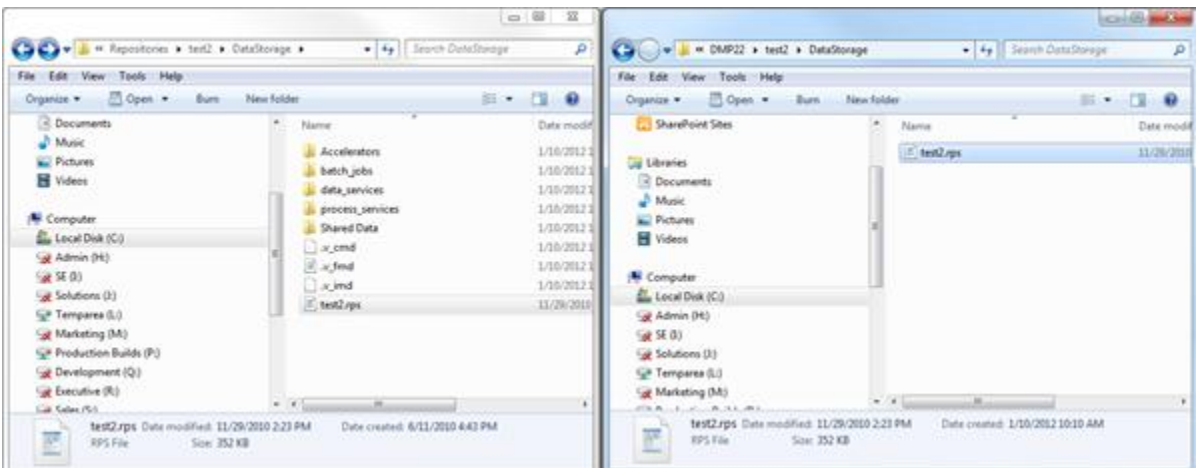

Now having created the folders and copied over the RPS file we need, go back into DM Studio and create the DMP 2.2 repository definition. In Data Management Studio 2.2, navigate to Administration > Repository Definitions and create a new repository. If you feel confident, copy, paste and edit from the 2.1 settings or use the Browse buttons to navigate to the specific folders.

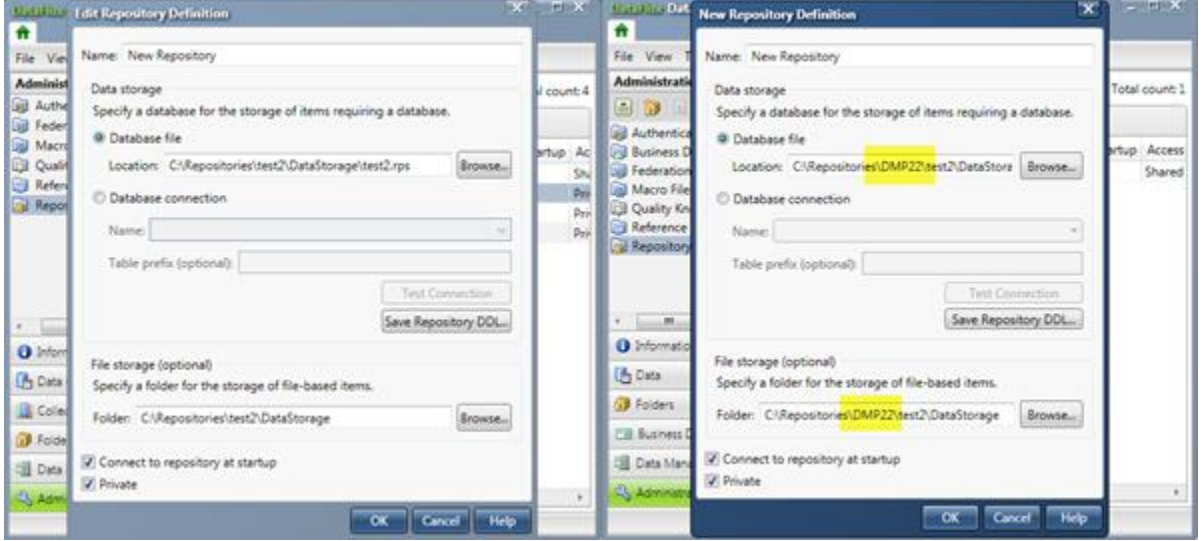

Highlighted above is the one difference between the 2.1 definition on the left and the 2.2 definition on the right which is that the two pieces of the repository live under the DMP22 folder that was created.

Cancel out of the 2.1 repository property window. Make sure that the settings for the 2.2 repository are pointing to the new locations that were just created and save. This will result in the following dialog

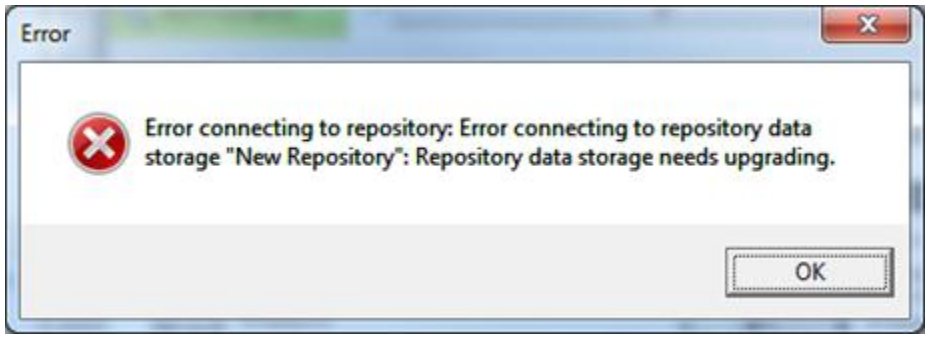

Select Ok. This will show the following in the 2.2 Repository Definitions screen

New Repository · Upgrade required

Right click on the repository and select **Upgrade**.

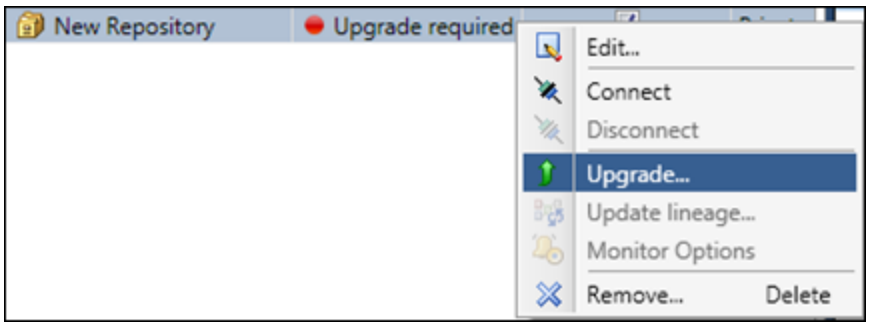

Or, from the Tools menu, select the repository and choose **Upgrade**.

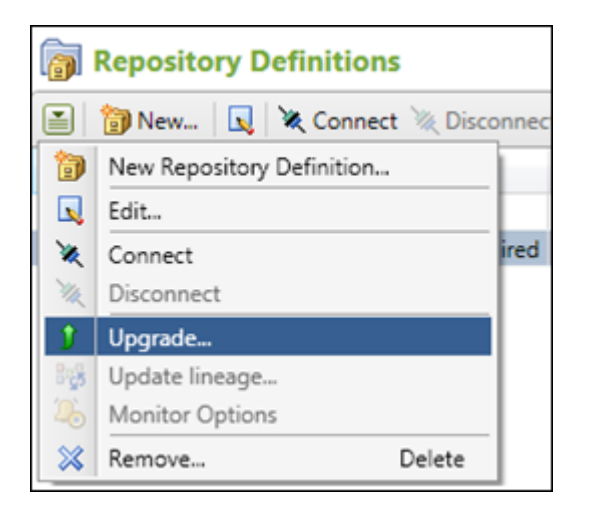

Once selecting Upgrade… the following dialog will appear

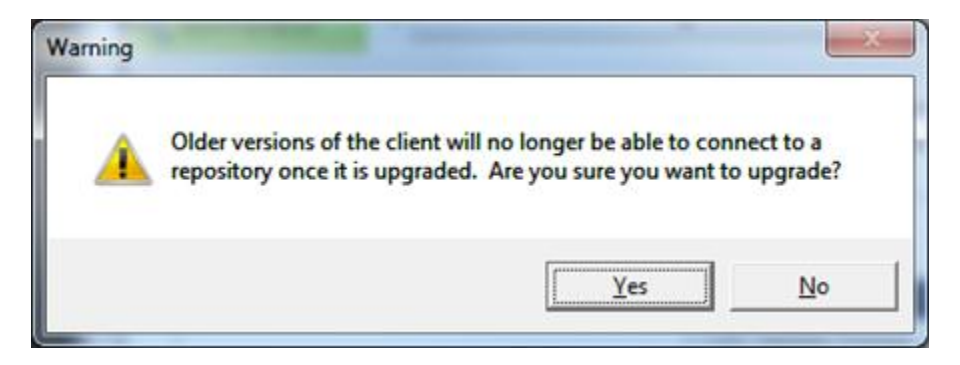

Select yes as this repository will only be for DMP 2.2. This will then start the upgrade process. The end result should be a dialog like the following

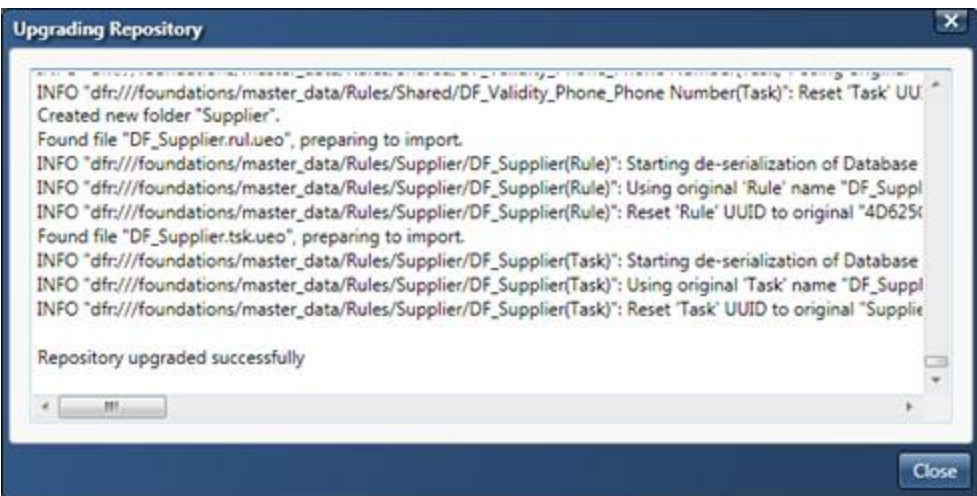

Select close which will take you back to the Repository Definitions view. The new repository definition should look like

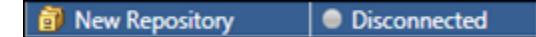

Select it and either via right click, tool bar or Tools menu, select connect

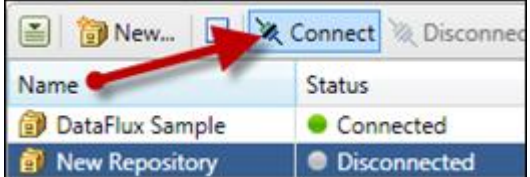

Which will make the definition now look like

**D** New Repository **C** Connected

#### <span id="page-150-0"></span>**RDBMS-Based Data Storage**

For RDBMS systems like Oracle, SQL Server, etc. the process is a little different. It is not recommended to reuse the 2.1 repository as the upgrade process will mean it can no longer be used with Data Management Studio 2.1. Before the repository is copied, identify where the repository should be copied too. In this example the copy will be put into a new Oracle schema.

In the following example, we have a 2.1 repository that was created called 21 Repository. This is the repository we are going to copy.

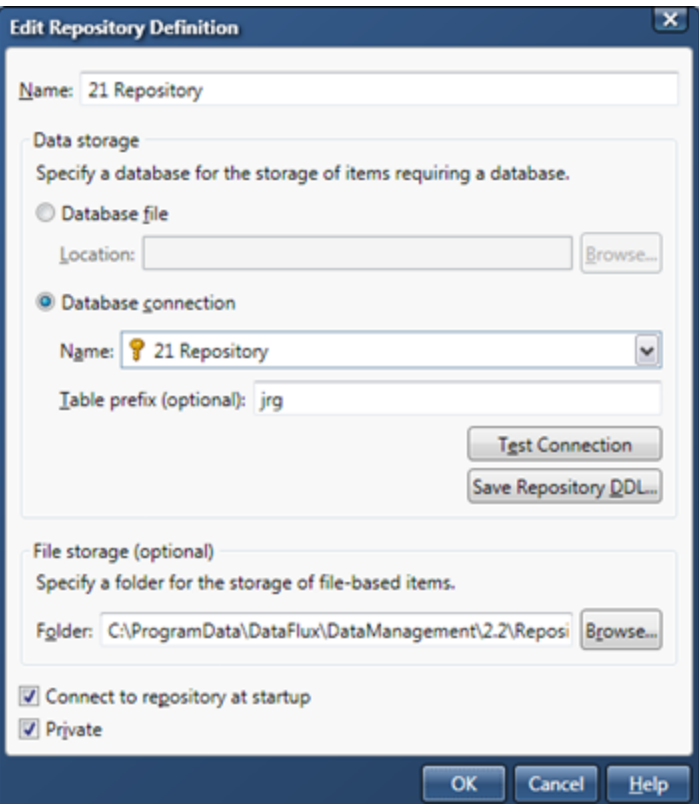

In DM Studio 2.1, open up the ODBC administrator and create a new connection.

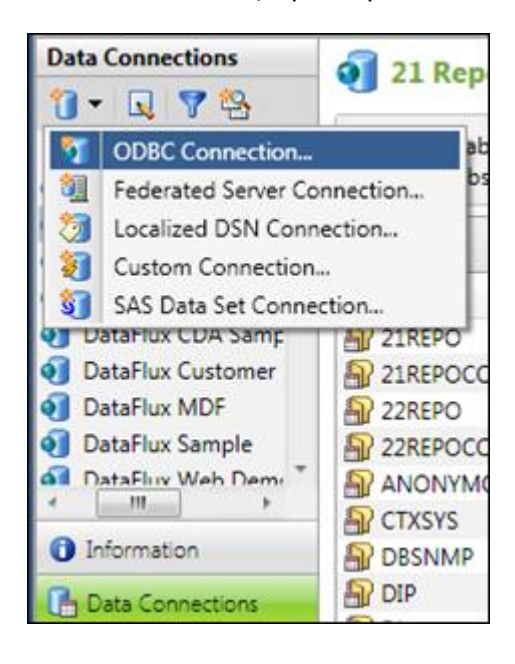

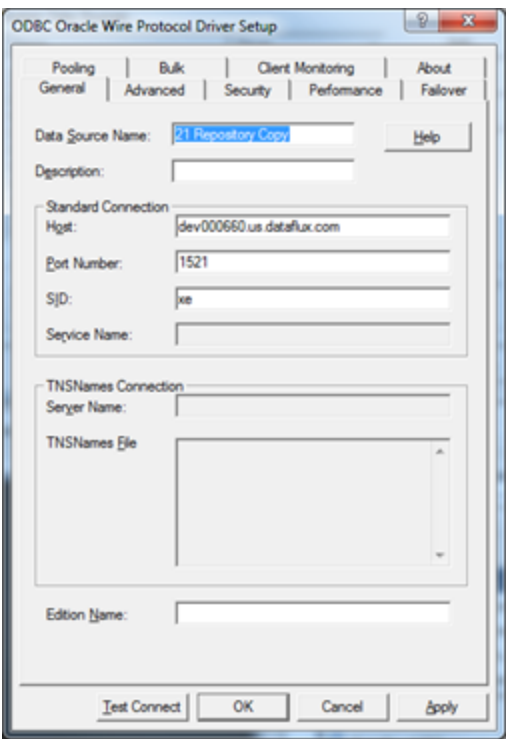

After creating the new ODBC DSN, go back into DM Studio and under the Data Connections riser save the connection credentials.

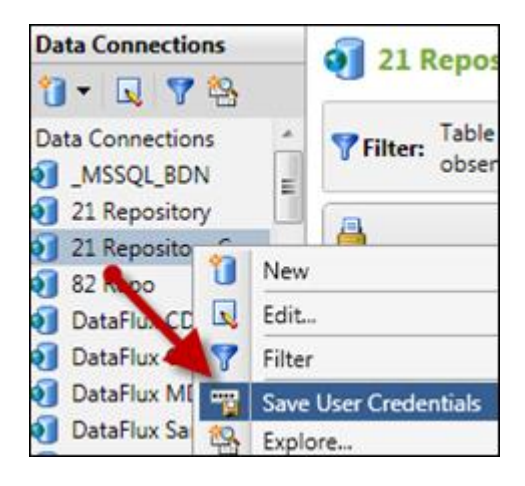

Follows is an example of what an Oracle DSN will provide:

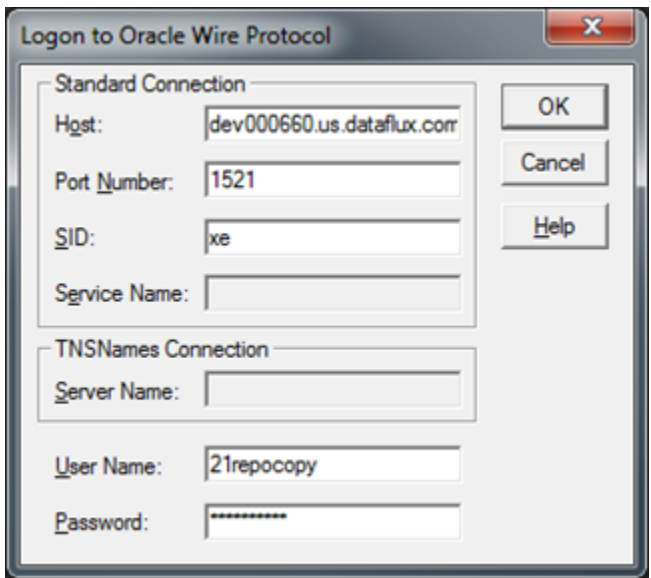

To copy the repository, get the dfTool Utility from http://www.dataflux.com and save it in the DM Studio 2.1 root directory. Then run the following to create and copy the existing repository.

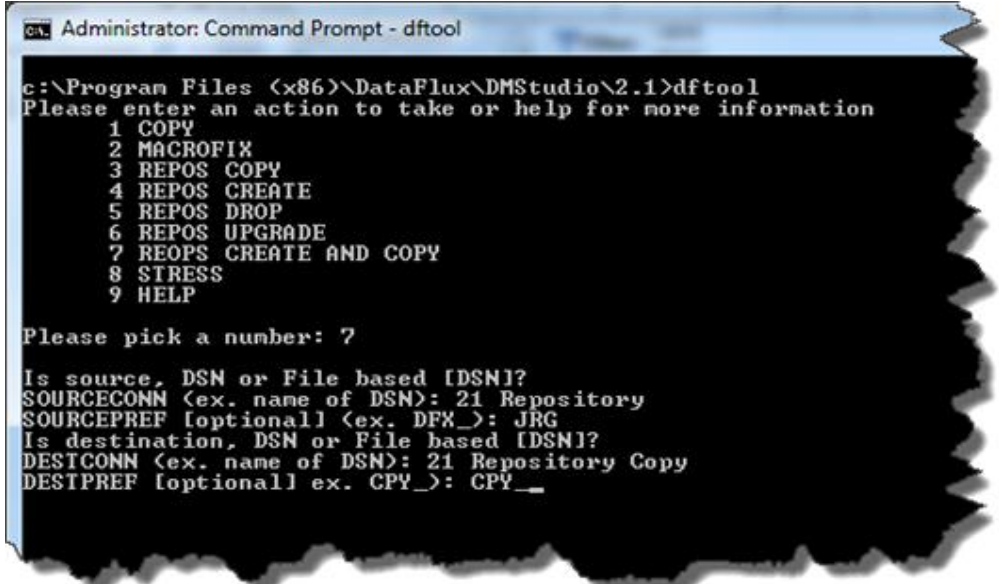

Next, do the following

- Copy the 2.1 file storage location to be used with a 2.2 file storage configuration
- Copy over the saved credentials for the copy of the repository DSN
- Create a 2.2 repository using the file storage copy and the 2.1 repository copy

Copy everything that is in the file storage location from the original repository to the new one.

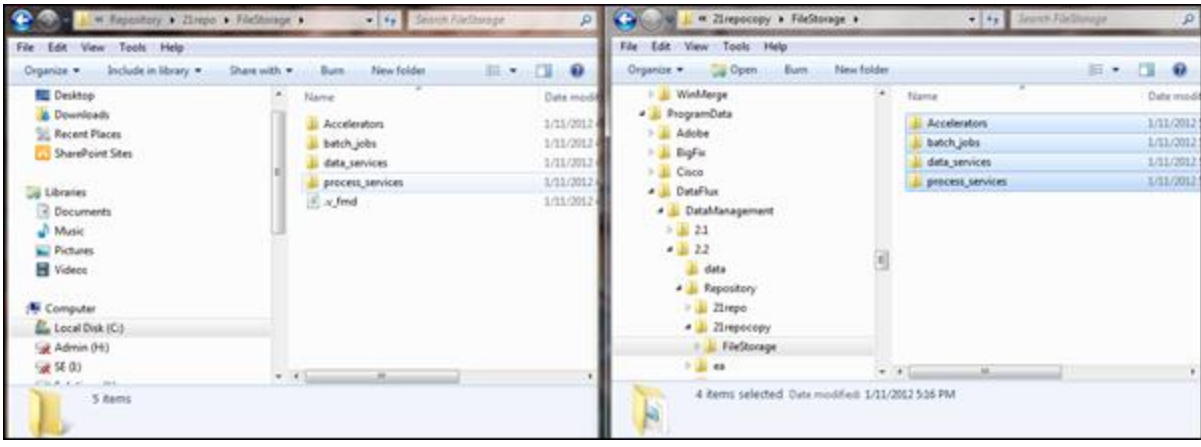

Copy the credentials over using the dfTool Utility

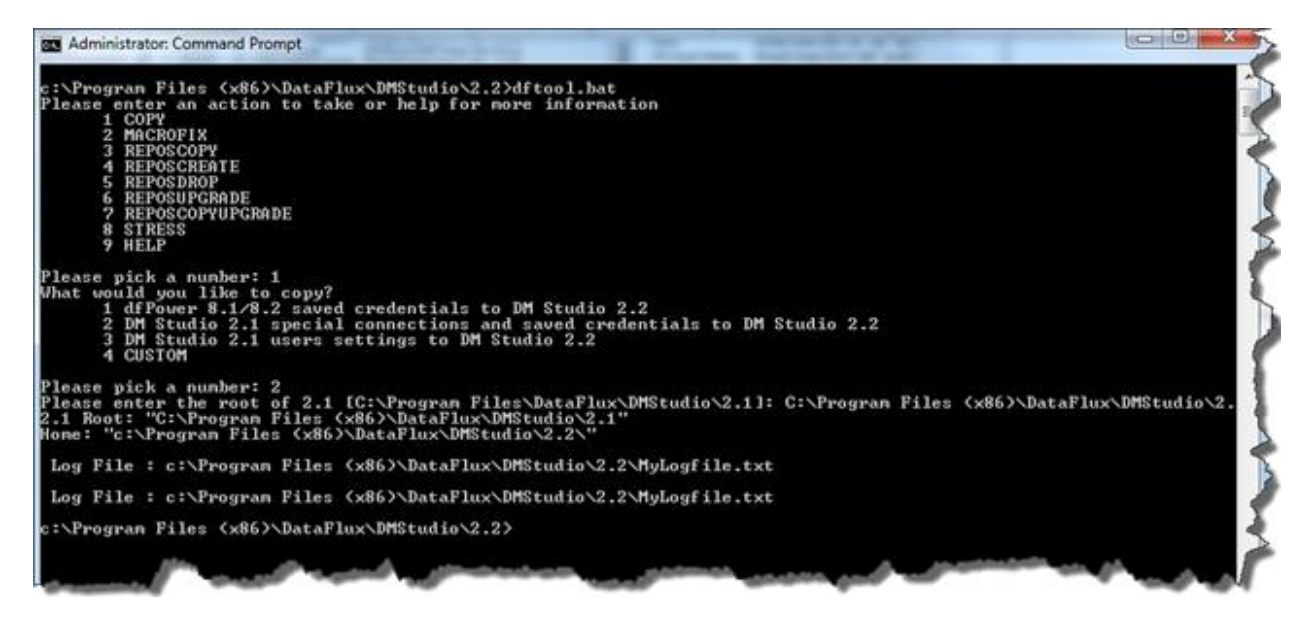

Open up DM Studio 2.2 and go to Administration > Repository Definitions and create a new repository

Now create the new repository configuration in 2.2 via the Administration > Repository Definition screen. Below is the 2.1 configuration on the left and the 2.2 version on the right. Notice that except for the name, the rest of the configuration is the same.

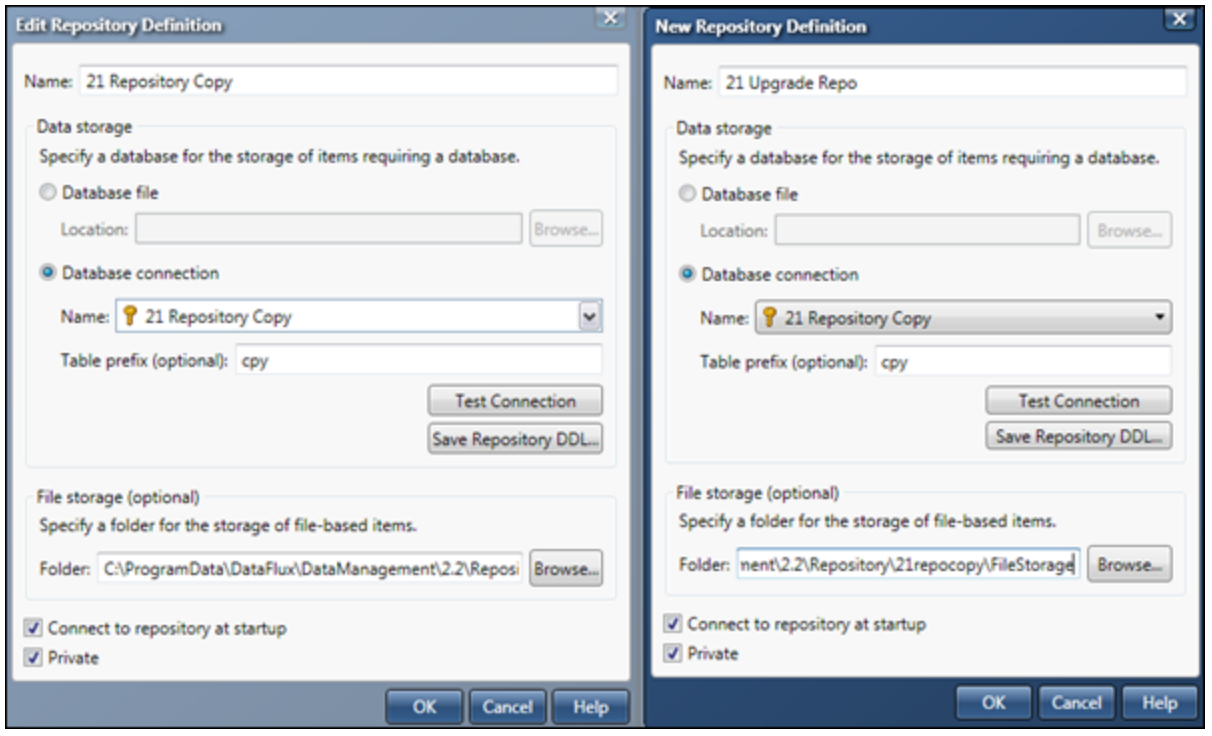

Cancel out of the 2.1 repository definition. Save the 2.2 repository definition. A notification about needing to upgrade will be given

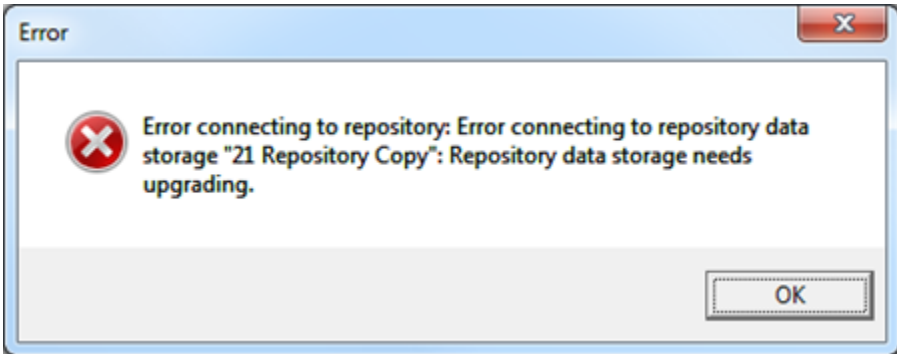

Click ok and then select the repository definition that was just created, right click and from the resulting menu select Upgrade...

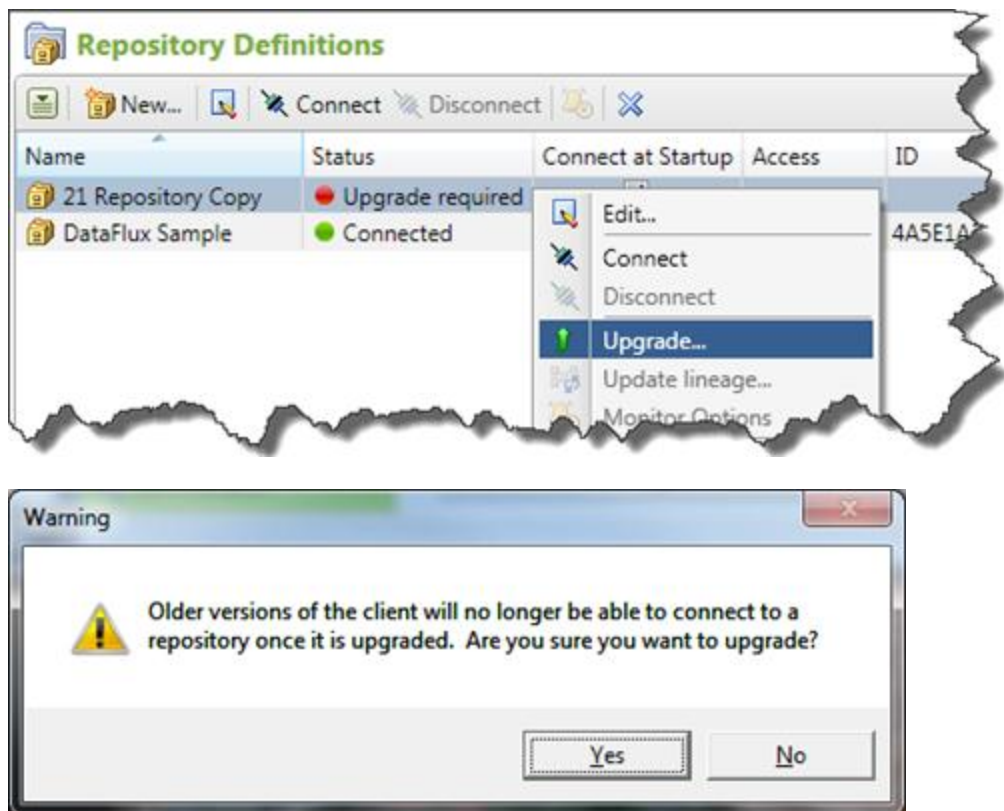

Select Yes and the upgrade process will start. At the end of it one should see something like the following

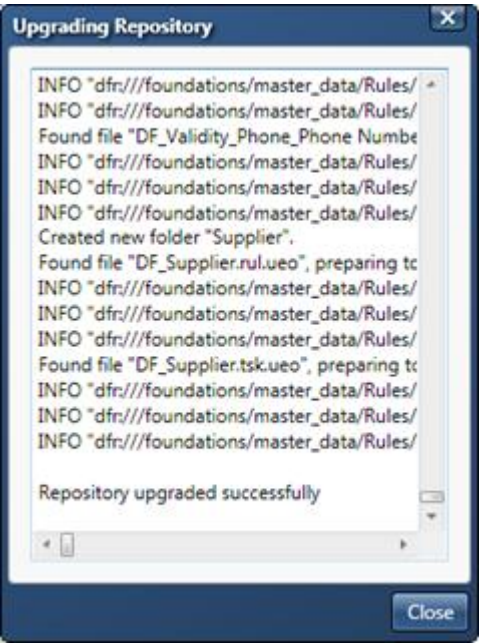

Select Close and then select the definition again and choose Connect

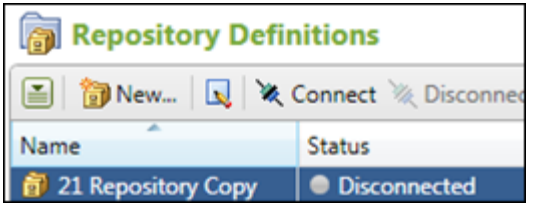

which should result in

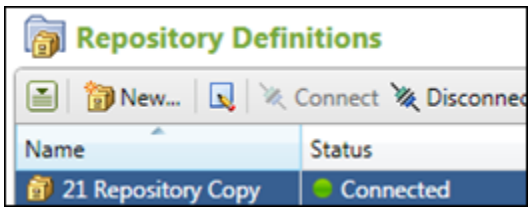

Now if you go look at the Folders riser for both DM Studio 2.1 and 2.2, the original repository and the 2.2 upgraded repository should relatively be the same. The one difference is that there will be some more stuff in 2.2.

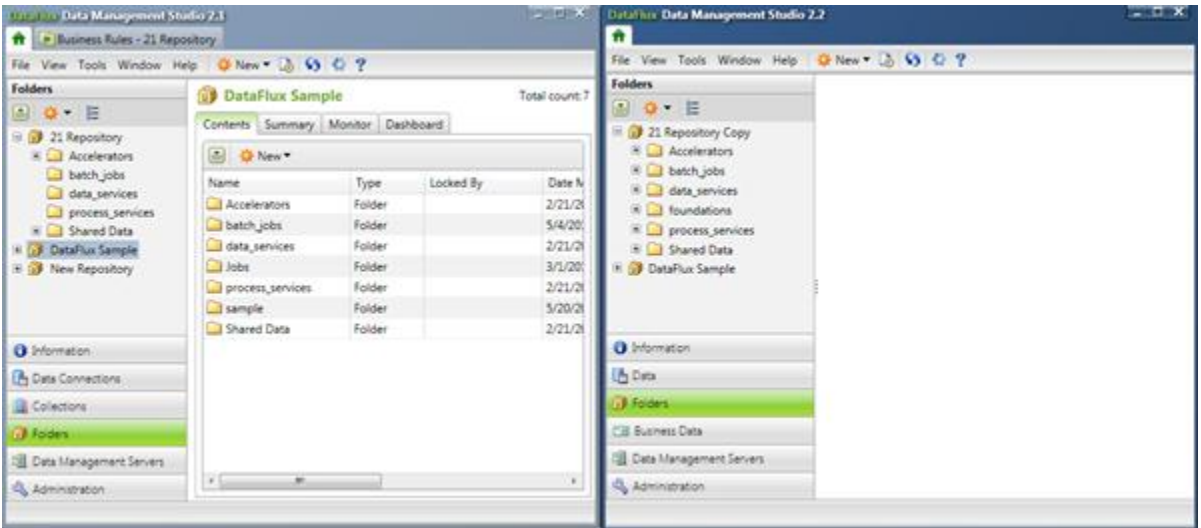

The extra 2.2 folders are foundations and potentially Shared Data.

Repeat this section for every 2.1 repository that you want to migrate. It is recommended that you run 2.1 and 2.2 side by side for a period of time to make sure that you are getting the same results. Once it is determined that the cutover to 2.2 can be made, it might be good to remove the 2.2 repositories and repeat the steps once more time to make sure that everything that was at 2.1 makes it to 2.2.

### **Data and Process Jobs**

When the file storage location of an existing repository is copied to a new location, this will cover the migration of the process and data jobs. There is no further work that is needed.

### **Profile Jobs**

When the data storage location of an existing repository is copied over this will cover the migration of the profile jobs and reports. There is no further work that is needed.

### **Explorer Jobs**

When the data storage location of an existing repository is copied over this will cover the migration of the explorer jobs. There is no further work that is needed.

### **Accelerators**

This was handled when the file storage part of the repository was copied over. It is not recommended that you use any copied Accelerators and that you should contact your sales rep to make sure that you have the correct supported version.

### **SAS Data Integration Studio**

This section assumes that a user has already migrated from dfPower 8.\* to DMP 2.1. If this is not the case, then please see section 1.3.1.9 SAS DI Studio which will provide the steps to get DI Studio to work with DMP 2.2.

In DI Studio we also need to register the path of where DM Studio 2.2 lives. Open up DI Studio and go to Tools > Options > Data Quality

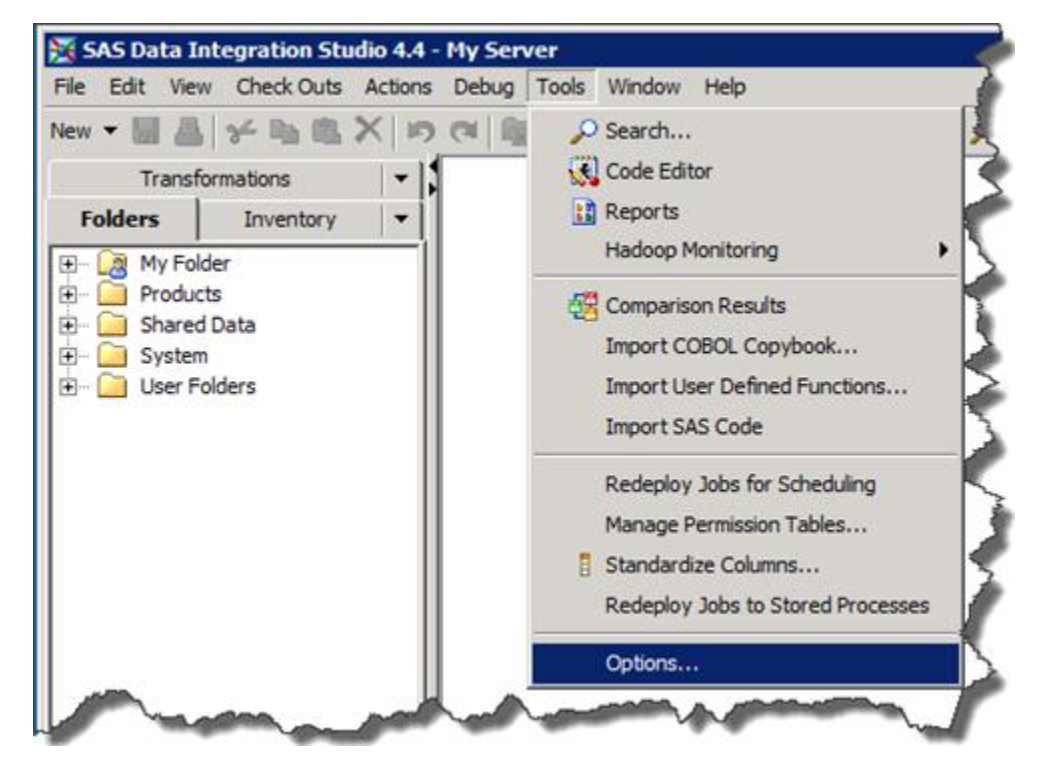

For the "DataFlux Installation Folder:" value navigate to the 2.2 installation root, for example "C:\Program Files\DataFlux\DMStudio\2.2", and save the location.

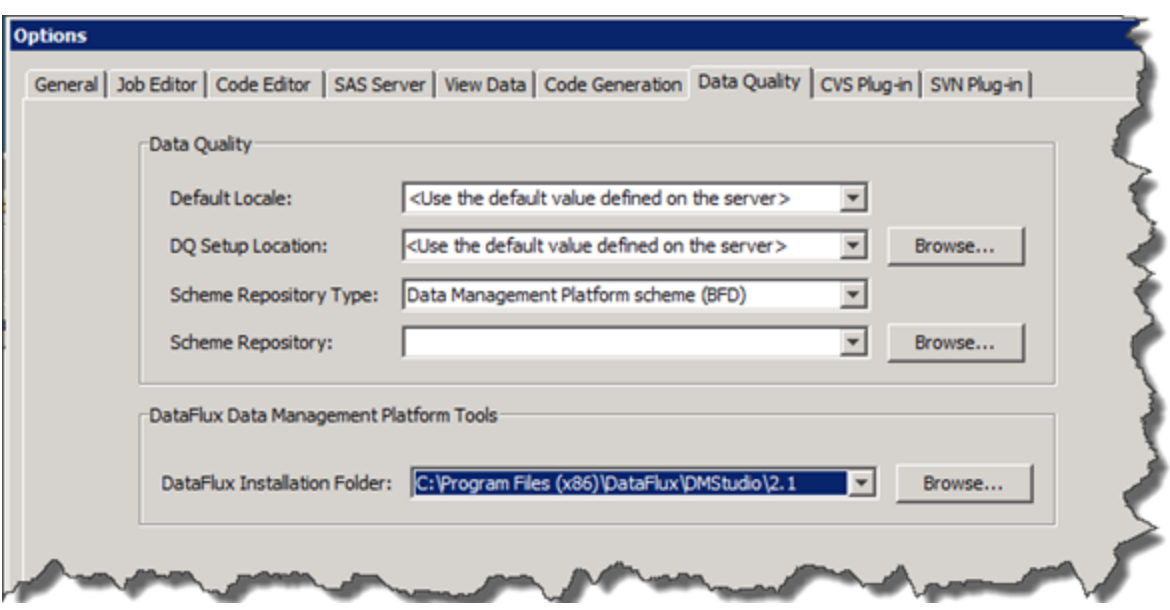

Click OK and then re-start SAS Data Integration Studio.

### **Other**

Items that are found in the Business Rule Manager interface will come over when the repository is migrated. By default all migrated Rules and Tasks will show up Data Management Studio in the Folders riser under the Shared Data folder.

## **Migrating From Data Management Server v. 2.1 to Data Management Server v. 2.2**

- [Configurations](#page-160-0)
- [Reference Sources](#page-163-0)
- [Data Connections -](#page-163-1) Windows
- [Data Connections -](#page-166-0) UNIX
- **•** [Repositories](#page-167-0)
- [Data and Process Jobs](#page-173-0)
- [Profile Jobs](#page-173-1)
- [Accelerators](#page-173-2)
- [Security](#page-173-3)
- [Command Line Execution](#page-173-4)
- **[SAS Management Console](#page-174-0)**
- [SAS Data Quality Server](#page-178-0)

### <span id="page-160-0"></span>**Configurations**

The following places are where configuration settings will need to be pulled from:

- [DM\_SERVER\_2.1\_INSTALL\_ROOT]/
	- etc/dftkdsn to [DM\_SERVER\_2.2\_INSTALL\_ROOT]/etc/dftkdsn > copy all \*.dftk files over
	- etc/dsn to [DM\_SERVER\_2.2\_INSTALL\_ROOT]/etc/dsn > copy all \*.cfg files over
	- etc/macros to [DM\_SERVER\_2.2\_INSTALL\_ROOT]/etc/macros > copy all \*.cfg files over
	- etc/security to [DM\_SERVER\_2.2\_INSTALL\_ROOT]/etc/security > copy \* over
	- $etc/$ 
		- o app.cfg
		- o dfwfproc.cfg
		- o dfwsvc.cfg
		- o dmserver.cfg
		- o macros.cfg

This table displays the DataFlux Data Management Server settings for v. 2.2 and their v. 2.1 equivalents:

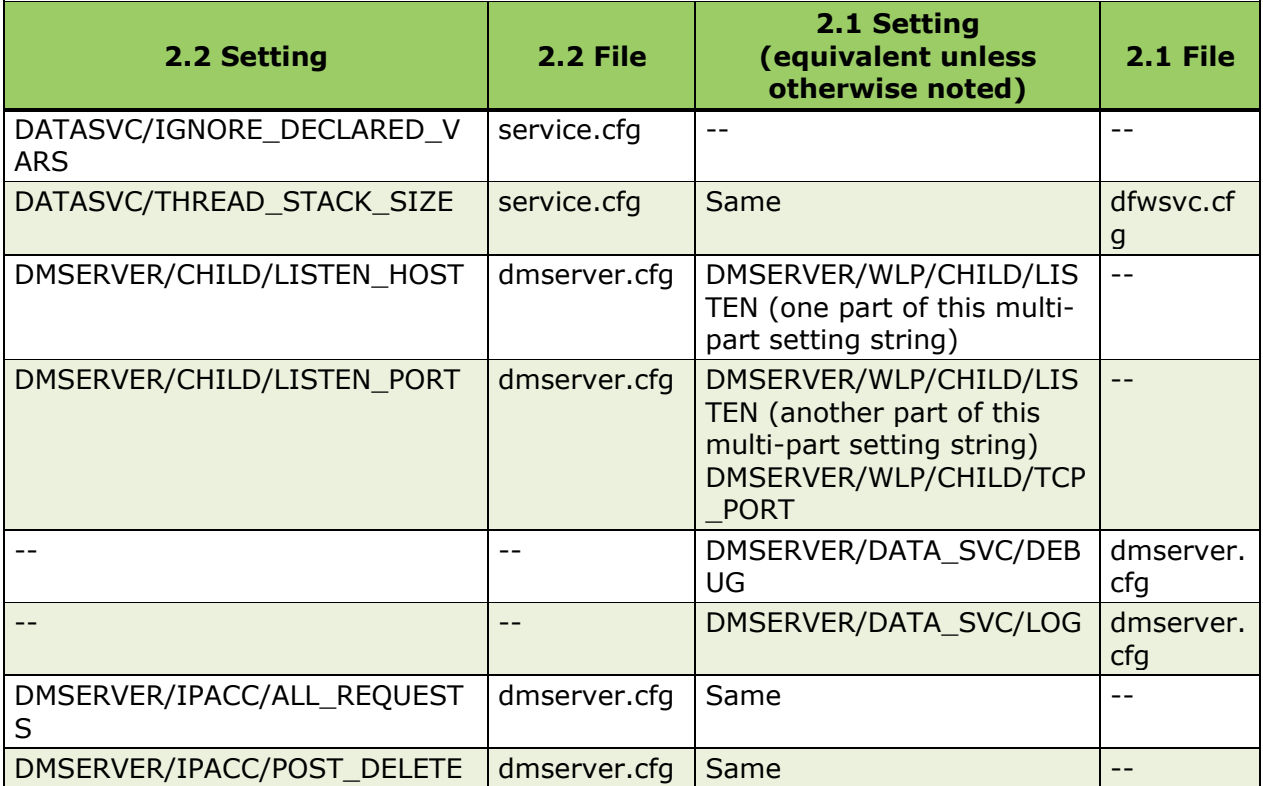

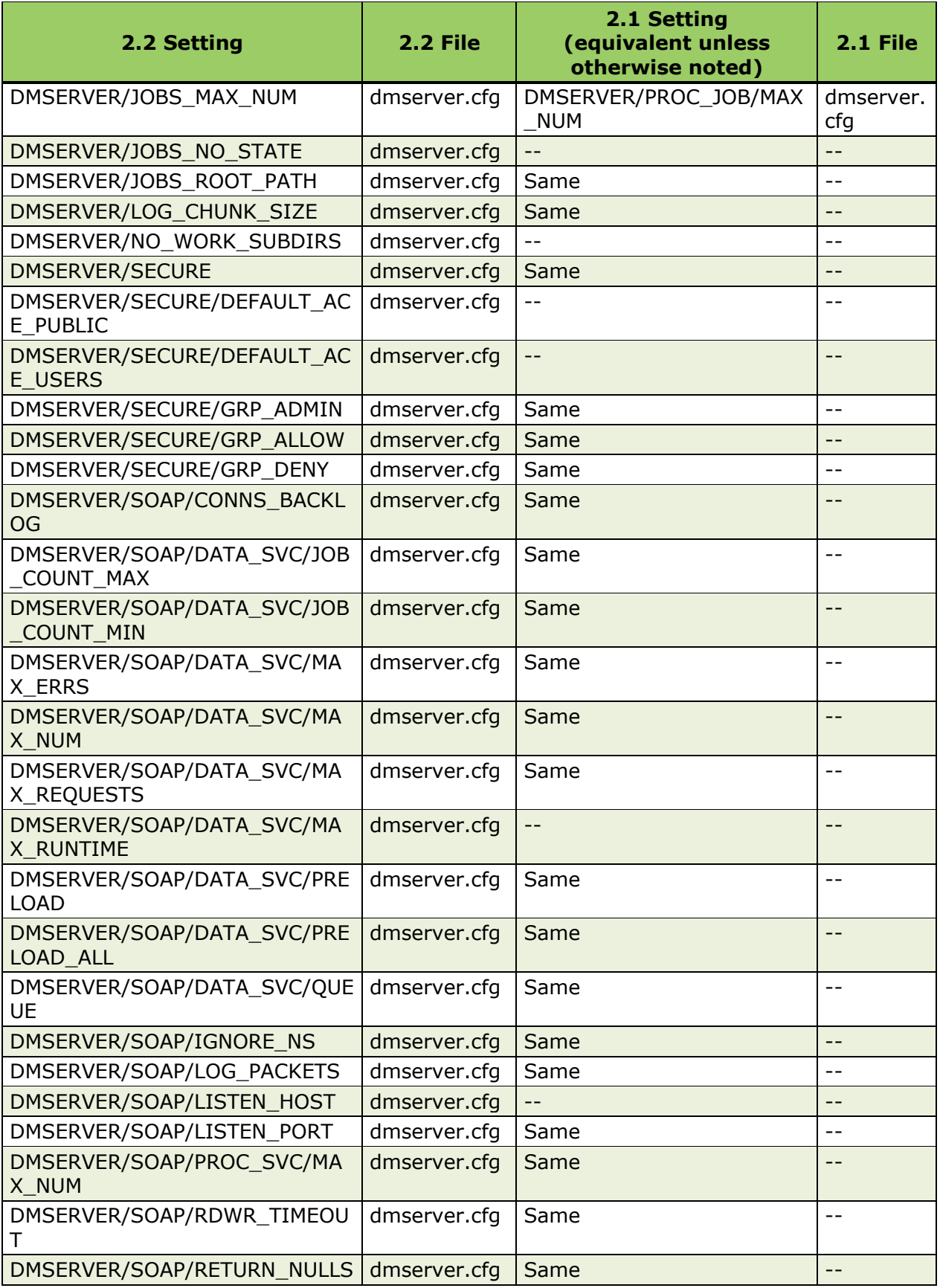

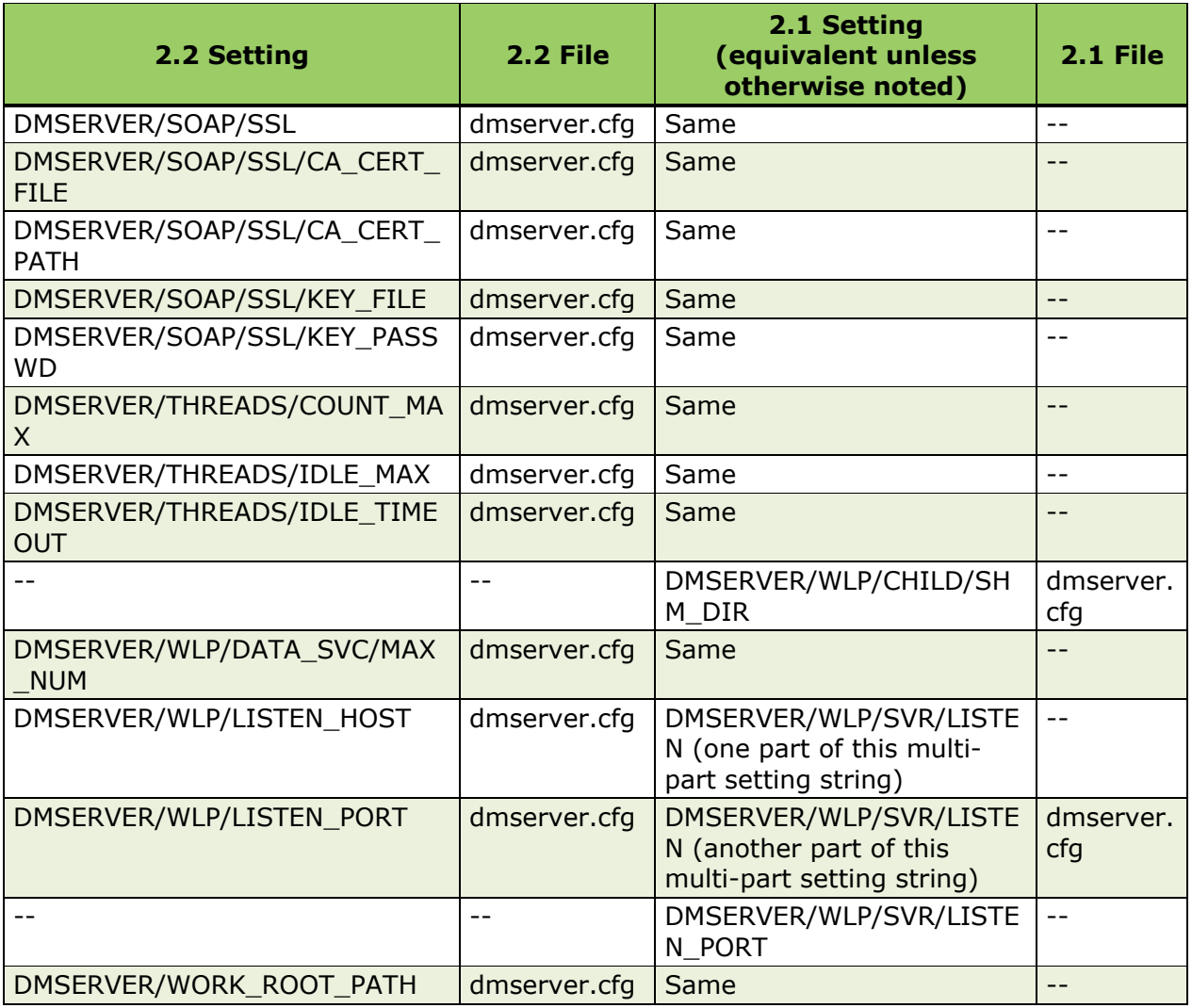

*DataFlux Data Management Server v. 2.1 Settings and The v. 2.2 Equivalents*

It is a best practice to make sure that the following two configurations in dmserver.cfg are set with valid ports:

- DMSERVER/SOAP/LISTEN PORT
- DMSERVER/WLP/LISTEN PORT

**Note:** If these are not set it could lead to issues if there is an Integration Server or multiple Data Management Servers installed on the same host.

If dfPower real time services are still being used in a DMP deployment, then the following needs to be added to the [DM Server install root]/etc/service.cfg file.

DATASVC/IGNORE\_DECLARED\_VARS = yes

### <span id="page-163-0"></span>**Reference Sources**

When the configurations for Data Management Server 2.1 are brought over, then this should take care of the registration of the data packs for US address data, Canadian address data, US geocode and phone data as well as the world data. No extra steps should be needed other than to verify that the locations have been configured correctly.

### <span id="page-163-1"></span>**Data Connections - Windows**

Assuming that Data Management Server is being installed on the same box that the previous version of the DM Server, there is no extra work required to migrate over any ODBC connections. If Data Management Server is being installed on a new box, then one will have to migrate the ODBC connections defined in the ODBC Administrator manually.

ODBC data connections that are defined on the box will be upgraded automatically to the latest version of the DataFlux ODBC drivers. This means that both dfPower and Data Management Studio will be using the same version of ODBC drivers.

A caveat to the above statements is if a 32 bit version of the 2.1 DM Server was installed on a 64 bit box. If the 64 bit version of 2.2 Data Management Server is installed on the same box, then the ODBC DSNs must be recreated through the 64 bit version of the ODBC Data Source. Best way to do this copying is open up the 32 bit ODBC Administrator via Data Management Studio 2.2 Data Connections Riser

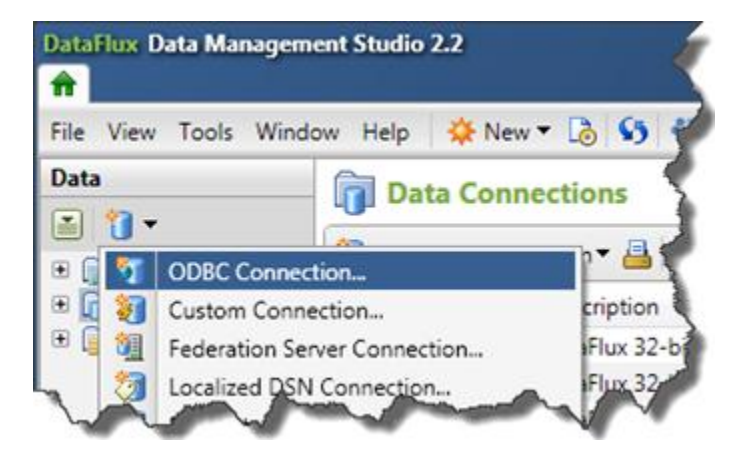

Then open up the 64 bit ODBC Administrator via the Control Panel

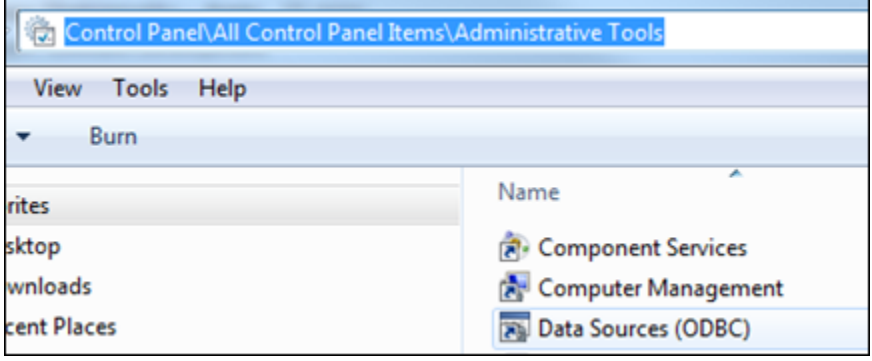

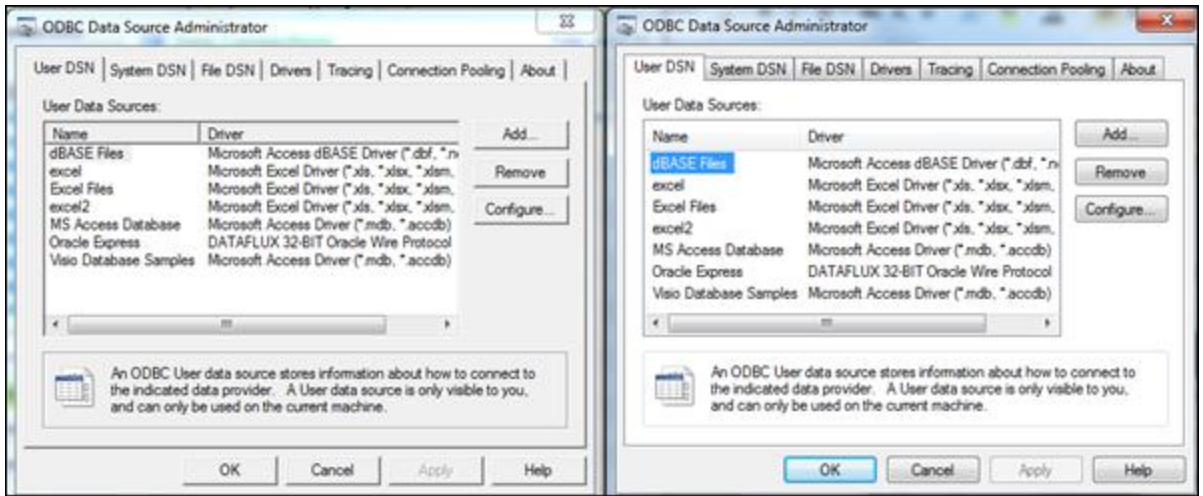

There is no way to distinguish which version is 32 bit or 64 bit, so you will need to keep it organized. In the above picture, the 32 bit is on the left and the 64 bit is on the right.

For any custom, Federation Server or localized Federation Server definitions that have been created you will need to move these over as well. The DF Tool utility can be used to accomplish this. It will copy definitions from [DM SERVER 2.1 INSTALL ROOT]\etc\dftkdsn to [DM SERVER 2.2 INSTALL ROOT]\etc\dftkdsn and credentials from [DM SERVER 2.1 INSTALL ROOT]\etc\dsn to [DM SERVER 2.2 INSTALL ROOT]\etc\dsn.

#### **Before**

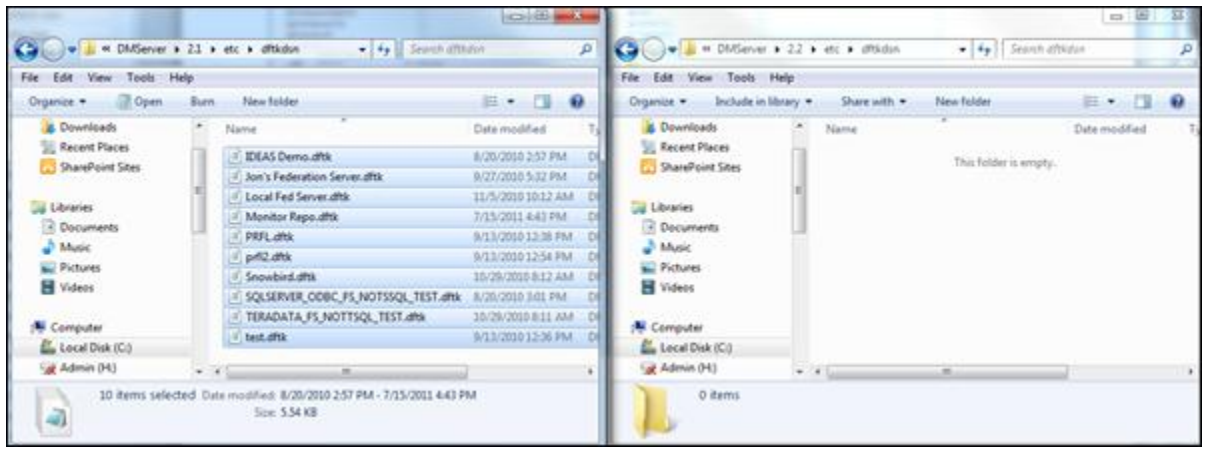

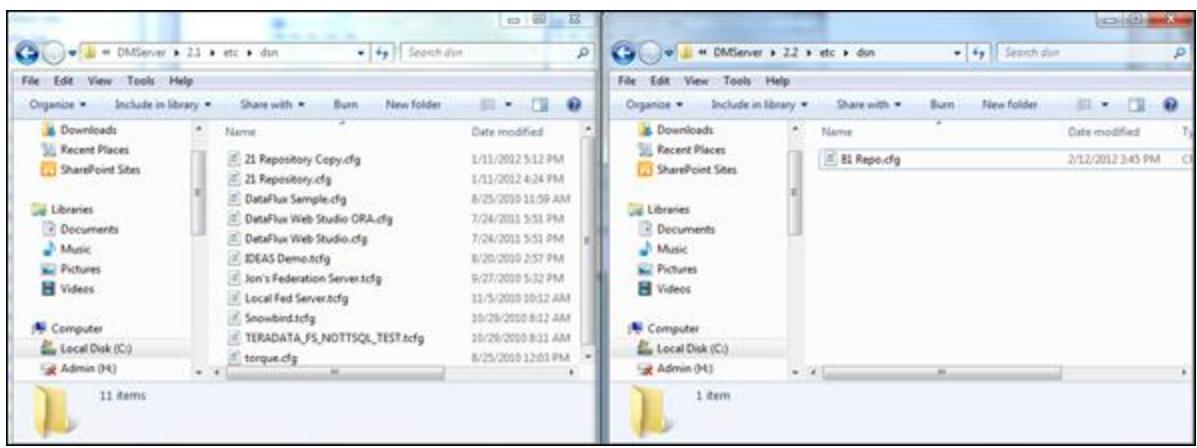

Run the DF Tool Utility. This should be run from the root of DM Server 2.2:

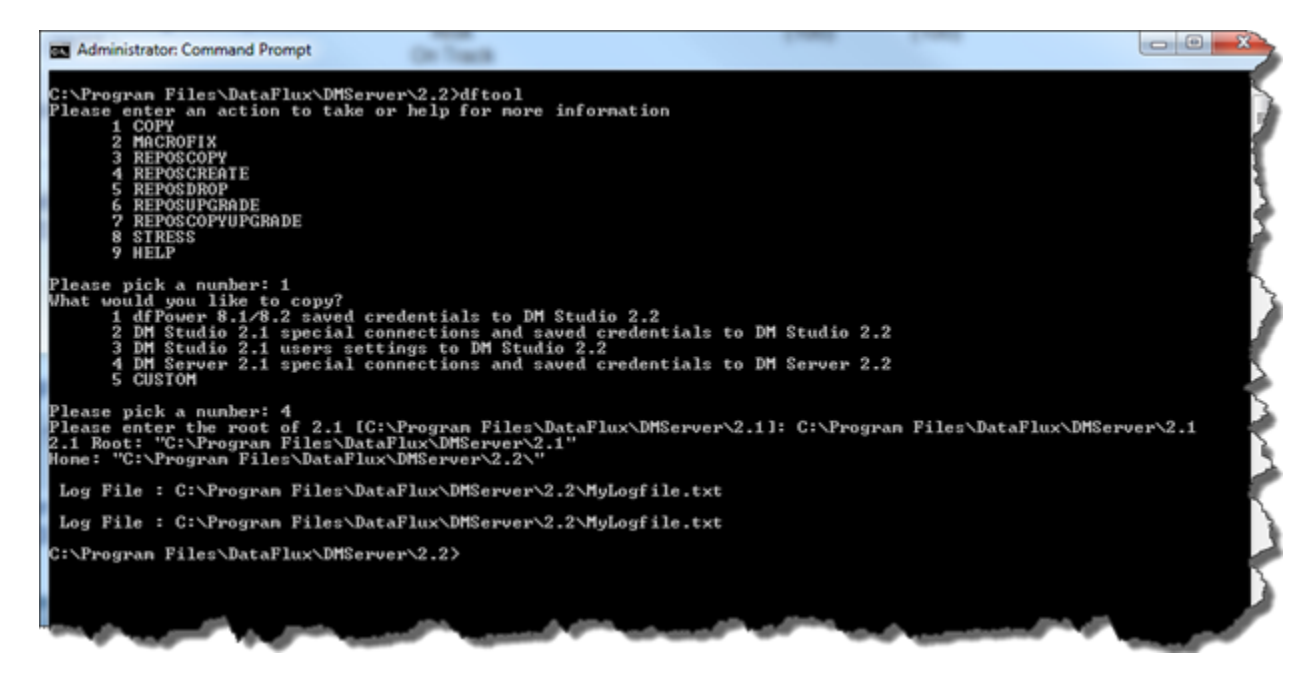

#### **After**

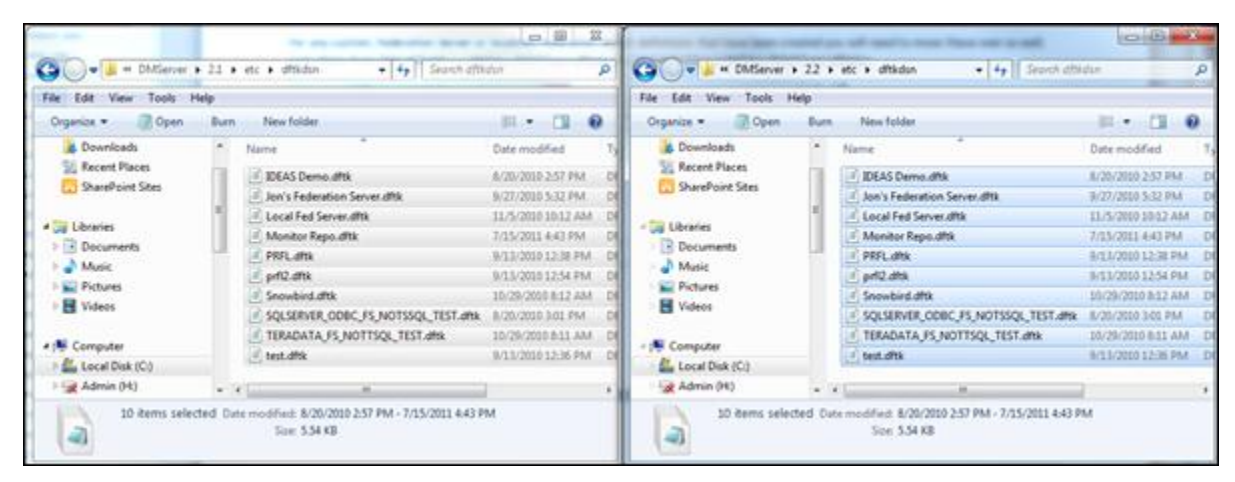

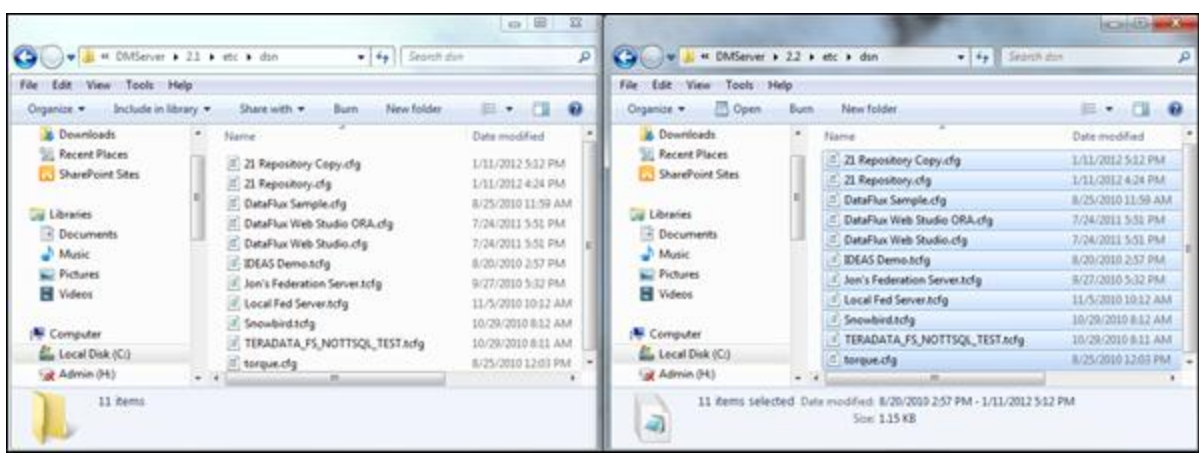

Once this is done, 2.2 should have the same data connections as 2.1. This can be verified by comparing the 2.1 Data Connections riser against the 2.2 Data riser.

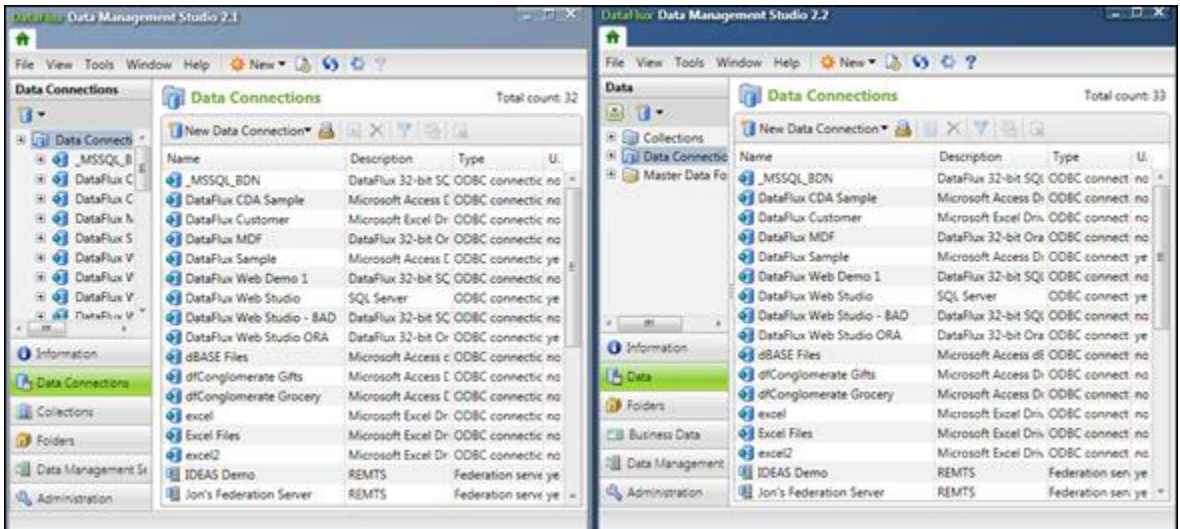

### <span id="page-166-0"></span>**Data Connections - UNIX**

If Data Management Server 2.2 is being installed on the same box as DM Server 2.1, then it is recommended that the ODBC connections already defined in the ODBC.ini file for DM Server 2.1 be recreated in Data Management Server 2.2's ODBC.ini file. The reason for doing this is so that the supported ODBC drivers are used. ODBC settings are per application and are not set system wide. The dfdbconf utility located in [DM Server install root]/bin should be used to recreate the DSNs.

Once the connections are re-created, the next thing will be bringing over any saved credentials. On UNIX servers, if dfdbview was used to save the credentials, these will be found in the user's home directory under the .dfpower directory. If DM Server 2.2 is being installed under the same user ID as the 2.1 DM Server, DM Server 2.2 will use those credentials in the .dfpower directory. If a different user is doing the installation or the server is being installed on a different box, then these settings should be copied over.

One other location to look for saved credentials is in [DM\_Server\_21\_Root]/etc/dsn. Anything in this directory should be copied over to [DM\_Server\_22\_Root]/etc/dsn.

Last but not least, any SAS, Federation Server or custom connections in [DM\_Server\_21\_Root]/etc/dftkdsn need to be copied to [DM\_Server\_22\_Root]/etc/dftkdsn.

### <span id="page-167-0"></span>**Repositories**

Here we will upgrade the data storage portion of a DM Server repository. If DM Server 2.1 is using a database for its data storage, one must have the DSN configured and know the prefix used if any. If the DSN and or prefix are not known, look in the \*.rcf file that is located in the [DM\_Server\_22\_root]/etc/repositories directory. First, we will confirm that we have our two connections in DM Studio 2.1:

- 1. The first for DM Server 2.1's current repository
- 2. The second which will host the copy of the repository which will be upgraded.

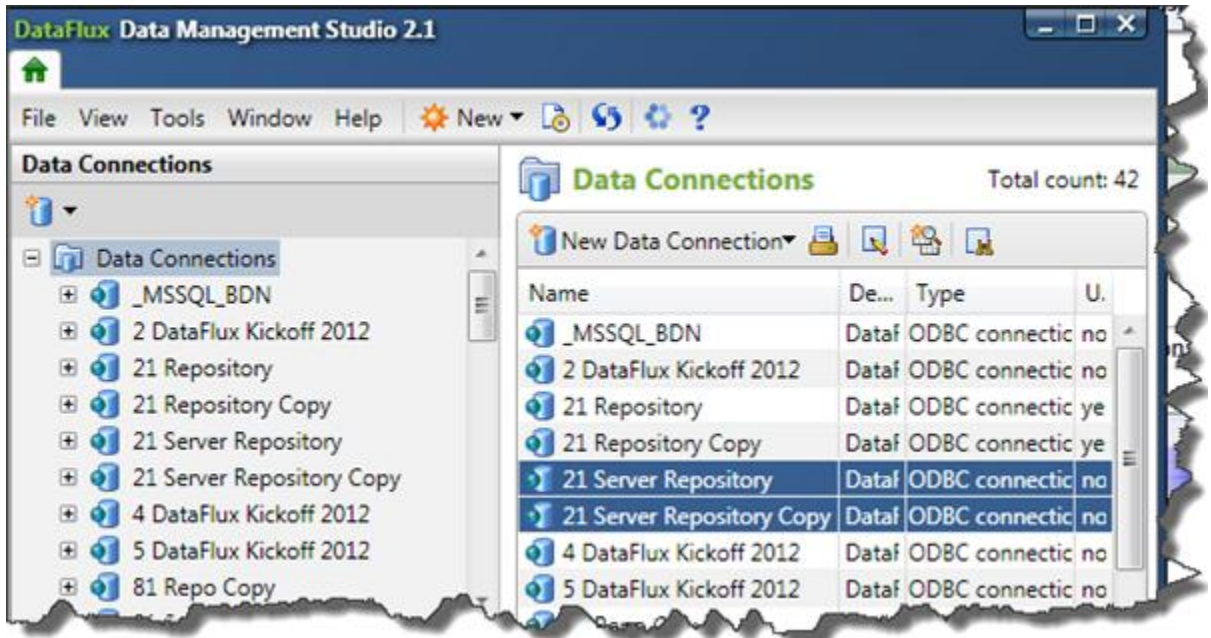

In DM Studio 2.1, save the credentials for both.

Open up a command prompt, navigate to DM Studio 2.1 install root (ex. "C:\Program Files\DataFlux\DMStudio\2.1") and run the dfTool Utility to create the repository in the "21 Server Repository Copy" and then to copy over the contents from "21 Server Repository".

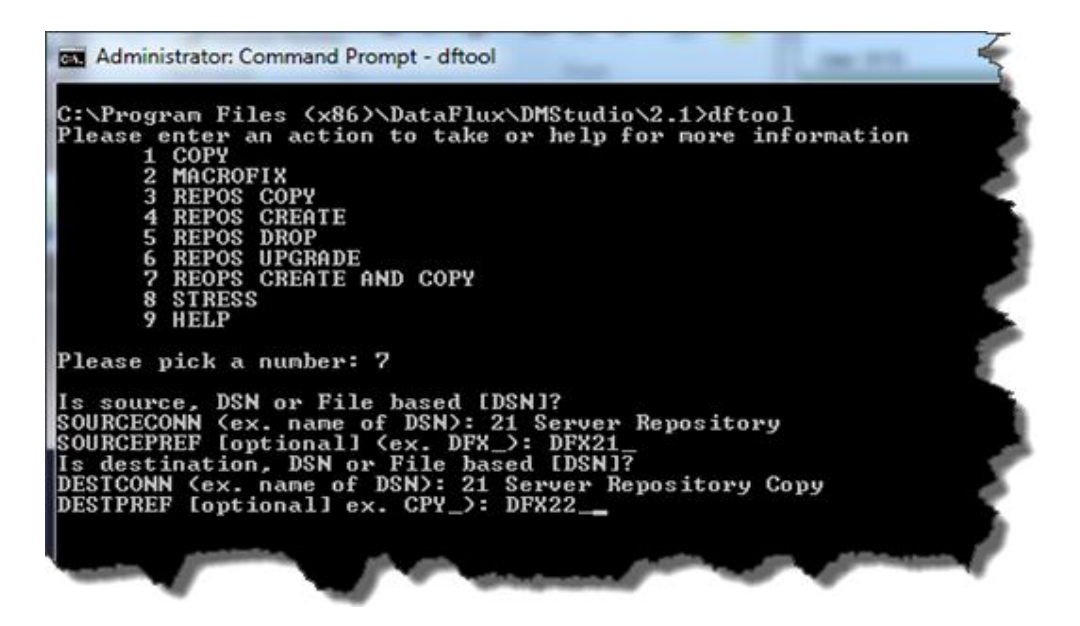

It is highly recommended that the "Table prefix" option be used to identify that this is a copy. Even if the recommendation of putting the copy in a different schema is used, this would be another way to quickly identify that this is not an original repository.

Now that there is a copy, we need to upgrade it so that DM Server 2.2 can use it. If the DSN does not exist on the machine that has DM Studio, go ahead and create it. Once it is created, make sure to save the user credentials.

From the command prompt, change directory to DM Studio 2.2 install root (ex. "C:\Program Files\DataFlux\DMStudio\2.2") and run the dfTool Utility to upgrade the repository in "21 Server Repository Copy".

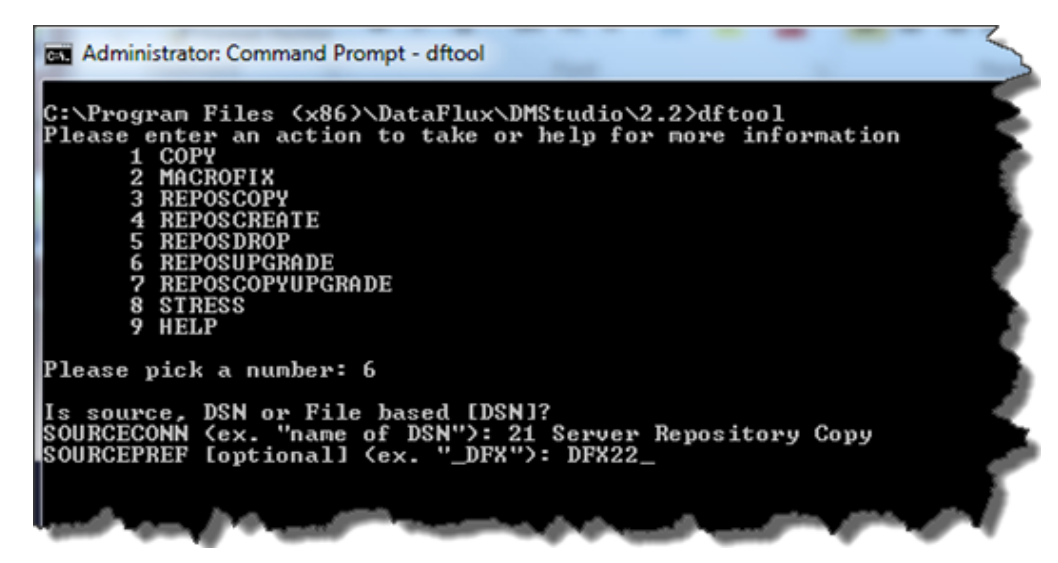

To confirm that the repository will work with DMP 2.2, register the repository in DM Studio 2.2.

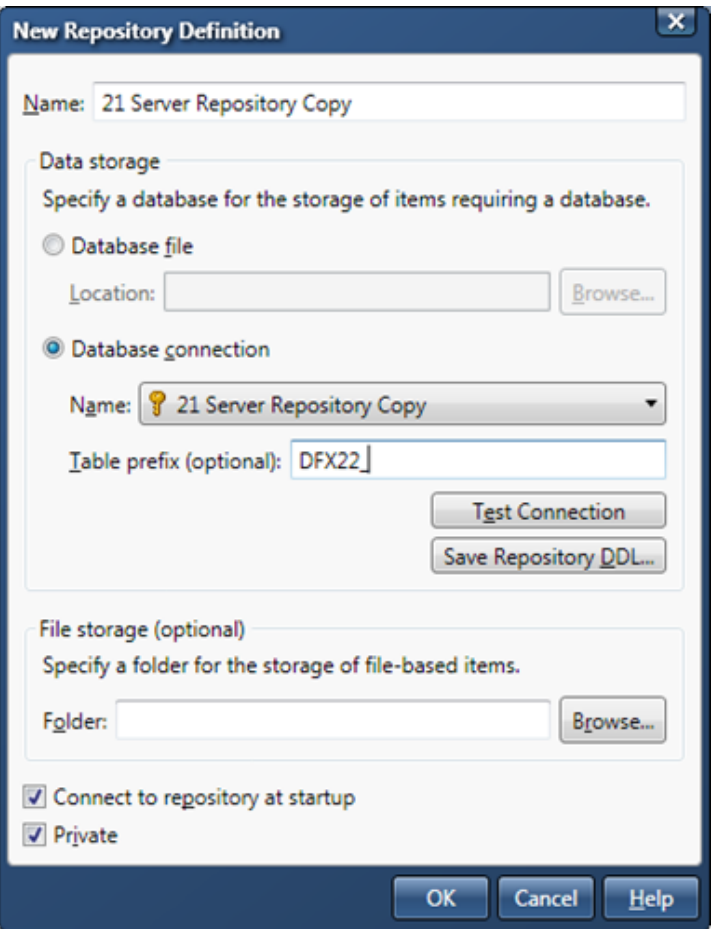

Also notice that the "Folder" configuration is left blank in the DM Studio configuration. This is done on purpose as will be shown in a little bit. When we save the configuration DM Studio it should go ahead and register with no further prompts.Connect to the repository and there will be an indication in the repository screen that it connected

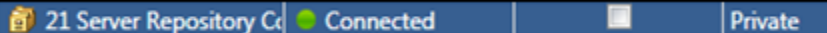

Now that we have created the repository, there are two things we need to do

- 1. Copy the repository configuration file to the server
- 2. Copy or save credential files to the server.

Regardless if the server is UNIX or Windows based, the repository configuration file (.rcf) is saved in the [DM\_Server\_root]/etc/repositories directory. The Studio RCF file needs to be copied to this location. Since DM Server comes with a default RCF file, we will rename this first.

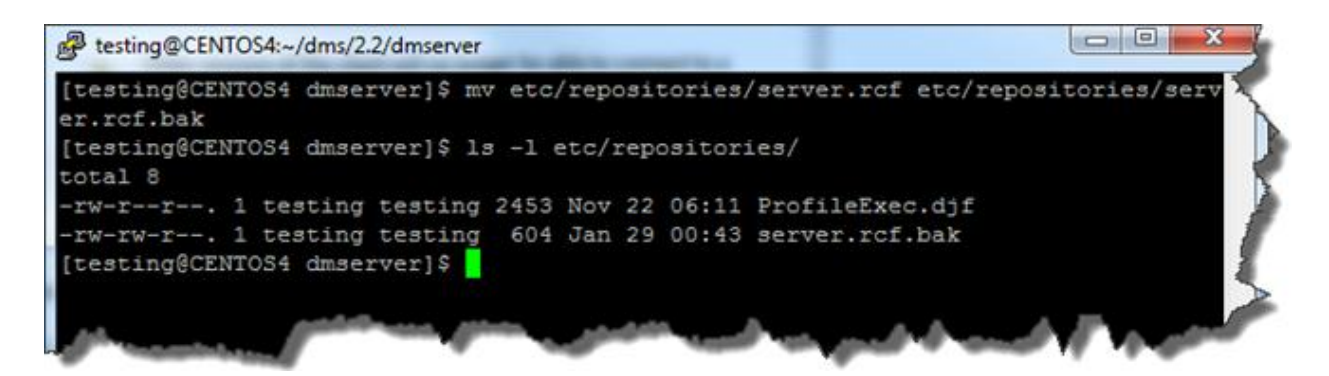

Now find the Studio RCF file and copy this over to the Server. If you followed the screenshots, the repository was configured as being private. This means that the RCF file can be found by going to %APPDATA%\DataFlux\DataManagement\2.2\repositories

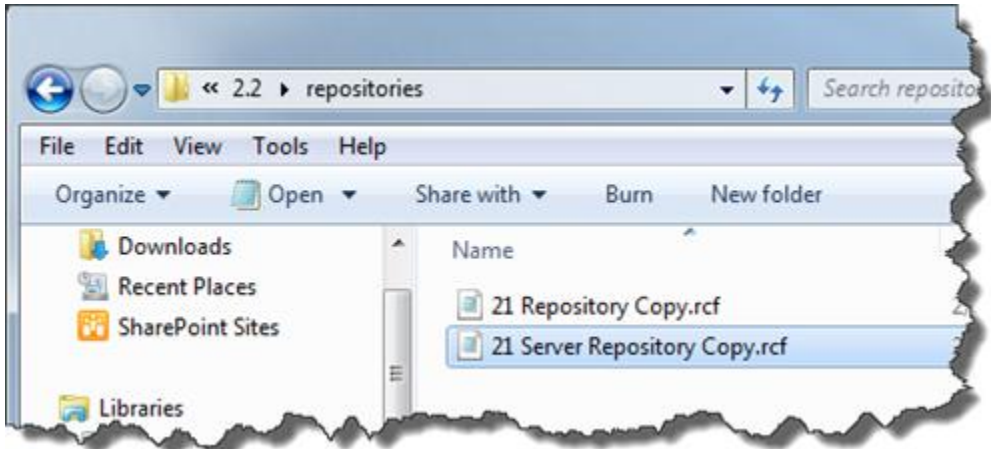

If it is not in this location, then look in [DM\_Studio\_root]\etc\repositories. Copy the "21 Server Repository Copy.rcf" file to the server. In the following FileZilla is used to SFTP the file over to the Server.

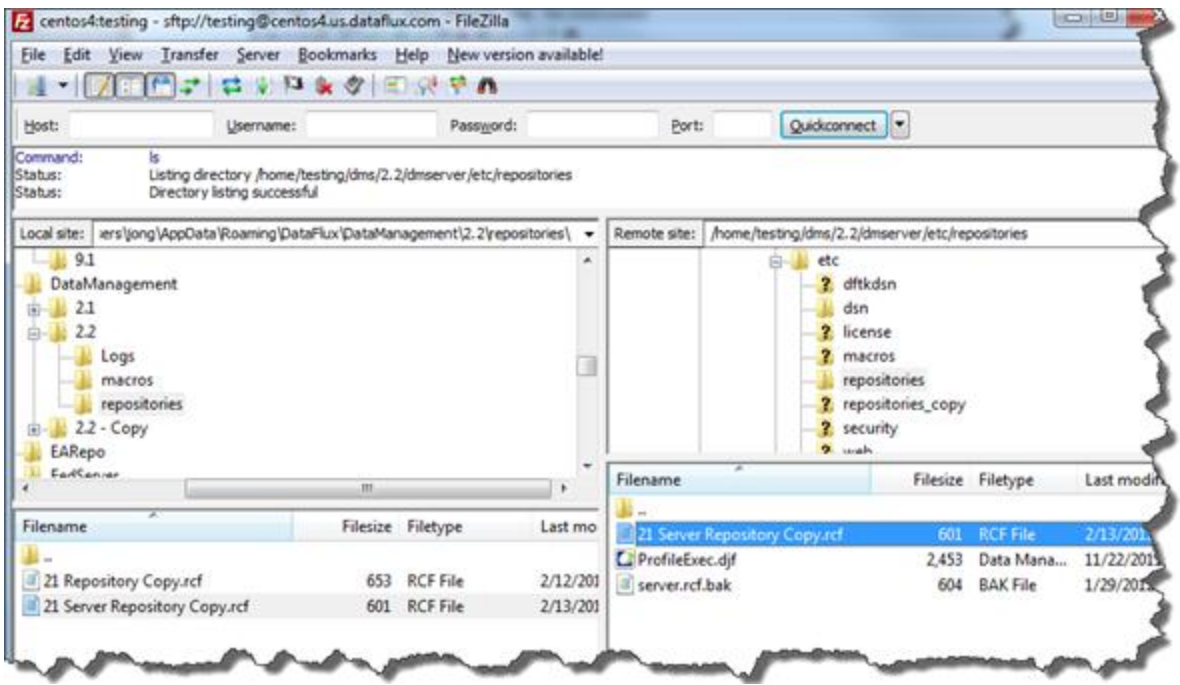

Since we have the saved credentials on our DM Studio box, we will go ahead and copy these over to the Server using FileZilla as well. The saved credentials are in the %APPDATA%\DataFlux\dac\9.1 directory and we will copy them to the [DM\_Server\_root]/etc/dsn directory.

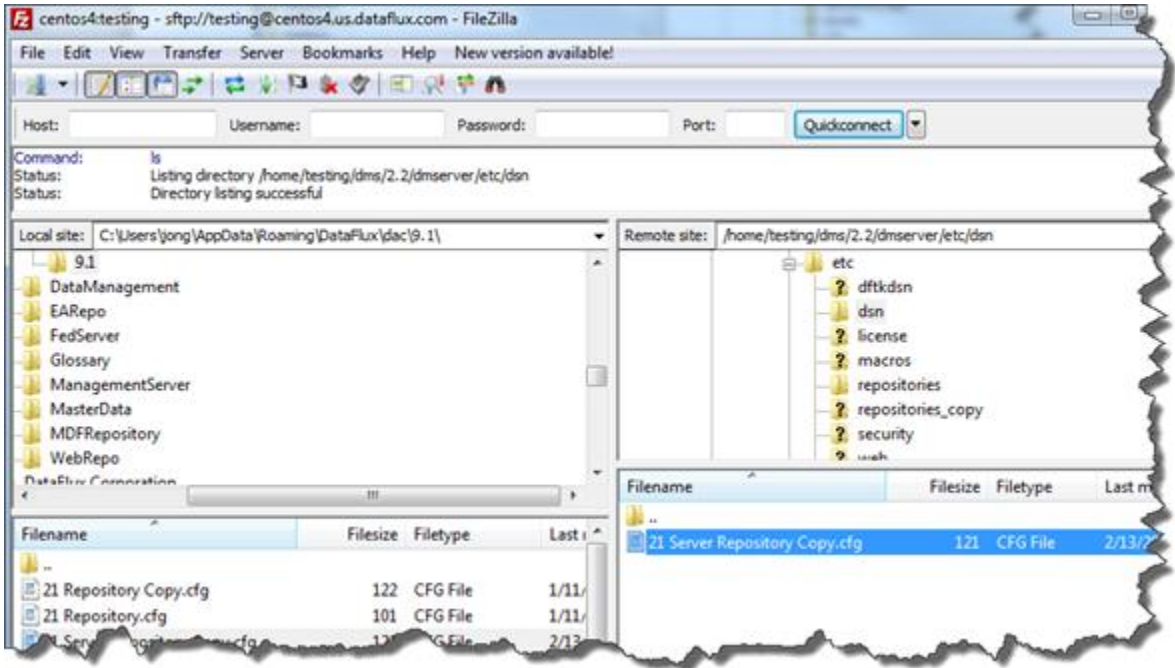

The last thing is to create the DSN on the server. The DSN name that we need to create is defined in the RCF file. From the Server host we can view the file to make sure we create the correct DSN name.

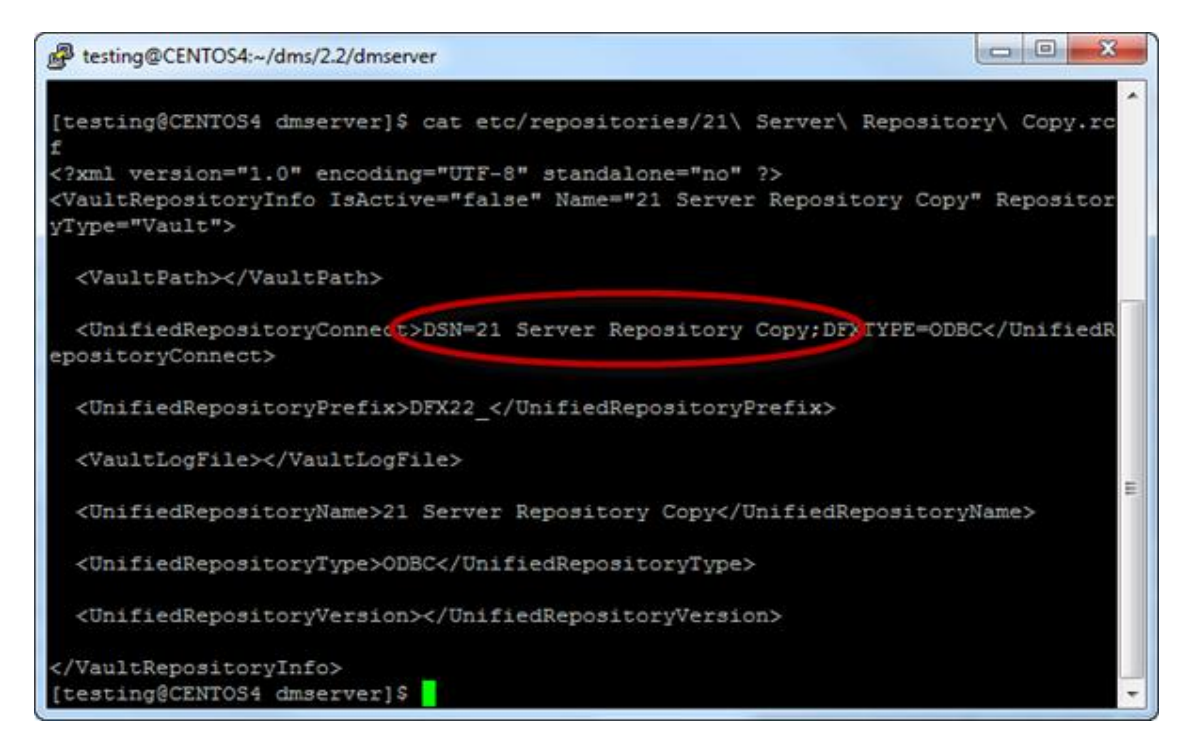

Once we have that, we can create the DSN (assuming that we know what data source this should be connecting to)

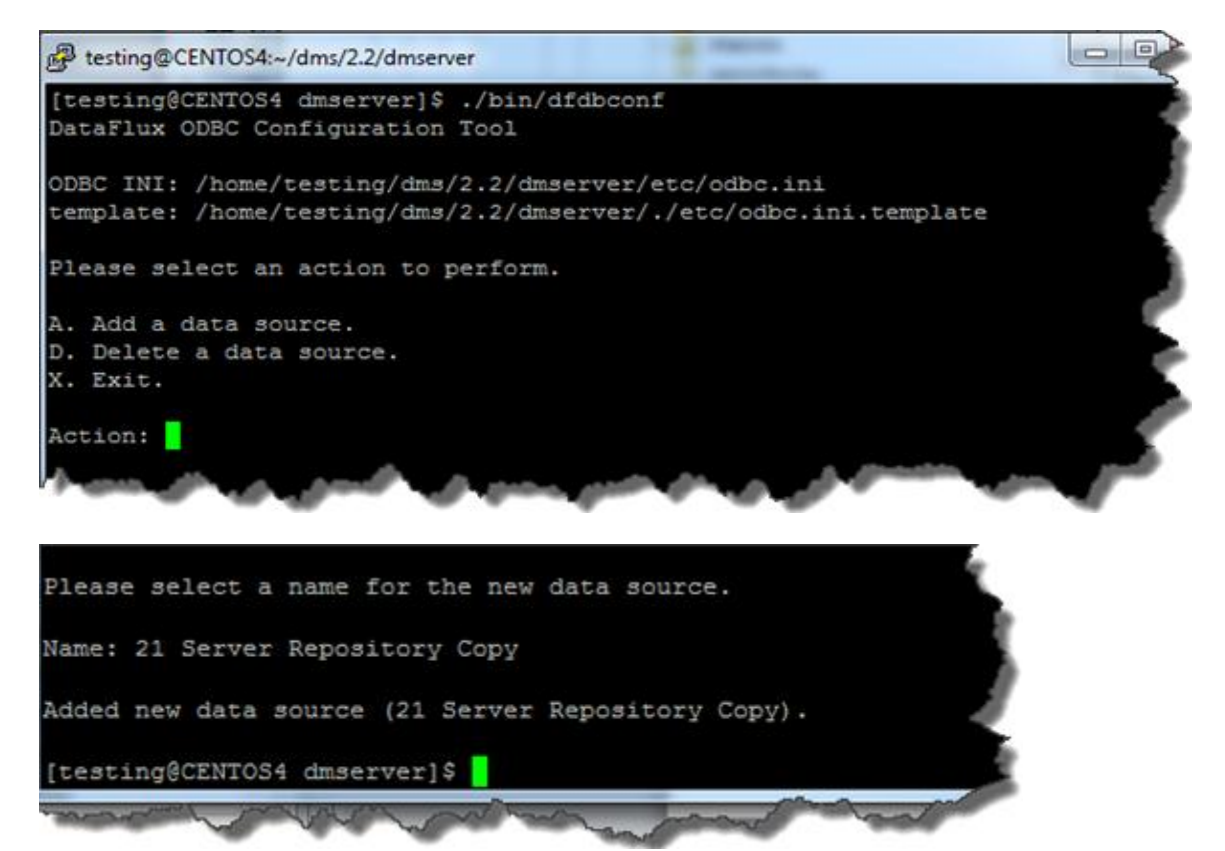

The file storage location of the Data Management Server will always be [DMSERVER\_22\_INSTALL\_ROOT]/var. Looking at the contents of the 2.1 Server

copy all contents of the following folders from 2.1 to 2.2:

- batch jobs
- data\_services
- process services

One of the new concepts introduced in Data Management Platform 2.2 is the declaration of inputs and outputs on data services. This was not needed with the Integration Server. If this same functionality is desired, then the following will need to be set in the service.cfg file found in [DMSERVER\_INSTALL\_ROOT]/etc/:

```
DATASVC/IGNORE_DECLARED_VARS = YES
```
In setting this value, data services will run like they did in Data Management Server 2.1.

### <span id="page-173-0"></span>**Data and Process Jobs**

Handled with the copying of jobs from the 2.1 var directory to the 2.2 var directory.

### <span id="page-173-1"></span>**Profile Jobs**

Handled with the copying and upgrading of the data storage portion of the repository.

### <span id="page-173-2"></span>**Accelerators**

If any Accelerators have been installed with Data Management Server 2.1, contact your account representative to get the correct version that is compatible with Data Management Platform 2.2.

### <span id="page-173-3"></span>**Security**

Handled with the copying of jobs from the 2.1 var directory to the 2.2 var directory.

### <span id="page-173-4"></span>**Command Line Execution**

The Data Management Server has the following command line arguments:

```
usage: dmpexec [options]
options:
 -c <file> read configuration from <file>
 -j <file> execute job in <file>
 -l <file> write log to <file>
 -i <key>=<value> set input <key> to <value>
 -o <key>=<value> set option <key> to <value>
 -b <key>=<value> set job option <key> to <value>
```
The Data Management Server has the following command line arguments:

```
usage: dmpexec [options]
options:
     -c <file> read configuration from <file>
```
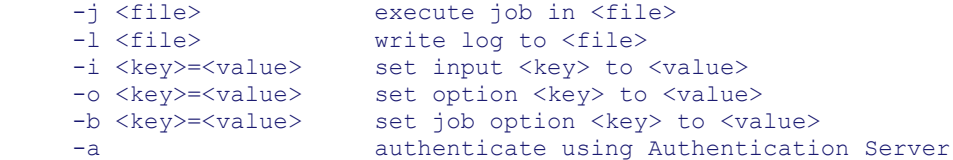

The only added option in 2.2 is the ability to run a script that will allow one to Authenticate. If the job needs to run with a user's credentials, the credentials would be stored in a configuration file which would contain something like

```
base/auth_server_loc 
=iom://servername.domain.com:21030;protocol=bridge;user=userid,pass=password
```
and then passed in on the command line with the following options

```
> bin/dmpexec -a -c "dmpexec_auth.cfg" -l "dmpJob.log" –j 
"path/to/architect.ddf"
```
### <span id="page-174-0"></span>**SAS Management Console**

When moving from SAS 9.2 to SAS 9.3, a DM Server 2.1 entry is created in meta-data. This entry needs to be renamed and a DM Server 2.2 entry needs to be created with the same name. This will allow DI Studio jobs to continue to run without having to be updated to handle the change in servers.

Open up SAS Management Console and rename the existing DM Server entry.

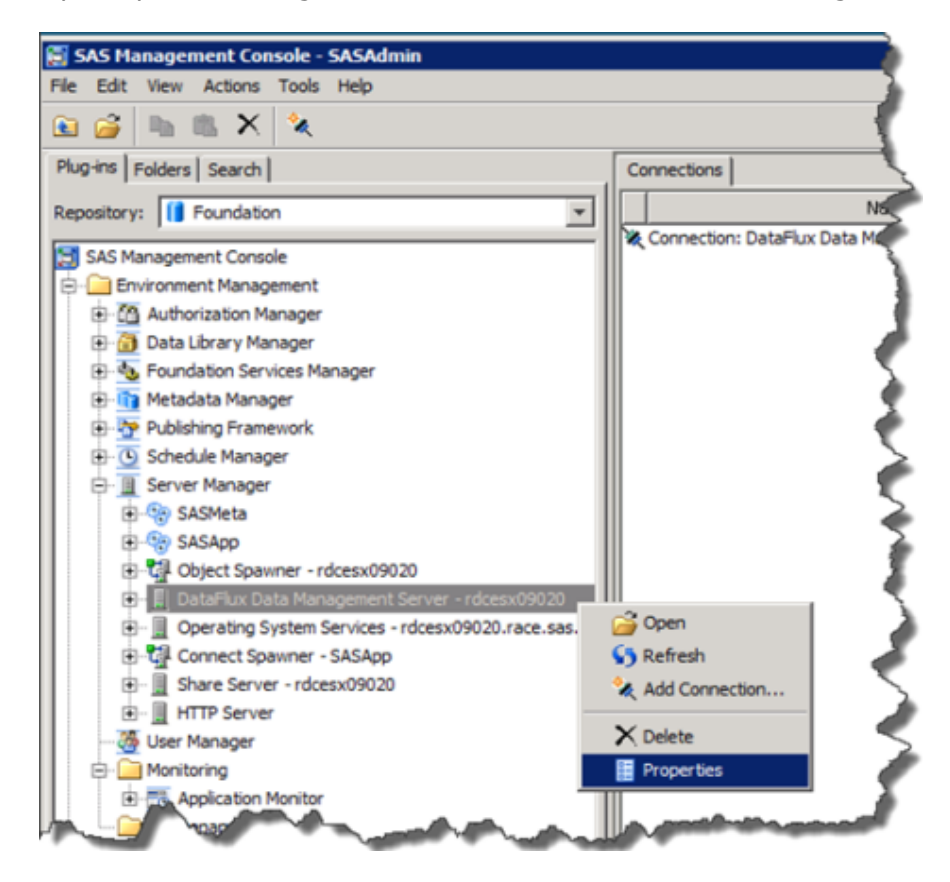

For the example, we will append " – original" to the end of the name.

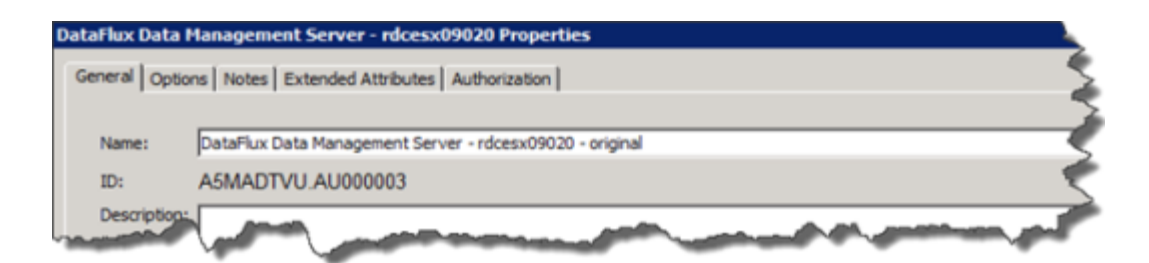

Now we will create a new server entry using the same name from the original Server entry.

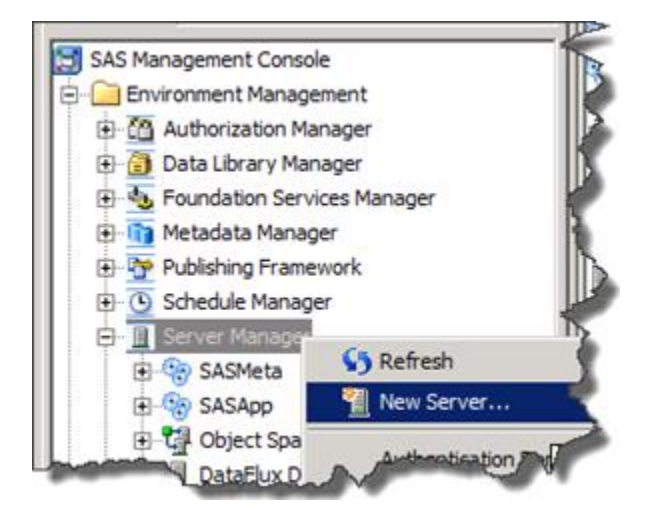

In the next dialog select "Http Server" and select "Next"

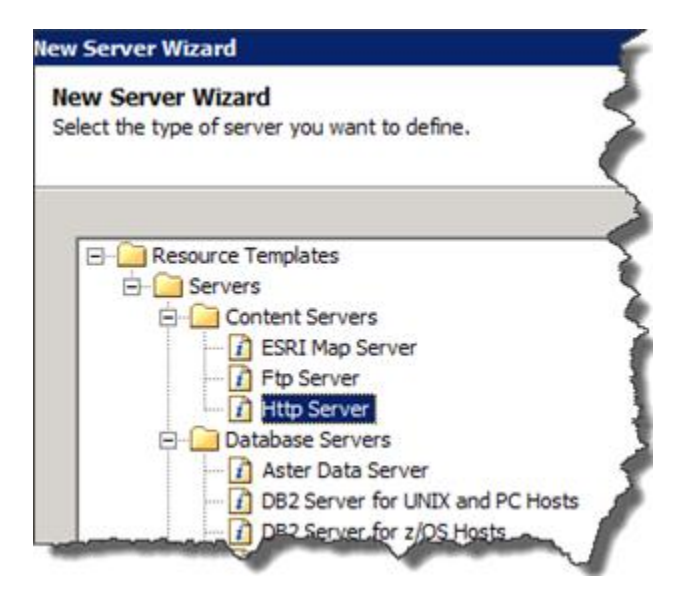

Give it the same name that was used for the original entry. In this example, name  $=$ "DataFlux Data Management Server - rdcesx09020".

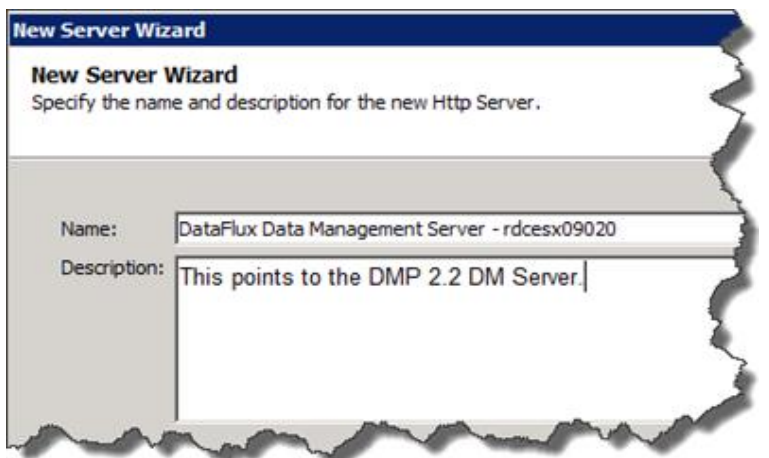

In the next dialog, make sure the following information is entered:

- Software Version  $= 2.2$
- Vendor = DataFlux Corporation
- $\bullet$  Base Path(s) = /

Select the "New" button In the resulting dialog select "OK"

Application Server Type = DataFlux Data Management Server

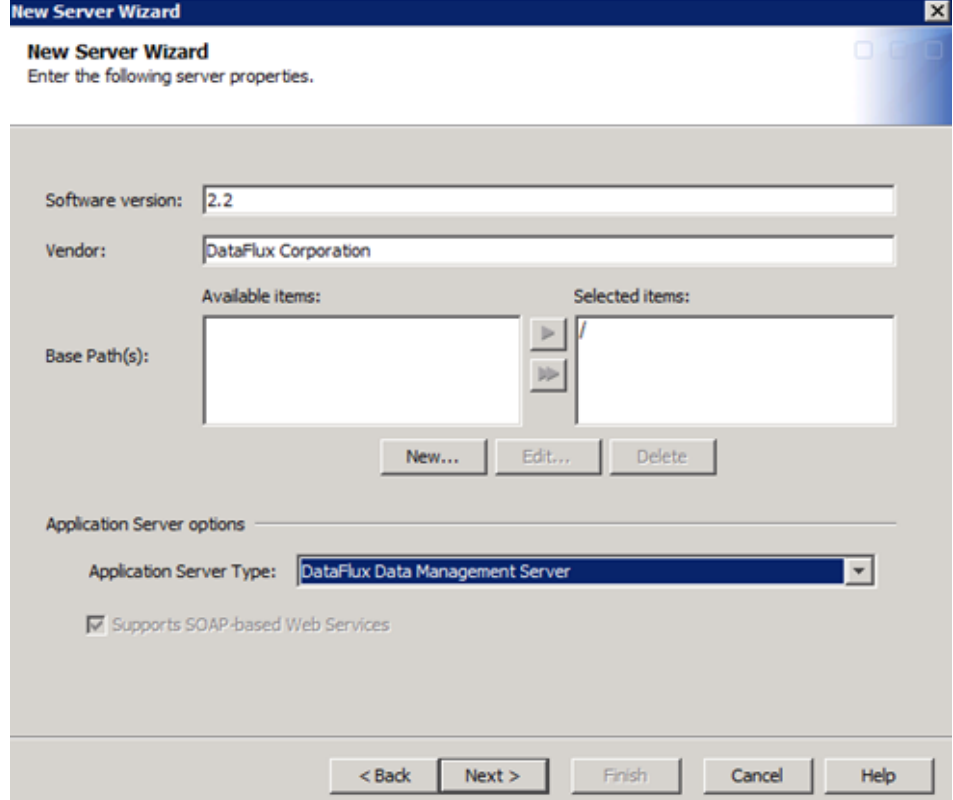

In the next dialog select the following options:

- Authentication domain: DefaultAuth
- Authentication type: User/Password
- Application protocol: http
- Host name: [enter in the name of the host where the DM Server is residing]
- Port Number: [This is the dmserver/soap/port from the dmserver.cfg file]
- Proxy URL: Leave blank

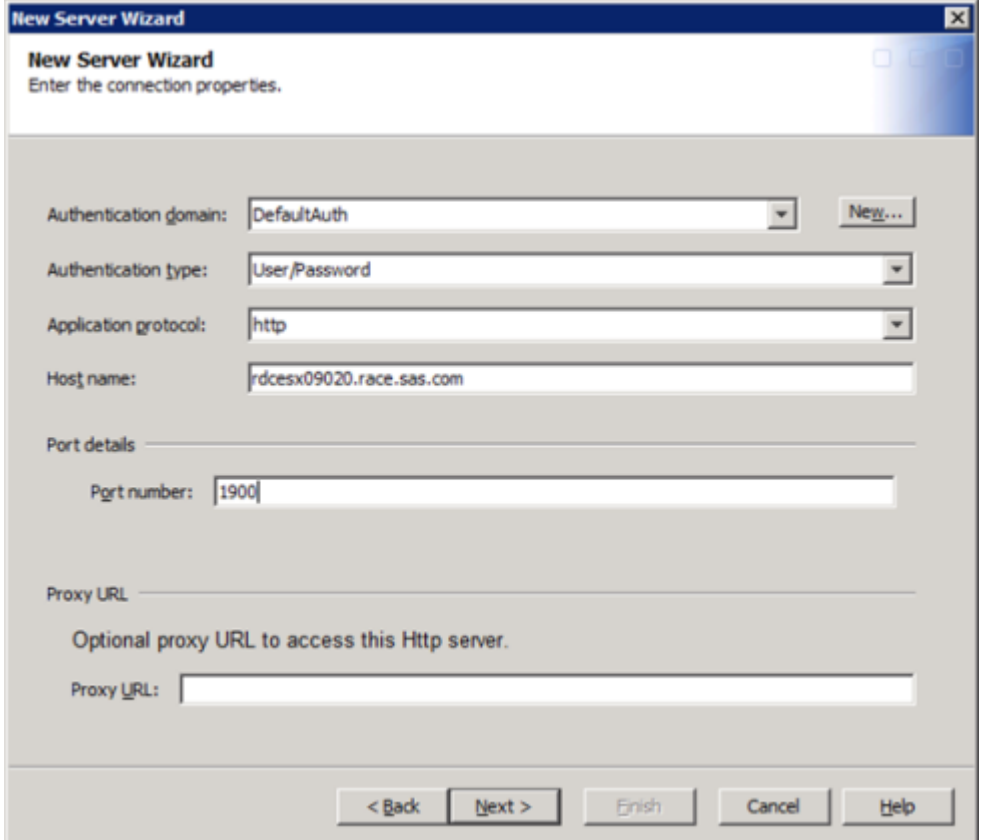

Clicking next will take you to the review screen.

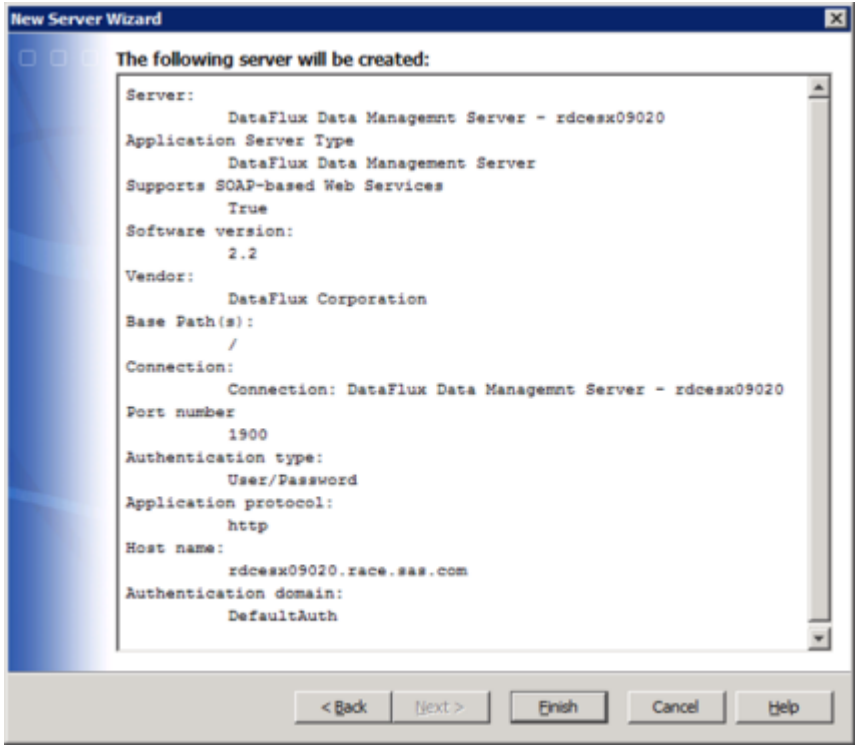

Before selecting finish, make sure of the following:

- 1. The name is the same as the one that was originally there.
- 2. The host reflects the location of where the DM Server resides
- 3. The port number matches what is in the dmserver.cfg file.

Once these are double checked, click finish and the SMC changes are complete.

### <span id="page-178-0"></span>**SAS Data Quality Server**

This section assumes that a user has already migrated jobs and content from dfPower to Data Management Platform 2.1. There are no changes needed in going from Data Management Platform v. 2.1 to v. 2.2.

**Note:** Data quality functions may produce different results than Data Management Platform v. 2.2 because the DQ Server engine is based on Data Management Platform v. 2.1. Please be aware if doing actions in DQ Server and Data Management Studio/Server and comparing results.

If trying to call a single page dfPower real-time services as part of a Data Management Platform deployment, then the following needs to be added to the [DM Server install root]/etc/service.cfg file.

DATASVC/IGNORE\_DECLARED\_VARS = yes

# **Quality Knowledge Base Migration**

There is no way to use an equivalent dfPower Studio version 8.1 QKB engine in Data Management Studio v. 2.2. The closest that can be offered is the dfPower v. 8.2 engine. dfPower v. 8.1 and v. 8.2 QKB engines were deemed to be compatible as well as v. 8.2 and 2.2, however this does not mean that for one set of specific data that a match code generated in v. 8.2 will match what was generated in v. 2.2. It is recommended that you use the default setting of v. 2.2 for the QKB engine. However, if this is not acceptable, you can set Data Management Studio can be set to use the v. 8.2 QKB engine by adding the following to the app.cfg file:

QKB/COMPATVER = dfpower82

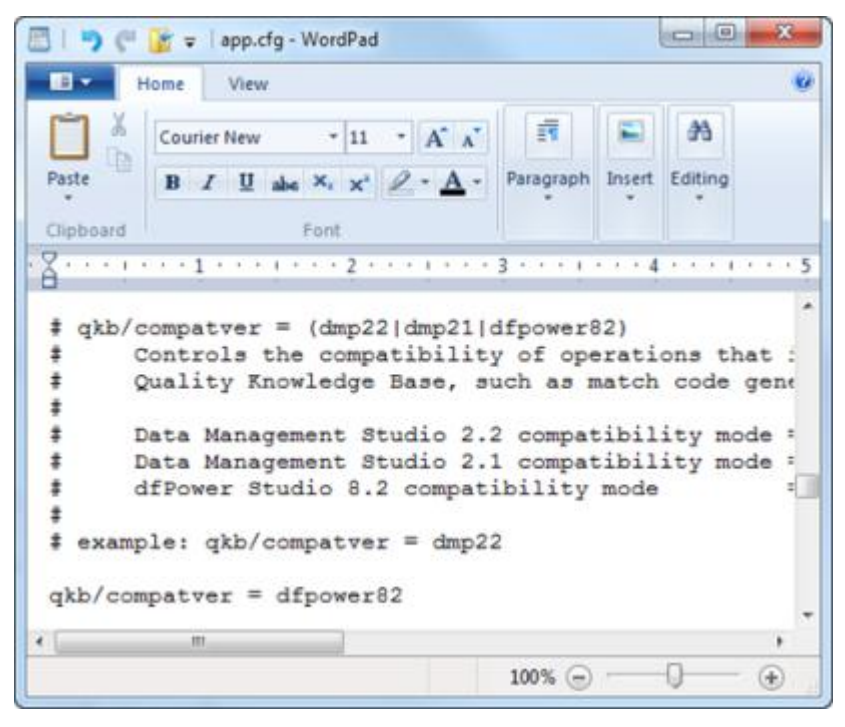
# **Technical Support**

This section addresses questions and issues related to migrating DataFlux products.

• [Troubleshooting](#page-180-0)

## <span id="page-180-0"></span>**Troubleshooting**

Problems running a dfPower real time service

If you see this Run Job error message,

### **The server was unable to run the job; the error message was "Failed To Set Job Input".**

or the DataFlux Data Management Server v. 2.2 log shows this message:

### **Failed to set input key '<macro variable>'; err: Process Flow - Variable '<macro variable>' was not declared, or is of the wrong type**

Where <macro variable> is the name of the macro you tried to pass values into.

Scenarios:

- Trying to run Architect Job that contains macros
- Job with macros was upgraded, but missing input/output variables required for DM style jobs

#### **Resolution:**

Add this configuration setting to the service.cfg file:

DATASVC/IGNORE\_DECLARED\_VARS = yes